# Aspire Z5600/Z5610 Series Service Guide

Service guide files and updates are available on the ACER/CSD web; for more information, please refer to http://csd.acer.com.tw

PRINTED IN TAIWAN

### **Revision History**

Please refer to the table below for the updates made on Aspire Z5600/Z5610 Series service guide.

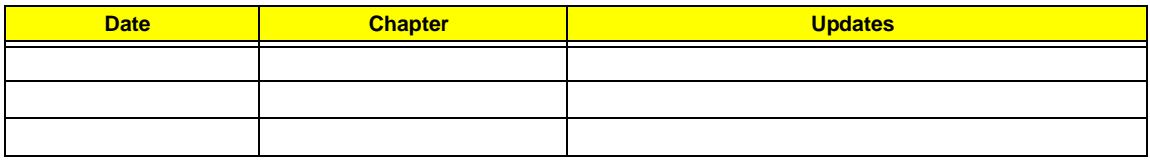

## **Copyright**

Copyright © 2009 by Acer Incorporated. All rights reserved. No part of this publication may be reproduced, transmitted, transcribed, stored in a retrieval system, or translated into any language or computer language, in any form or by any means, electronic, mechanical, magnetic, optical, chemical, manual or otherwise, without the prior written permission of Acer Incorporated.

### **Disclaimer**

The information in this guide is subject to change without notice.

Acer Incorporated makes no representations or warranties, either expressed or implied, with respect to the contents hereof and specifically disclaims any warranties of merchantability or fitness for any particular purpose. Any Acer Incorporated software described in this manual is sold or licensed "as is". Should the programs prove defective following their purchase, the buyer (and not Acer Incorporated, its distributor, or its dealer) assumes the entire cost of all necessary servicing, repair, and any incidental or consequential damages resulting from any defect in the software.

Acer is a registered trademark of Acer Corporation.

Intel is a registered trademark of Intel Corporation.

Pentium and Pentium II/III are trademarks of Intel Corporation.

Other brand and product names are trademarks and/or registered trademarks of their respective holders.

### **Conventions**

The following conventions are used in this manual:

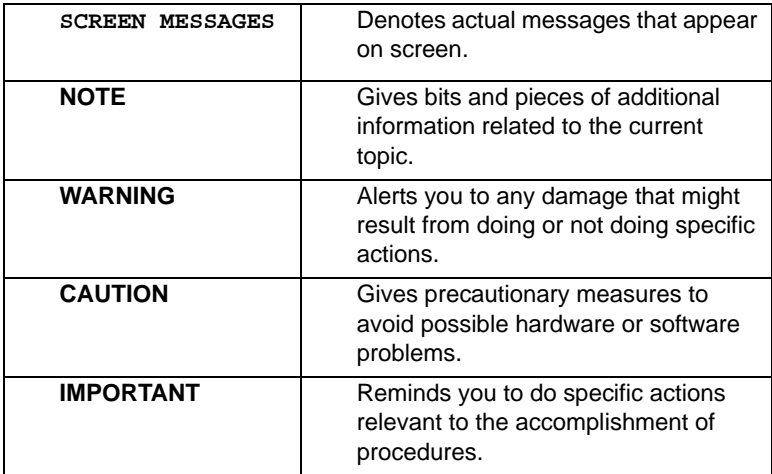

### **Preface**

Before using this information and the product it supports, please read the following general information.

- **1.** This Service Guide provides you with all technical information relating to the BASIC CONFIGURATION decided for Acer's "global" product offering. To better fit local market requirements and enhance product competitiveness, your regional office MAY have decided to extend the functionality of a machine (e.g. add-on card, modem, or extra memory capability). These LOCALIZED FEATURES will NOT be covered in this generic service guide. In such cases, please contact your regional offices or the responsible personnel/channel to provide you with further technical details.
- **2.** Please note WHEN ORDERING FRU PARTS, that you should check the most up-to-date information available on your regional web or channel. If, for whatever reason, a part number change is made, it will not be noted in the printed Service Guide. For ACER-AUTHORIZED SERVICE PROVIDERS, your Acer office may have a DIFFERENT part number code to those given in the FRU list of this printed Service Guide. You MUST use the list provided by your regional Acer office to order FRU parts for repair and service of customer machines.

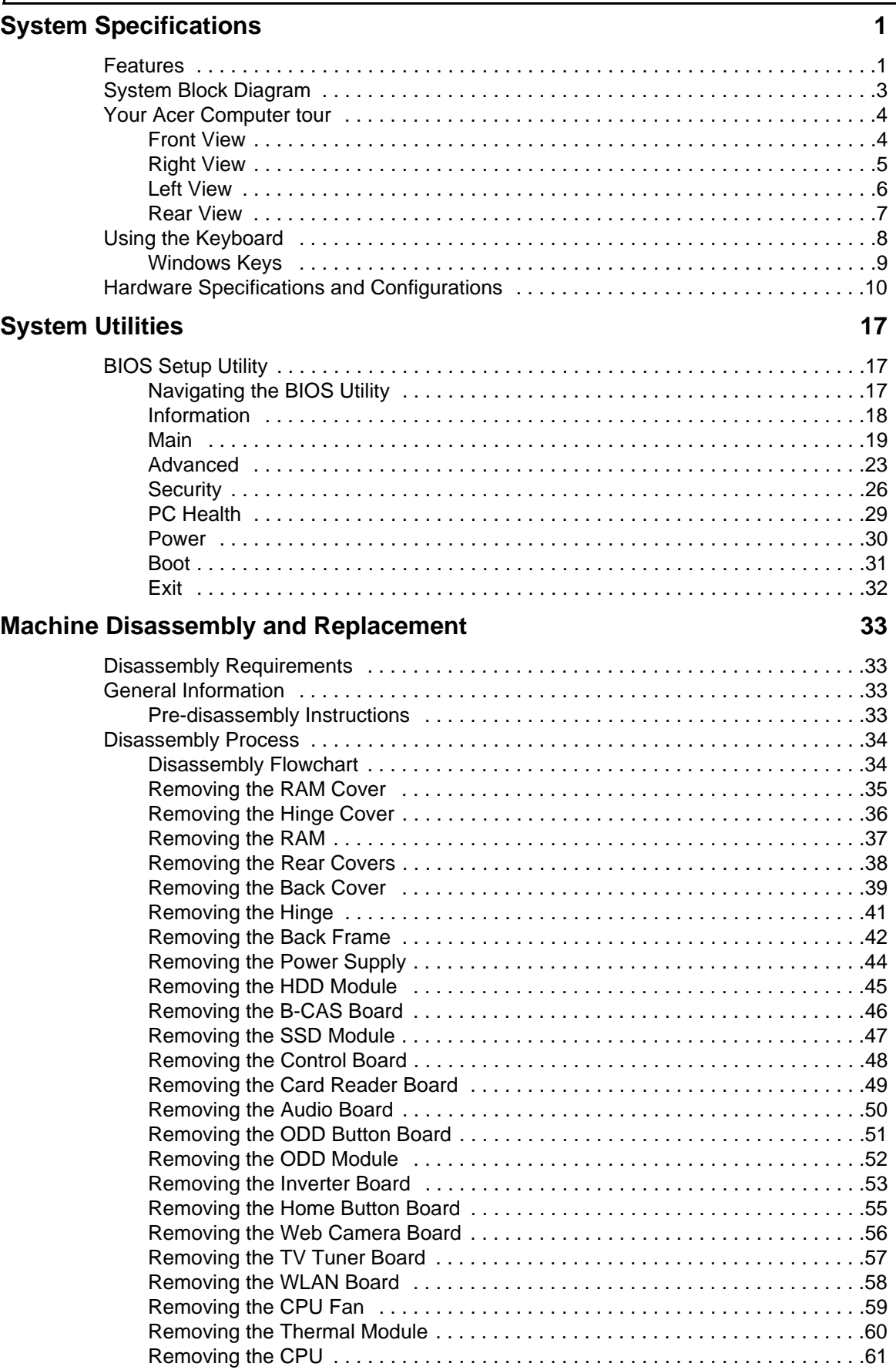

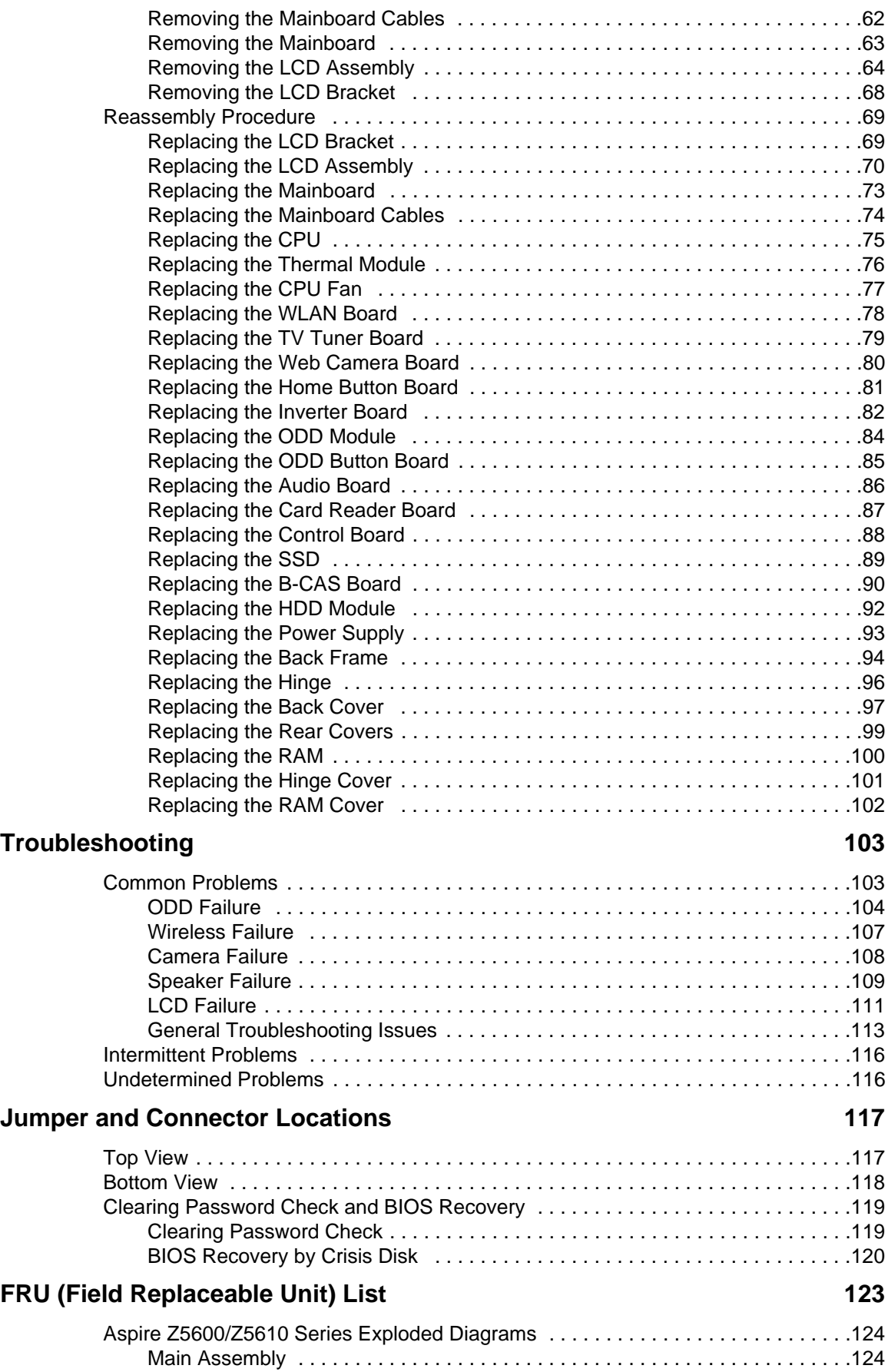

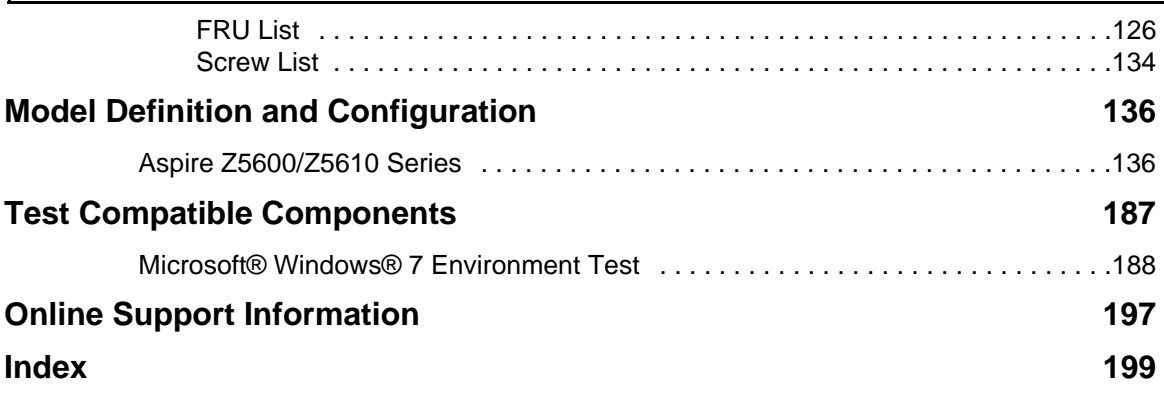

# <span id="page-10-0"></span>System Specifications

# <span id="page-10-1"></span>Features

Below is a brief summary of the computer's many features:

### Operating System

• Genuine Windows® 7 Home Premium (Touch Pack)\*

### Platform

- Intel Core™2 Quad Processor\*
- Intel Core™2 Duo Processor\*
- Intel Pentium Processor\*
- Intel® Celeron® processor\*
- Intel Eaglelake G45(B/S)+ICH10(B/S)\*

### Dimensions

• 570 (W) x 484.0 (H) x 84.6 (D) mm

### System Memory

Up to 8 GB of DDR3 1066/1333 MHz (dual-channel support on four DIMMs)\*

### Display

- 23" Full HD 1920 x 1080 pixel resolution, high brightness TFT LCD
- 16:9 aspect ratio
- 5 ms response time
- 16.7 million colors
- 1000:1 (ACM) contrast ratio
- Integrated Windows® 7 compliant multi-touch capable optical solution

### TV Tuner

• Hybrid analog (NTSC/PAL/SECAM) and digital (DVB-T or ATSC format) TV-tuner card, supporting software MPEG-2 stream encoding\*

### Storage subsystem

- **Hard Drive** 
	- SATA 3 Gb/s hard disk up to 1 TB\*
	- SATA 3 Gb/s hard disk up to 1 TB with SSD NAND flash module up to 64 GB\*
- Desktop Optical Disk Drive

• SuperMulti with Labelflash™ technologyDVD-ROM\*

### Communication

- Built-in 1 MP high-def webcam with 1280 x 800 resolution image capture
- Built-in microphone
- Gigabit Ethernet, Wake-on-LAN ready
- WLAN\*
	- 802.11b/g/Draft-N
- WPAN\*
	- Bluetooth® 2.1+EDR (Enhanced Data Rate)

### Graphics

- Intel® GMA X4500HD (Intel® G45) (Aspire Z5600)
- ATI Radeon™ HD 4670 with 1 GB DDR3 Memory (Aspire Z5610)
- ATI Radeon™ HD 4570 with 512 MB DDR2 Memory (Aspire Z5610)

### I/O interface

- Two USB 2.0 ports
- Multi-in-1 card reader
- High-definition headphone and microphone jacks
- Ambient light switch
- BCAS card Reader Slot (Japan only)
- Four USB 2.0 ports
- DC-in jack
- Ethernet (RJ-45) port
- Four audio ports
- eSATA port
- IR blaster port2 (bundle with TV tuner card)
- TV-tuner port2

### Environment

- Temperature:
	- Operating: 5 °C to 35 °C
	- Non-operating: -20 °C to 65 °C
- Humidity (non-condensing):
	- Operating: 20% to 80%
	- Non-operating: 20% to 80%
- **NOTE:** Items marked with \* denote only selected models.
- **NOTE:** The specifications listed above are for reference only. The exact configuration of your PC depends on the model purchased.

# <span id="page-12-0"></span>System Block Diagram

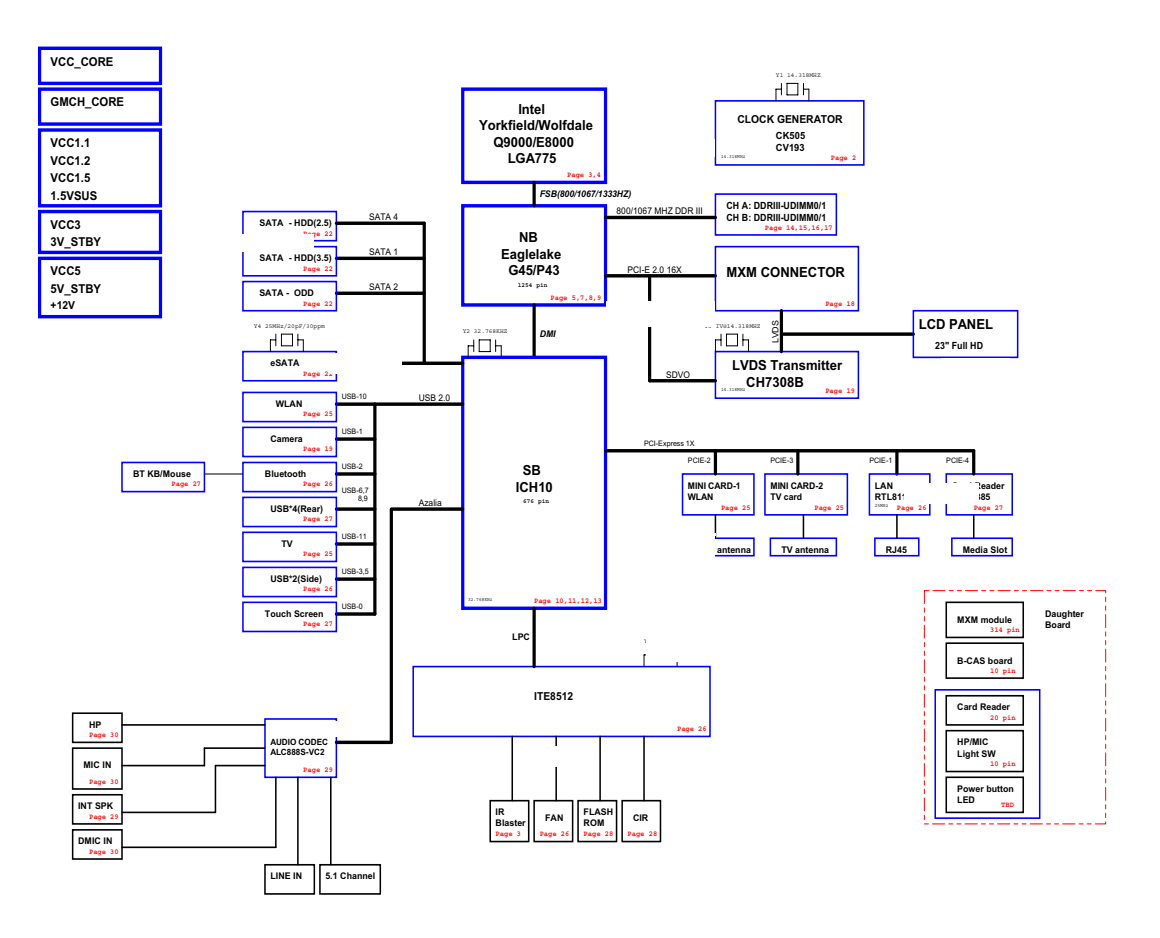

# <span id="page-13-0"></span>Your Acer Computer tour

After knowing your computer features, let us show you around your new computer.

**IMPORTANT:**Your computer's hardware options, port locations, and indicators may vary from this illustration.

### <span id="page-13-1"></span>Front View

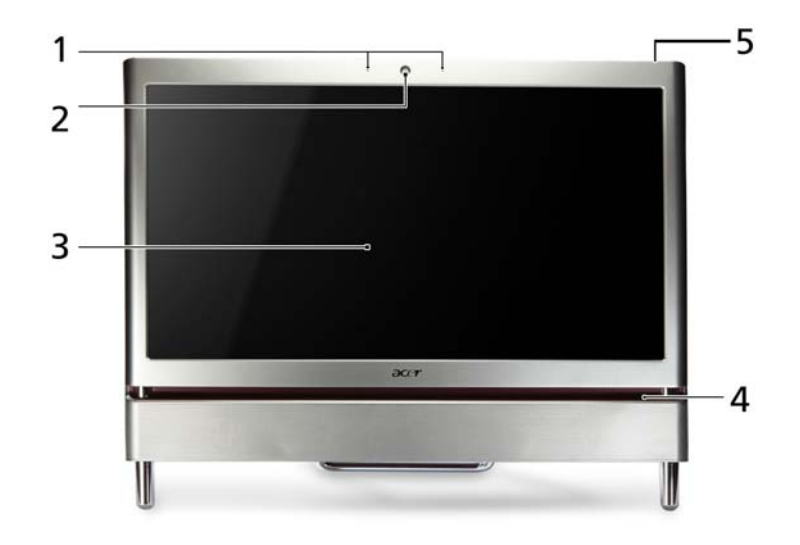

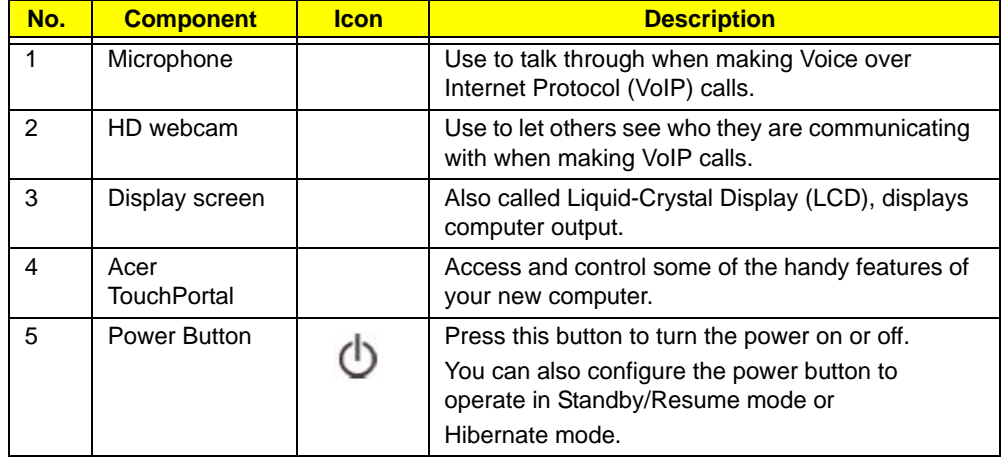

## <span id="page-14-0"></span>Right View

**IMPORTANT:**Your computer's hardware options, port locations, and indicators may vary from this illustration.

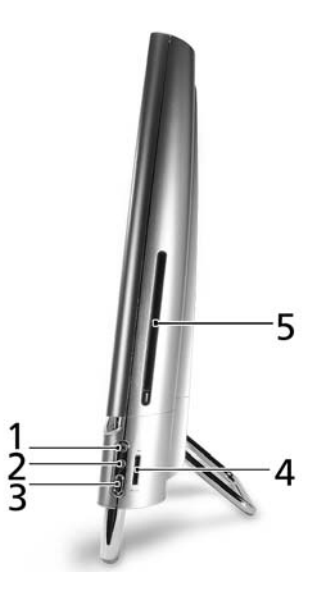

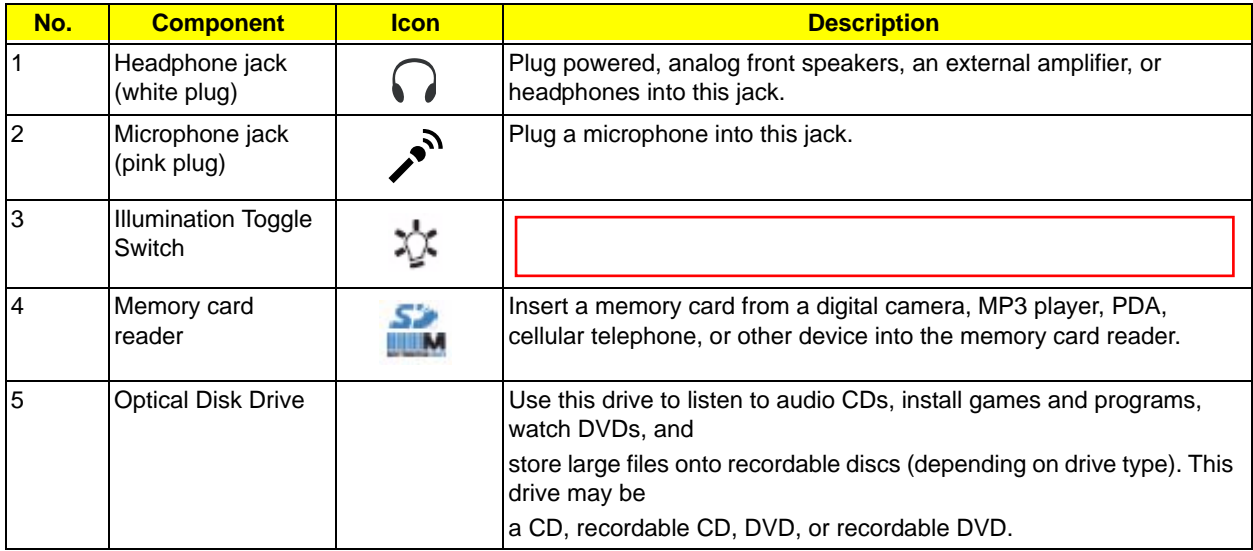

## <span id="page-15-0"></span>Left View

**IMPORTANT:**Your computer's hardware options, port locations, and indicators may vary from this illustration.

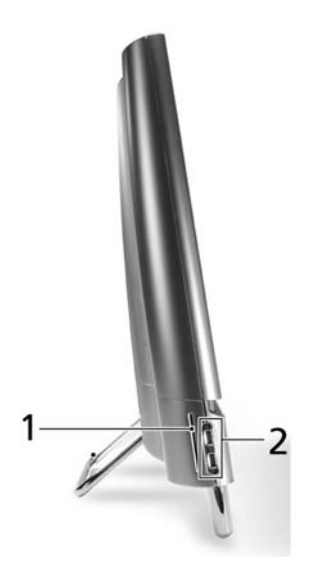

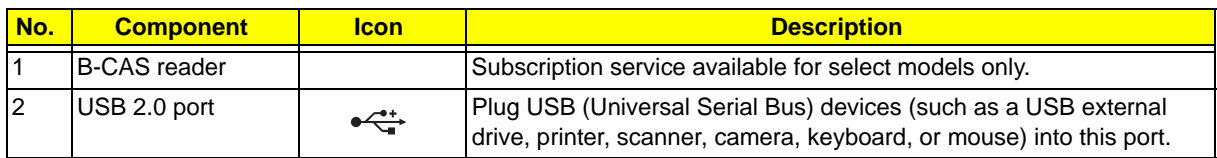

## <span id="page-16-0"></span>Rear View

**IMPORTANT:**Your computer's hardware options, port locations, and indicators may vary from this illustration.

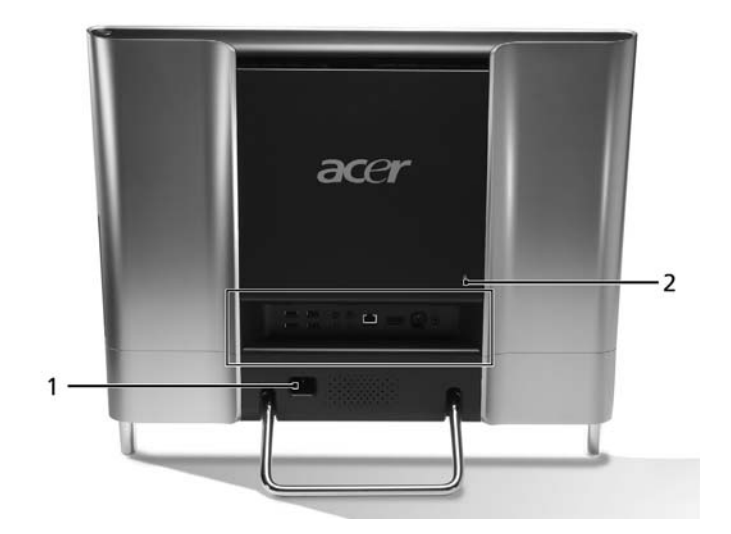

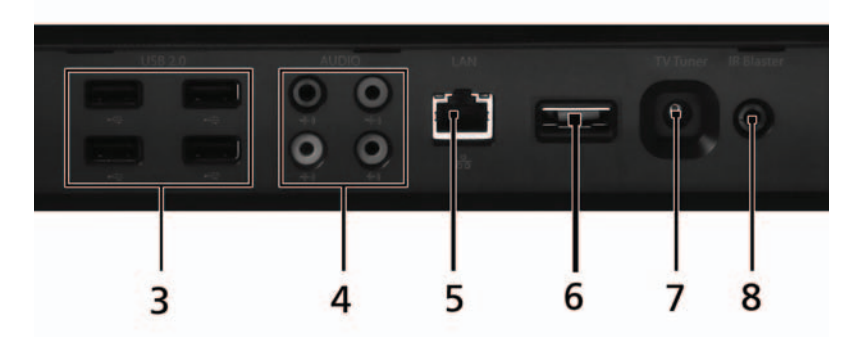

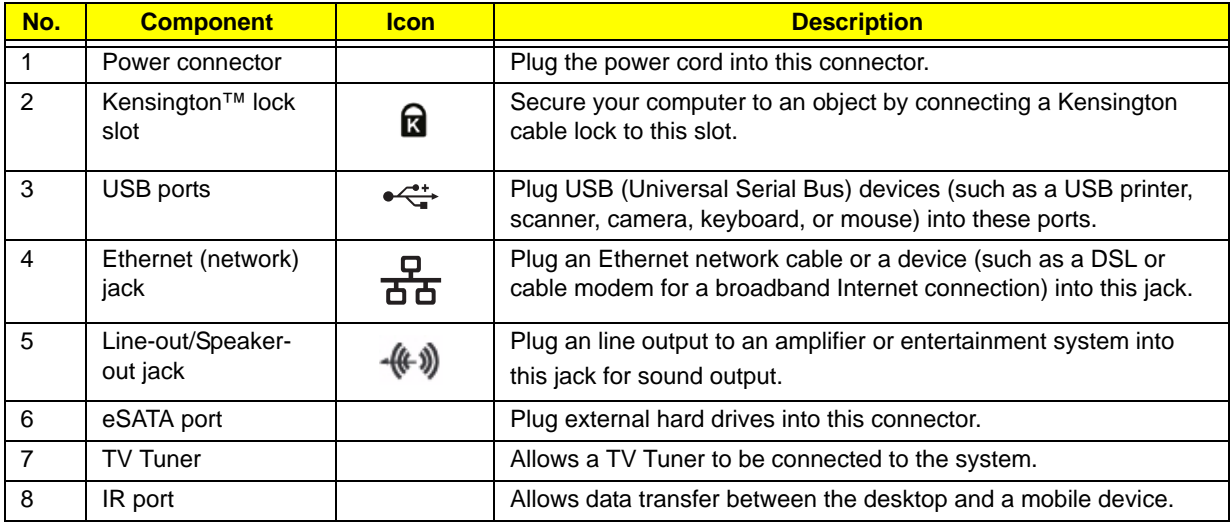

# <span id="page-17-0"></span>Using the Keyboard

The keyboard has several different types of keys and buttons as shown below.

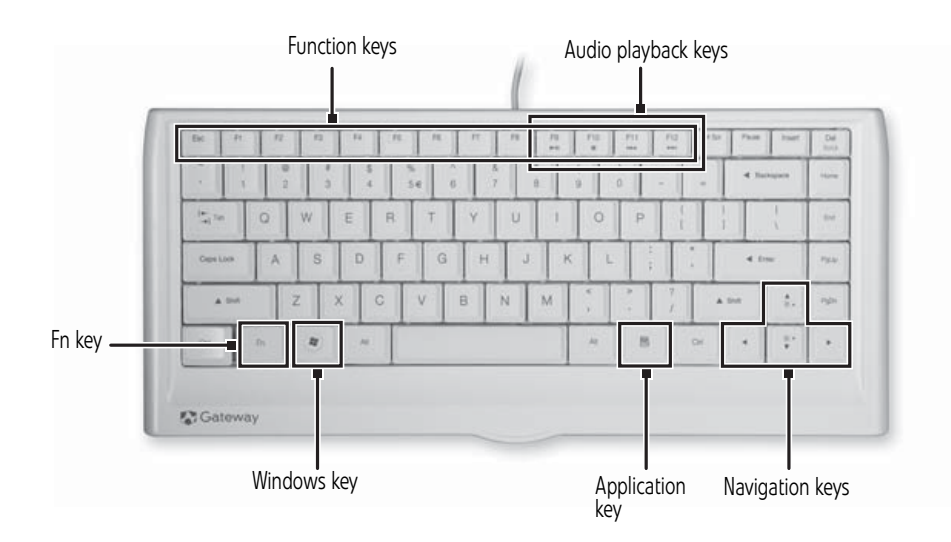

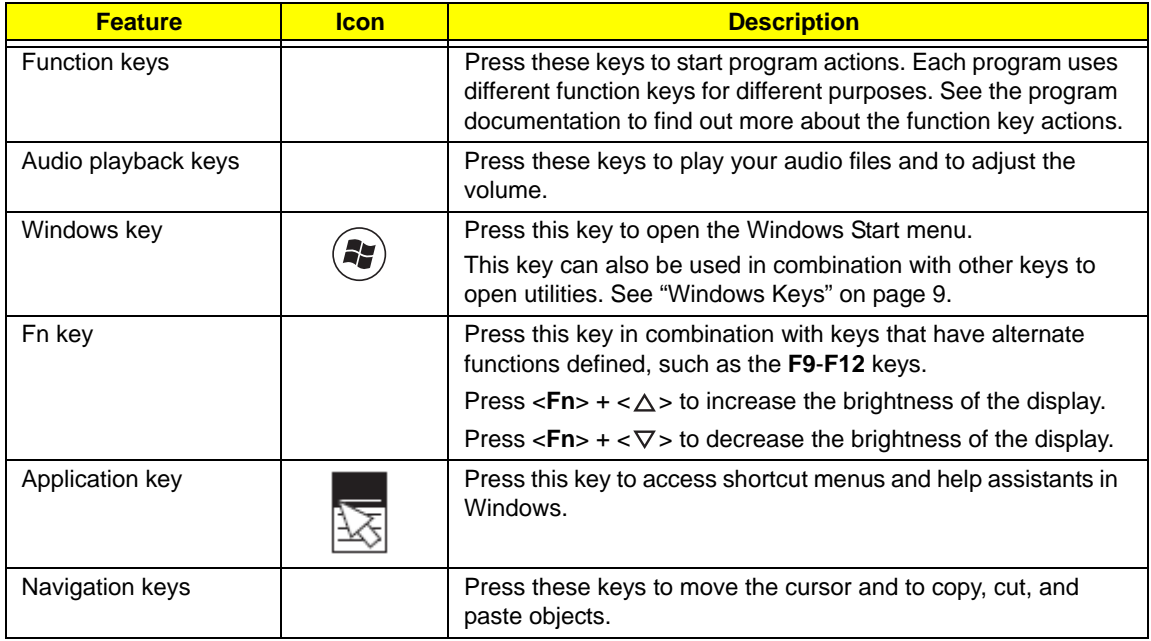

# <span id="page-18-0"></span>Windows Keys

The keyboard has two keys that perform Windows-specific functions.

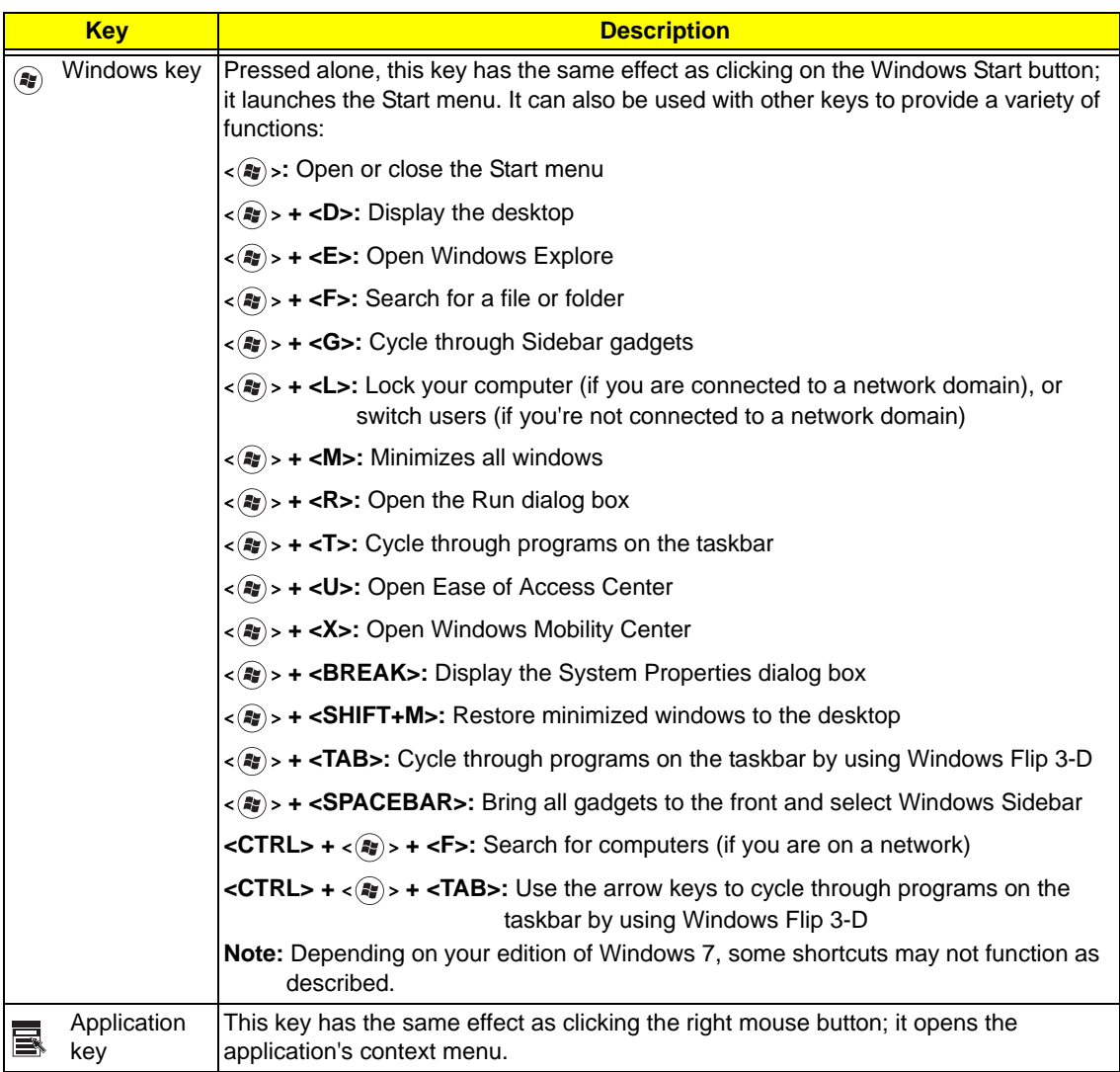

# <span id="page-19-0"></span>Hardware Specifications and Configurations

#### **Processor**

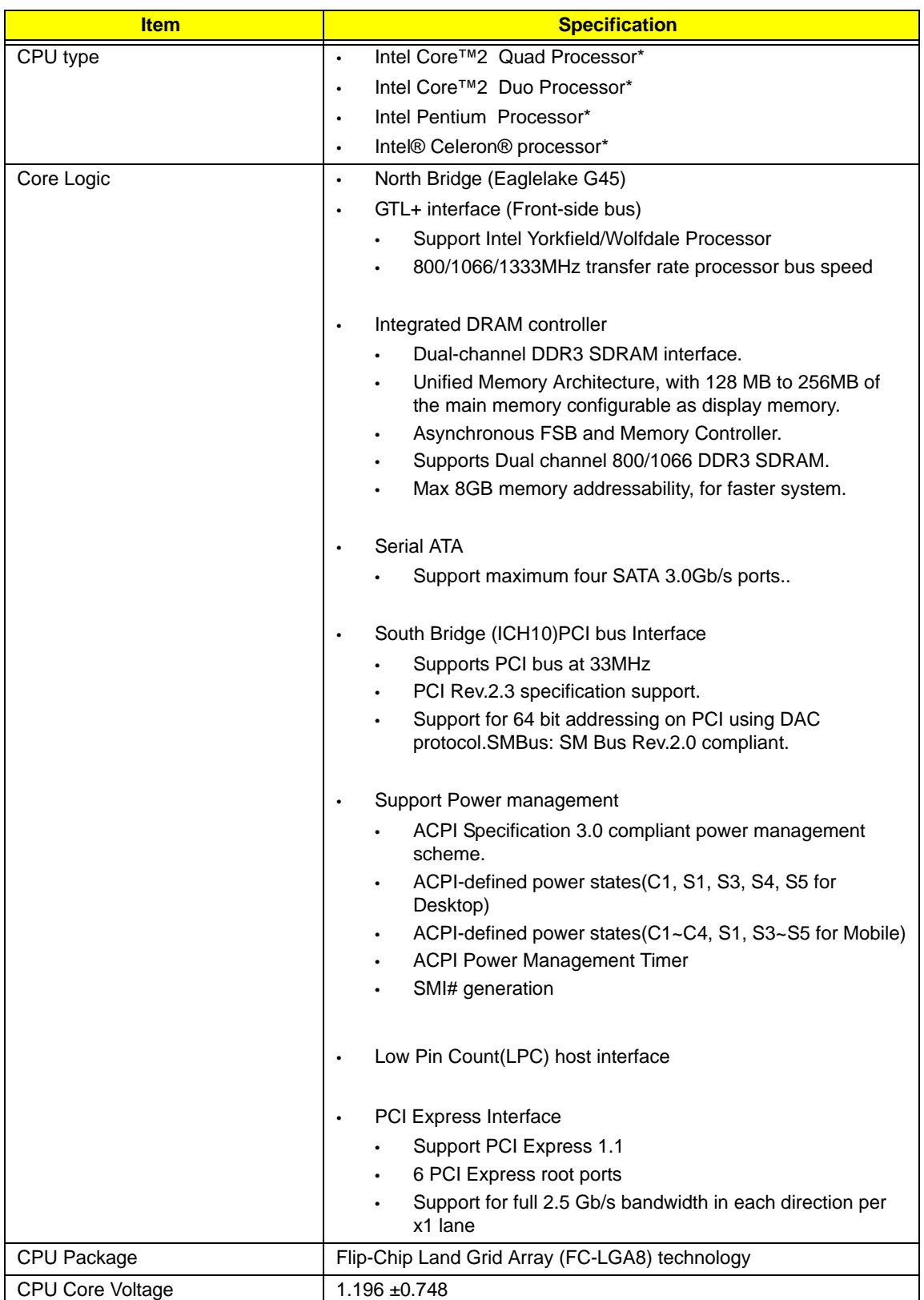

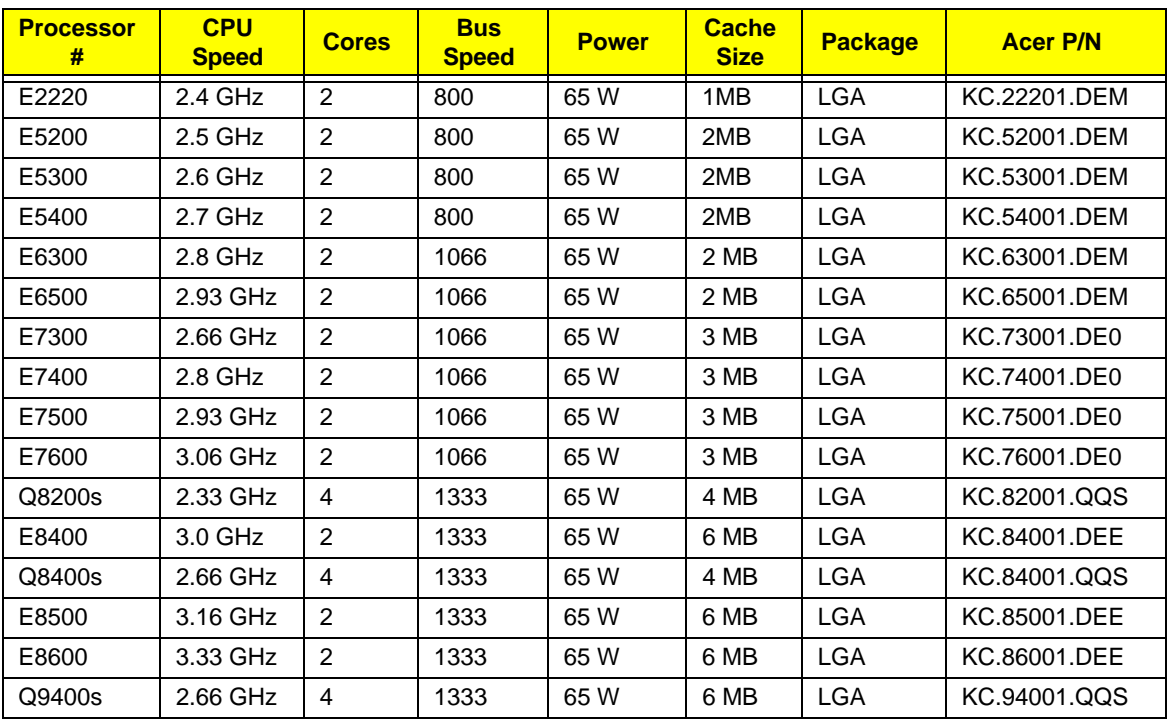

### **Processor Specifications**

#### **CPU Fan True Value Table**

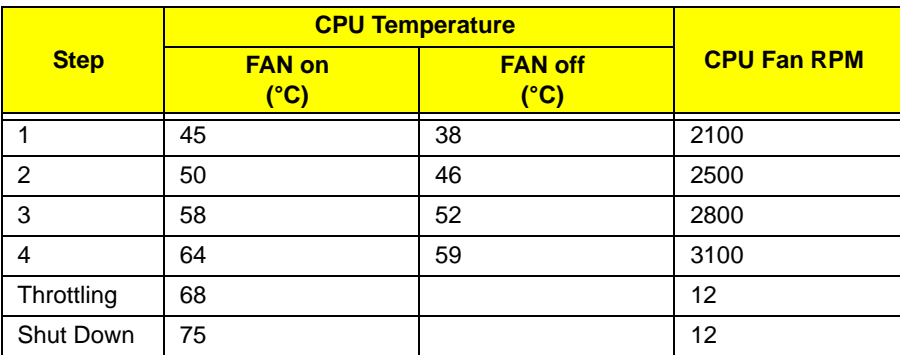

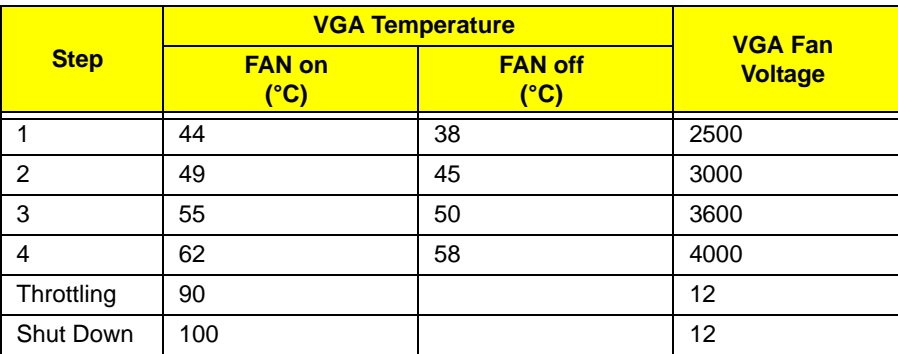

#### **BIOS**

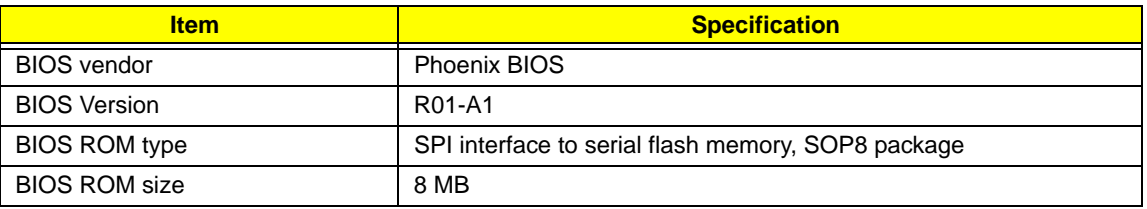

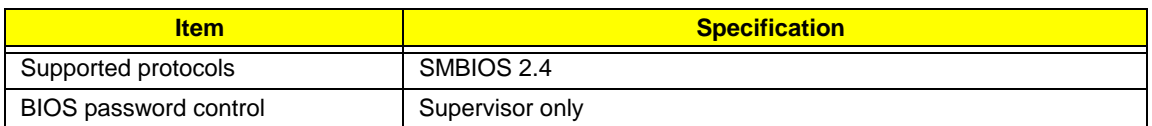

#### **System Memory**

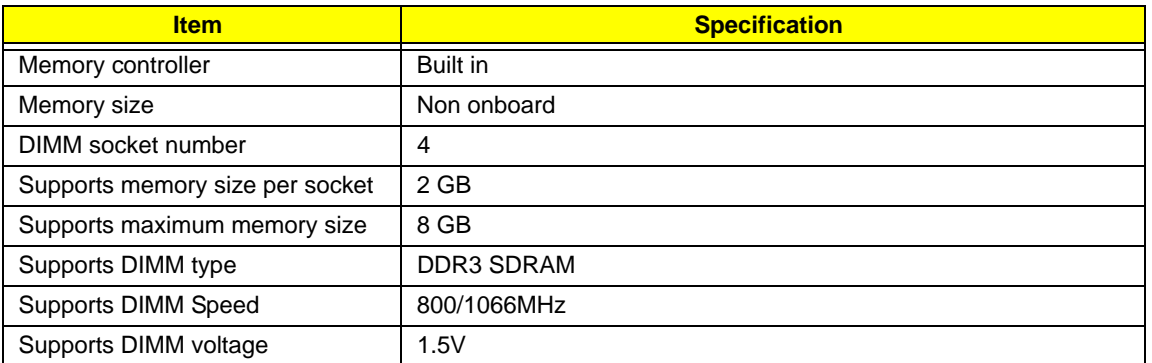

#### **Memory Combinations**

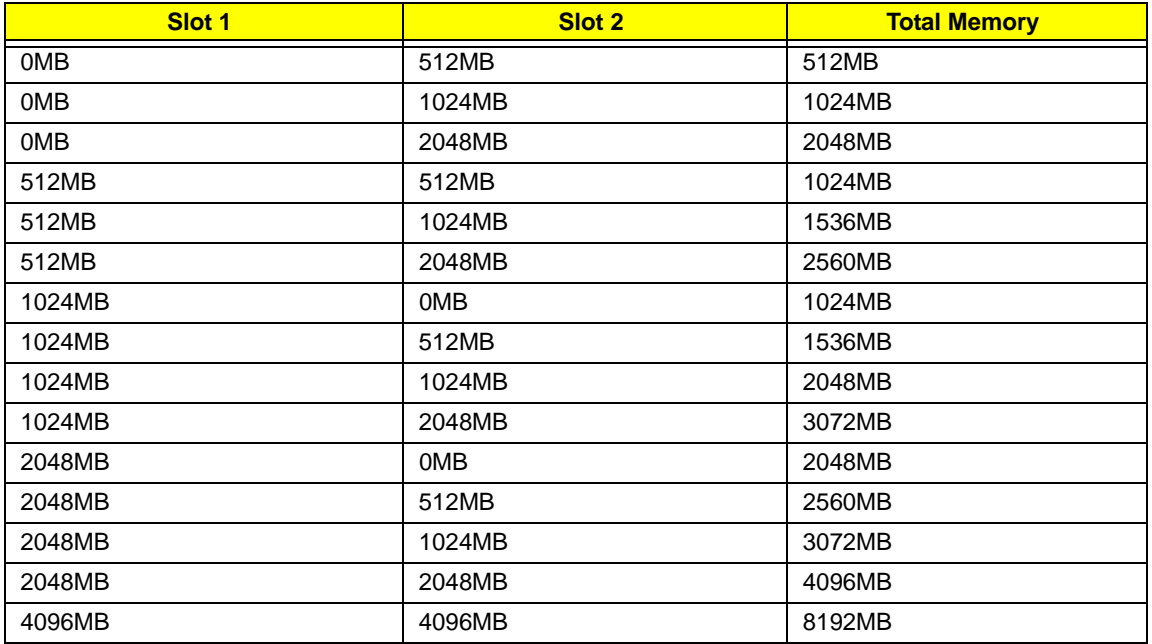

**NOTE:** Above table lists some system memory configurations. You may combine DIMMs with various capacities to form other combinations. On above table, the configuration of slot 1 and slot 2 could be reversed.

#### **System Board Major Chips**

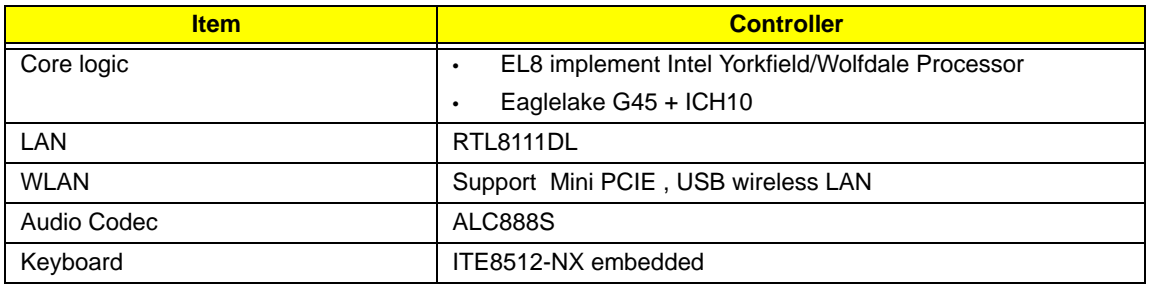

### **NorthBridge Chipset**

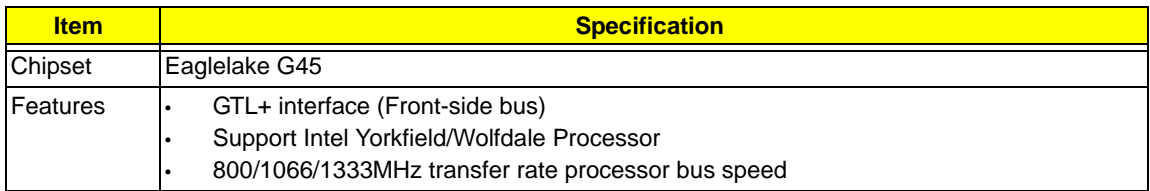

#### **SouthBridge Chipset**

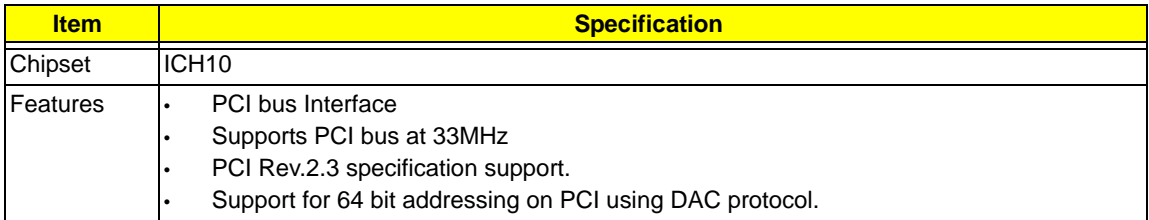

#### **Card Reader**

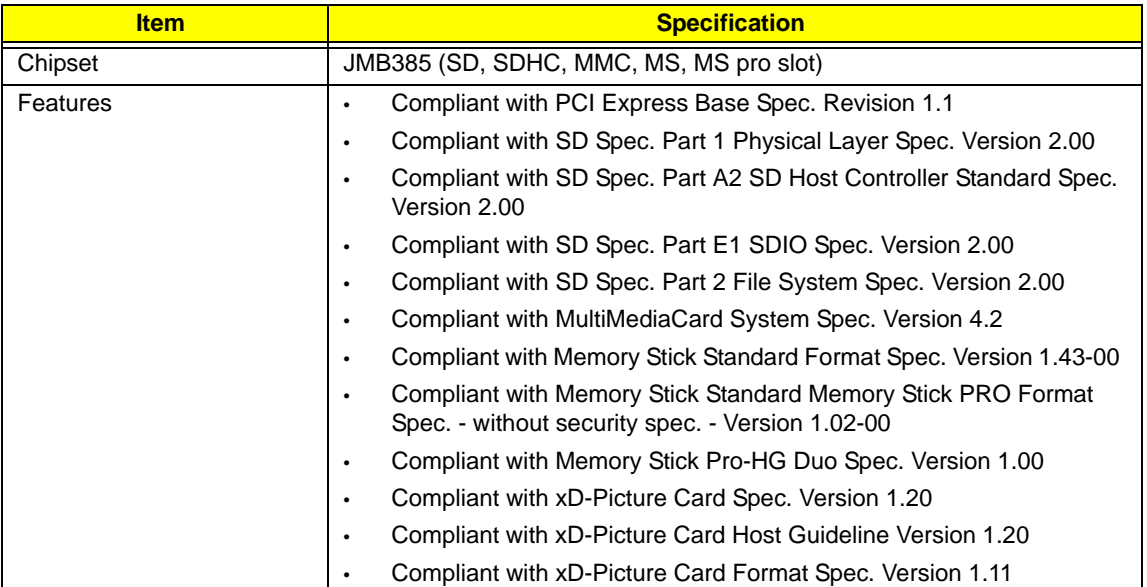

#### **USB 2.0**

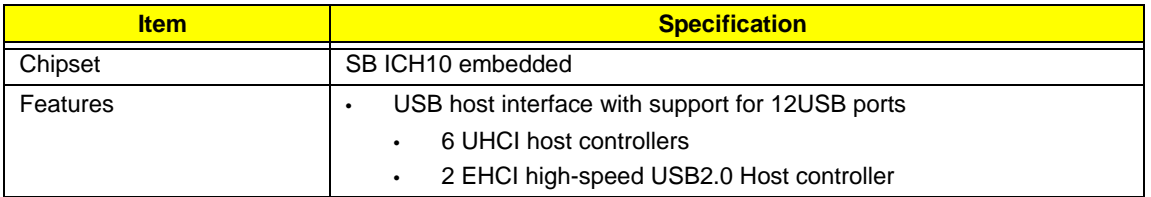

#### **SATA Interface**

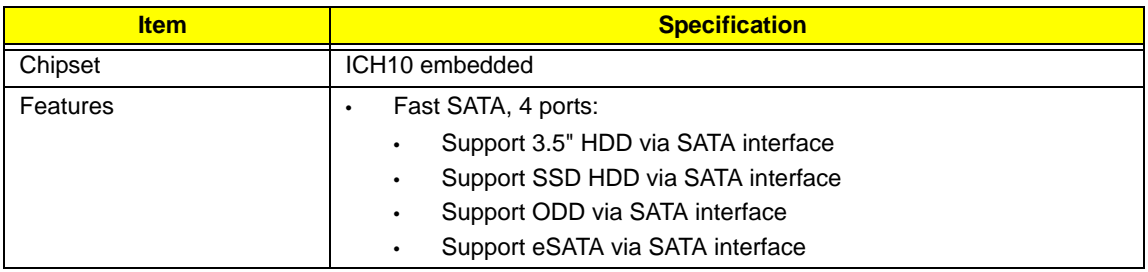

#### **USB**

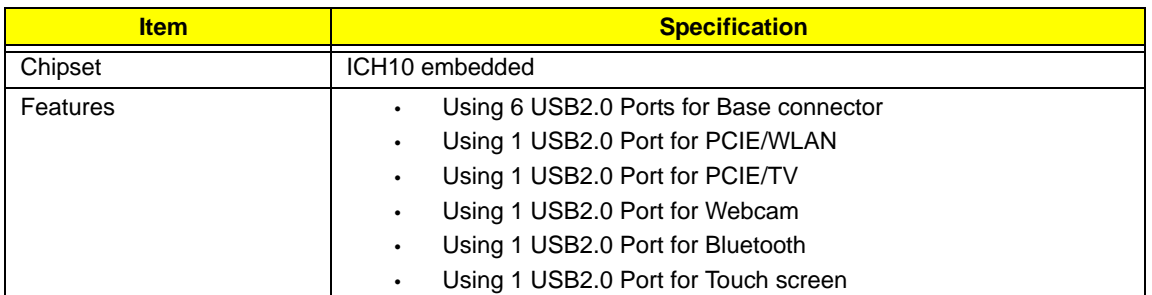

#### **LAN Interface**

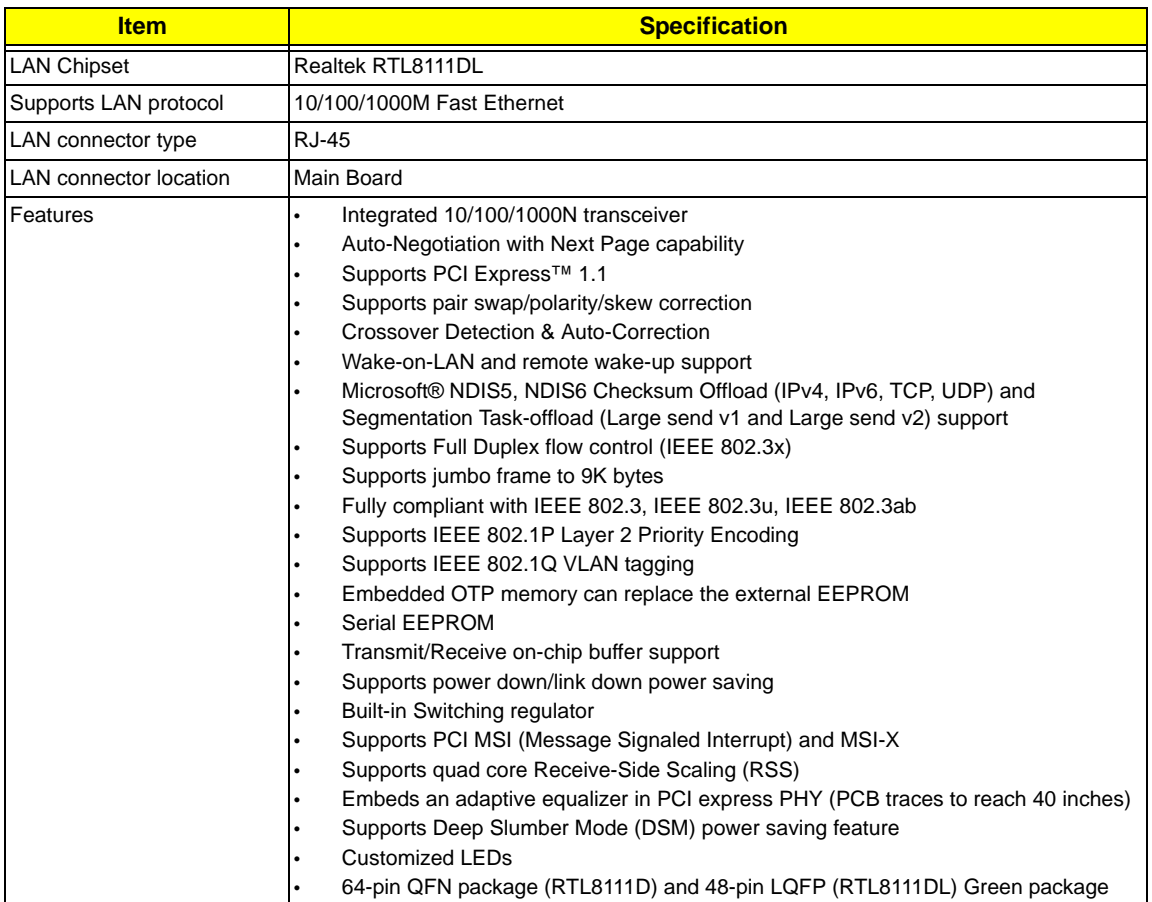

#### **Audio Interface**

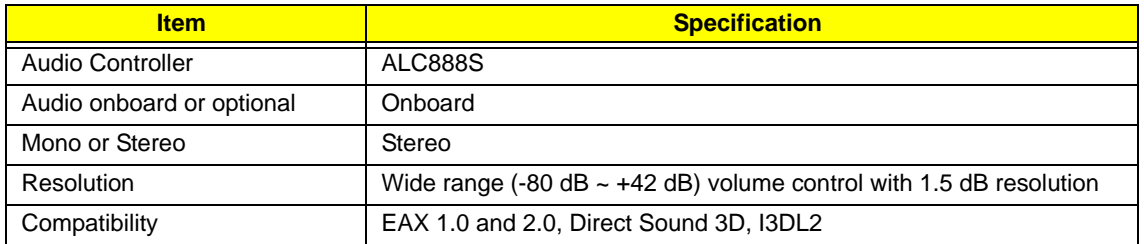

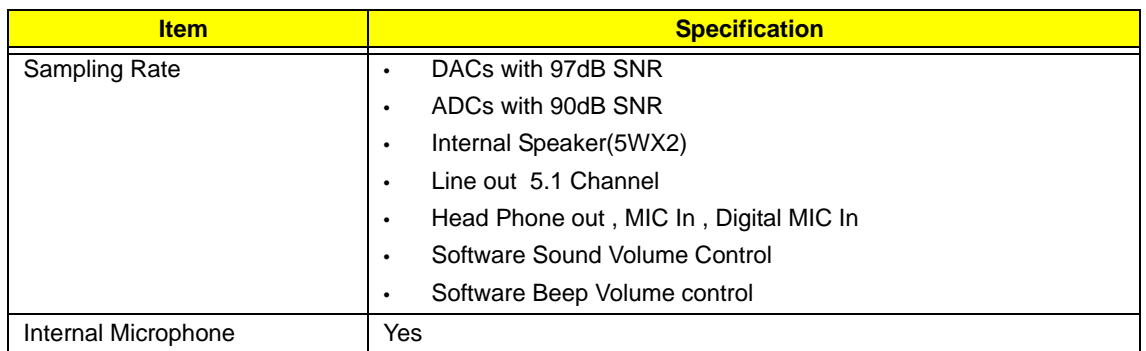

# <span id="page-26-0"></span>System Utilities

# <span id="page-26-1"></span>BIOS Setup Utility

The BIOS Setup Utility is a hardware configuration program built into your computer's BIOS (Basic Input/ Output System).

Your computer is already properly configured and optimized, and you do not need to run this utility. However, if you encounter configuration problems, you may need to run Setup. Please also refer to Chapter 4 Troubleshooting when problem arises.

To activate the BIOS Utility, press **F2** during POST (when "Press <F2> to enter Setup" message is prompted on the bottom of screen).

Press <F12> during POST to enter multi-boot menu. In this menu, user can change boot device without entering BIOS SETUP Utility.

### <span id="page-26-2"></span>Navigating the BIOS Utility

There are six menu options: Information, Main, Advanced, Security, Boot, and Exit.

Follow these instructions:

- To choose a menu, use the left and right arrow keys.
- To choose an item, use the up and down arrow keys.
- To change the value of a parameter, press **F5** or **F6**.
- A plus sign (+) indicates the item has sub-items. Press **Enter** to expand this item.
- Press **Esc** while you are in any of the menu options to go to the Exit menu.
- In any menu, you can load default settings by pressing **F9**. You can also press **F10** to save any changes made and exit the BIOS Setup Utility.
- **NOTE:** You can change the value of a parameter if it is enclosed in square brackets. Navigation keys for a particular menu are shown on the bottom of the screen. Help for parameters are found in the Item Specific Help part of the screen. Read this carefully when making changes to parameter values. **Please note that system information is subject to different models**.

## <span id="page-27-0"></span>Information

The Information screen displays a summary of your computer hardware information.

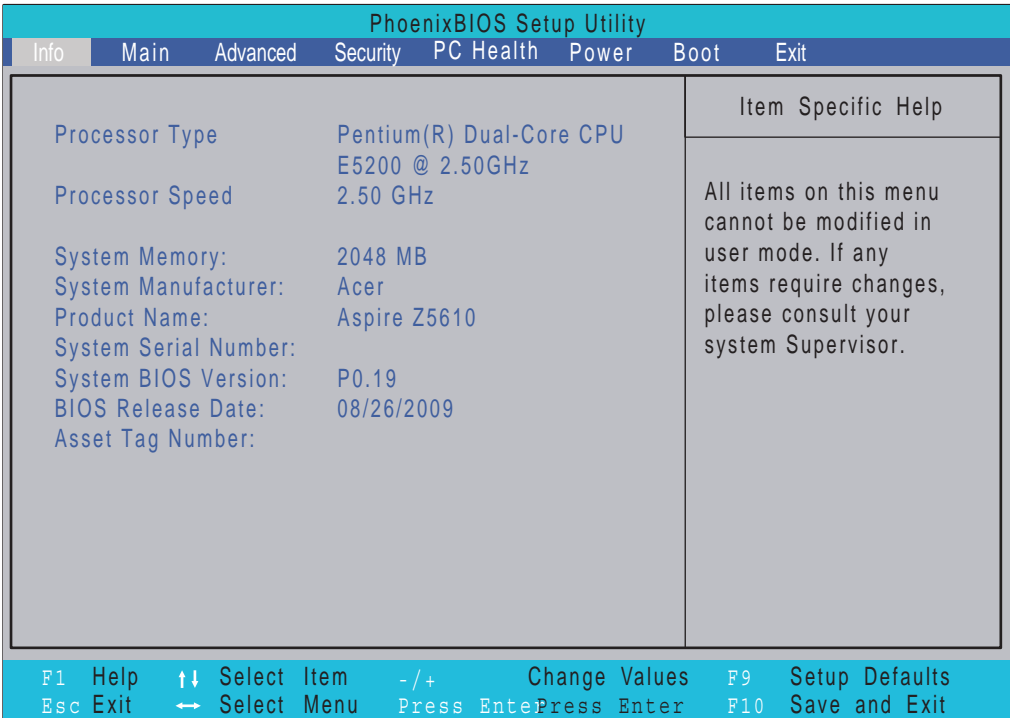

**NOTE:** The system information is subject to different models.

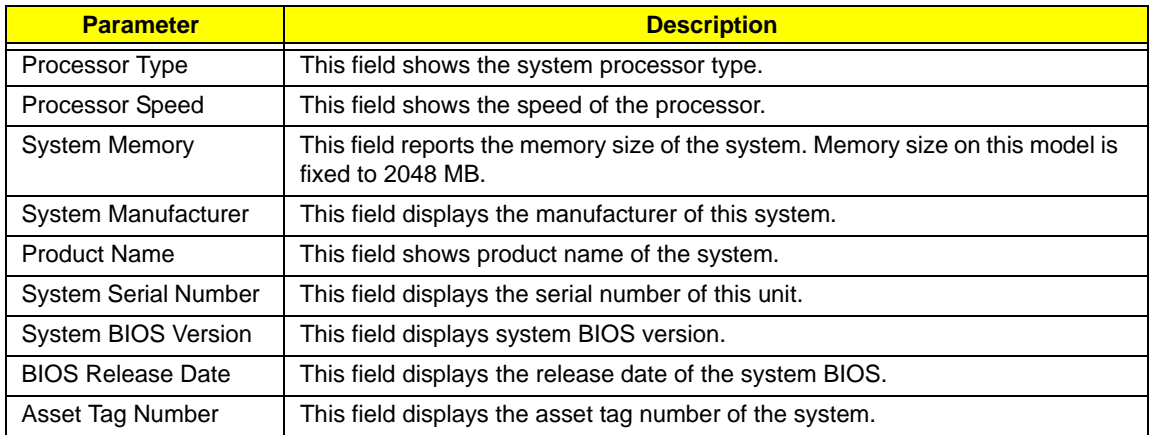

## <span id="page-28-0"></span>Main

The Main screen allows the user to set the system time and date as well as enable and disable boot options.

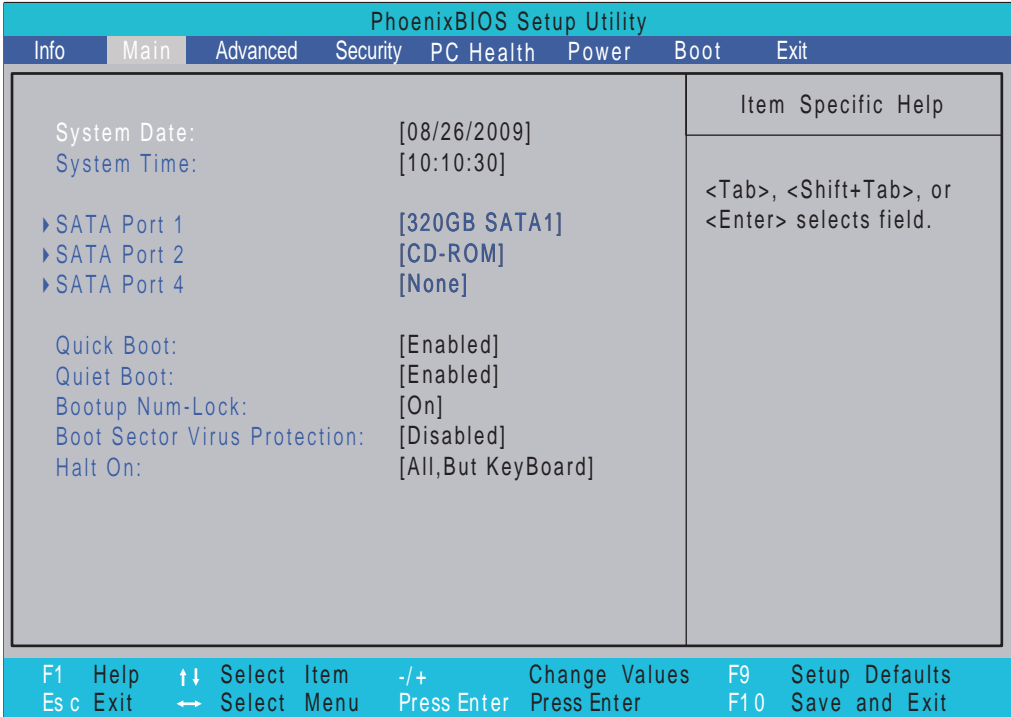

**NOTE:** The screen above is for your reference only. Actual values may differ. The table below describes the parameters in this screen. Settings in **boldface** are the default parameter settings.

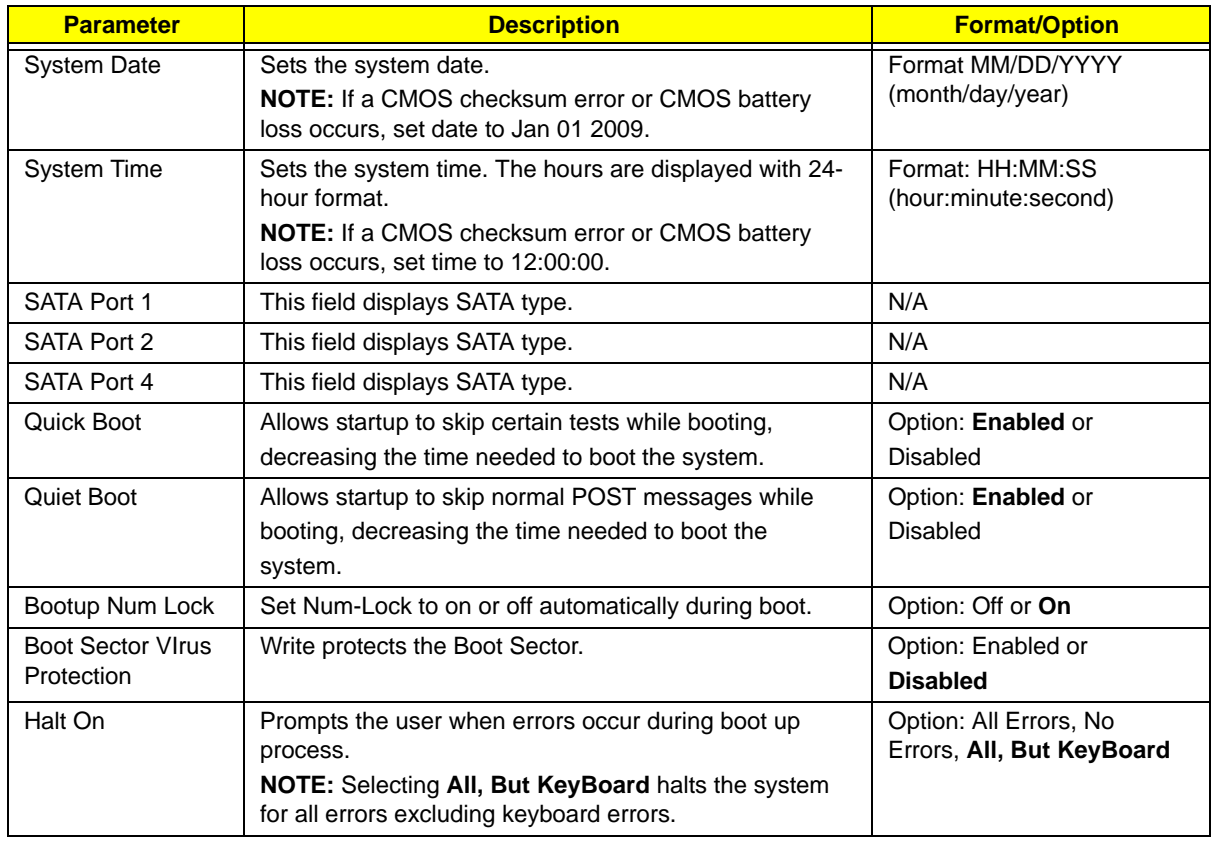

### SATA Port 1

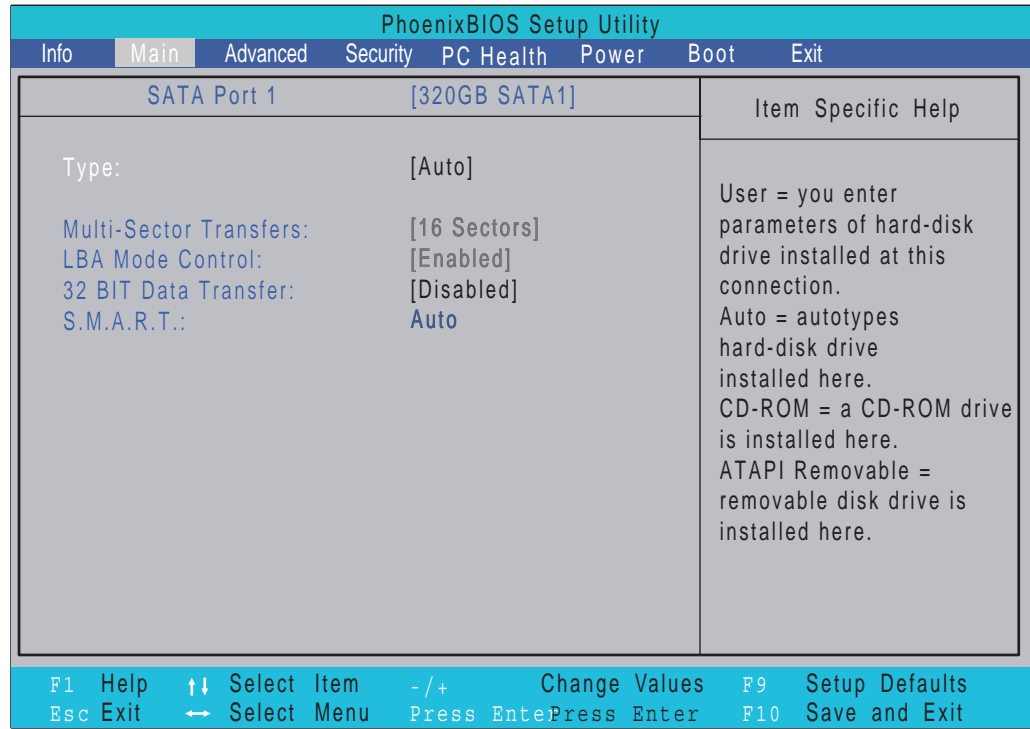

The SATA Port 1 screen allows the user to view and adjust SATA settings on Port 1.

**NOTE:** The screen above is for your reference only. Actual values may differ.

The table below describes the parameters in this screen. Settings in **boldface** are the default parameter settingsT

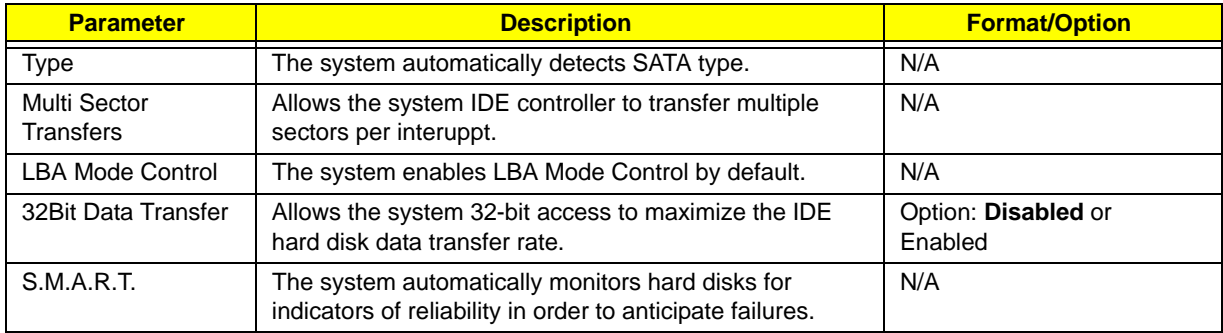

### SATA Port 2

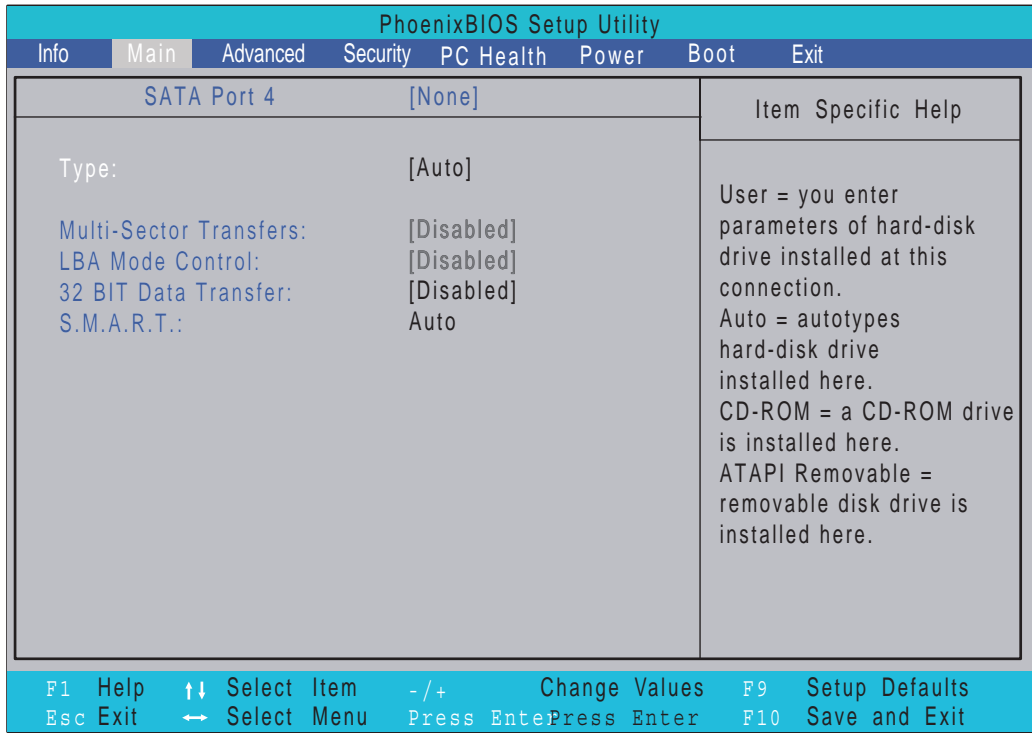

The SATA Port 2 screen allows the user to view and adjust SATA settings on Port 2.

**NOTE:** The screen above is for your reference only. Actual values may differ.

The table below describes the parameters in this screen. Settings in **boldface** are the default parameter settingsT

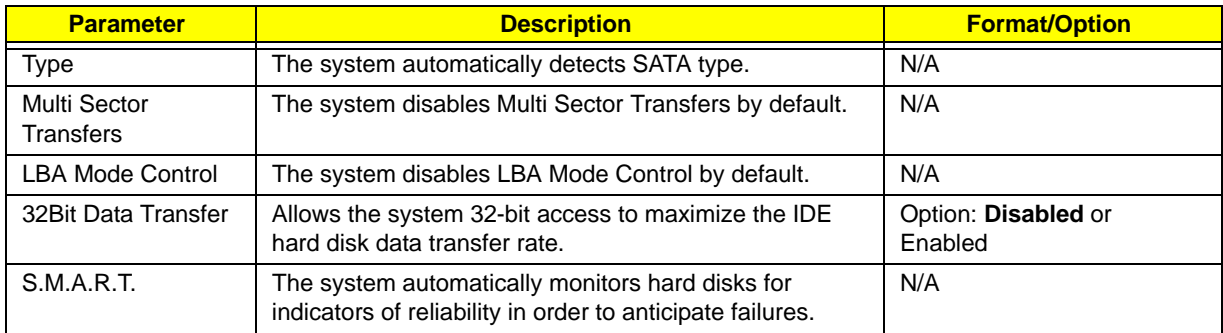

### SATA Port 4

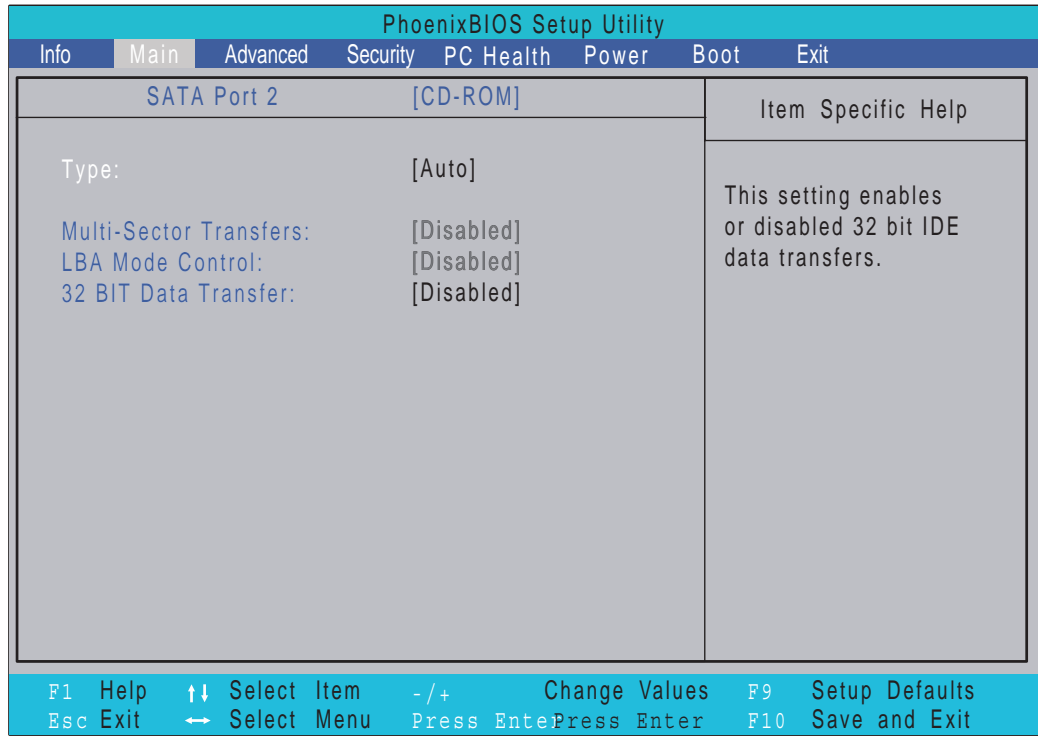

The SATA Port 4 screen allows the user to view and adjust SATA settings on Port 4.

**NOTE:** The screen above is for your reference only. Actual values may differ.

The table below describes the parameters in this screen. Settings in **boldface** are the default parameter settingsT

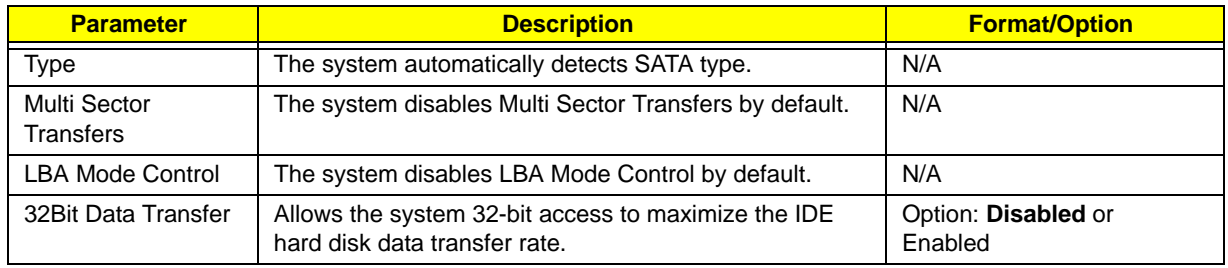

## <span id="page-32-0"></span>Advanced

The Advanced screen allows the user to configure the various advanced BIOS options.

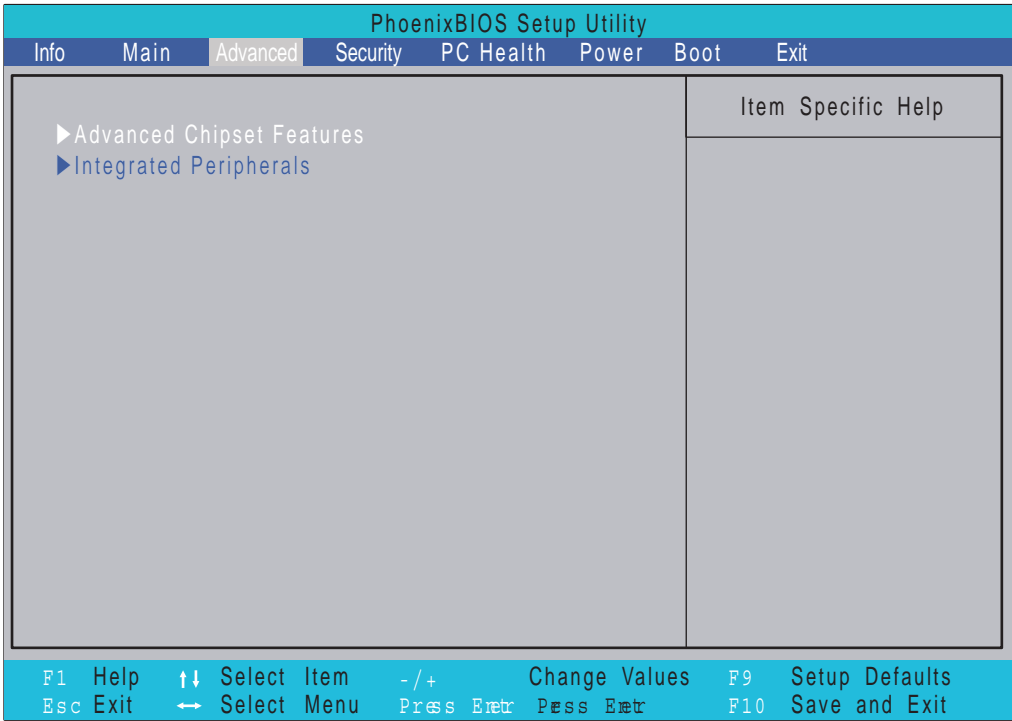

The table below describes the items, menus, and submenus in this screen.

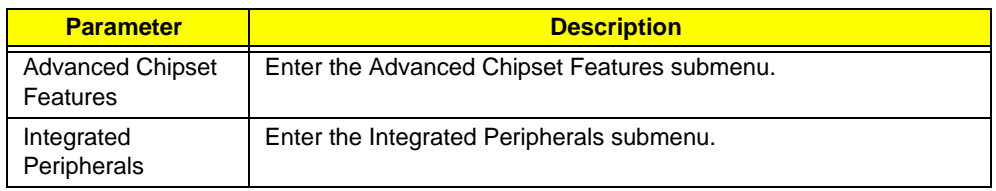

### Advanced Chipset Features

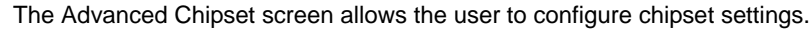

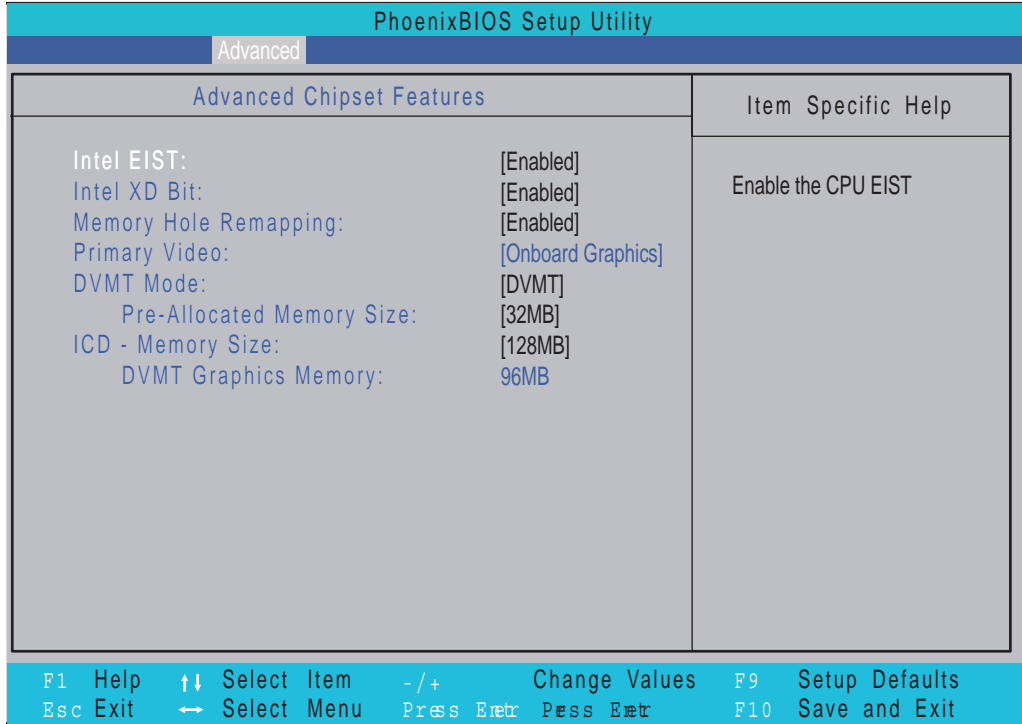

**NOTE:** The screen above is for your reference only. Actual values may differ.

The table below describes the parameters in this screen. Settings in **boldface** are the default parameter settings

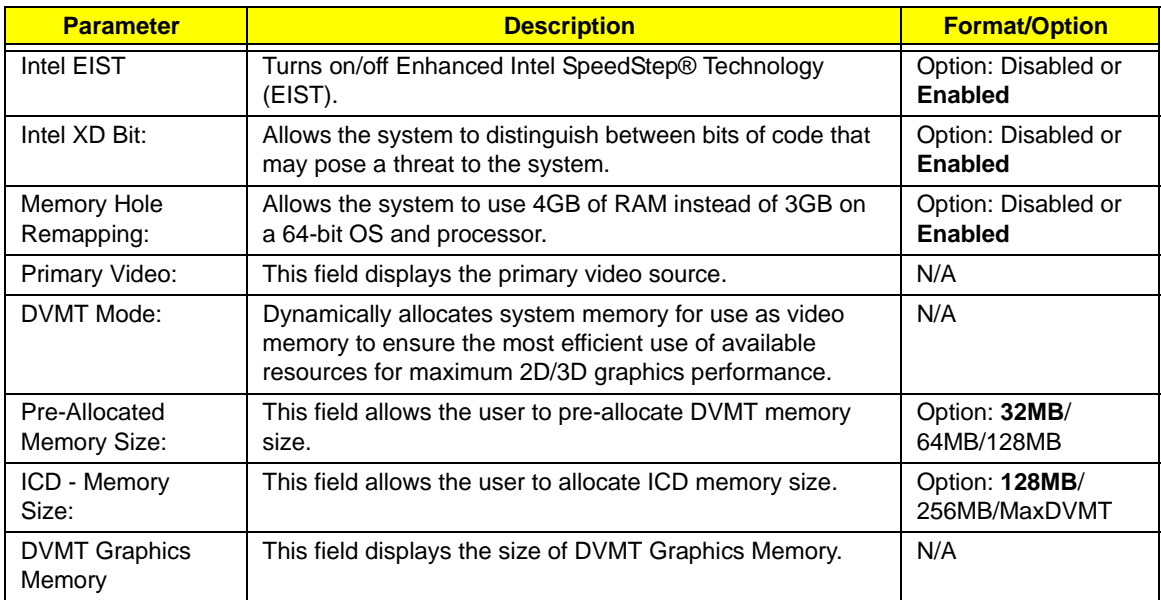

### Integrated Peripherals

The Integrated Peripherals screen allows the user to configure various display settings.

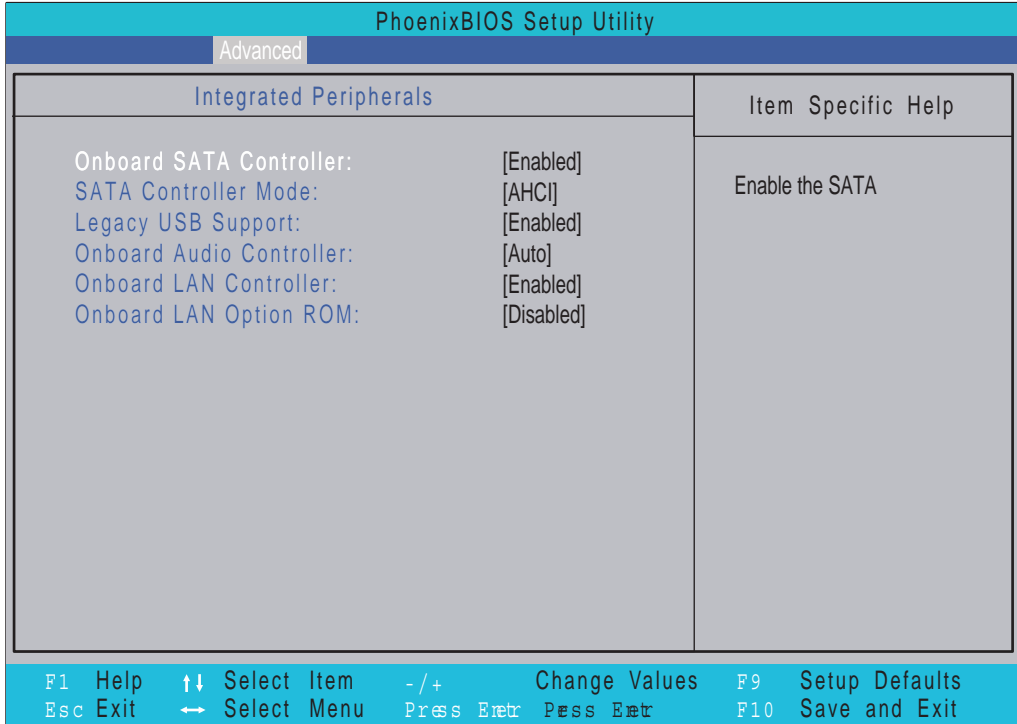

**NOTE:** The screen above is for your reference only. Actual values may differ.

The table below describes the parameters in this screen. Settings in **boldface** are the default parameter settings

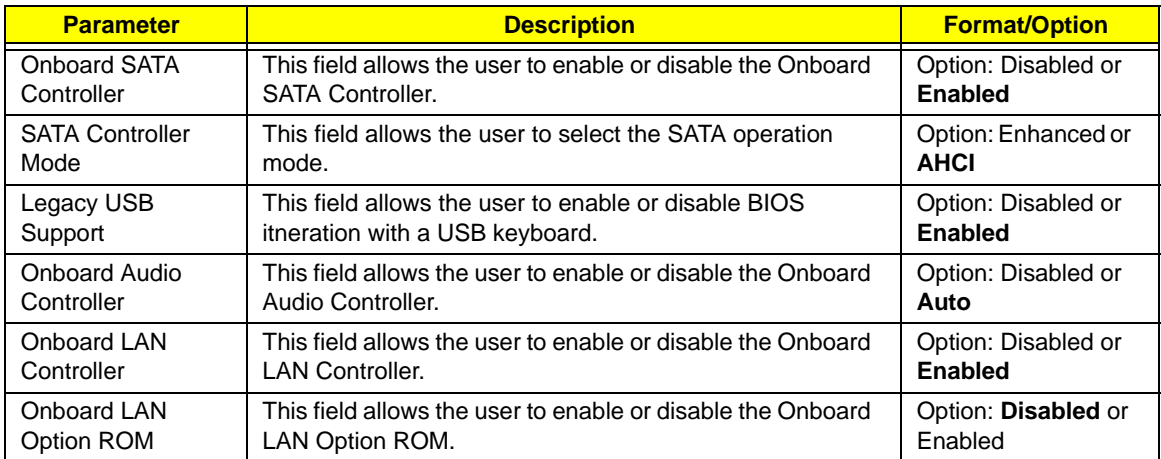

# <span id="page-35-0"></span>Security

The Security screen contains parameters that help safeguard and protect your computer from unauthorized use.

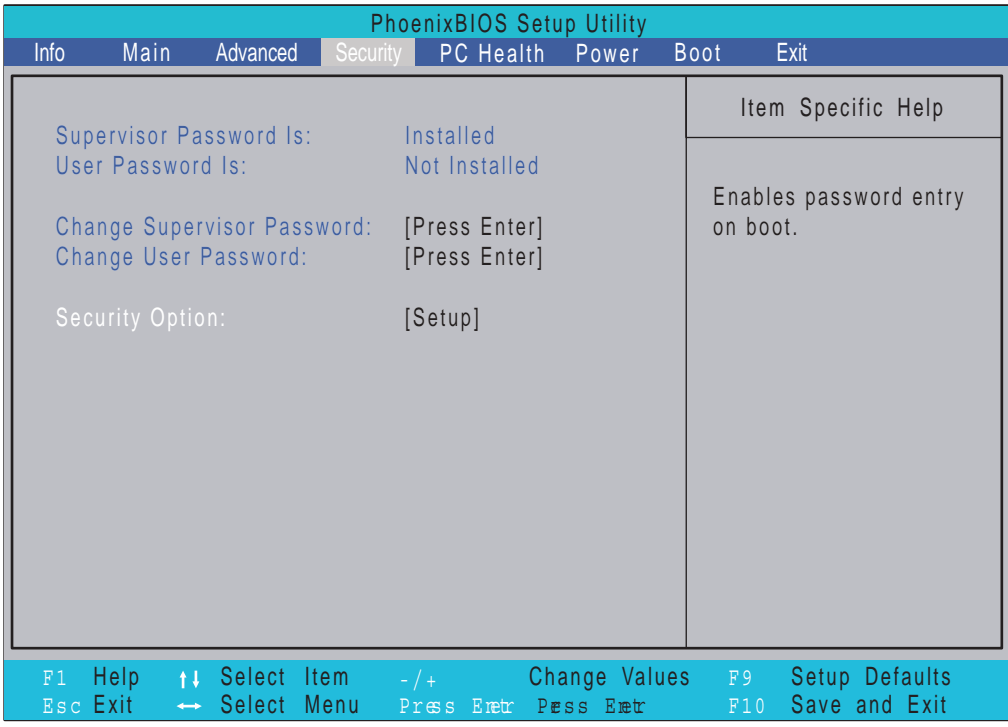

The table below describes the parameters in this screen. Settings in **boldface** are the default and suggested parameter settings.

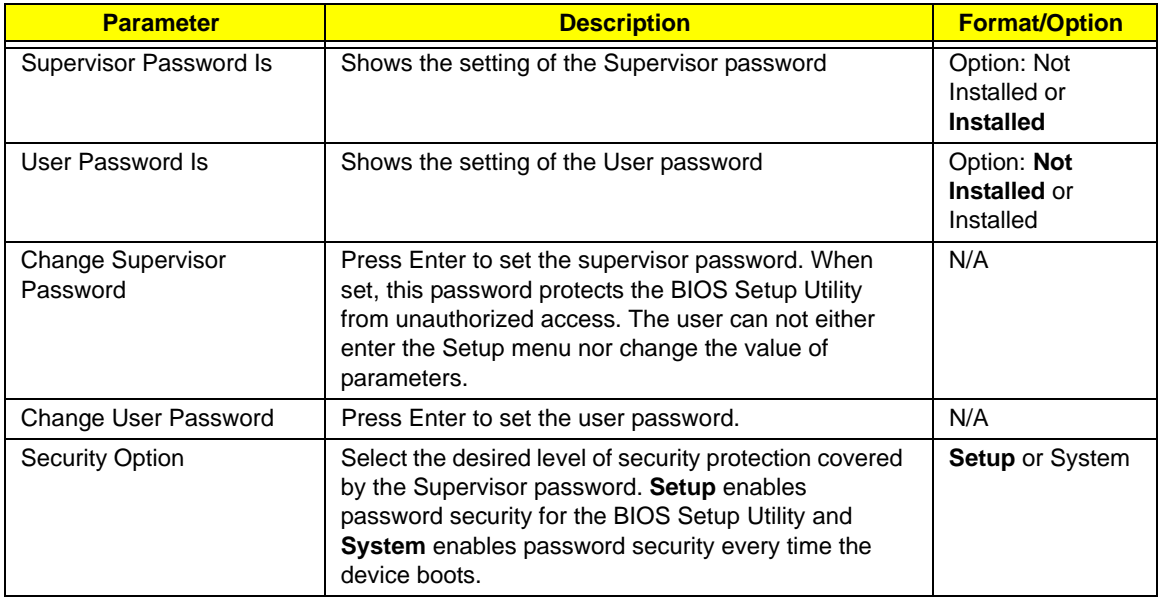

**NOTE:** When you are prompted to enter a password, you have three tries before the system halts. Don't forget your password. If you forget your password, you may have to return your computer to your dealer to reset it.
#### Setting a Password

Follow these steps as you set the user or the supervisor password:

**1.** Use the ↑ and ↓ keys to highlight the Set Supervisor Password parameter and press the **Enter** key. The Set Supervisor Password box appears:

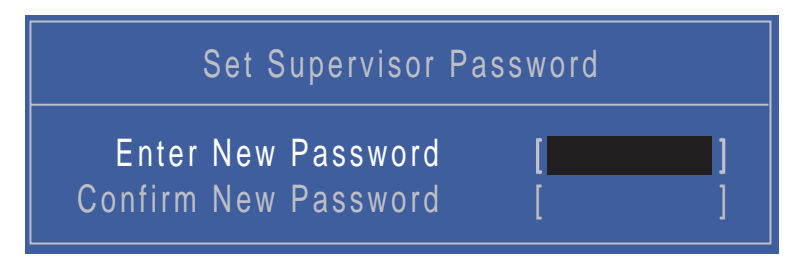

**2.** Type a password in the "Enter New Password" field. The password length can not exceeds 8 alphanumeric characters (A-Z, a-z, 0-9, not case sensitive). Retype the password in the "Confirm New Password" field.

**IMPORTANT:**Be very careful when typing your password because the characters do not appear on the screen.

- **3.** Press **Enter**. After setting the password, the computer sets the User Password parameter to "Set".
- **4.** If desired, you can opt to enable the Password on boot parameter.
- **5.** When you are done, press F10 to save the changes and exit the BIOS Setup Utility.

#### Removing a Password

Follow these steps:

**1.** Use the ↑ and ↓ keys to highlight the Set Supervisor Password parameter and press the **Enter** key. The Set Password box appears:

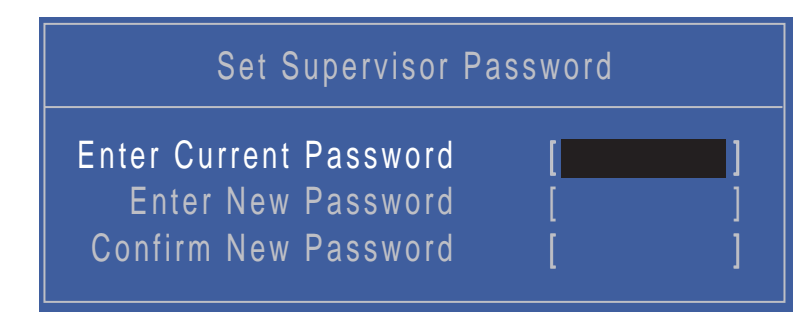

- **2.** Type the current password in the Enter Current Password field and press **Enter**.
- **3.** Press **Enter** twice **without** typing anything in the Enter New Password and Confirm New Password fields. The computer then sets the Supervisor Password parameter to "Clear".
- **4.** When you have changed the settings, press u to save the changes and exit the BIOS Setup Utility.

#### Changing a Password

**1.** Use the ↑ and ↓ keys to highlight the Set Supervisor Password parameter and press the **Enter** key. The Set Password box appears.

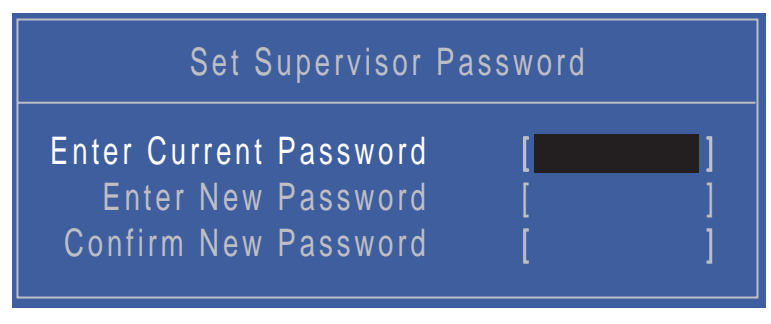

- **2.** Type the current password in the Enter Current Password field and press **Enter**.
- **3.** Type a password in the Enter New Password field. Retype the password in the Confirm New Password field.
- **4.** Press **Enter**. After setting the password, the computer sets the User Password parameter to "Set".
- **5.** If desired, you can enable the Password on boot parameter.
- **6.** When you are done, press F10 to save the changes and exit the BIOS Setup Utility.

If the verification is OK, the screen will display as following.

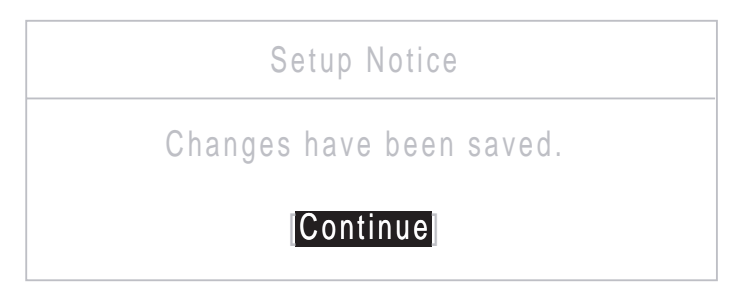

The password setting is complete after the user presses **Enter**.

If the current password entered does not match the actual current password, the screen will show you the Setup Warning.

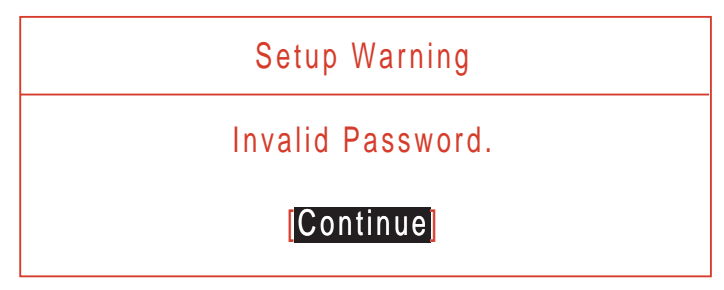

If the new password and confirm new password strings do not match, the screen will display the following message.

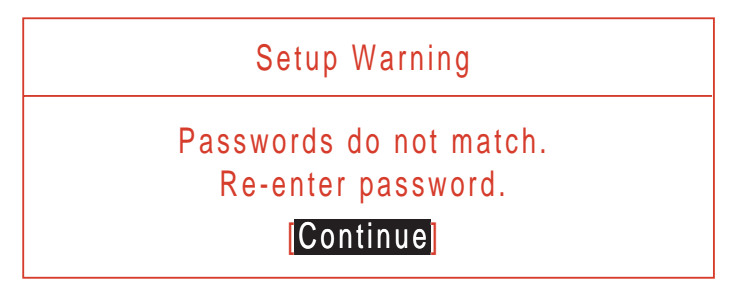

## PC Health

The PC Health screen displays CPU/Chipset temperature information and contains customizable safety monitors for the CPU.

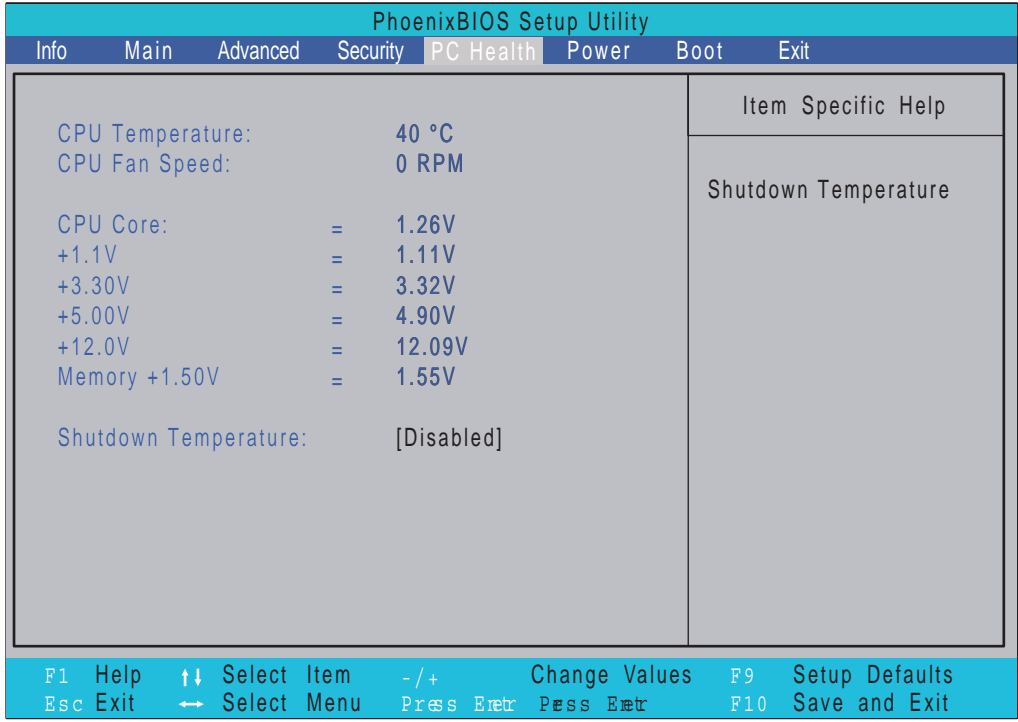

The table below describes the parameters in this screen. Settings in **boldface** are the default and suggested parameter settings.

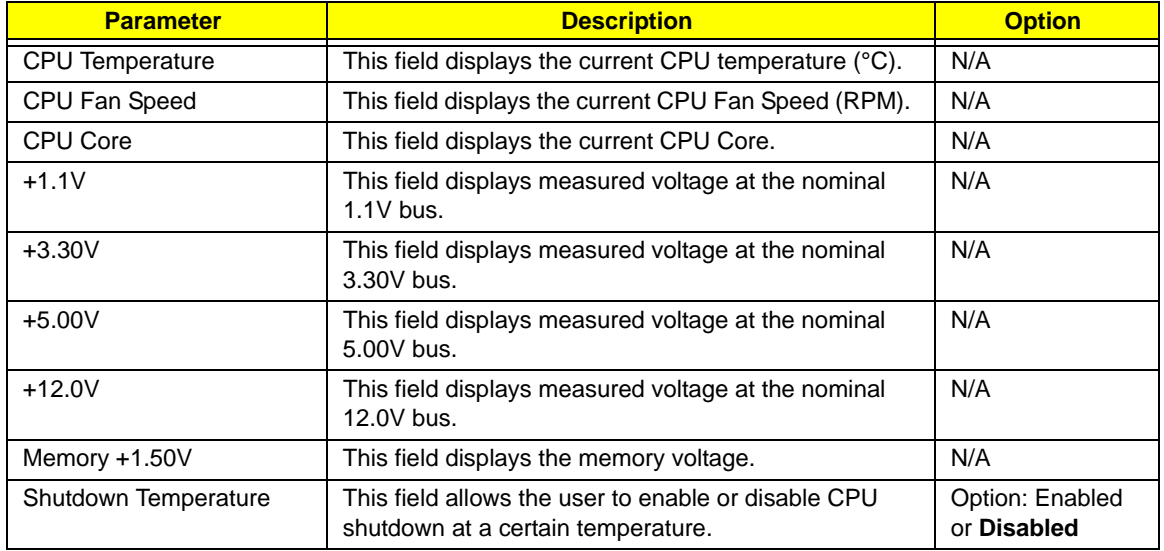

#### Power

The Power screen contains parameters used for device power management.

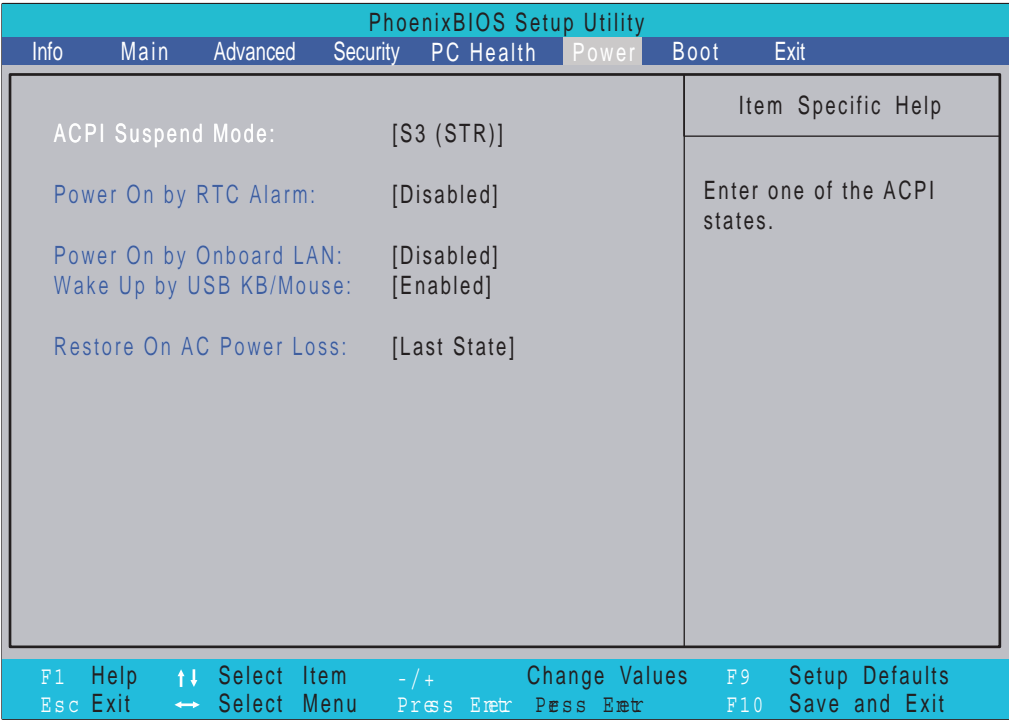

The table below describes the parameters in this screen. Settings in **boldface** are the default and suggested parameter settings.

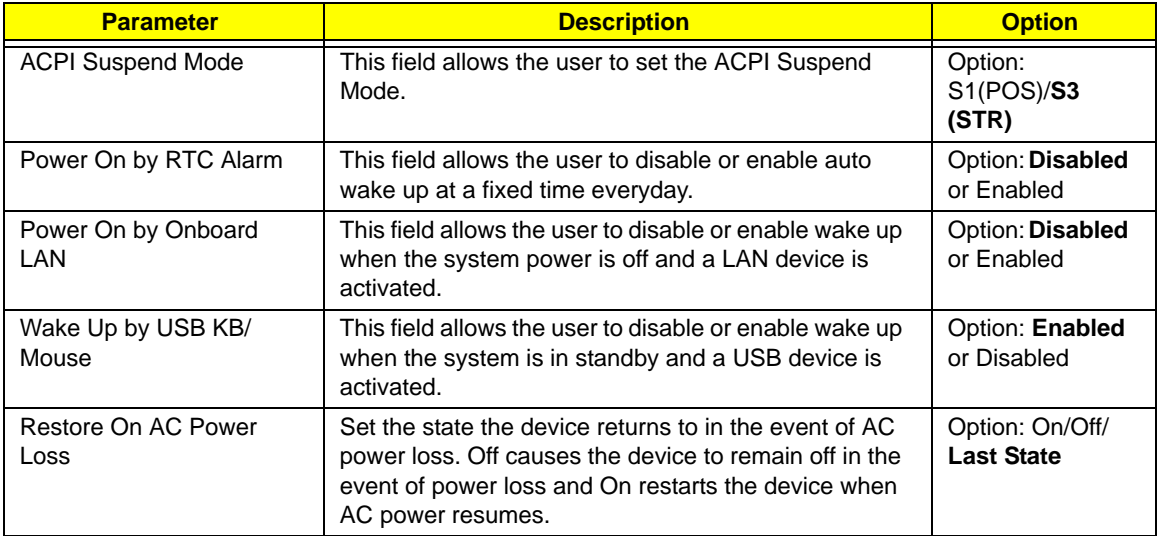

## Boot

This menu allows the user to decide the order of boot devices to load the operating system. Bootable devices includes the USB diskette drives, the onboard hard disk drive and the DVD drive.

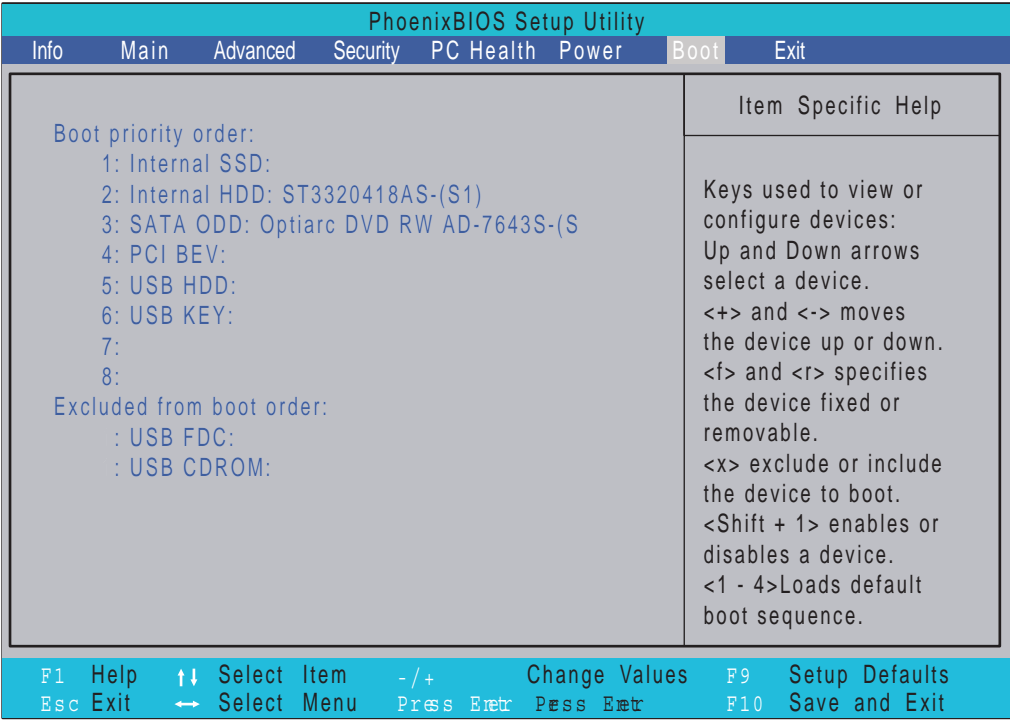

## Exit

The Exit screen allows you to save or discard any changes you made and quit the BIOS Utility.

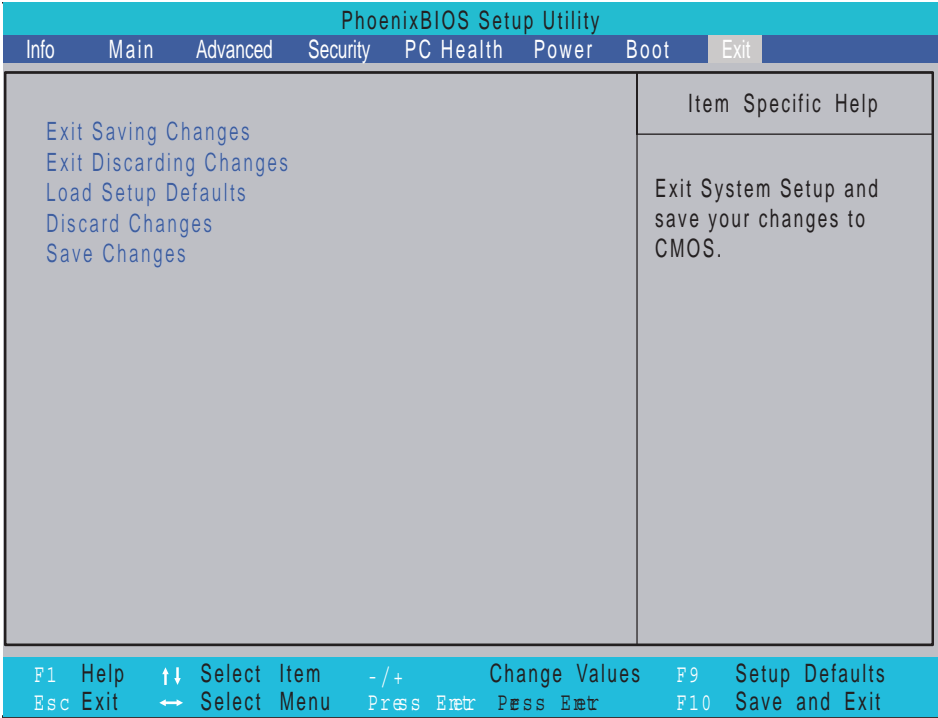

The table below describes the parameters in this screen.

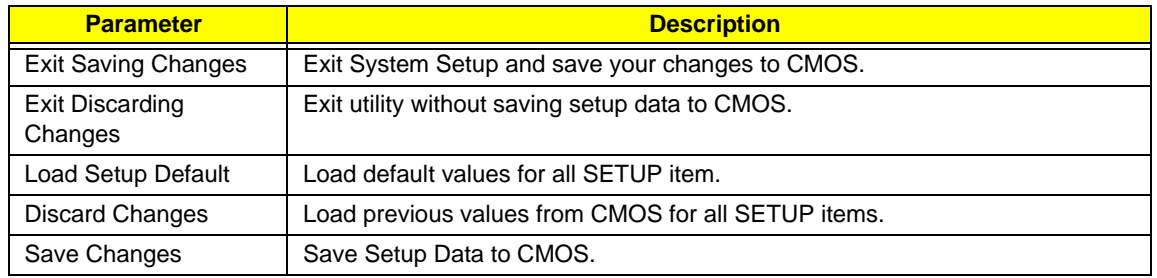

# Machine Disassembly and Replacement

**IMPORTANT:**The outside housing and color may vary from the mass produced model.

This chapter contains step-by-step procedures on how to disassemble the computer for maintenance and troubleshooting.

# Disassembly Requirements

To disassemble the computer, you need the following tools:

- Wrist grounding strap and conductive mat for preventing electrostatic discharge
- **Flat screwdriver**
- Philips screwdriver
- **NOTE:** The screws for the different components vary in size. During the disassembly process, group the screws with the corresponding components to avoid mismatch when putting back the components.

# General Information

#### <span id="page-42-0"></span>Pre-disassembly Instructions

Before proceeding with the disassembly procedure, make sure that you do the following:

- **1.** Turn off the power to the system and all peripherals.
- **2.** Unplug the AC adapter and all power and signal cables from the system.
- **3.** Place the system on a flat, stable surface.

The flowchart provided in the succeeding disassembly section illustrates the entire disassembly sequence. Observe the order of the sequence to avoid damage to any of the hardware components.

#### **Main Screw List**

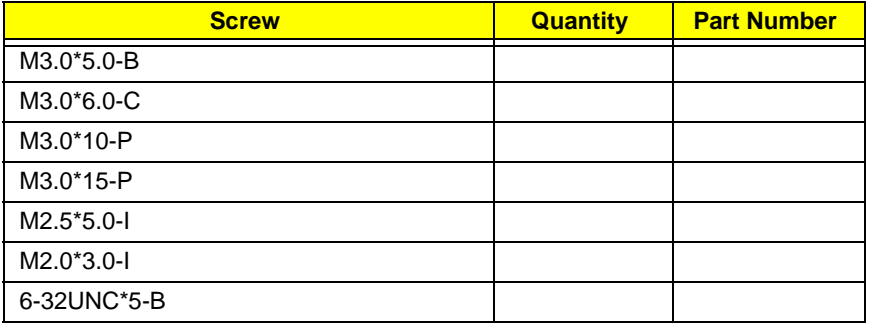

# Disassembly Process

# Disassembly Flowchart

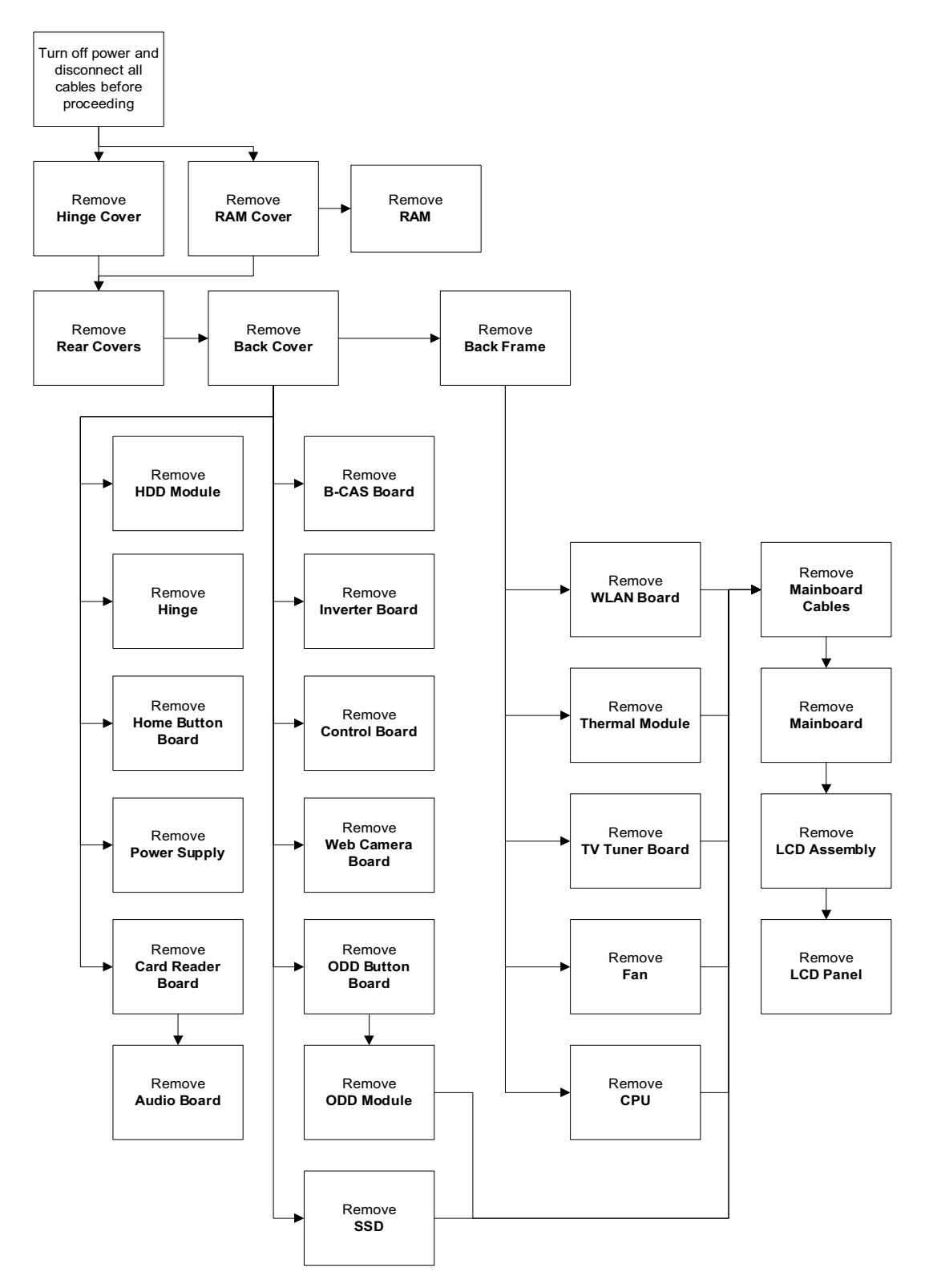

#### <span id="page-44-0"></span>Removing the RAM Cover

- **1.** [See "Pre-disassembly Instructions" on page 33.](#page-42-0)
- **2.** Apply pressure to one end of the RAM Cover, while pulling up with the opposite hand as shown.

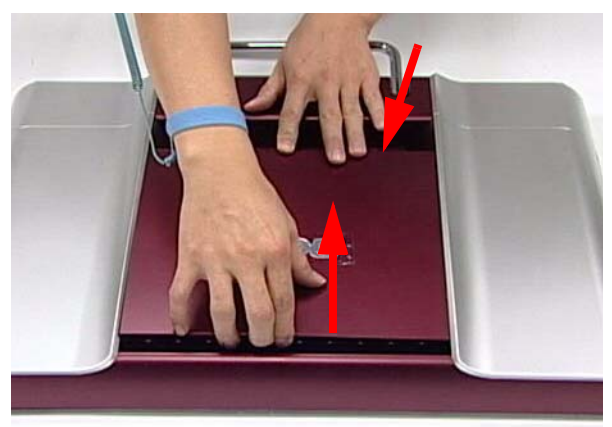

**3.** Lift the RAM Cover clear of the device.

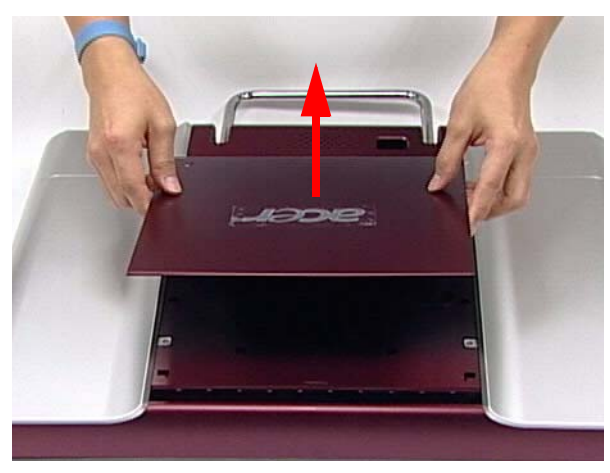

## <span id="page-45-0"></span>Removing the Hinge Cover

- **1.** [See "Removing the RAM Cover" on page 35.](#page-44-0)
- **2.** Grasp the Hinge Cover with both hands.

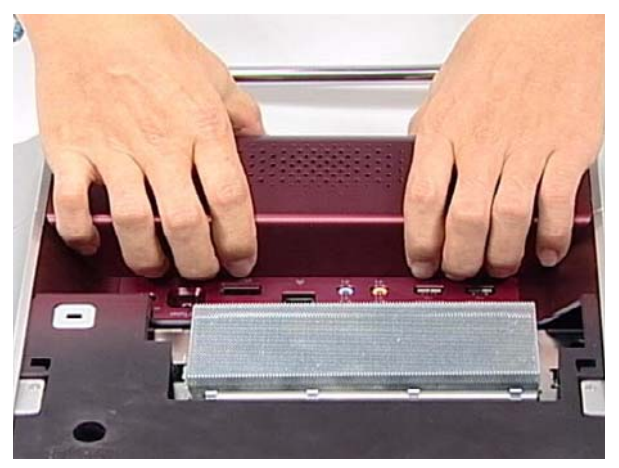

**3.** Lift the Hinge Cover clear of the device.

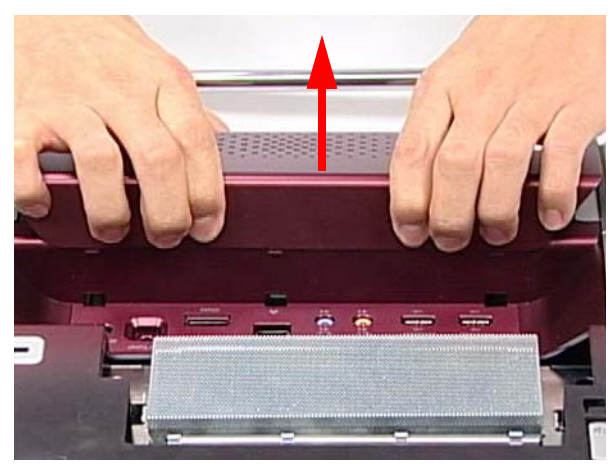

#### <span id="page-46-0"></span>Removing the RAM

- **1.** [See "Removing the Hinge Cover" on page 36.](#page-45-0)
- **2.** Lift the RAM Shielding clear of the device.

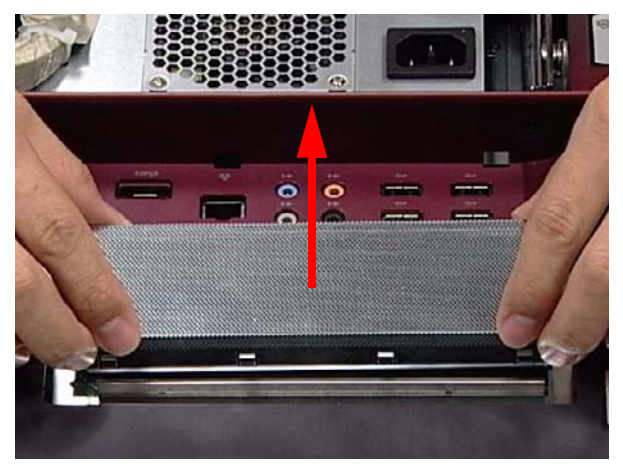

**3.** Unlock the latches on either side of the RAM by pressing down as shown. There is an audible click when the latch is unlocked.

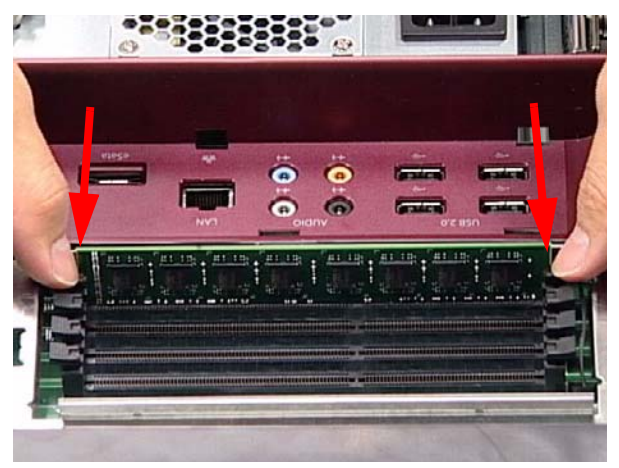

**4.** Lift each RAM module from its slot.

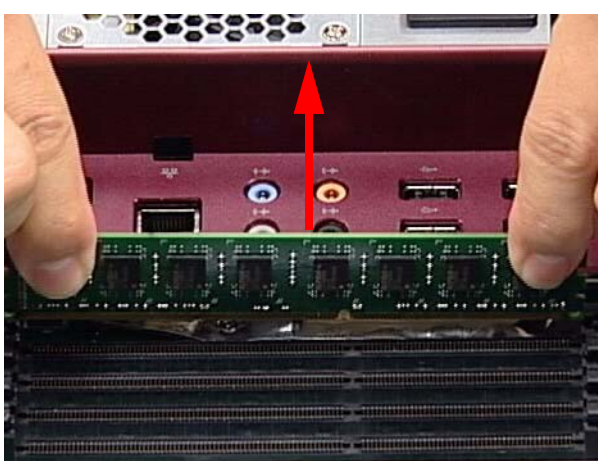

#### <span id="page-47-0"></span>Removing the Rear Covers

- **1.** [See "Removing the RAM" on page 37.](#page-46-0)
- **2.** Remove the six (6) screws that secure the Rear Covers.

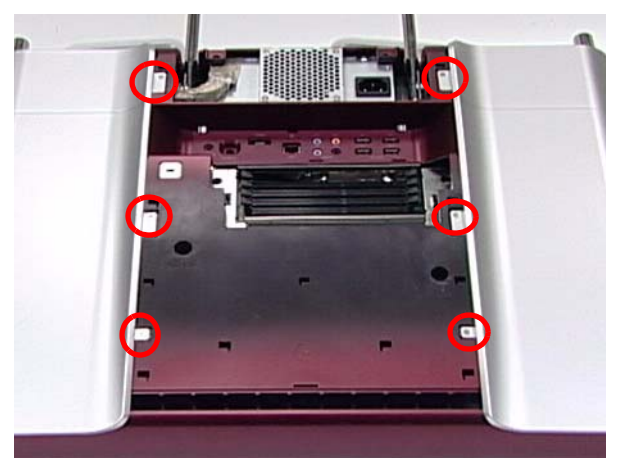

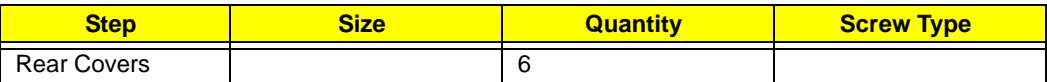

**3.** Use both hands to gently push the rear cover outward from the device as shown.

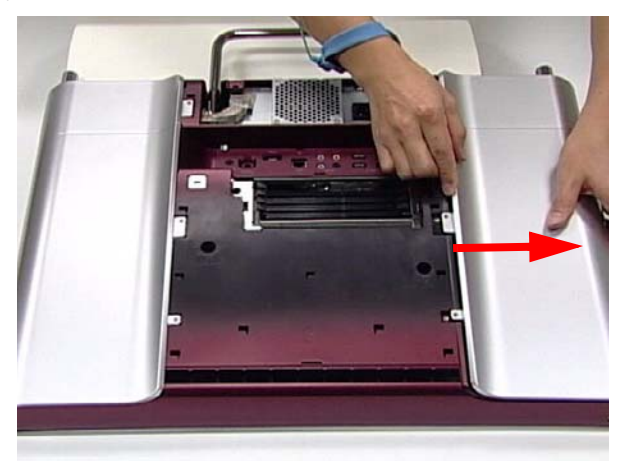

**4.** Repeat the previous step for the remaining rear cover.

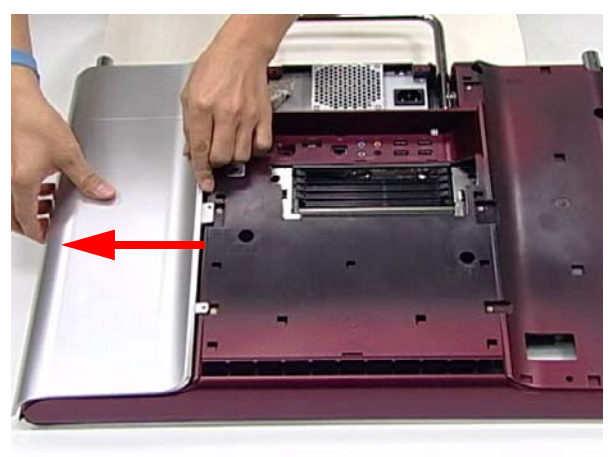

#### <span id="page-48-0"></span>Removing the Back Cover

- **1.** [See "Removing the Rear Covers" on page 38.](#page-47-0)
- **2.** Remove the fourteen (14) screws securing the Back Cover.

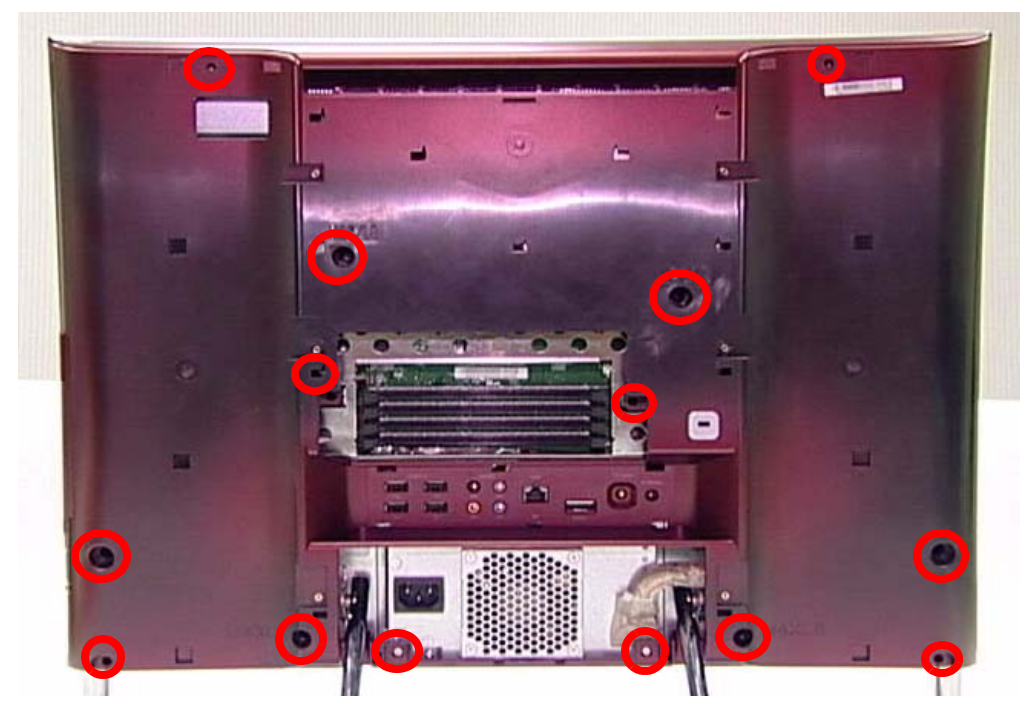

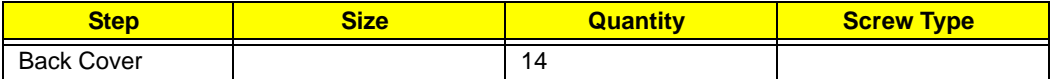

**3.** Use both hands to move the Hinge up into the stand position. There is an audible click when the Hinge is locked in position.

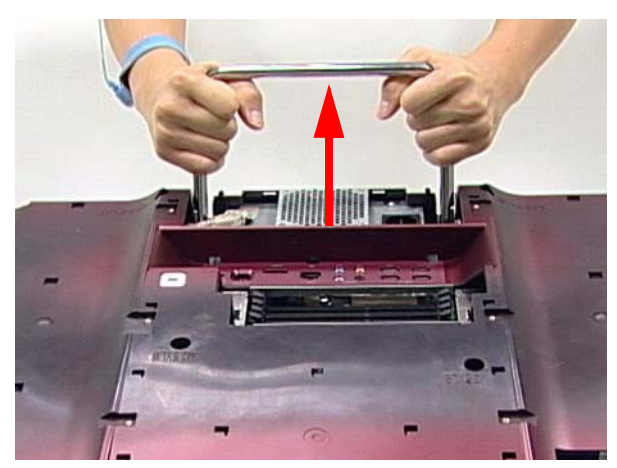

**NOTE:** In order to lift the Back Cover away, the Hinge must be in the stand position.

**4.** Place one hand firmly on the Back Cover. Use the opposite hand to pry the Bezel away, working from one corner to the other as shown. Repeat this step until all guides along the bottom of the device are unlocked.

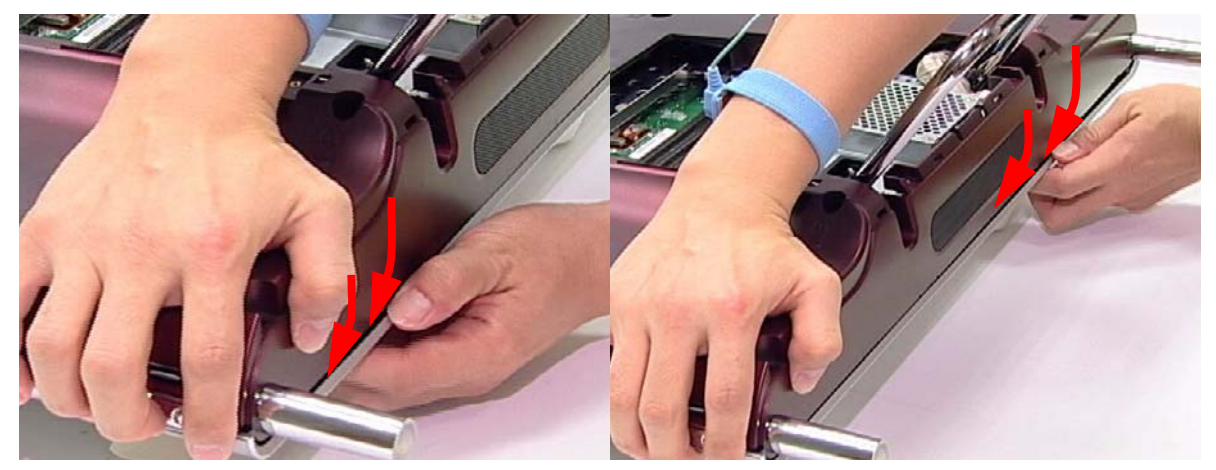

**5.** Place one hand firmly on the Hinge. Use the opposite hand to pull the top of the Back Cover away from the Bezel, working from one corner to the other as shown. Repeat this step until all guides along the top of the device are unlocked.

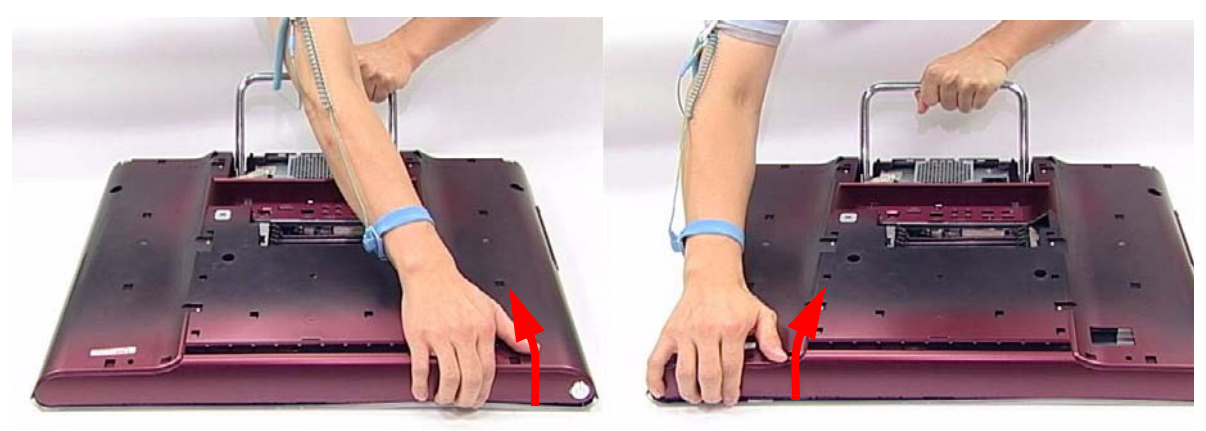

**6.** Lift the Back Cover clear of the device.

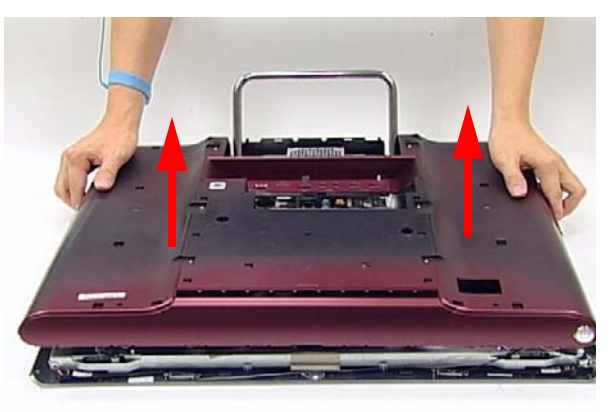

## <span id="page-50-0"></span>Removing the Hinge

- **1.** [See "Removing the Back Cover" on page 39.](#page-48-0)
- **2.** Replace the Hinge to the carry position.
- **3.** Remove the six (6) screws securing the Hinge.

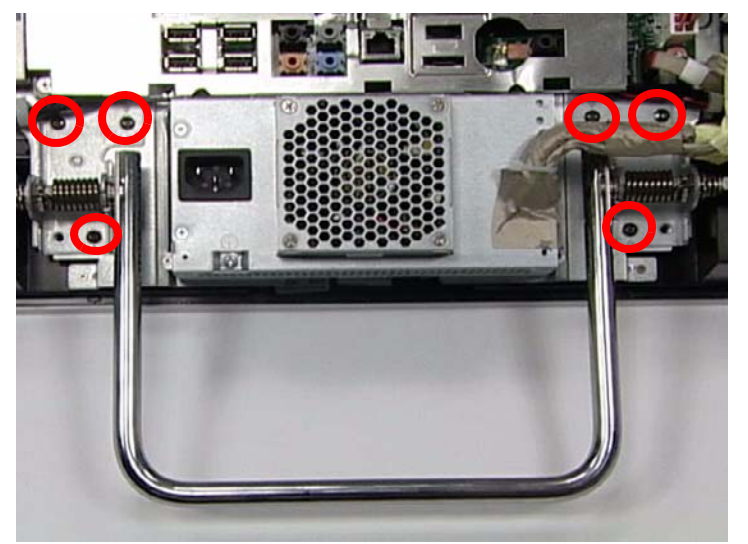

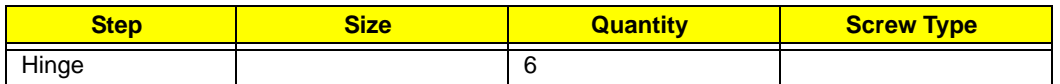

**4.** Lift the Hinge clear of the device.

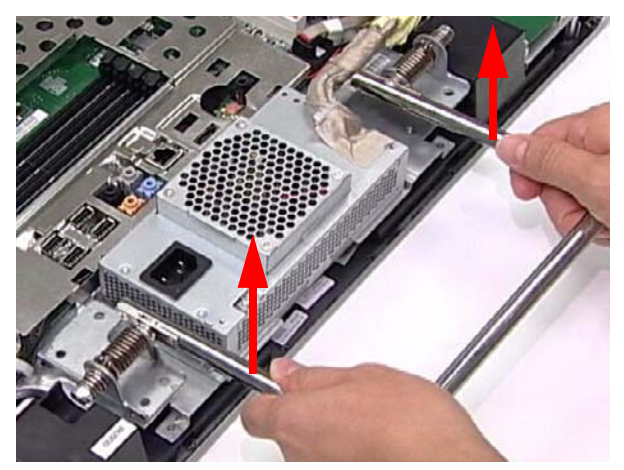

#### <span id="page-51-0"></span>Removing the Back Frame

- **1.** [See "Removing the Hinge" on page 41.](#page-50-0)
- **2.** Unstick the EMI Cable Mylar as shown.

**CAUTION:** Do not remove the EMI Cable completely; the cable is still attached to the device.

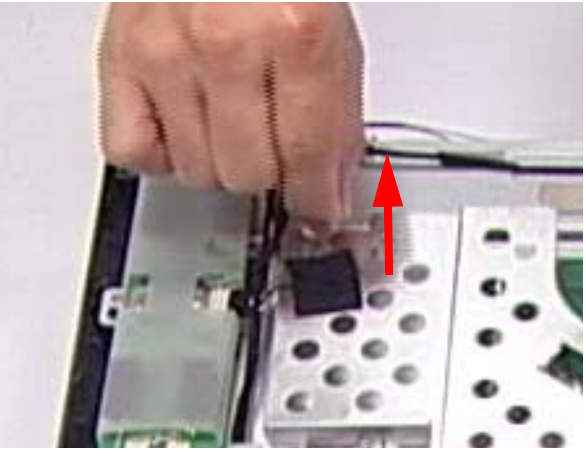

**3.** Disconnect the CPU Power Cable (A), the SATA Power Cable (B), and the HDD Power Cable (C) as shown:

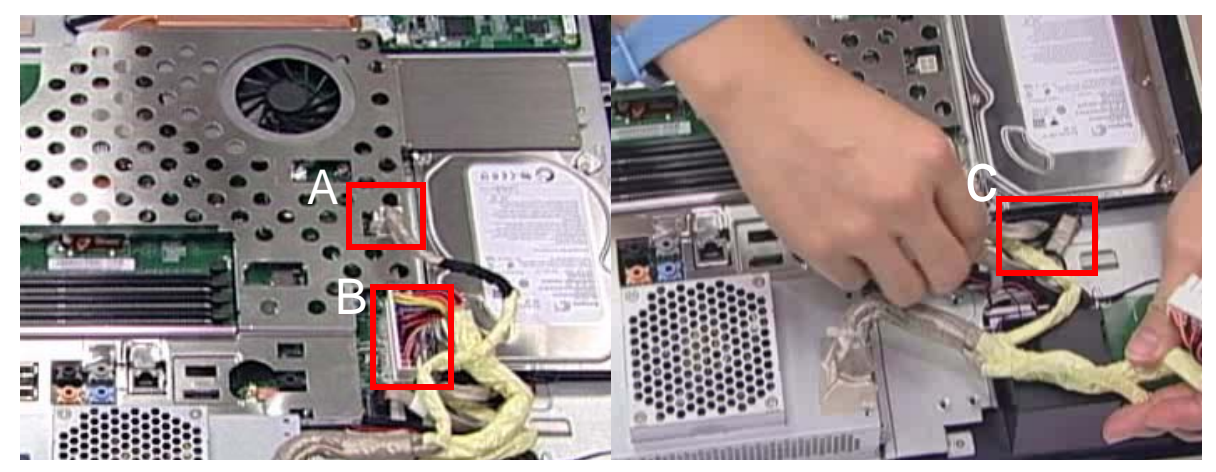

**4.** Remove the nine (9) screws securing the Back Frame.

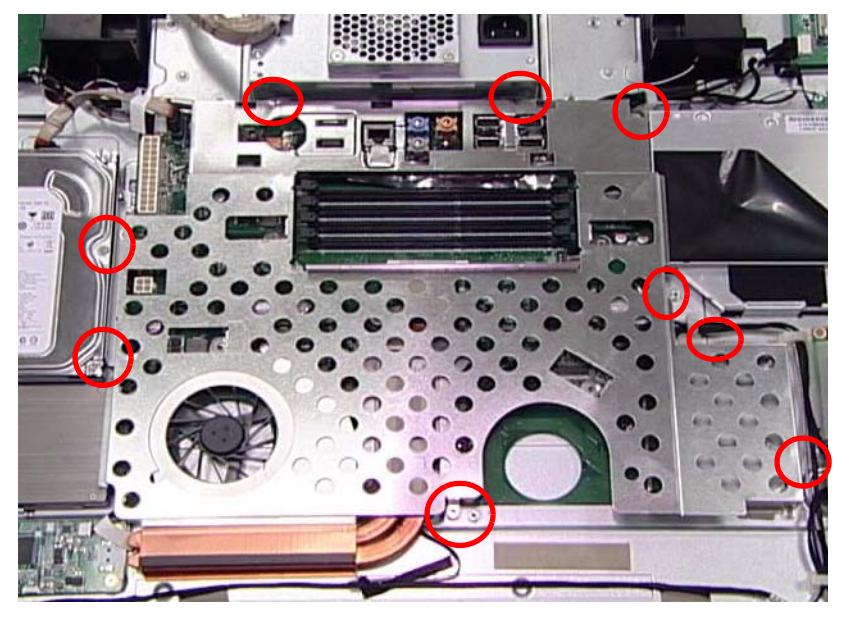

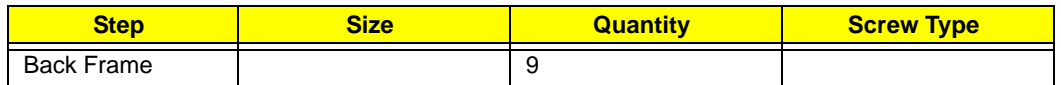

**5.** Lift one end of the Back Frame as shown.

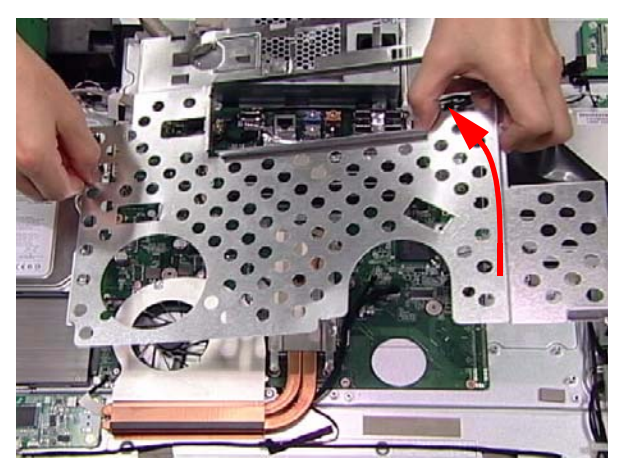

**6.** Carefully unhook the guide at the opposite end before lifting away completely.

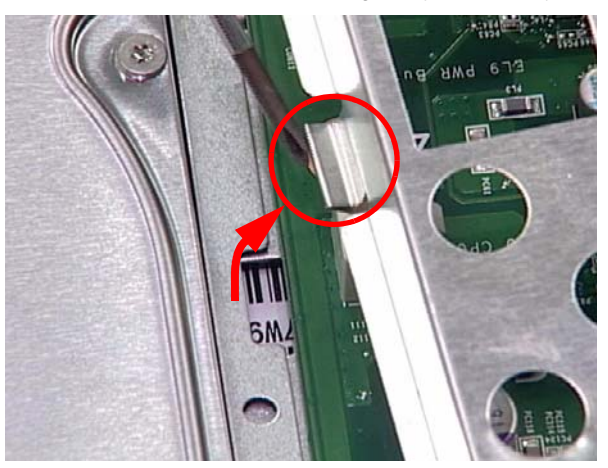

## <span id="page-53-0"></span>Removing the Power Supply

- **1.** [See "Removing the Back Frame" on page 42.](#page-51-0)
- **2.** Remove two (2) screws securing the Power Supply as shown.

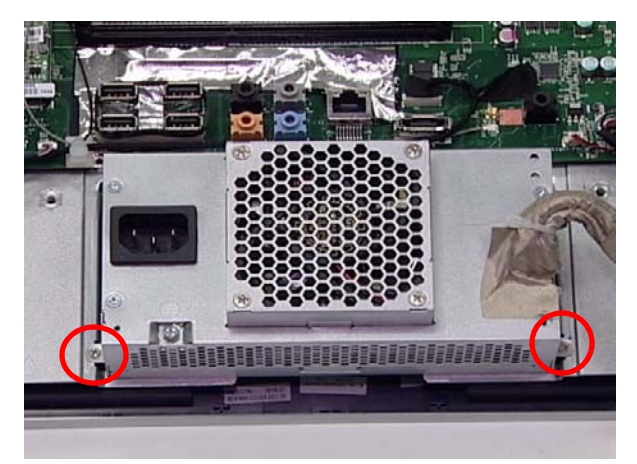

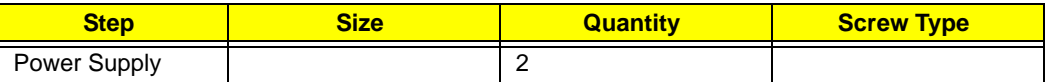

**3.** Lift the Power Supply clear of the device.

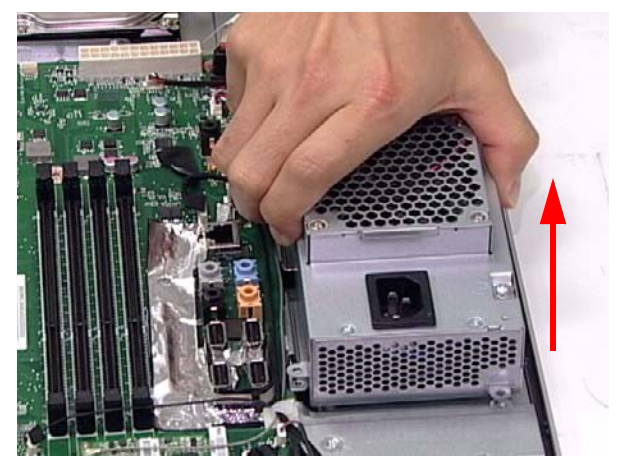

#### <span id="page-54-0"></span>Removing the HDD Module

- **1.** [See "Removing the Power Supply" on page 44.](#page-53-0)
- **2.** Disconnect the HDD Cable as shown.

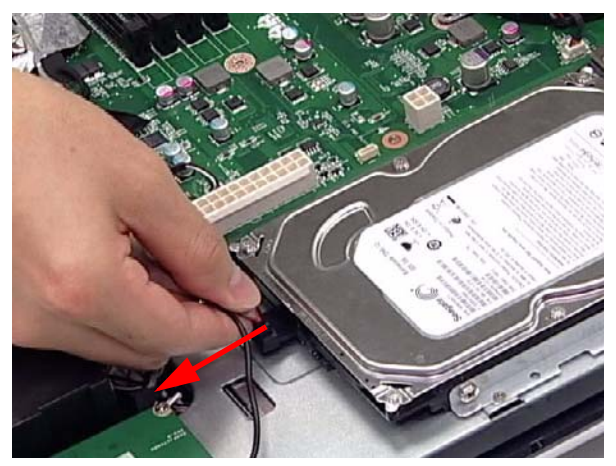

**3.** Remove two (2) screws securing the HDD Module.

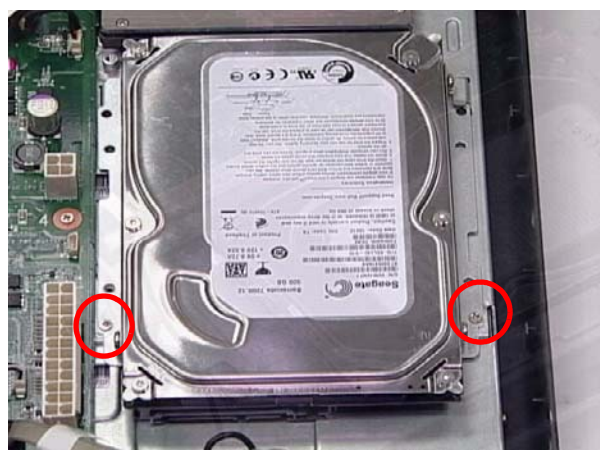

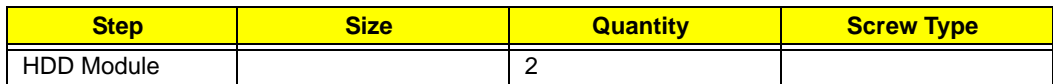

**4.** Slide the HDD Module out of the flanges.

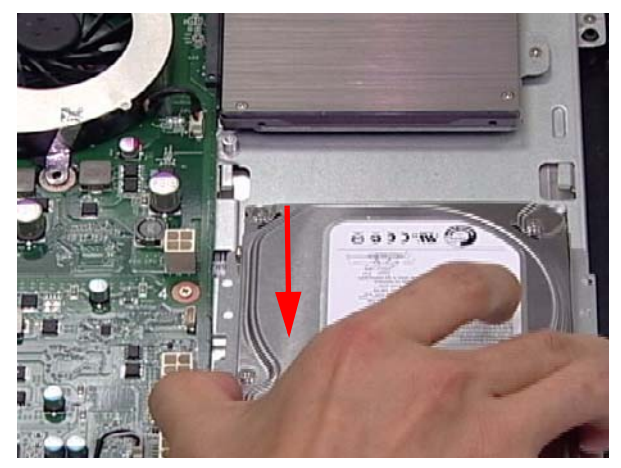

#### <span id="page-55-0"></span>Removing the B-CAS Board

- **1.** [See "Removing the HDD Module" on page 45.](#page-54-0)
- **2.** Remove the three (3) screws securing the B-CAS Board.

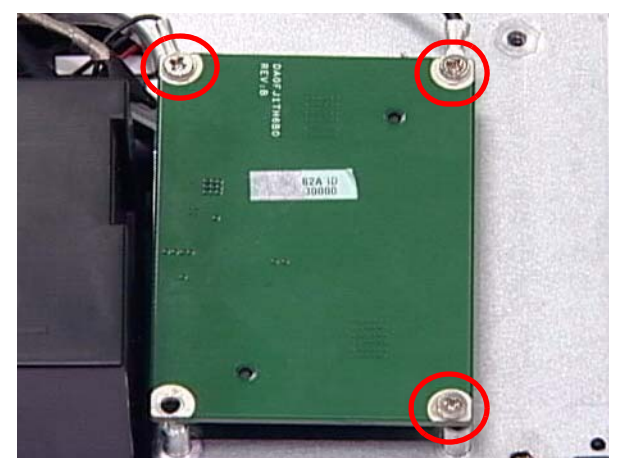

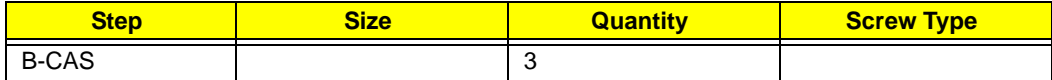

**3.** Lift out the B-CAS Board and turn it over. Disconnect the B-CAS Board Cable underneath.

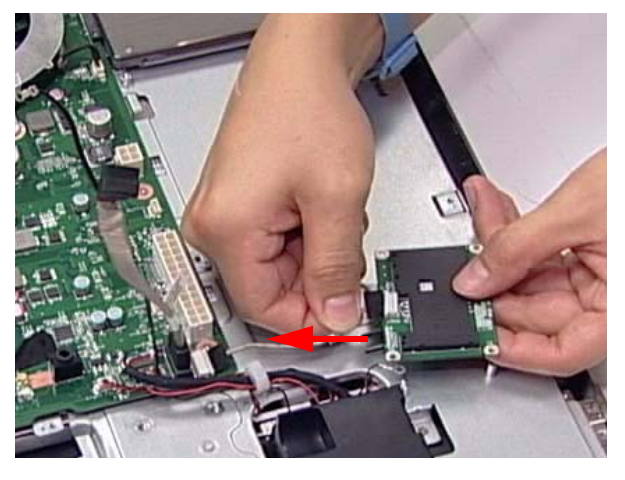

## <span id="page-56-0"></span>Removing the SSD Module

- **1.** [See "Removing the B-CAS Board" on page 46.](#page-55-0)
- **2.** Remove one (1) screw securing the SSD Module as shown.

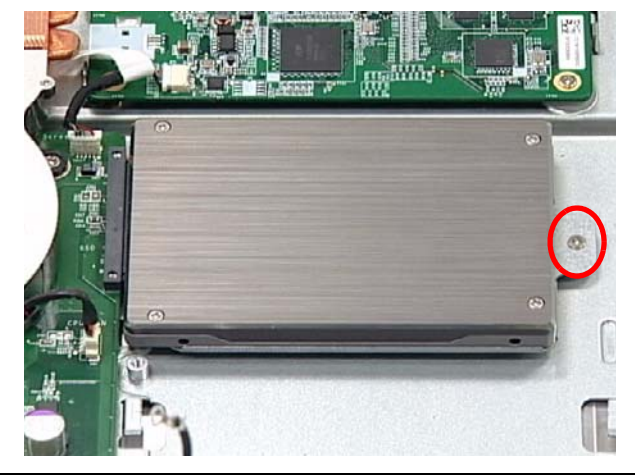

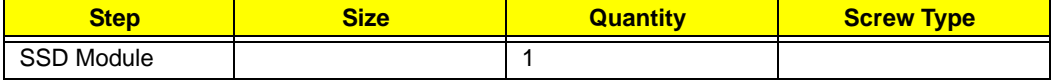

**3.** Slide the SSD out of the flange.

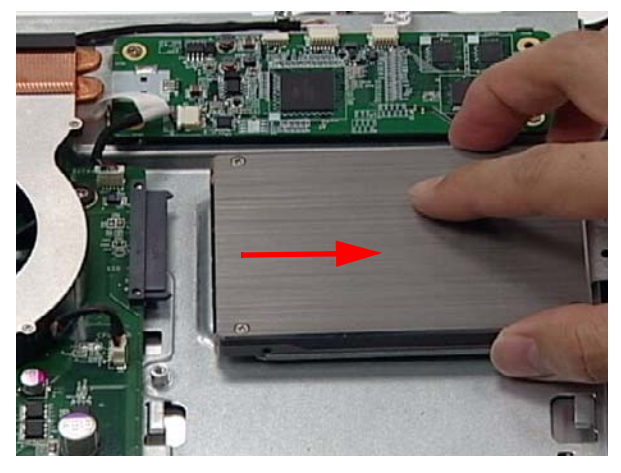

#### <span id="page-57-0"></span>Removing the Control Board

- **1.** [See "Removing the SSD Module" on page 47.](#page-56-0)
- **2.** Disconnect three (3) cables on the Control Board as shown

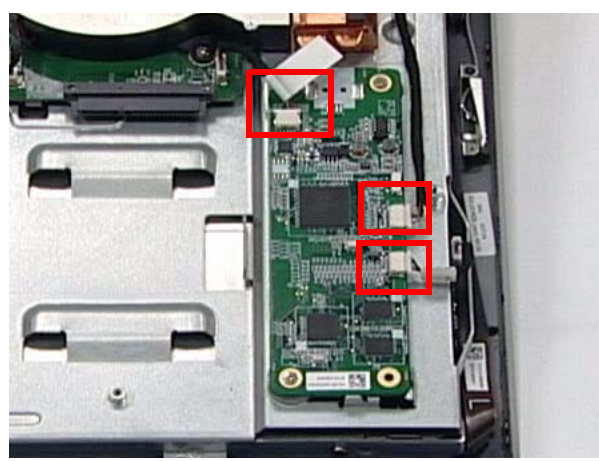

**3.** Remove the two (2) screws securing the Control Board as shown.

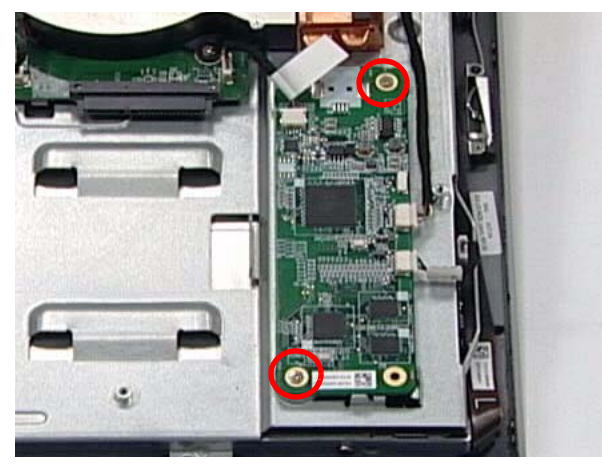

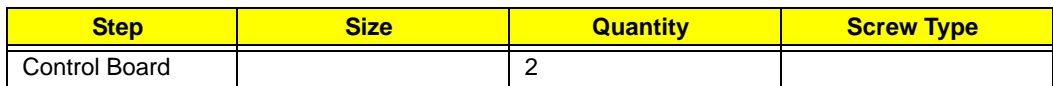

**4.** Lift the Control Board clear of the device.

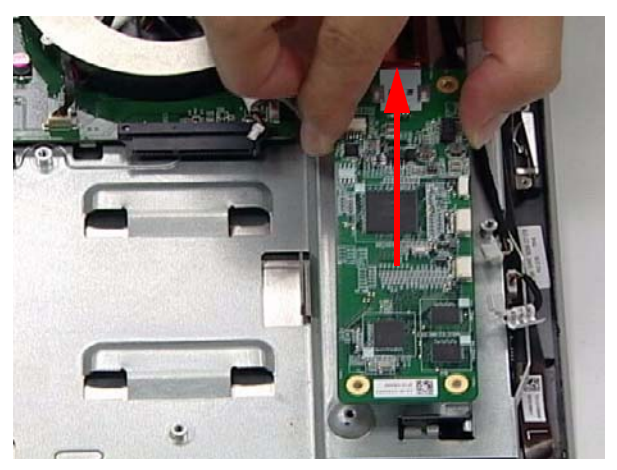

#### <span id="page-58-0"></span>Removing the Card Reader Board

- **1.** [See "Removing the Control Board" on page 48.](#page-57-0)
- **2.** Disconnect the Card Reader Board Cable.

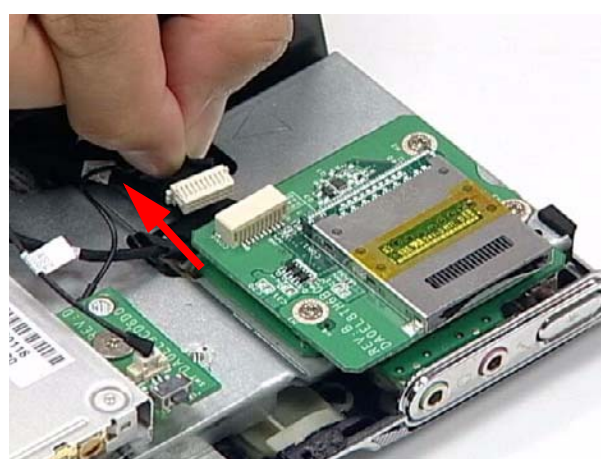

**3.** Remove three (3) securing screws from the Card Reader Board.

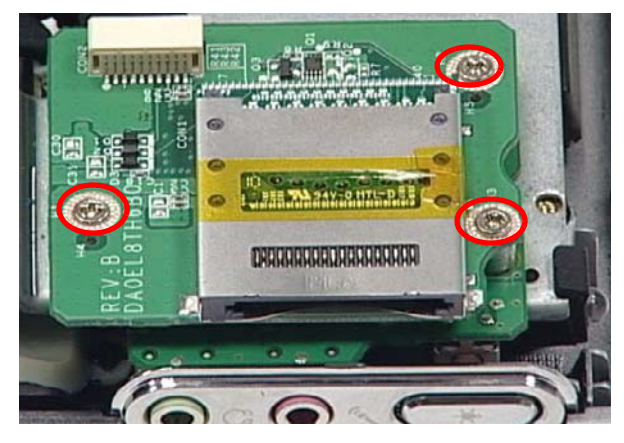

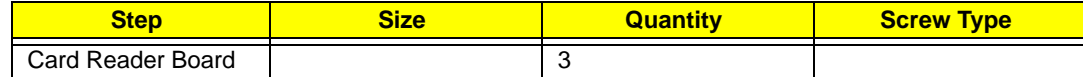

**4.** Lift the Card Reader Board clear of the device.

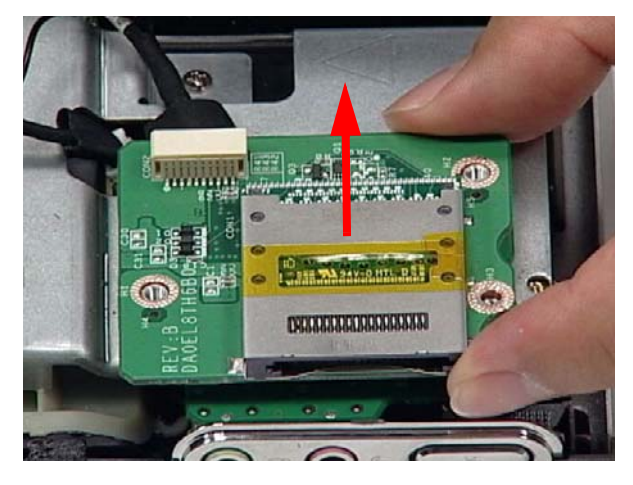

#### <span id="page-59-0"></span>Removing the Audio Board

- **1.** [See "Removing the Card Reader Board" on page 49.](#page-58-0)
- **2.** Disconnect the Audio Board Cable.

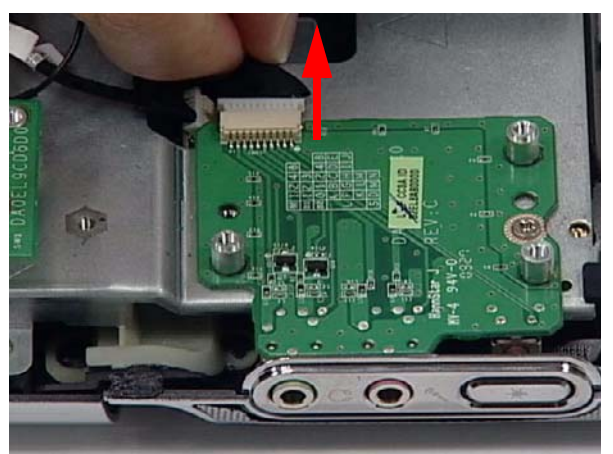

**3.** Remove one (1) screw from the Audio Board.

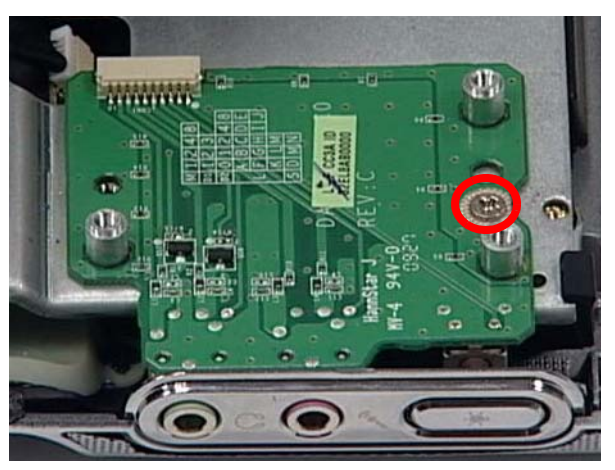

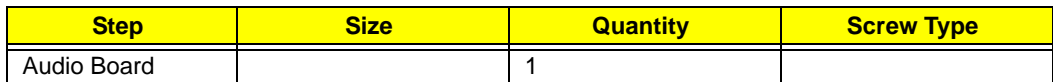

**4.** Carefully remove the Audio Board by separating it from the bracket and three guide pins as shown.

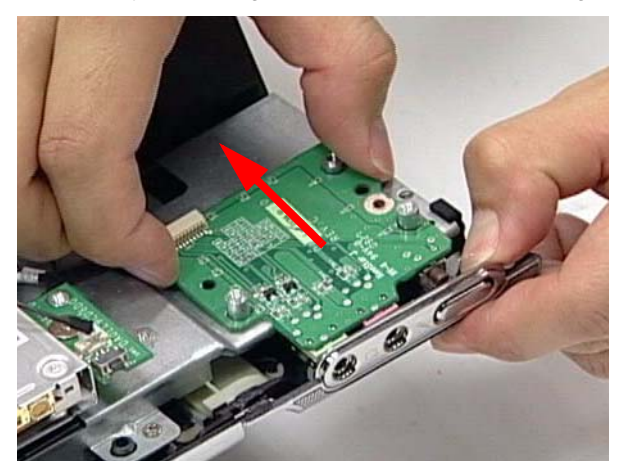

#### <span id="page-60-0"></span>Removing the ODD Button Board

- **1.** [See "Removing the Audio Board" on page 50.](#page-59-0)
- **2.** Remove one (1) securing screw from the ODD Button Board.

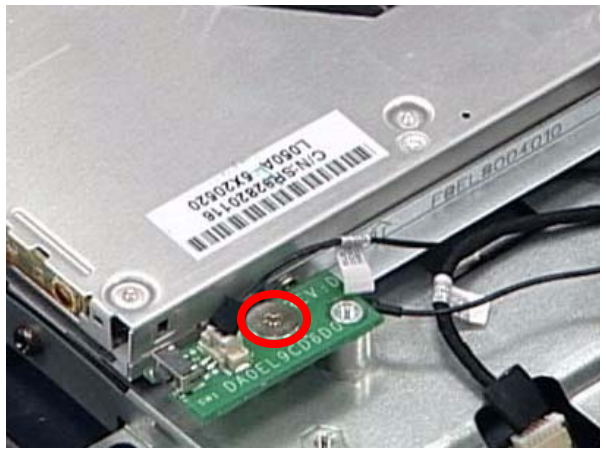

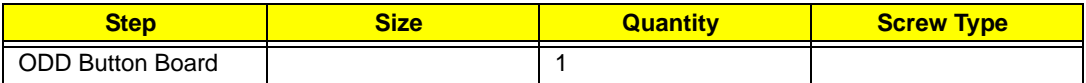

**3.** Disconnect one (1) cable from the ODD Button Board.

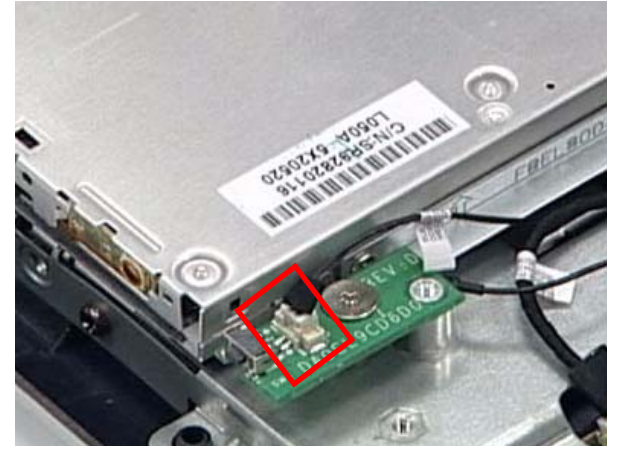

**4.** Lift the ODD Button Board clear of the device.

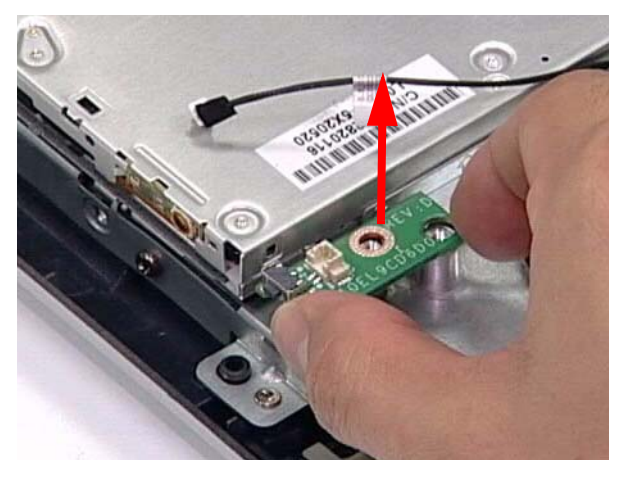

#### <span id="page-61-0"></span>Removing the ODD Module

- **1.** [See "Removing the ODD Button Board" on page 51.](#page-60-0)
- **2.** Remove two (2) securing screws from the ODD Module.

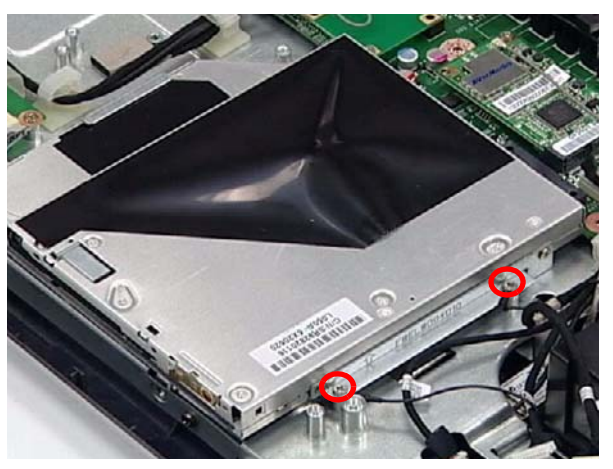

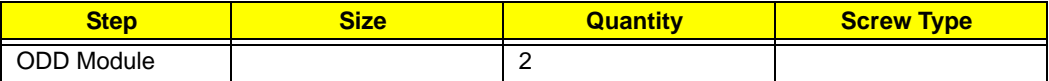

**3.** Slide the ODD Module out of the flange.

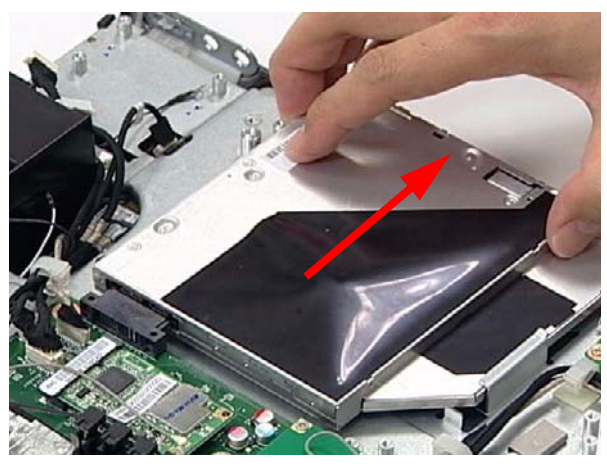

#### <span id="page-62-0"></span>Removing the Inverter Board

- **1.** [See "Removing the ODD Module" on page 52.](#page-61-0)
- **2.** Carefully disconnect both Inverter Cables from either side of the Inverter Board.

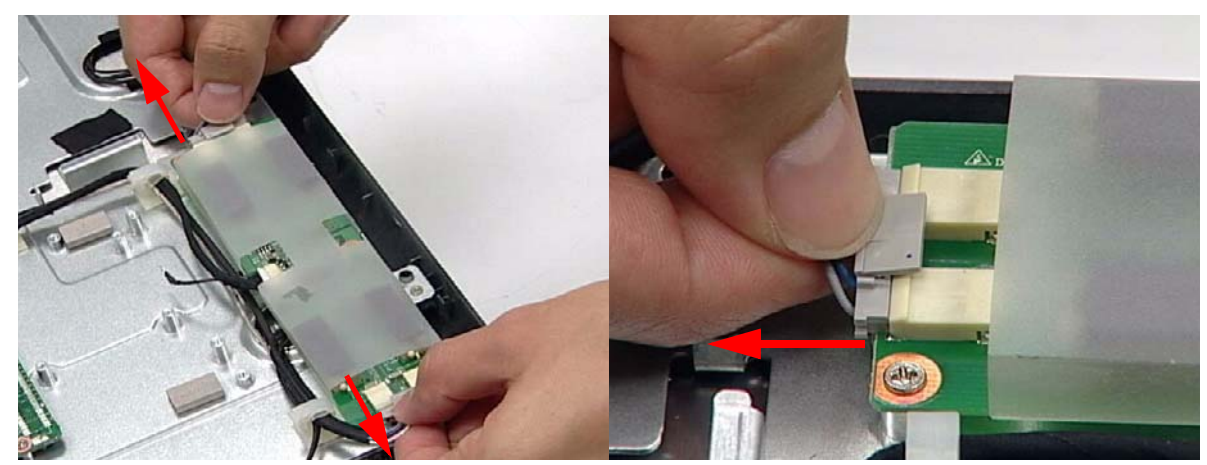

**3.** Disconnect the Mainboard Cable as shown.

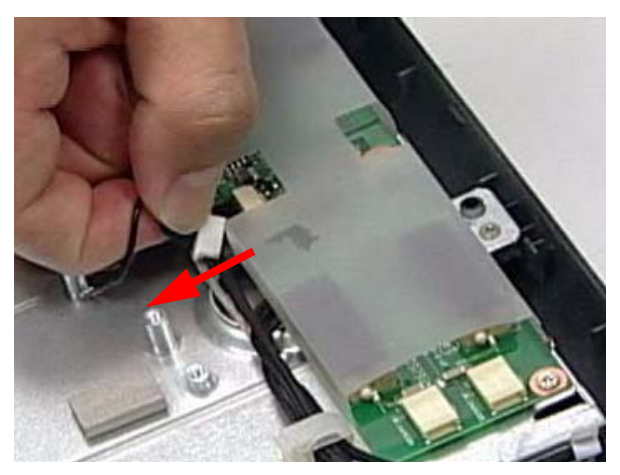

**4.** Remove three (3) securing screws from the Inverter Board.

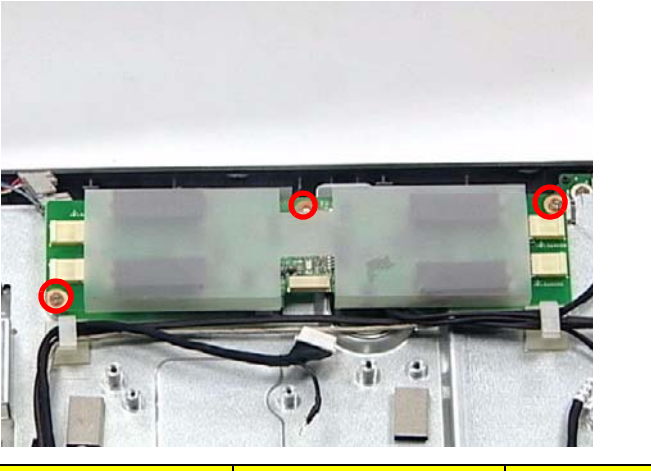

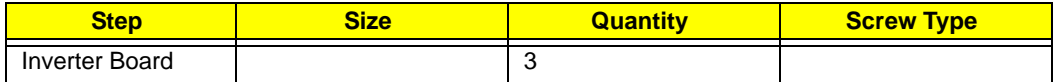

**5.** Lift the Inverter Board clear of the device.

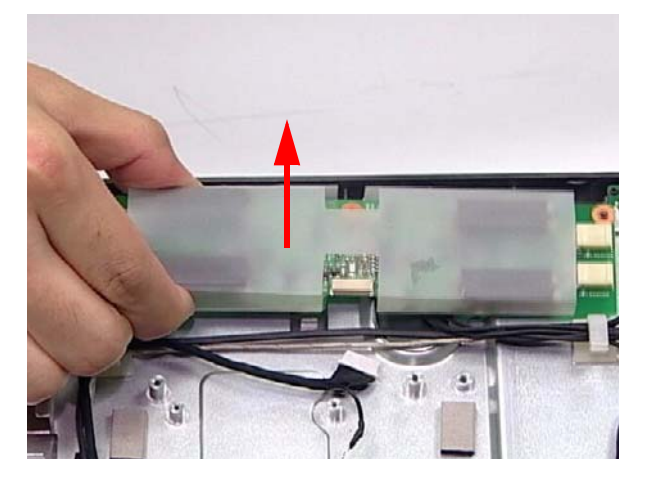

#### <span id="page-64-0"></span>Removing the Home Button Board

- **1.** [See "Removing the Inverter Board" on page 53.](#page-62-0)
- **2.** Remove one (1) securing screw from the Home Button Board.

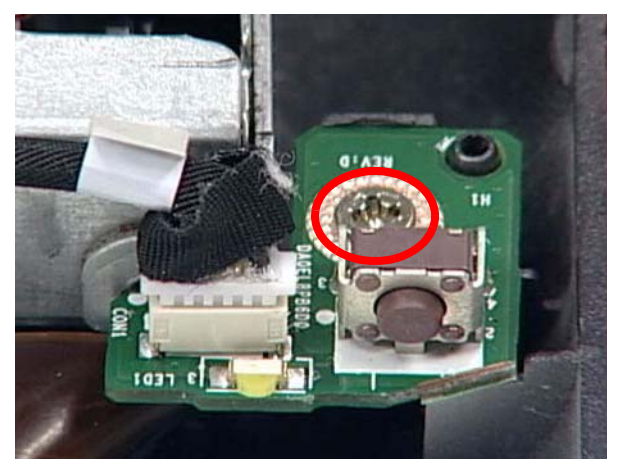

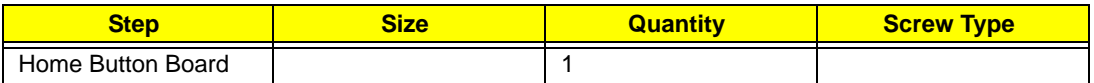

**3.** Disconnect one (1) cable from the Home Button Board.

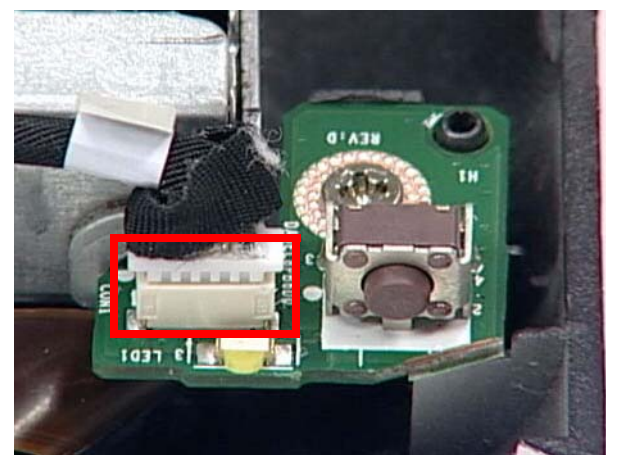

**4.** Lift the Home Button Board away as shown.

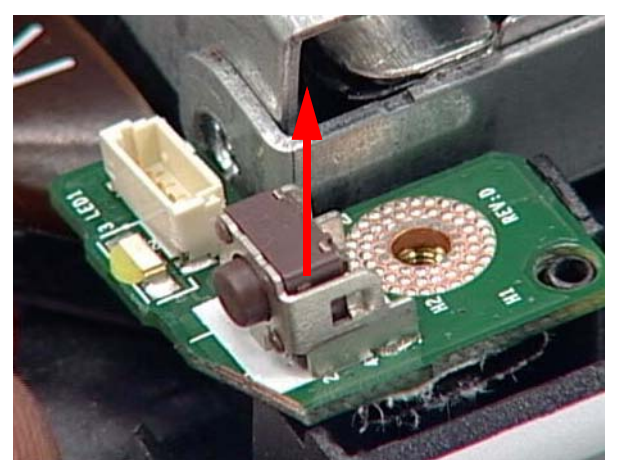

#### <span id="page-65-0"></span>Removing the Web Camera Board

- **1.** [See "Removing the Home Button Board" on page 55.](#page-64-0)
- **2.** Remove two (2) screws securing the Web Camera Board as shown.

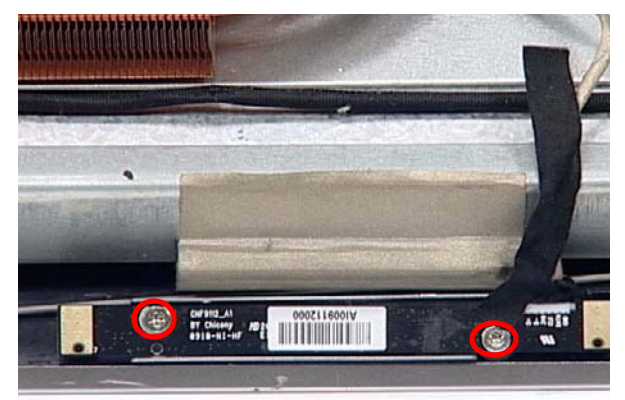

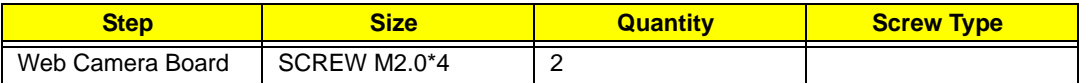

**3.** Gently lift out the Web Camera Board and turn it over.

**CAUTION:** Do not use excessive force when removing the Web Camera Board.

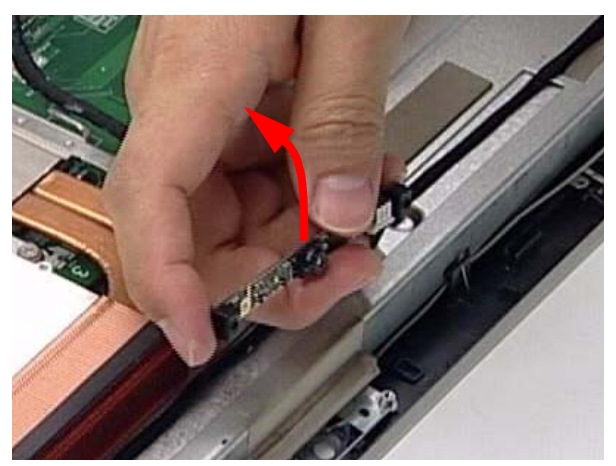

**4.** Disconnect the cable underneath.

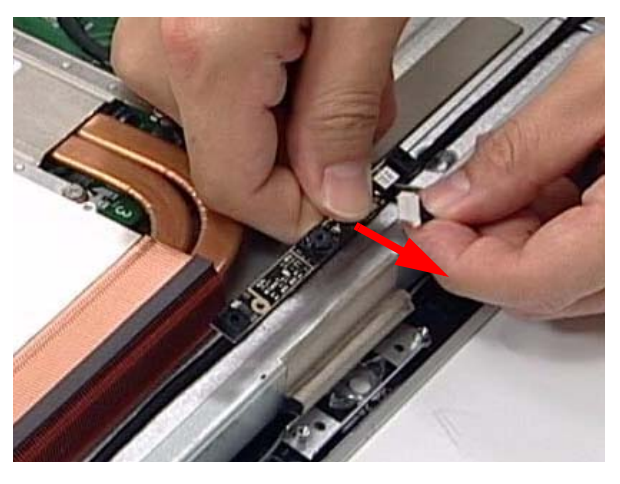

#### <span id="page-66-0"></span>Removing the TV Tuner Board

- **1.** [See "Removing the Web Camera Board" on page 56.](#page-65-0)
- **2.** Disconnect one (1) cable from the TV Tuner Board.

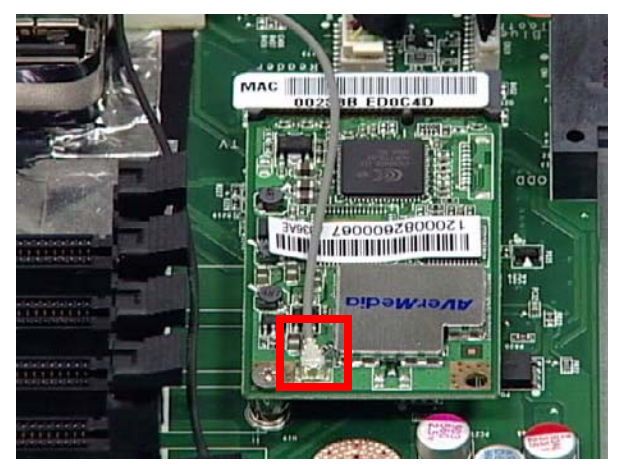

**3.** Remove one (1) securing screw from the TV Tuner Board.

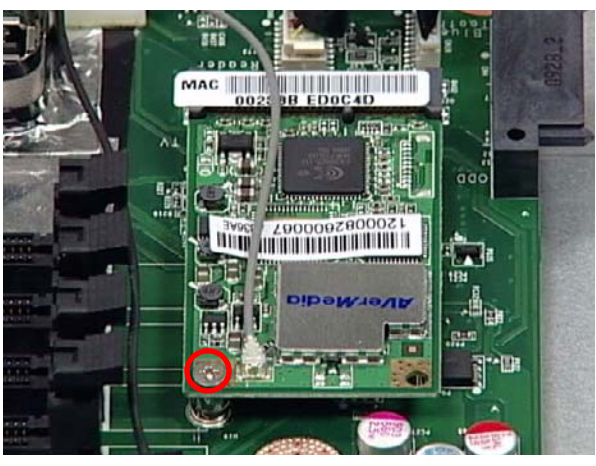

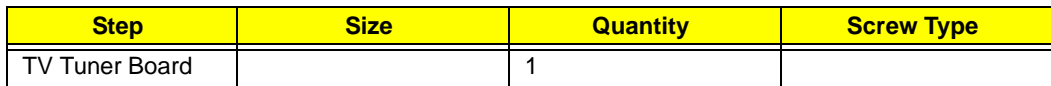

**4.** Lift the TV Tuner Board away as shown.

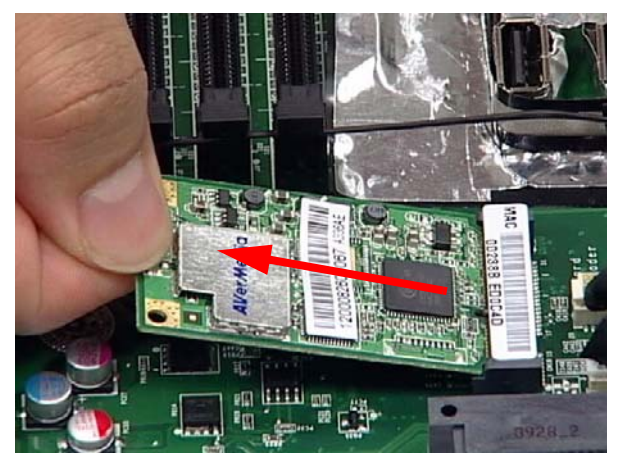

#### <span id="page-67-0"></span>Removing the WLAN Board

- **1.** [See "Removing the TV Tuner Board" on page 57.](#page-66-0)
- **2.** Disconnect two (2) cables from the WLAN Board as shown.

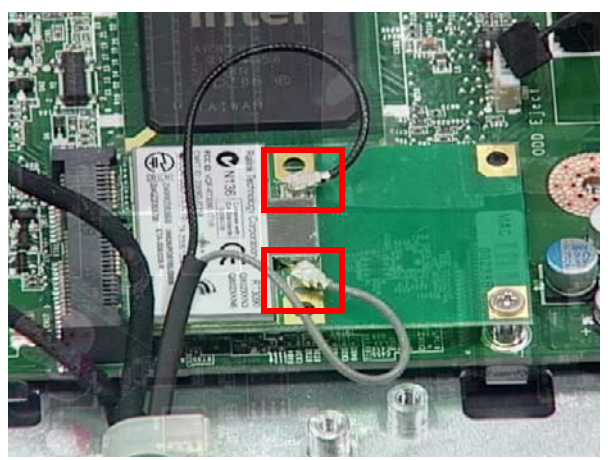

**3.** Remove one (1) securing screw from the WLAN Board.

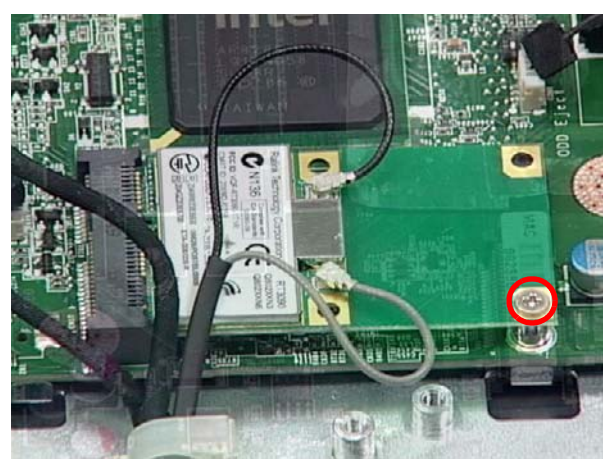

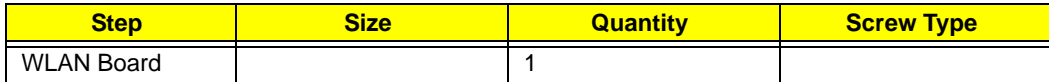

**4.** Lift the WLAN Board clear of the device.

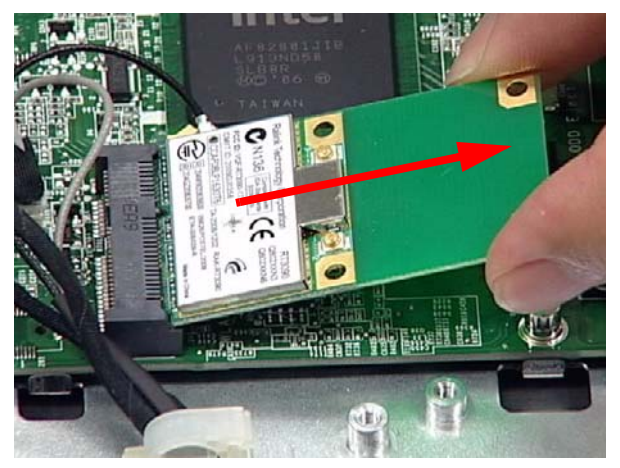

#### <span id="page-68-0"></span>Removing the CPU Fan

- **1.** [See "Removing the WLAN Board" on page 58.](#page-67-0)
- **2.** Disconnect the CPU fan cable from the Mainboard.

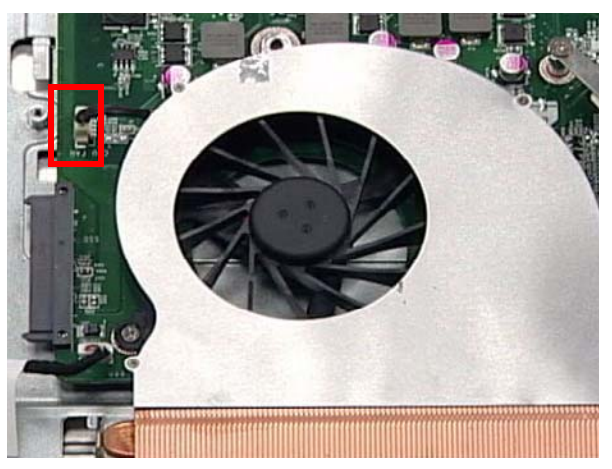

**3.** Remove two (2) securing screws from the Fan.

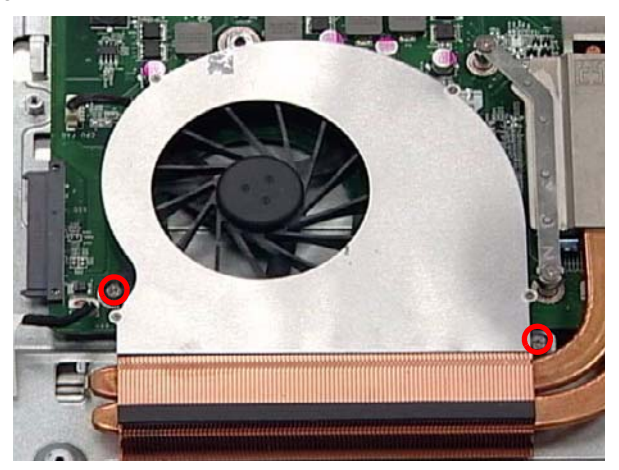

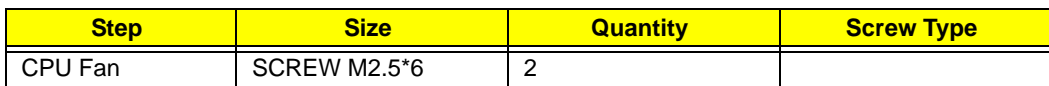

**4.** Lift the CPU Fan clear of the device.

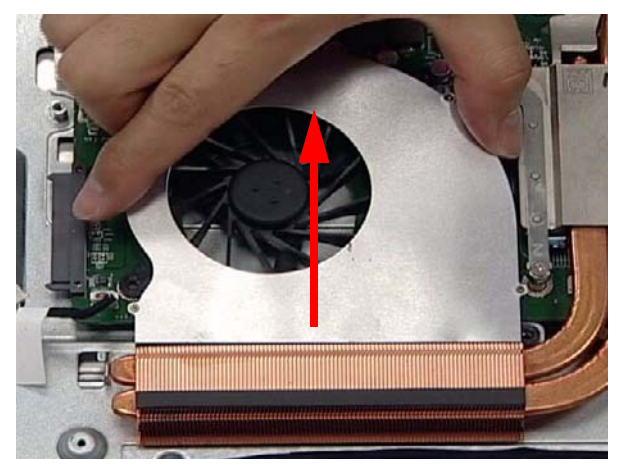

#### <span id="page-69-0"></span>Removing the Thermal Module

- **1.** [See "Removing the CPU Fan" on page 59.](#page-68-0)
- **2.** Remove six (6) captive screws from the Thermal Module in ascending order from 1 to 6.

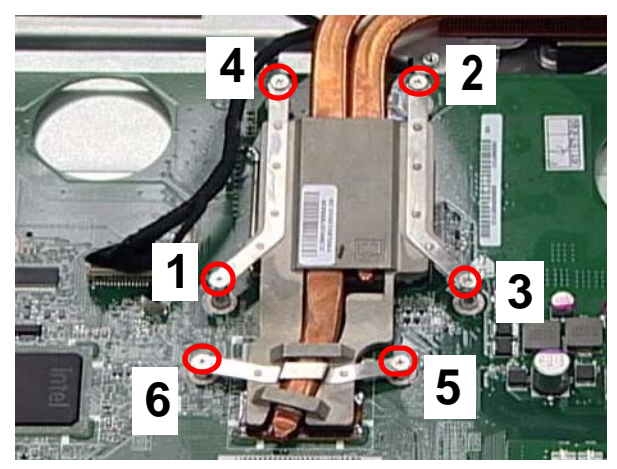

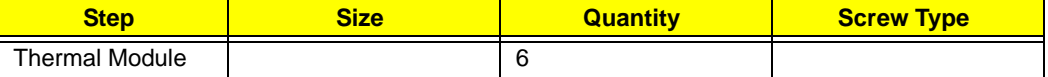

**3.** Lift the Thermal Module clear of the device.

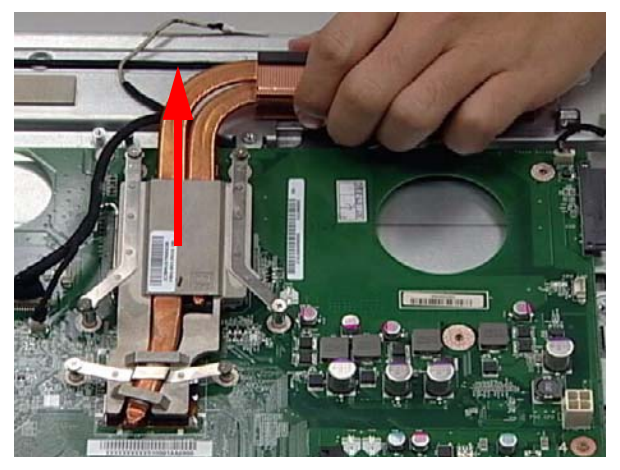

#### <span id="page-70-0"></span>Removing the CPU

- **1.** [See "Removing the Thermal Module" on page 60.](#page-69-0)
- **2.** Push the CPU latch down (1) and out (2) to unlock the processor housing.

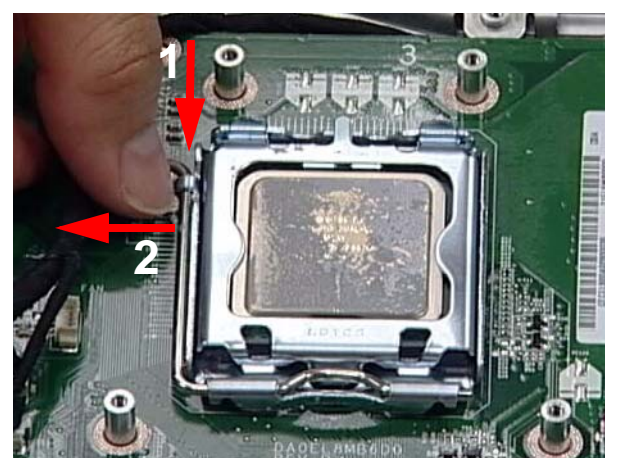

**3.** Lift the cover of the housing.

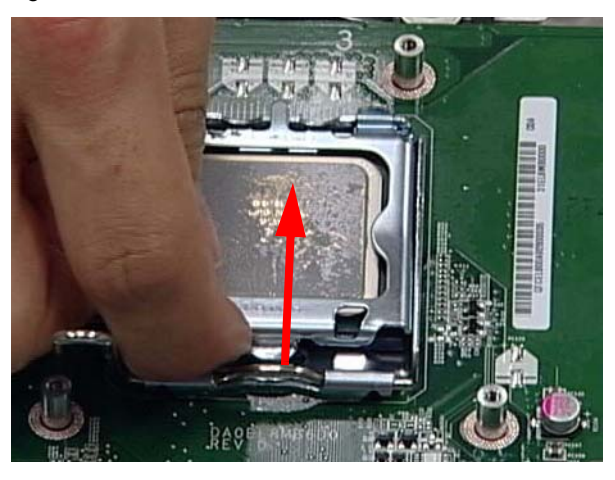

**4.** Remove the CPU.

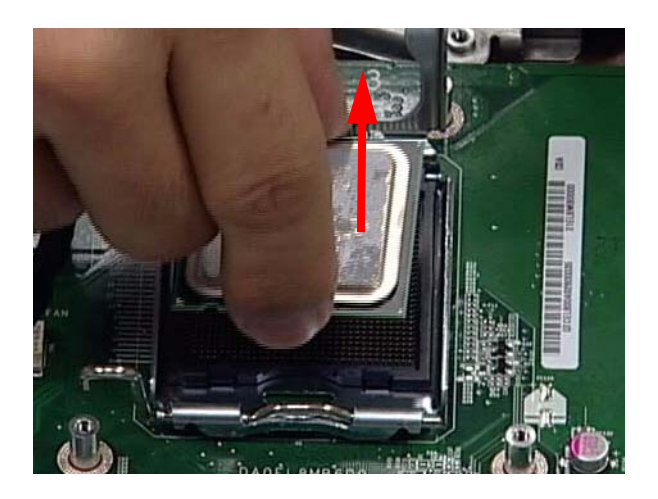

#### Removing the Mainboard Cables

- **1.** [See "Removing the CPU" on page 61.](#page-70-0)
- **2.** Remove seventeen (17) cables from the Mainboard as shown.

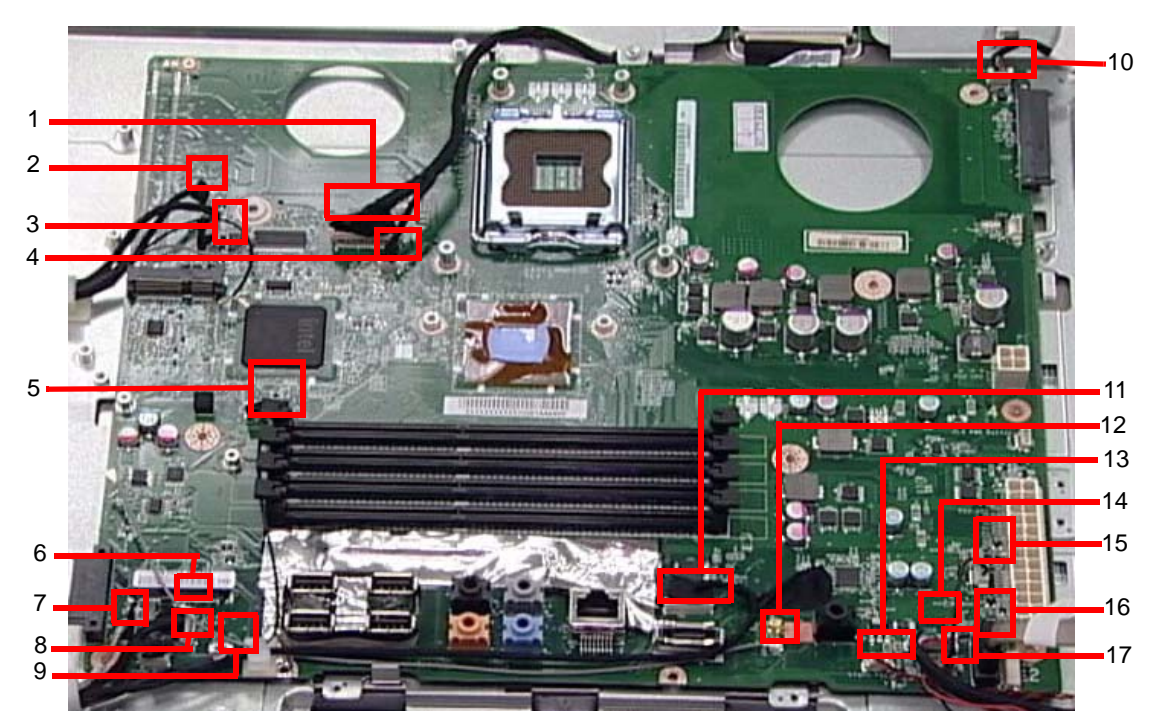

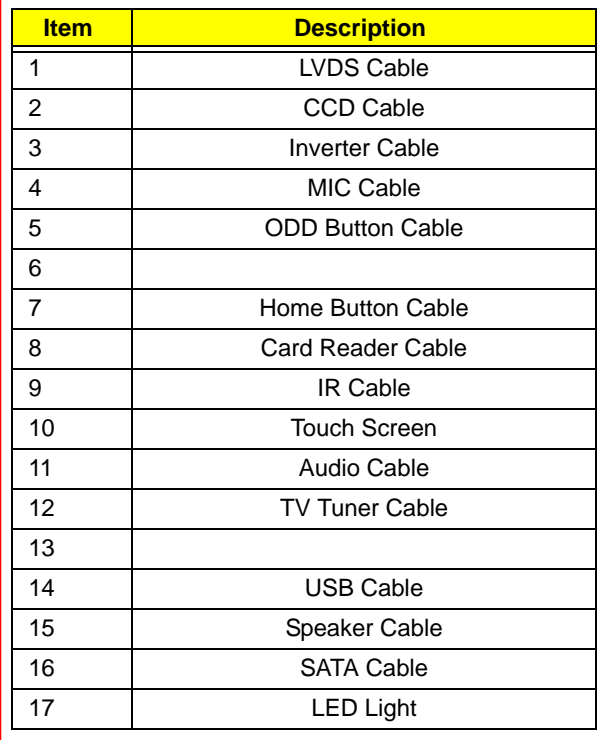
#### <span id="page-72-0"></span>Removing the Mainboard

- **1.** [See "Removing the Mainboard Cables" on page 62.](#page-71-0)
- **2.** Remove five (5) securing screws from the Mainboard as shown.

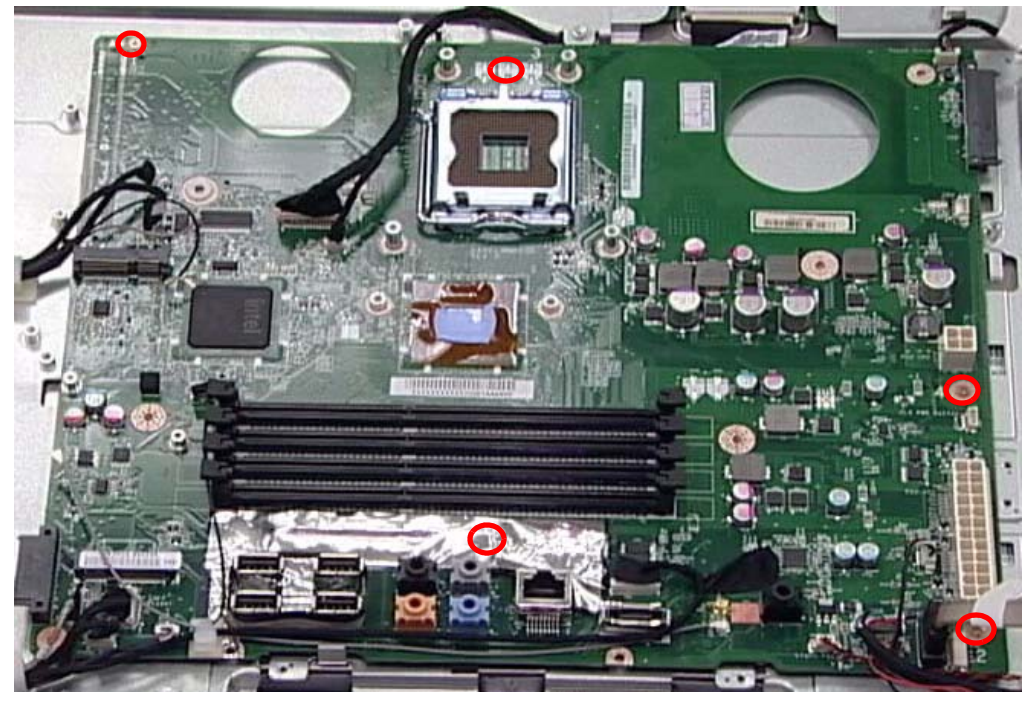

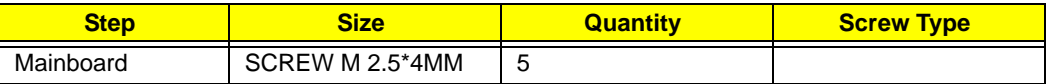

**3.** Carefully lift the Mainboard clear of the device.

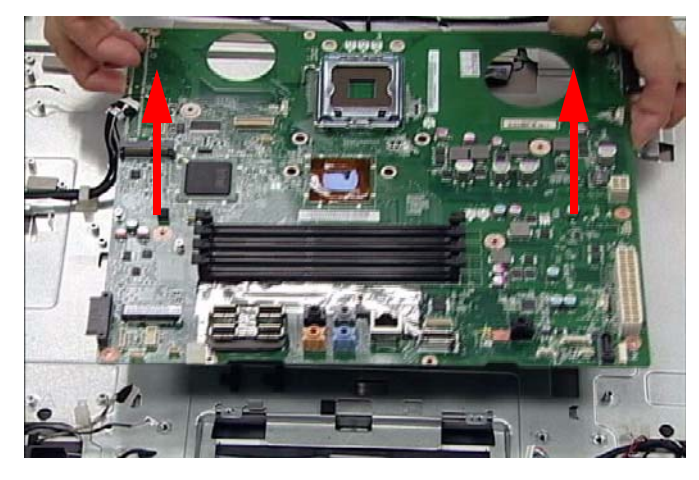

## <span id="page-73-0"></span>Removing the LCD Assembly

- **1.** [See "Removing the Mainboard" on page 63.](#page-72-0)
- **2.** Release five (5) cable locks as shown.

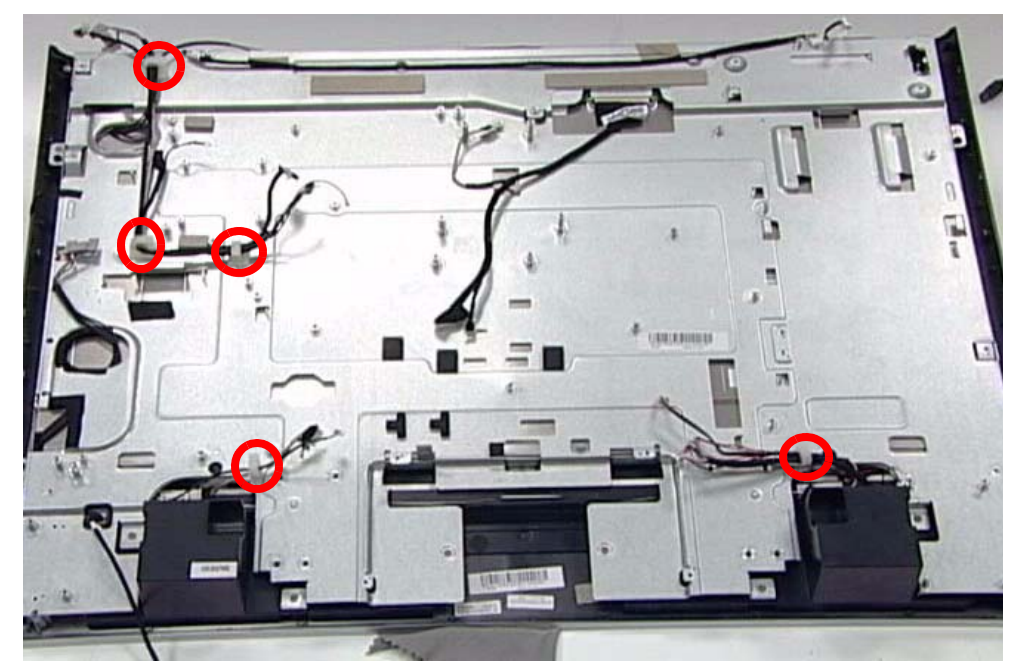

**3.** Disconnect the Home Button Cable.

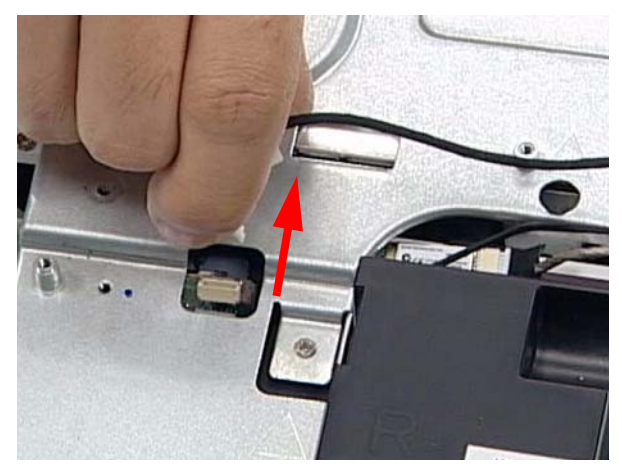

**4.** Remove the LVDS Mylar (1) and disconnect the cable (2) as shown.

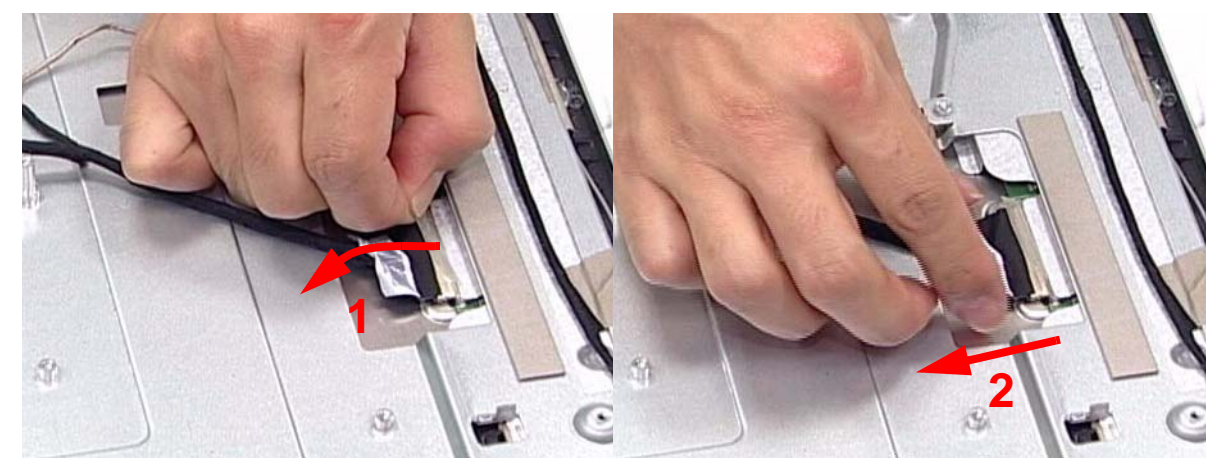

**5.** Disconnect the left and right Control board Cables.

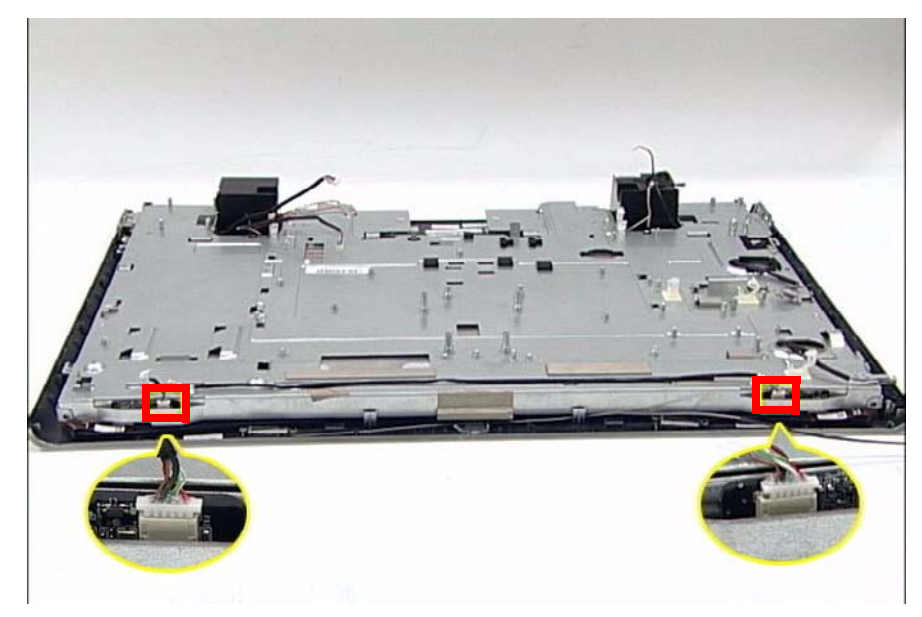

**6.** Remove four (4) securing screws from the LCD Bracket.

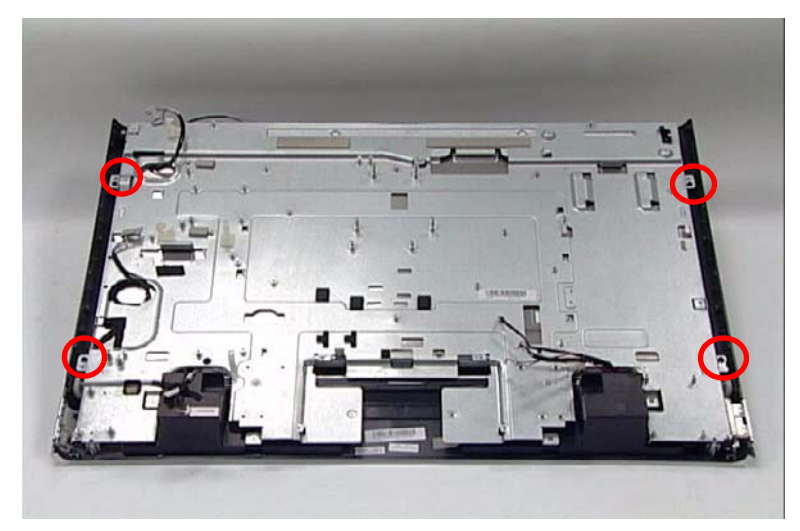

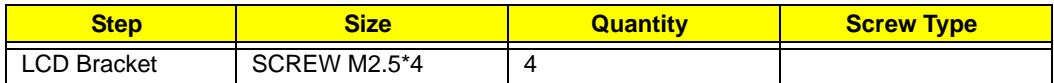

**7.** Remove nine (9) securing screws from the LCD Bezel.

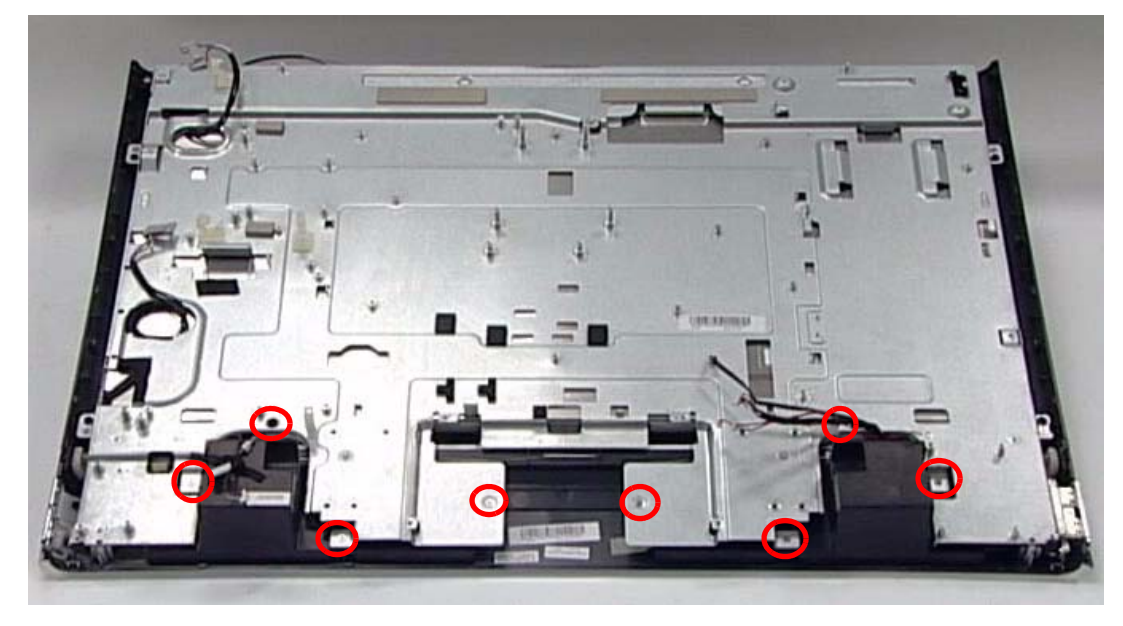

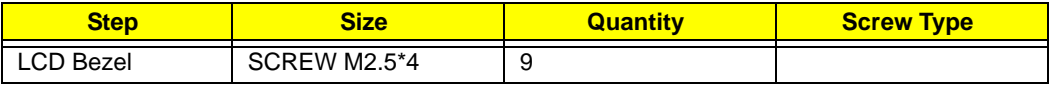

- **8.** Lift the LCD Assembly clear of the device.
	- **WARNING:**When lifting the LCD Assembly, do not touch the Camera Modules located at the top left and top right corners of the device. Doing so will damage the touch screen function.

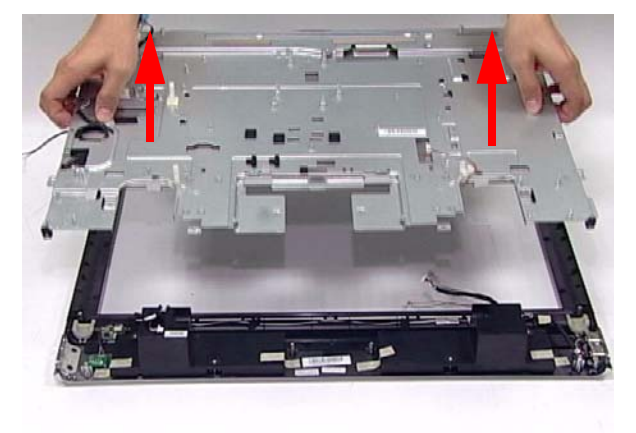

#### Removing the LCD Bracket

- **1.** [See "Removing the LCD Assembly" on page 64.](#page-73-0)
- **2.** Place the LCD Assembly on an anti-static mat so the touch sensors are elevated above the work surface.
- **WARNING:**Do not place the LCD Panel face down without an anti-static mat underneath. The touch sensors located at the top left and top right corners will be damaged if the LCD Panel is placed face down.
- **3.** Remove four (4) securing screws from the LCD Panel as shown.

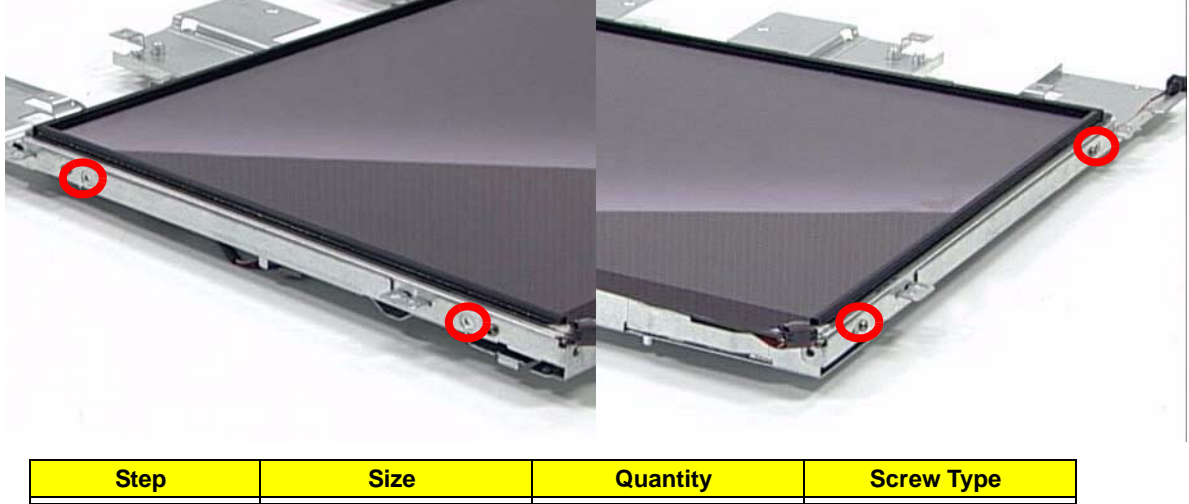

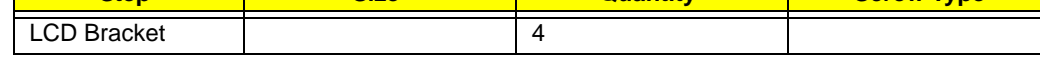

**4.** Separate the LCD Bracket from the LCD Panel, while guiding the cables through the frame.

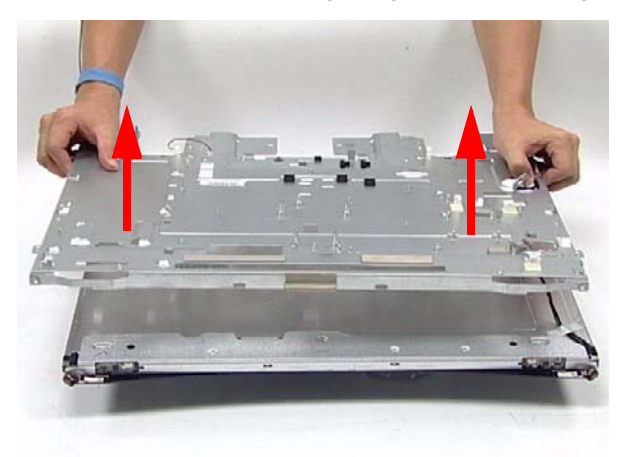

# Reassembly Procedure

# Replacing the LCD Bracket

**1.** Replace one side of the LCD Bracket (1), while using the opposite hand to pull the cables through the frame (2). Make sure the frame is fitted securely on top of the panel.

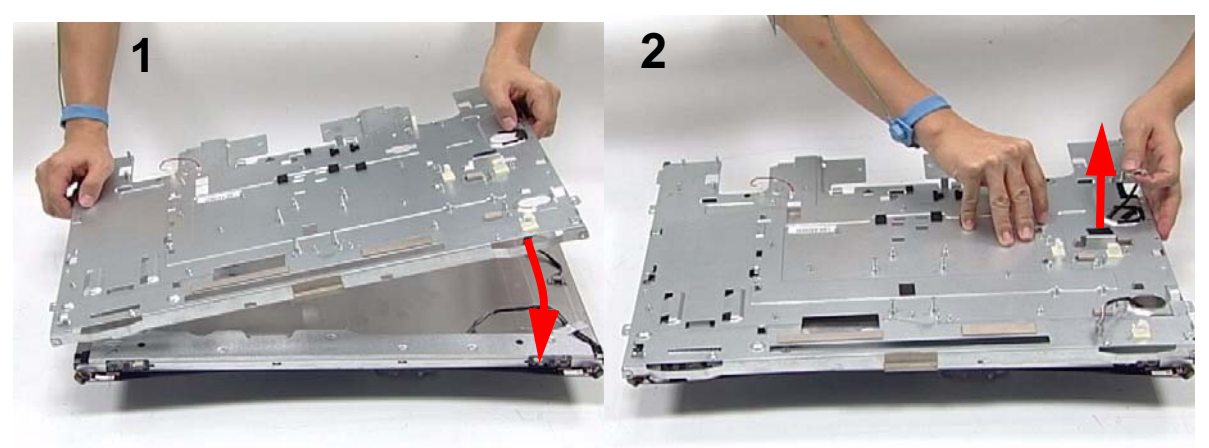

**2.** Secure the LCD Panel to the frame using four (4) screws.

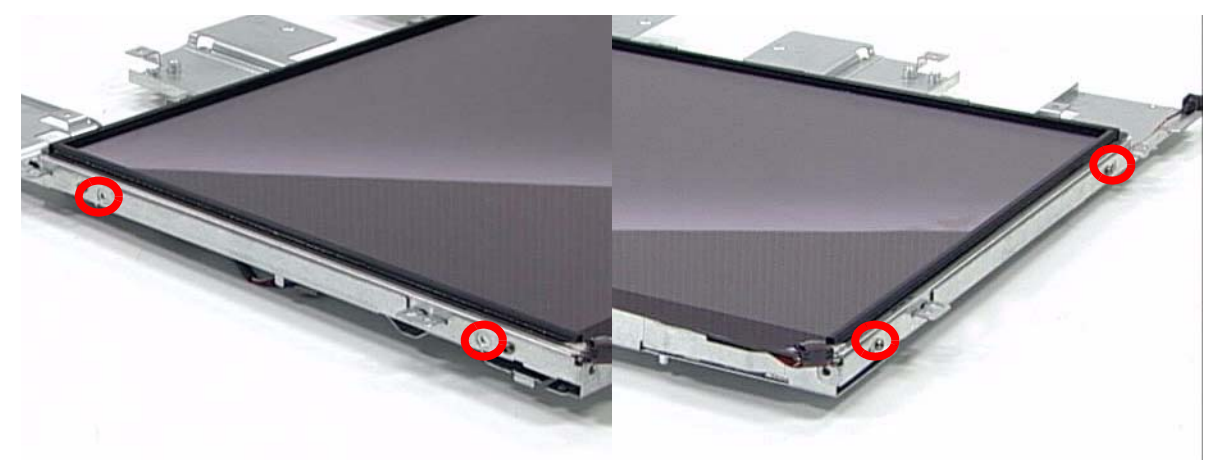

# Replacing the LCD Assembly

**1.** Carefully place the LCD Assembly in the LCD Bezel.

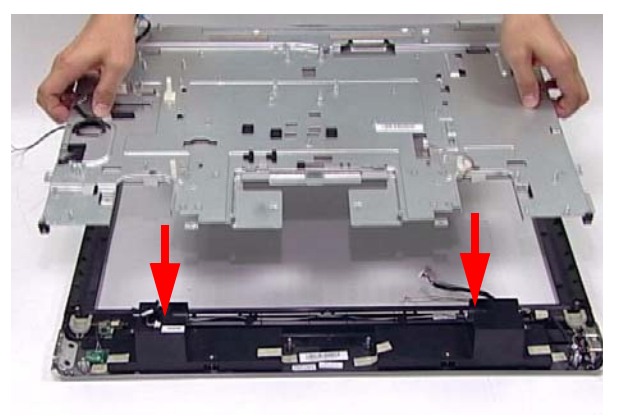

**2.** Secure the LCD Bezel using nine (9) screws.

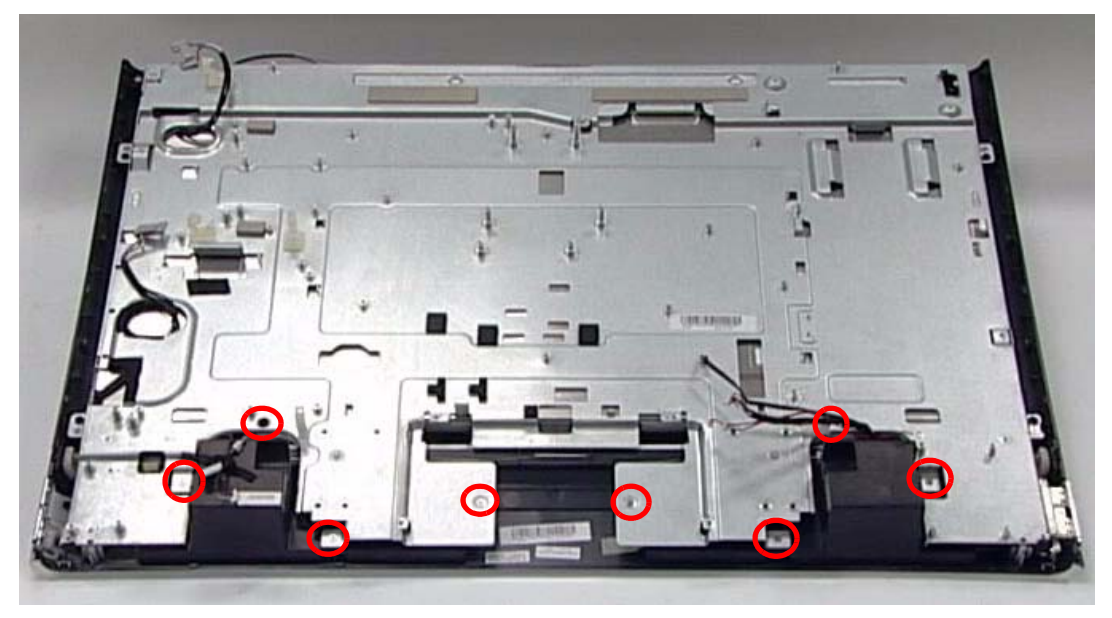

**3.** Secure the LCD Bracket using four (4) screws.

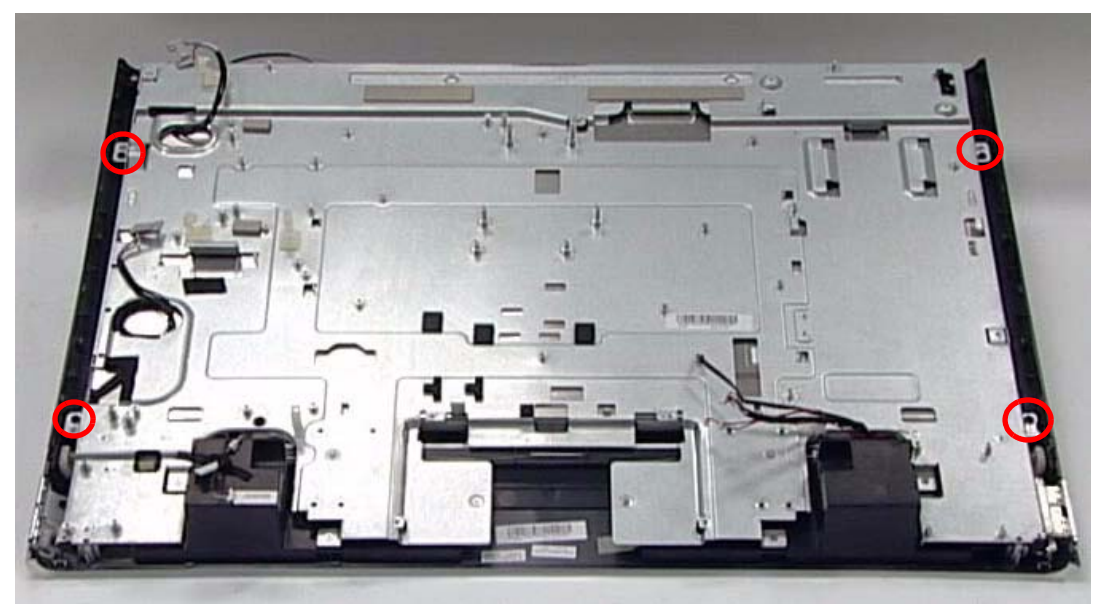

**4.** Connect the left and right Control Board Cables.

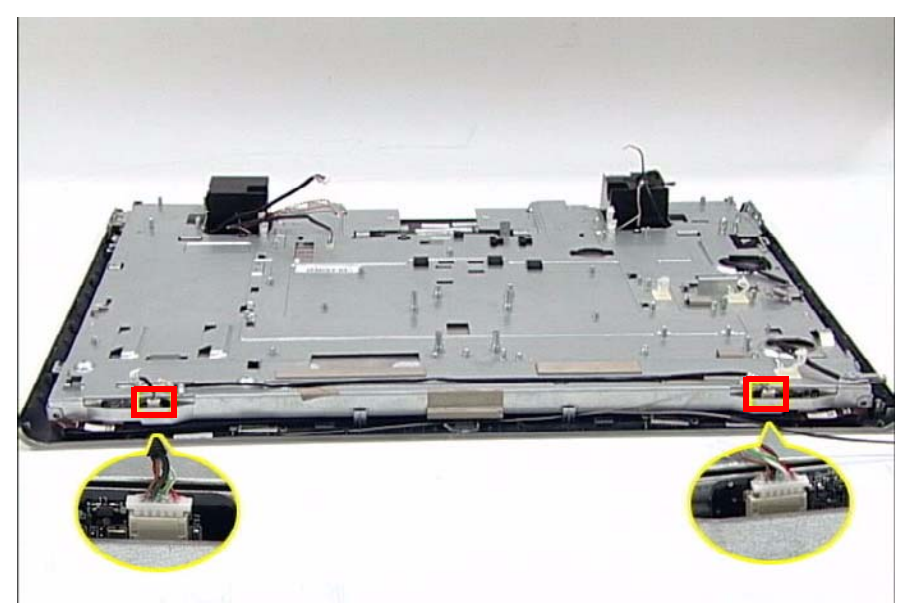

**5.** Replace the LVDS Mylar (1) and connect the cable (2).

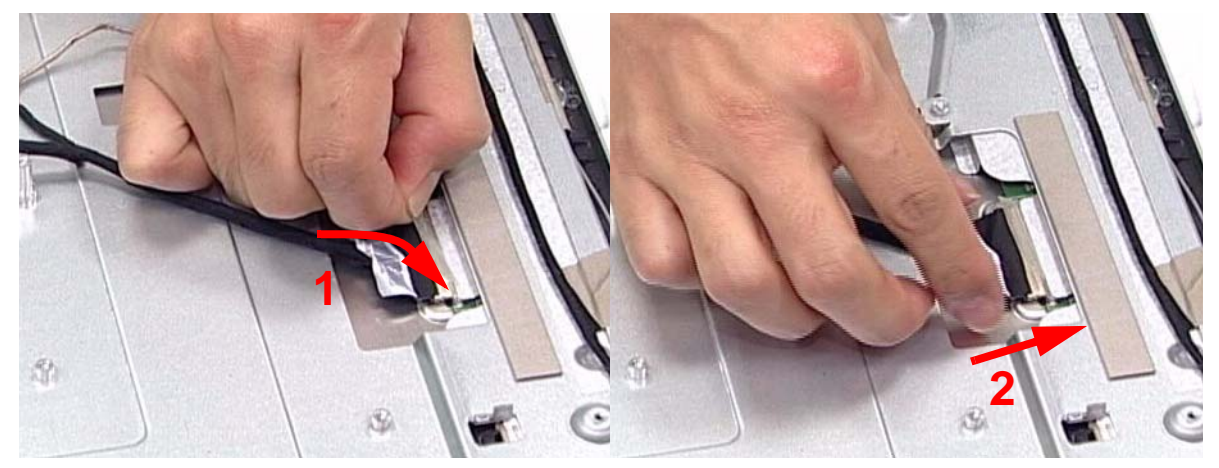

**6.** Connect the Home Button Cable

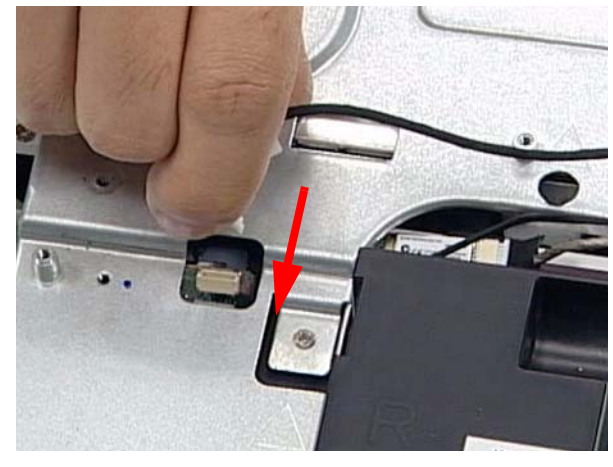

**7.** Lock the five (5) cable locks as shown.

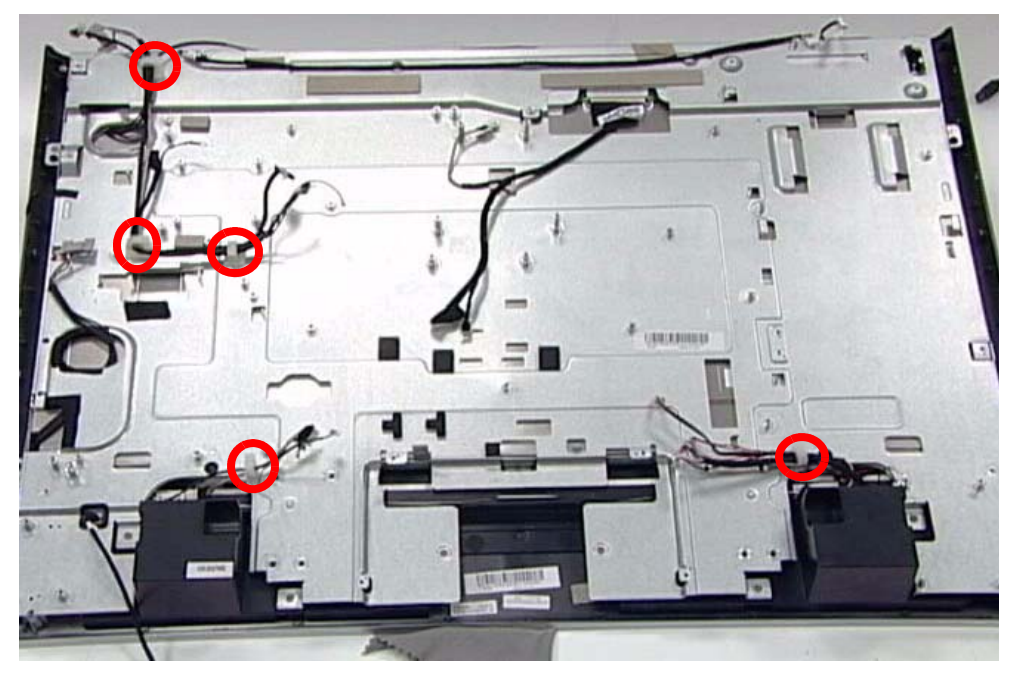

## Replacing the Mainboard

**1.** Carefully replace the Mainboard, while lining up the six (6) guide pins underneath.

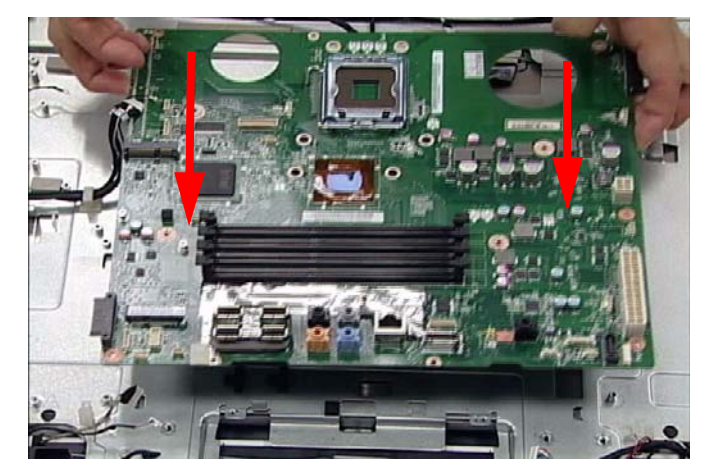

**2.** Secure the Mainboard in place using five (5) screws as shown.

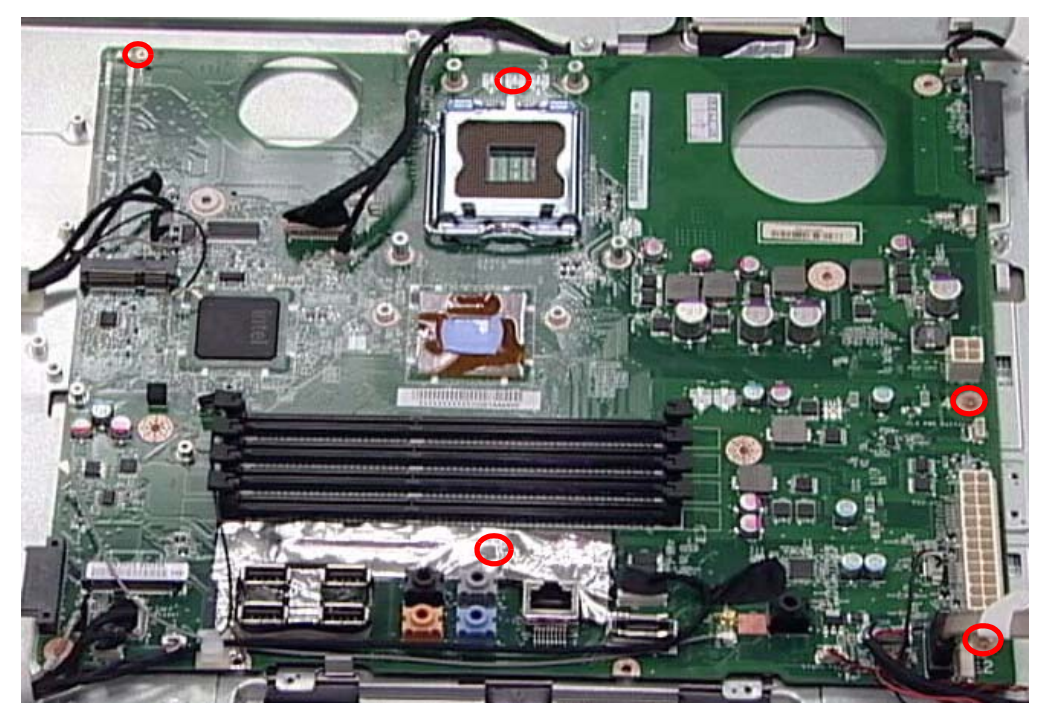

## Replacing the Mainboard Cables

**1.** Secure the Mainboard by connecting seventeen (17) cables.

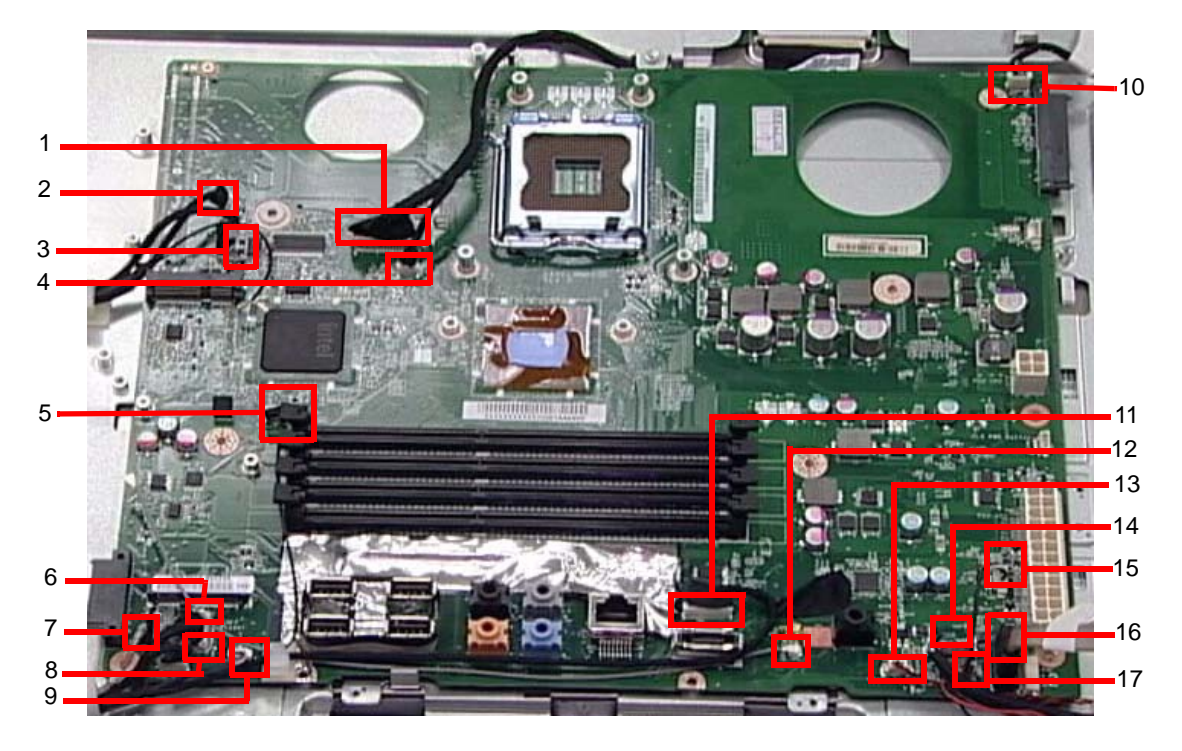

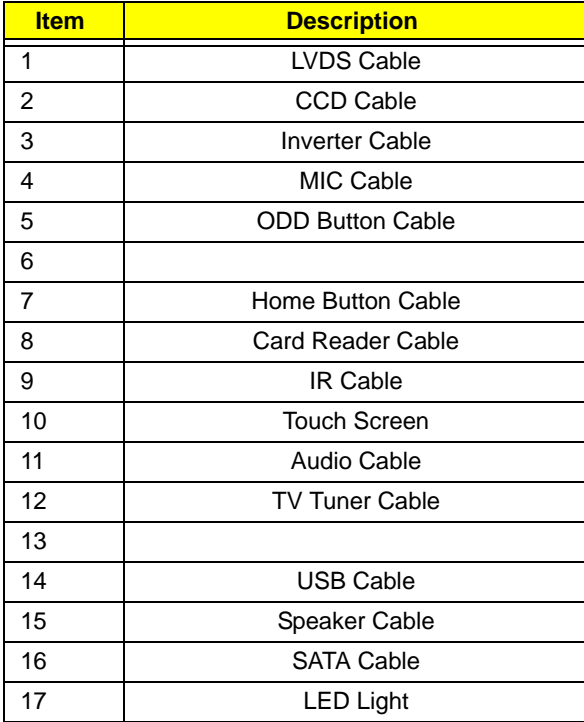

# Replacing the CPU

**1.** Place the CPU in the CPU housing.

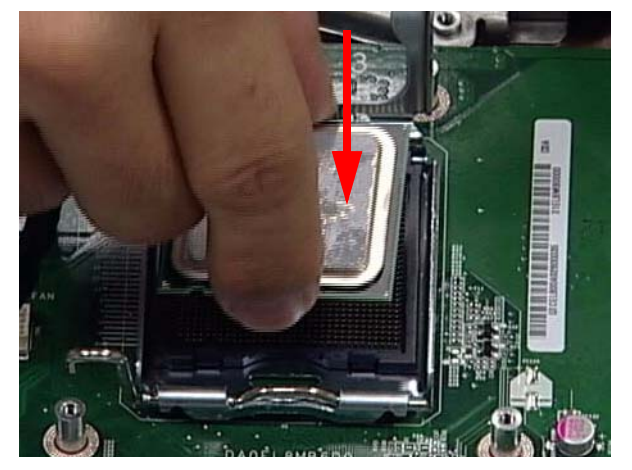

**2.** Close the cover of the housing.

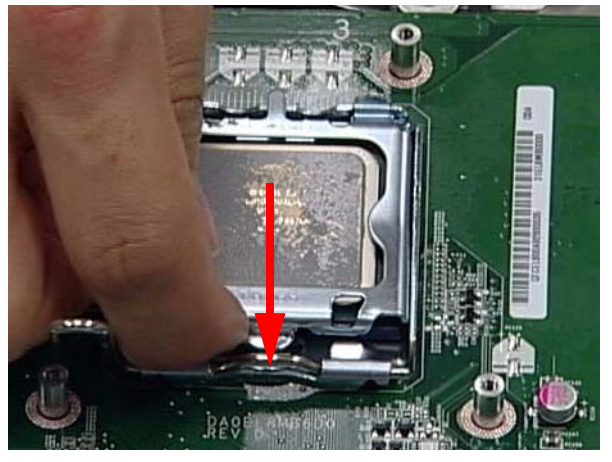

**3.** Push the CPU latch down (1) and in (2) to lock the processor housing.

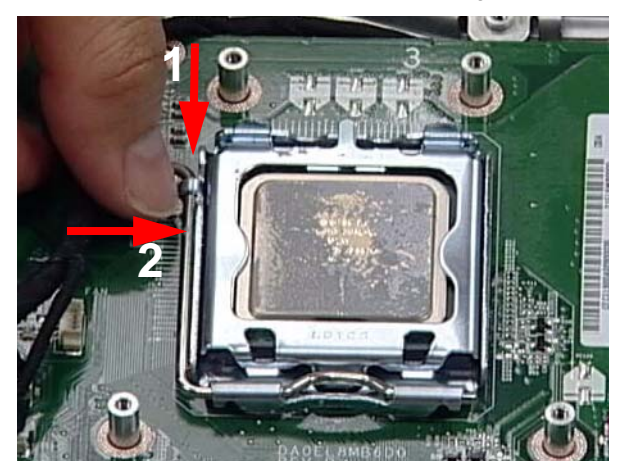

#### Replacing the Thermal Module

**IMPORTANT:**Ensure a heat pad is in place before replacing the Thermal Module.

**1.** Replace the Thermal Module as shown.

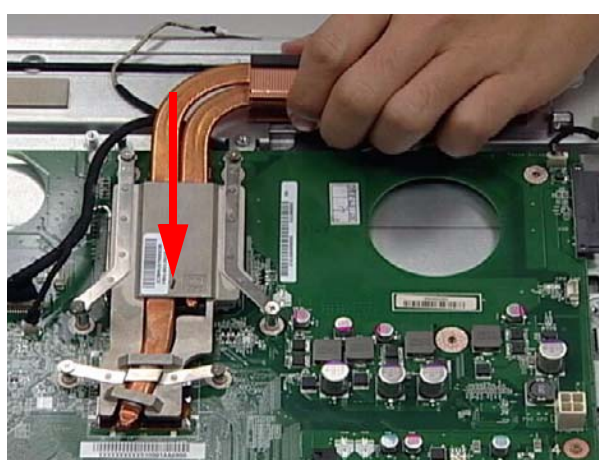

**2.** Secure the module by tightening six (6) captive screws in ascending order from 1 to 6.

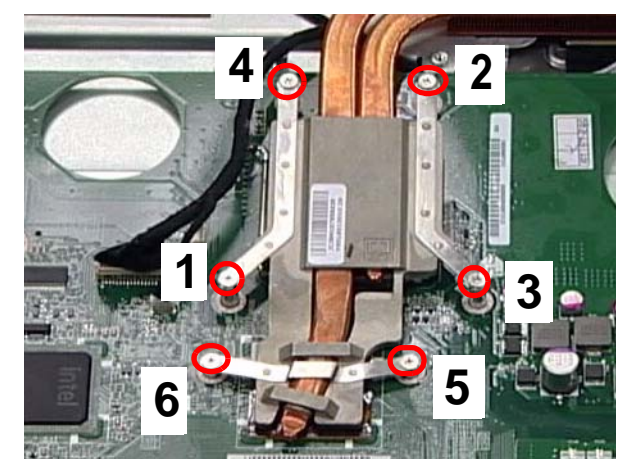

# Replacing the CPU Fan

**1.** Using both hands, align the screw holes on the fan and LCD Module and place the fan on the Thermal Module.

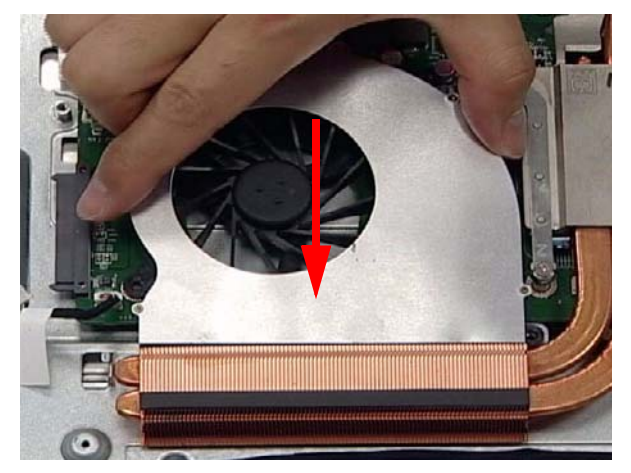

**2.** Connect the CPU Fan cable to the Mainboard connector.

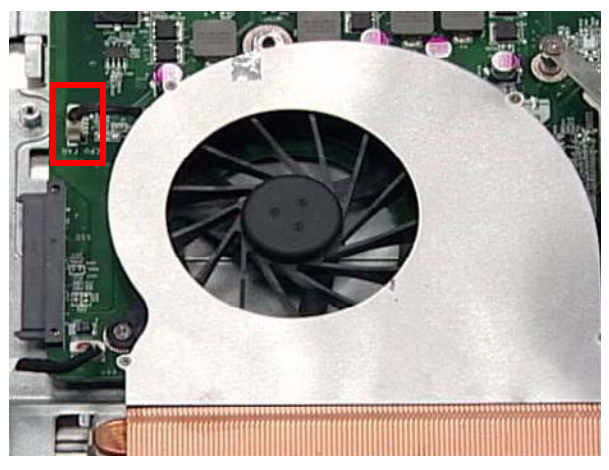

**3.** Secure the Fan using two (2)screws as shown.

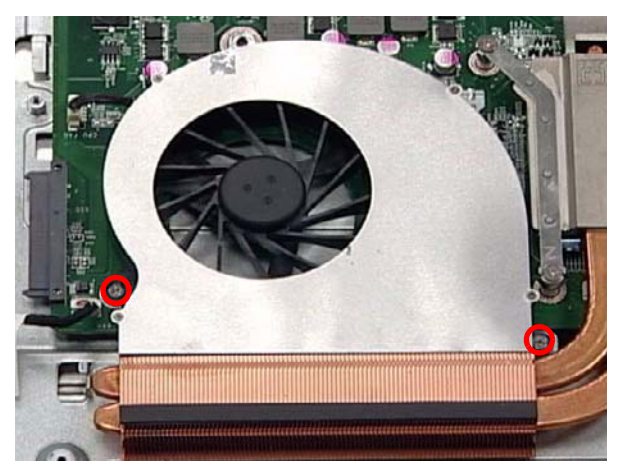

# Replacing the WLAN Board

**1.** Push the WLAN Board into the slot.

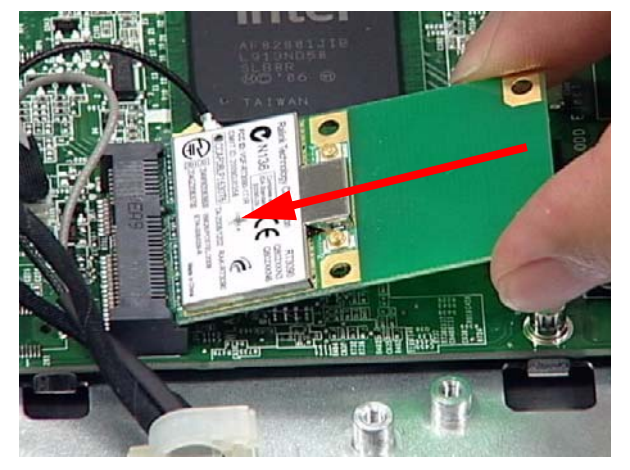

**2.** Secure the WLAN Board using one (1) screw as shown.

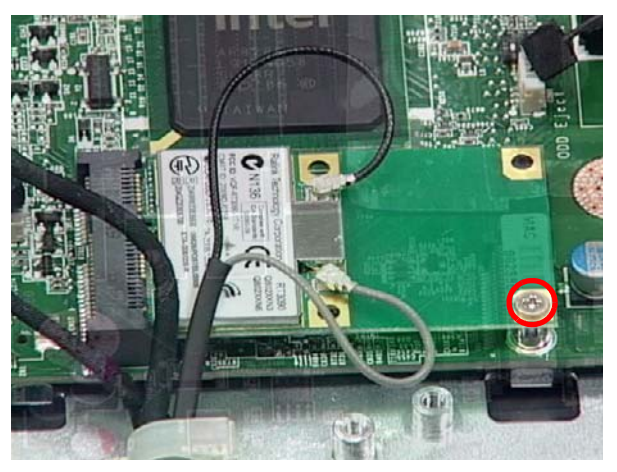

**3.** Connect two (2) cables to secure the WLAN Board.

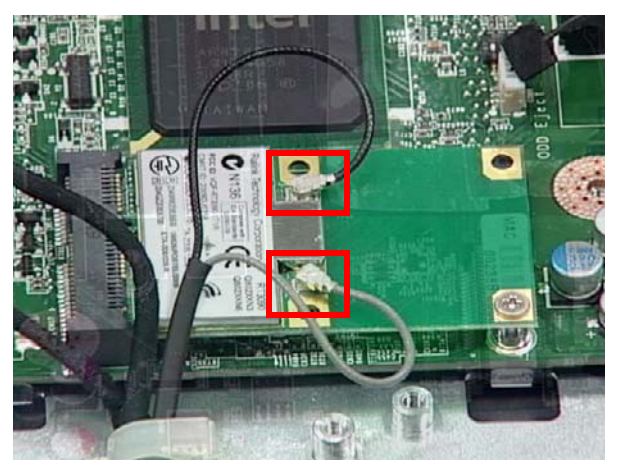

**NOTE:** The gray and black cables must be attached to the proper connector to function properly.

## Replacing the TV Tuner Board

**1.** Push the TV Tuner Board into the slot.

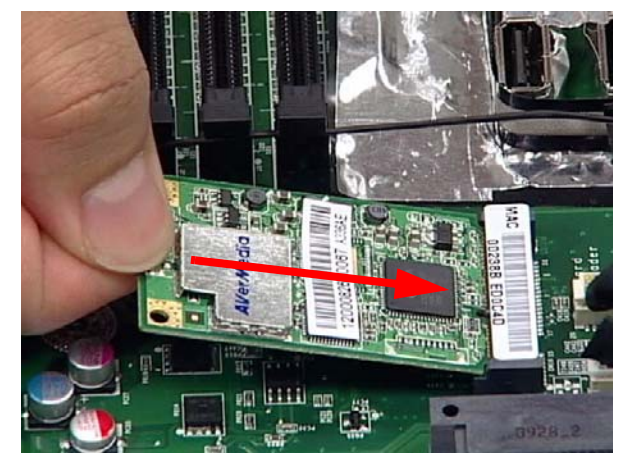

**2.** Secure the TV Tuner Board using one (1) screw as shown.

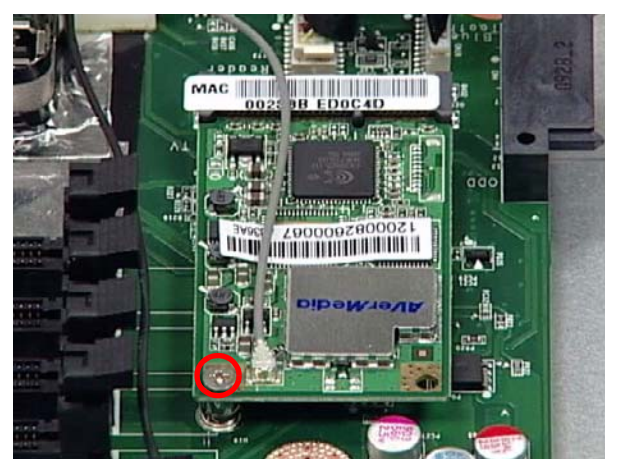

**3.** Connect one (1) cable to secure the TV Tuner Board.

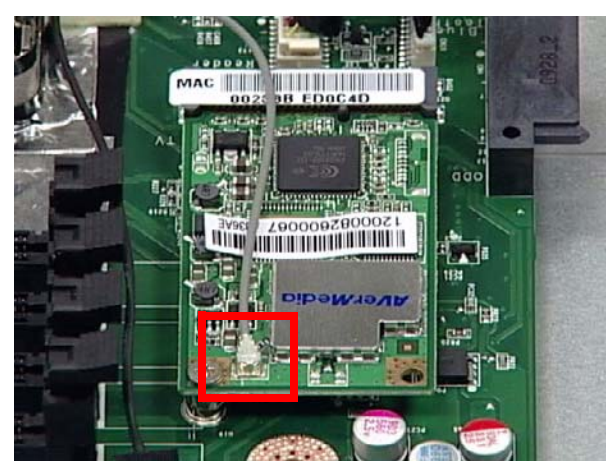

#### Replacing the Web Camera Board

**1.** Connect the cable underneath the Web Camera board.

**CAUTION:** Do not use excessive force when handling the Web Camera Board.

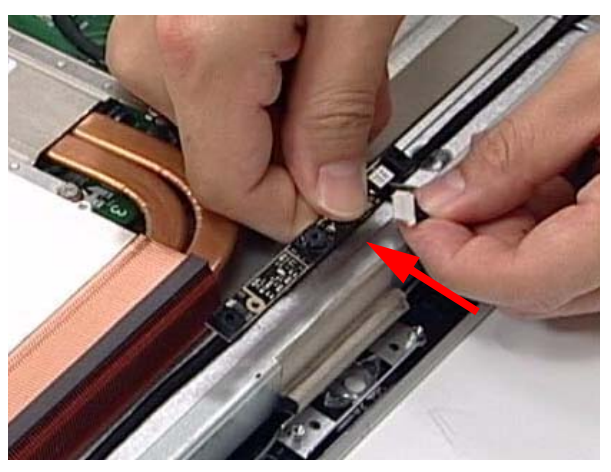

**2.** Turn the Board over and place it in the device.

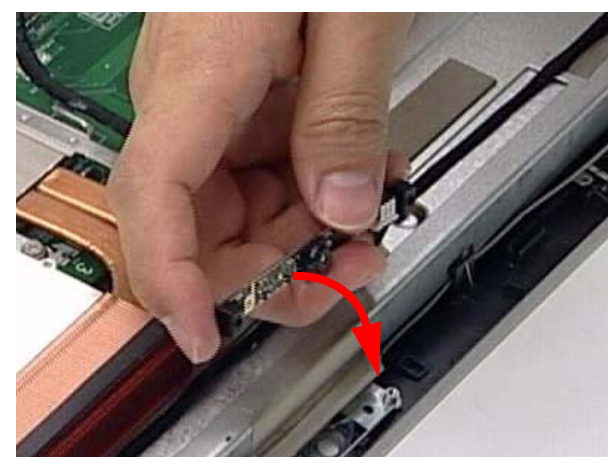

**3.** Secure the Web Camera Board using two (2) screws as shown.

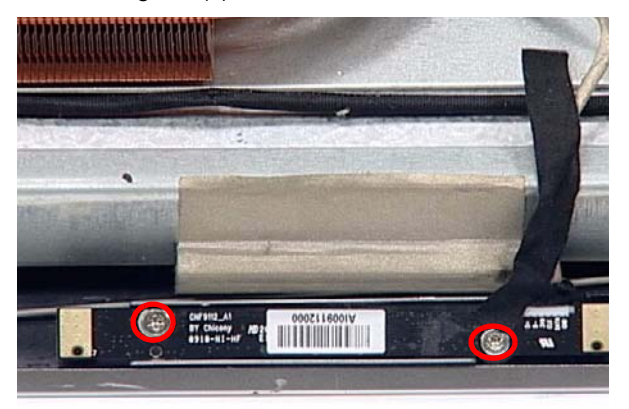

## Replacing the Home Button Board

**1.** Replace the Home Button Board, while lining up the guide pin underneath.

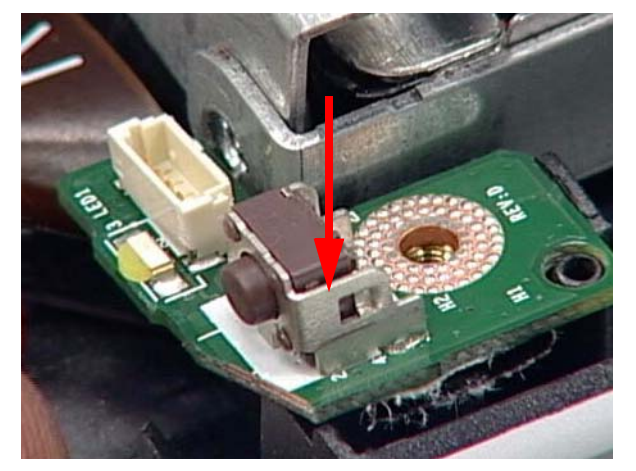

**2.** Secure the Home Button Board using one screw.

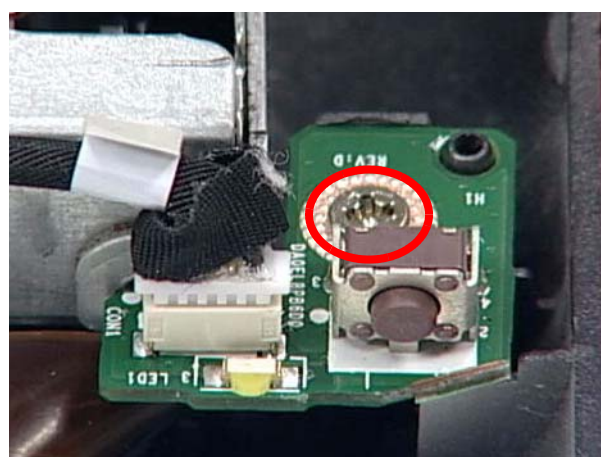

**3.** Connect one cable to secure the Home Button Board.

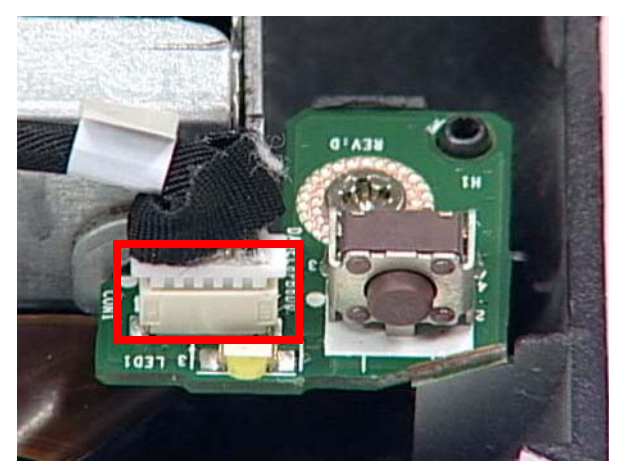

## Replacing the Inverter Board

**1.** Replace the Inverter Board as shown.

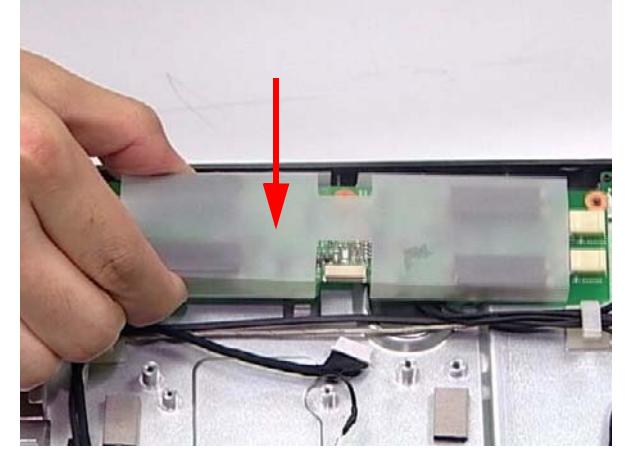

**2.** Secure the Inverter Board using three (3) screws.

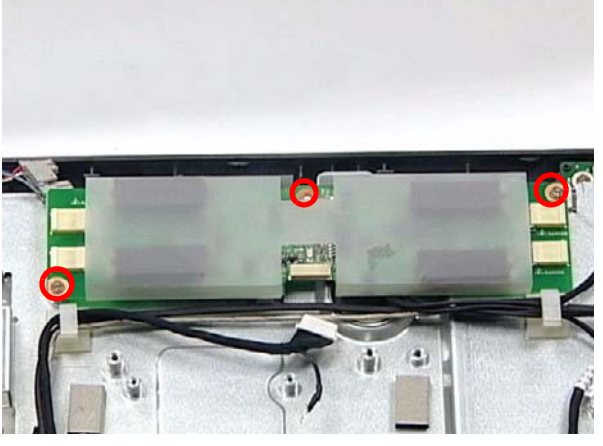

**3.** Connect the Mainboard cable to the Inverter Board as shown.

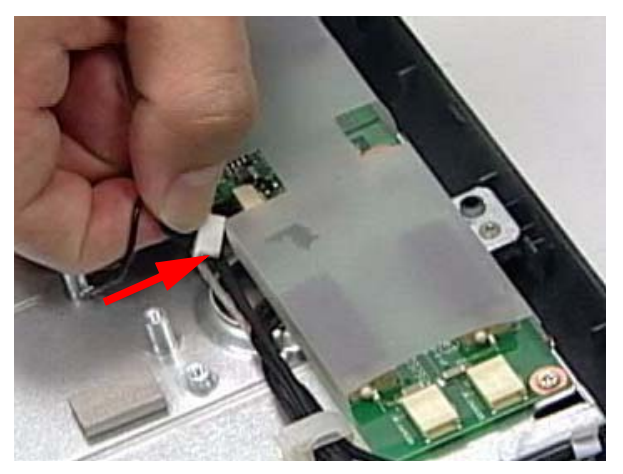

**4.** Connect the cables on either side of the Inverter Board.

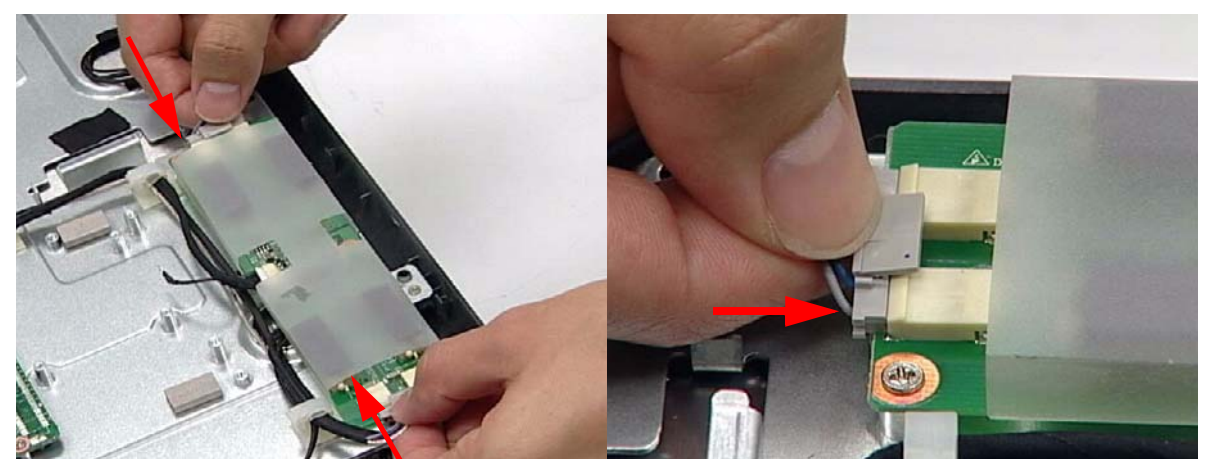

## Replacing the ODD Module

**1.** Slide the ODD Module into the flange.

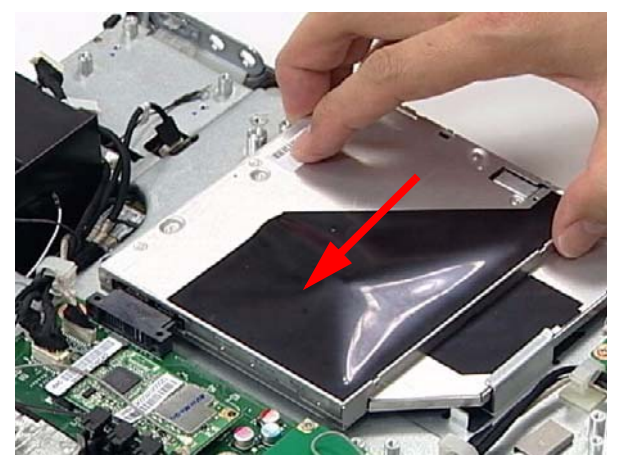

**2.** Secure the ODD Module using two (2) screws.

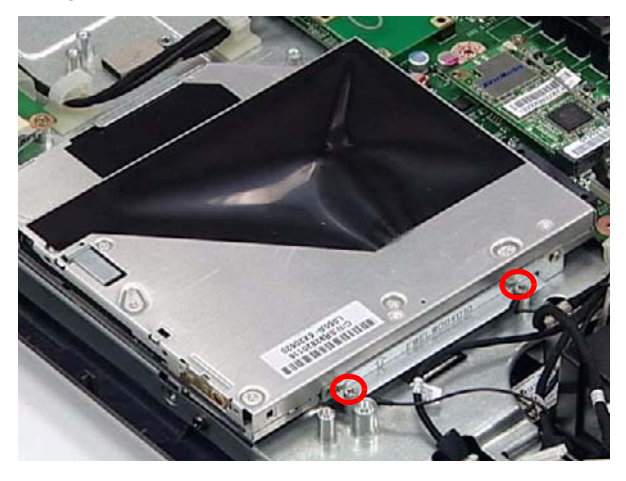

## Replacing the ODD Button Board

**1.** Replace the ODD Button Board while lining up the guide pin underneath.

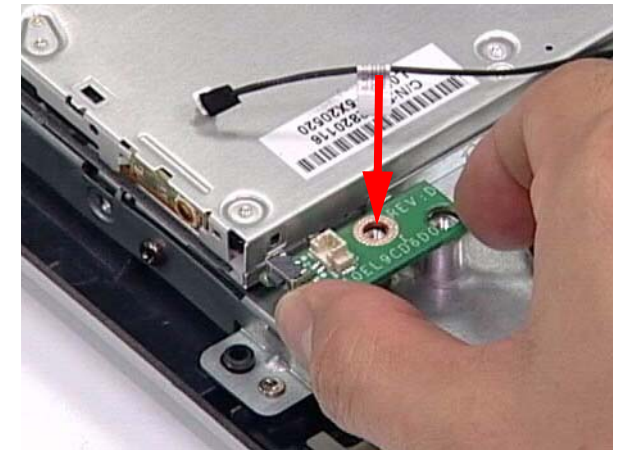

**2.** Secure the ODD Button Board using one (1) screw.

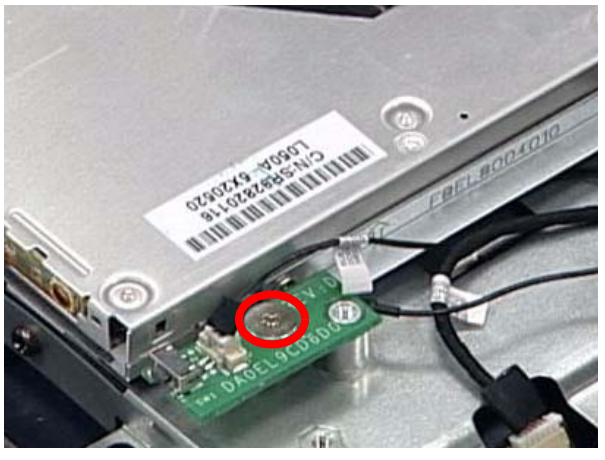

**3.** Connect one (1) cable to secure the ODD Button Board as shown.

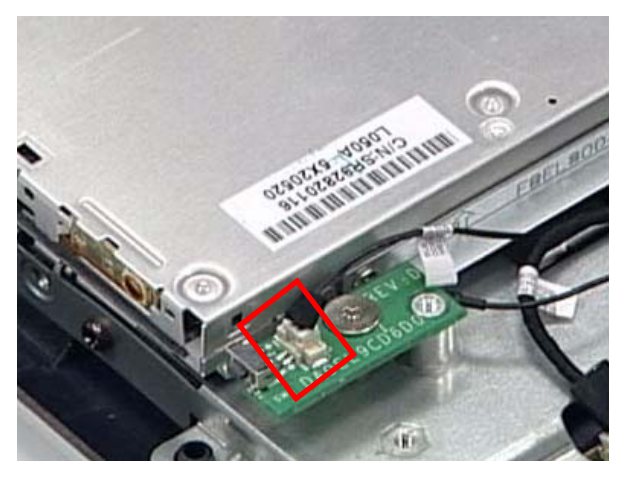

## Replacing the Audio Board

**1.** Replace the Audio Board by lining up the ports with the bracket and three (3) guide pins as shown.

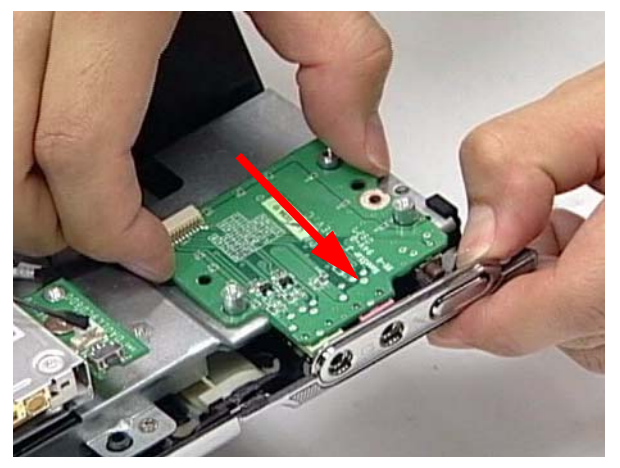

**2.** Secure the Audio Board using one (1) screw.

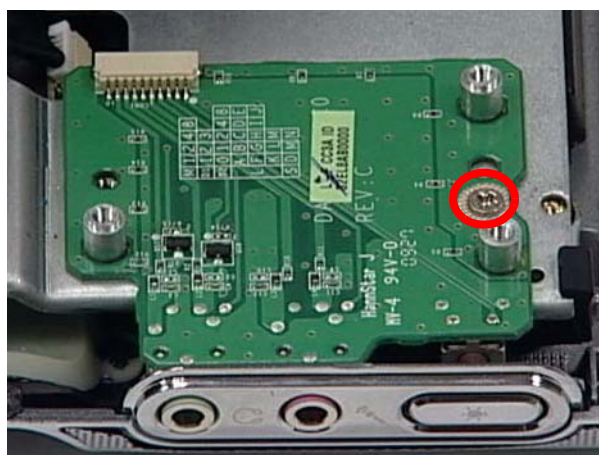

**3.** Connect the Audio Board Cable.

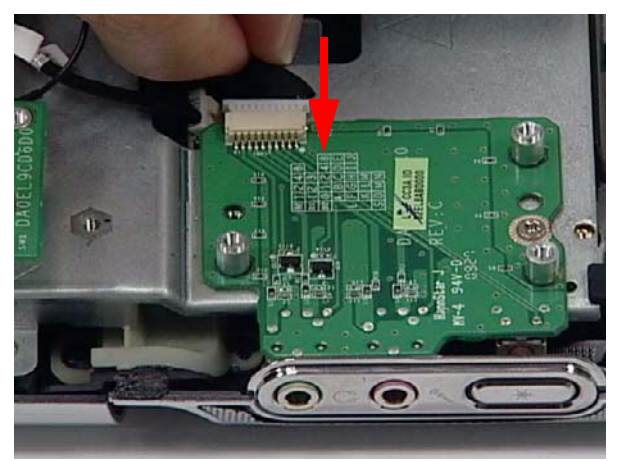

## Replacing the Card Reader Board

**1.** Replace the Card Reader Board.

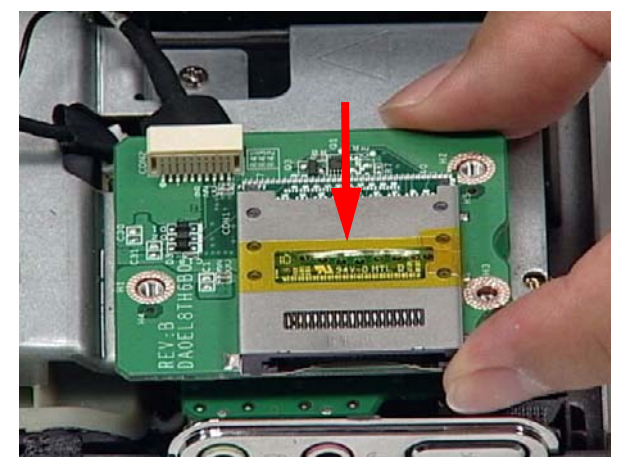

**2.** Secure the Card Reader Board using three (3) screws.

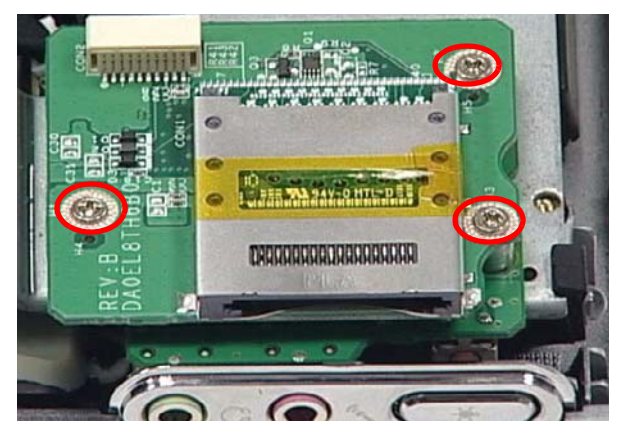

**3.** Connect the Card Reader Board Cable.

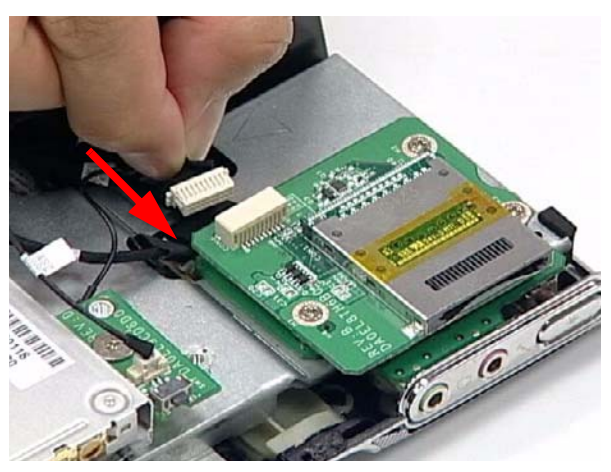

# Replacing the Control Board

**1.** Replace the Control Board.

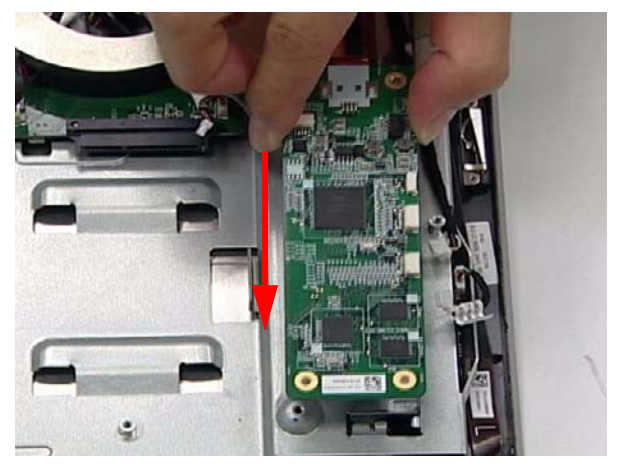

**2.** Secure the Control Board using two (2) screws.

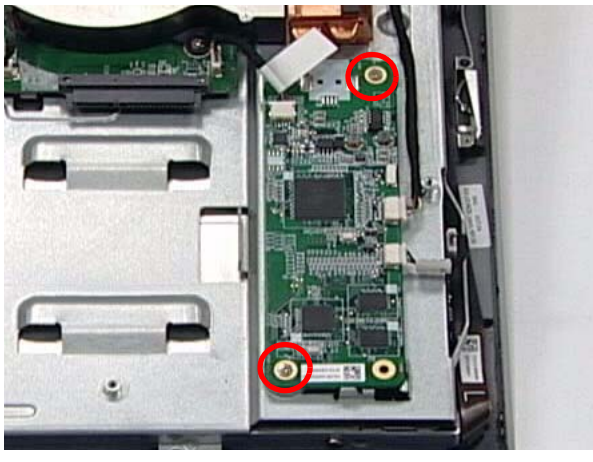

**3.** Connect three (3) cables to secure the Control Board as shown.

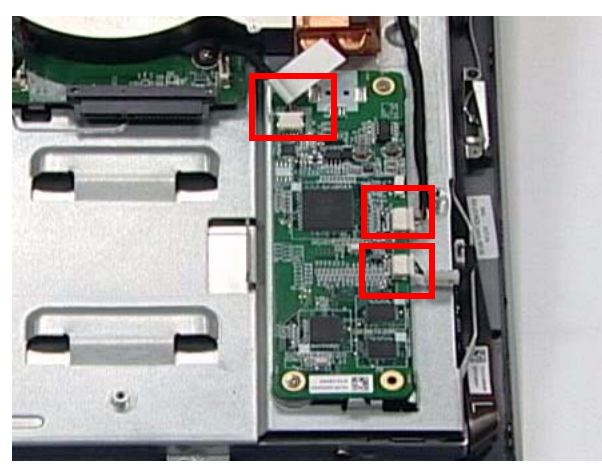

# Replacing the SSD

**1.** Slide the SSD into the flange.

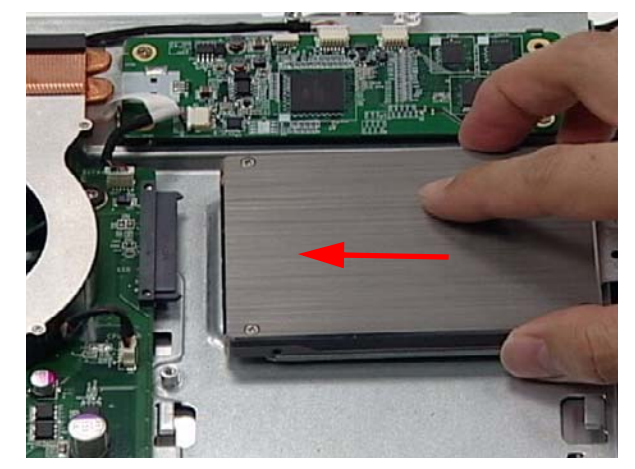

**2.** Secure the SSD using one (1) screw as shown.

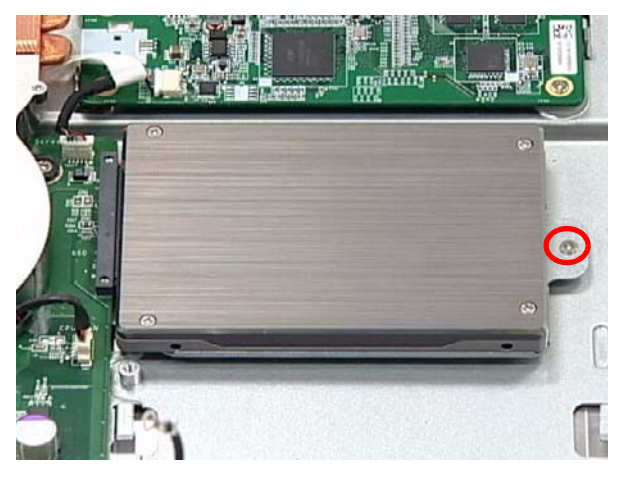

## Replacing the B-CAS Board

**1.** Connect the cable underneath the B-CAS Board.

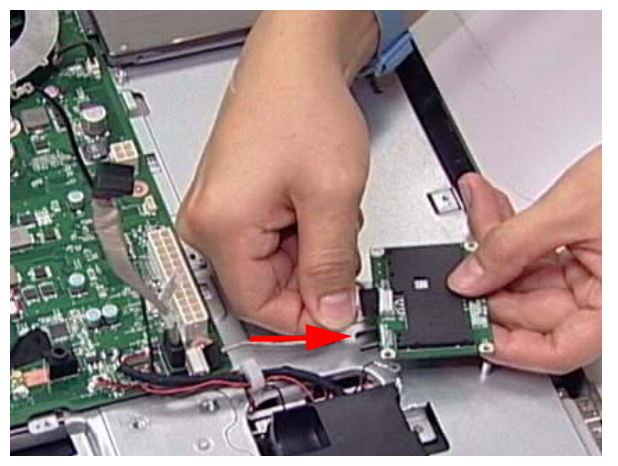

**2.** Turn the B-CAS Board over and replace it.

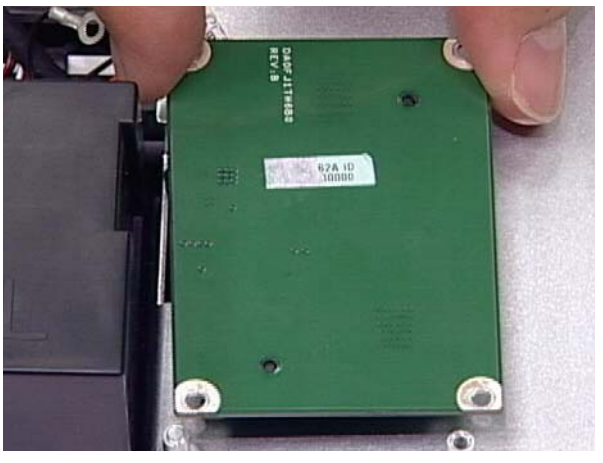

**3.** Install the USB and HDD grounding cables as shown.

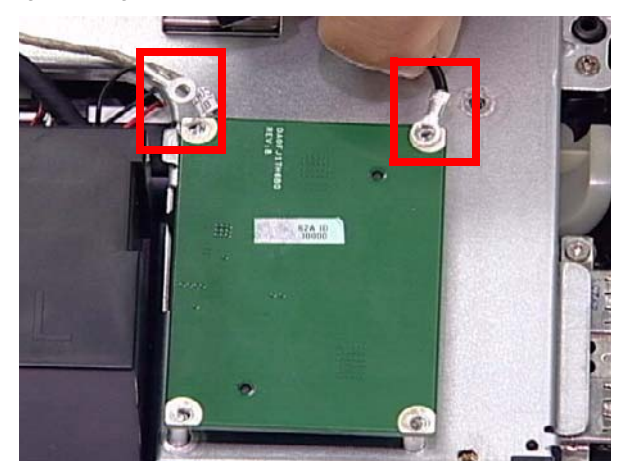

**4.** Secure the B-CAS Board with three (3) screws.

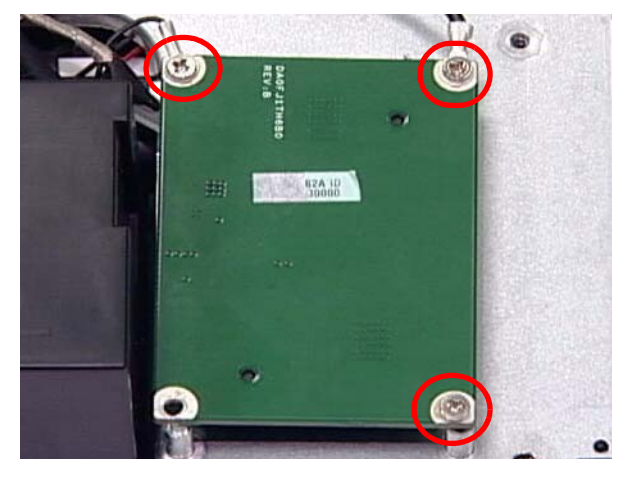

## Replacing the HDD Module

**1.** Slide the HDD Module into the flanges.

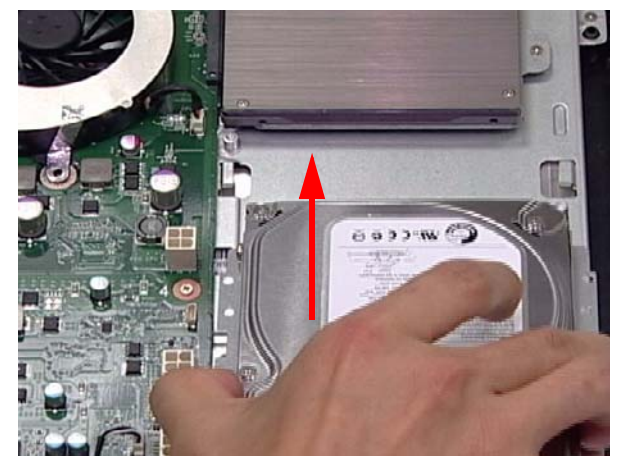

**2.** Secure the HDD Module using two (2) screws.

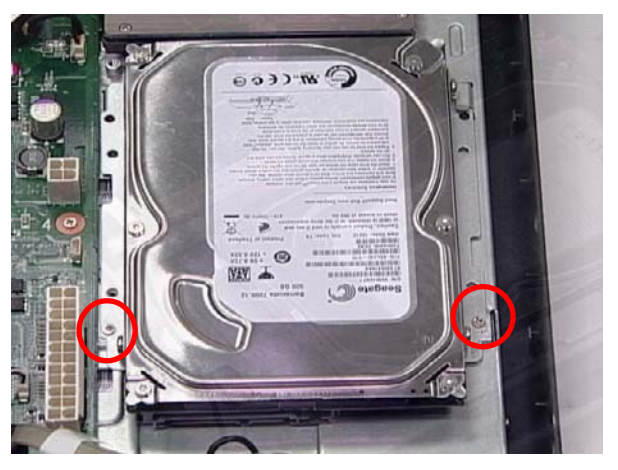

**3.** Connect the HDD Cable as shown.

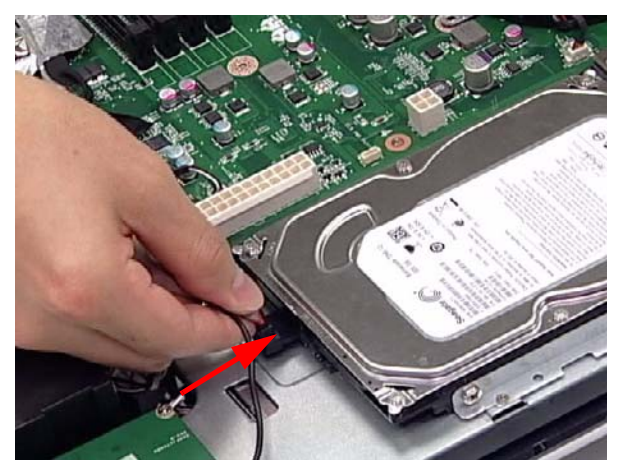

# Replacing the Power Supply

**1.** Replace the Power Supply as shown.

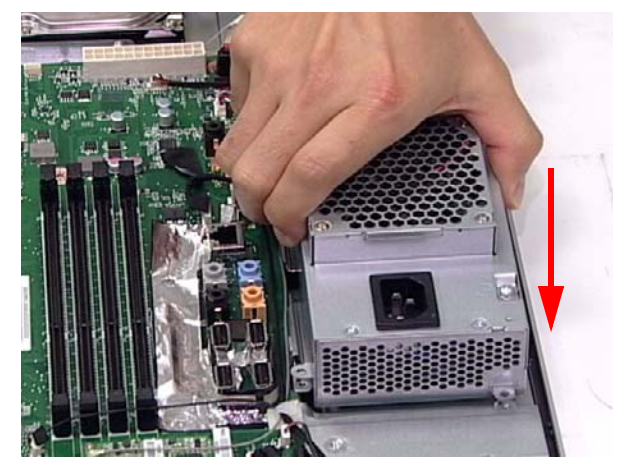

**2.** Secure the Power Supply using two (2) screws.

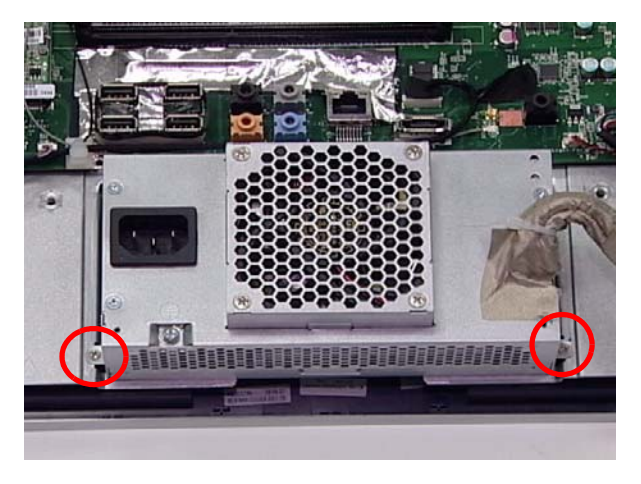

#### Replacing the Back Frame

**1.** Place one end of the Back Frame (1) in the device as shown. Line up the guide (2) before replacing completely.

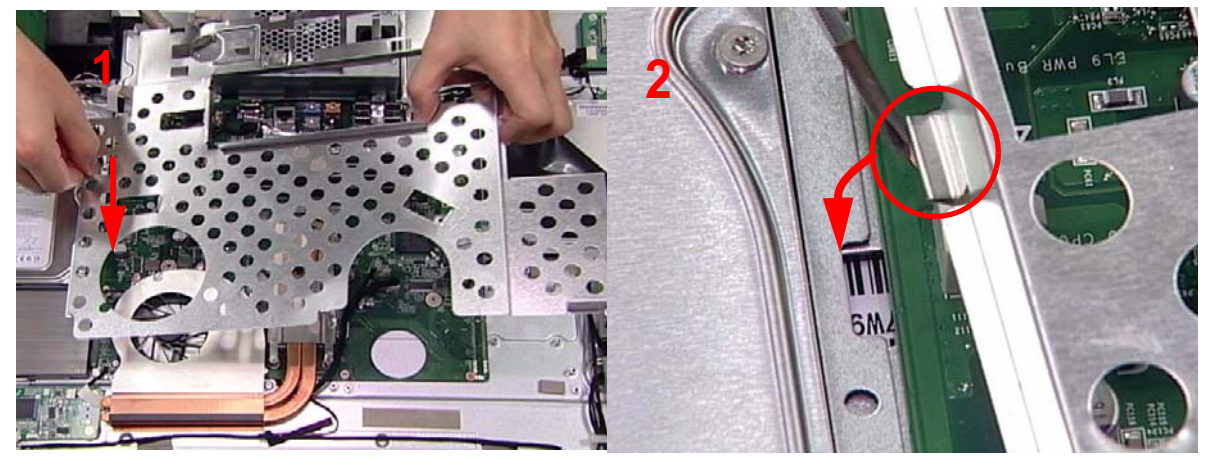

**2.** Secure the Back Frame using nine (9) screws.

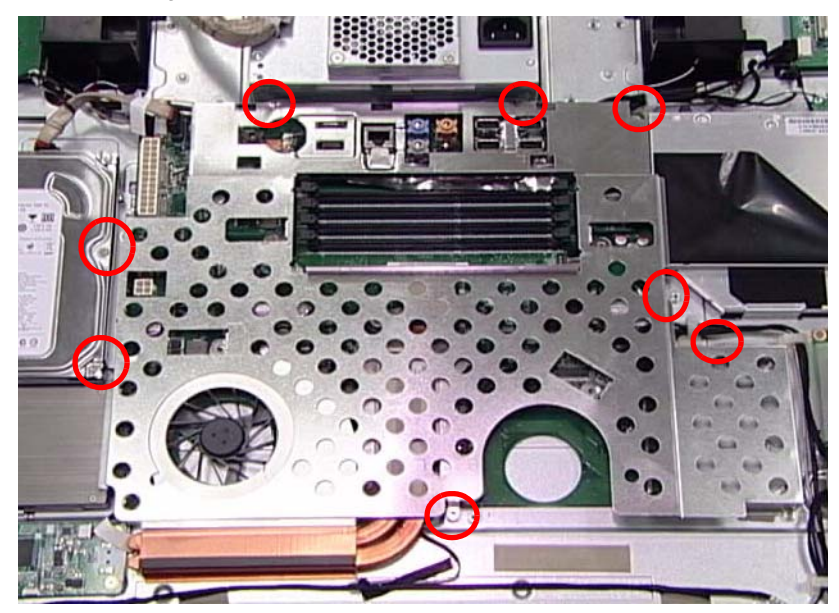

**3.** Connect the CPU Power Cable (A), the SATA Power Cable(B), and the HDD Power Cable (C)

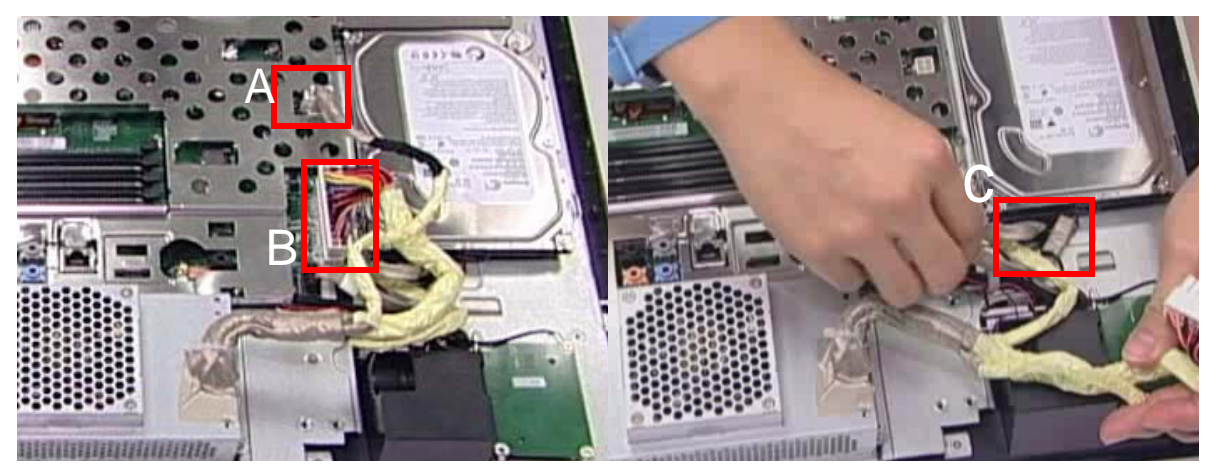

**4.** Attach the EMI Cable Mylar to the Back Frame as shown.

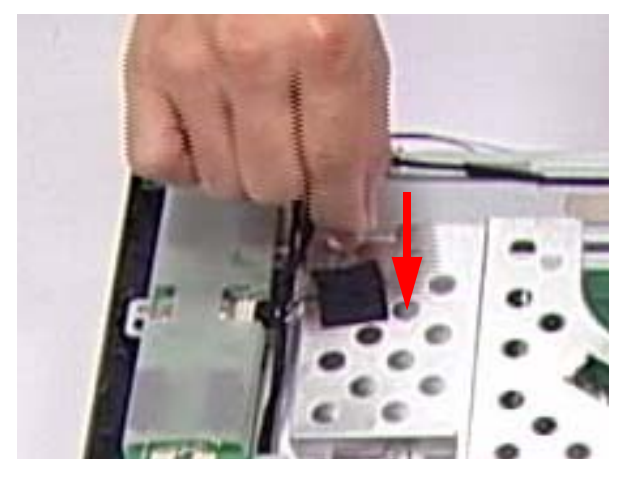

## Replacing the Hinge

**1.** Replace the Hinge, noting the guide pin that must be lined up.

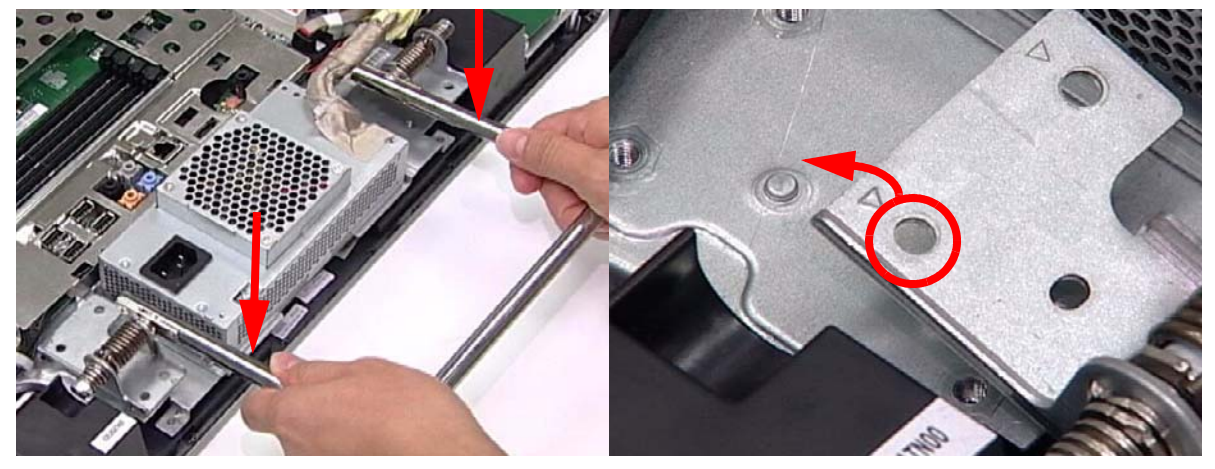

**2.** Secure the Hinge using six (6) screws.

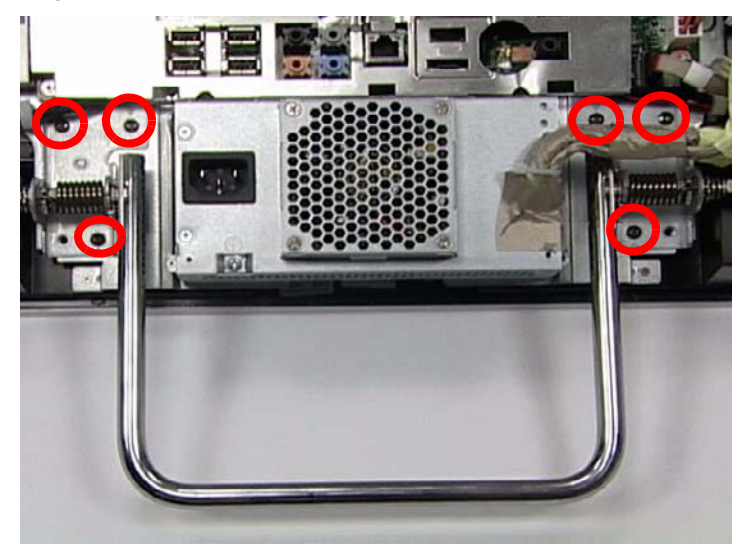

#### Replacing the Back Cover

**1.** Snap the Back Cover into place using both hands. Make sure that all the guides have been securely locked.

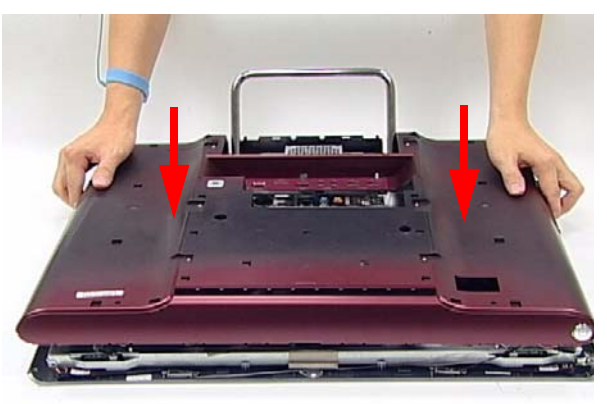

**2.** Move the Hinge down into the carry position. There is an audible click when the Hinge is locked in position.

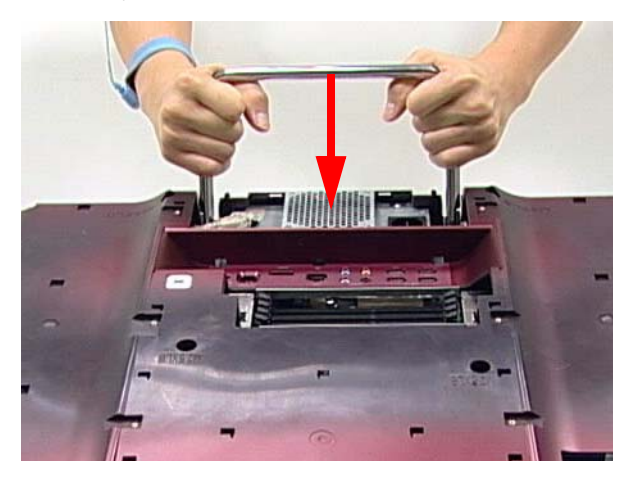

**3.** Secure the Back Cover using fourteen (14) screws.

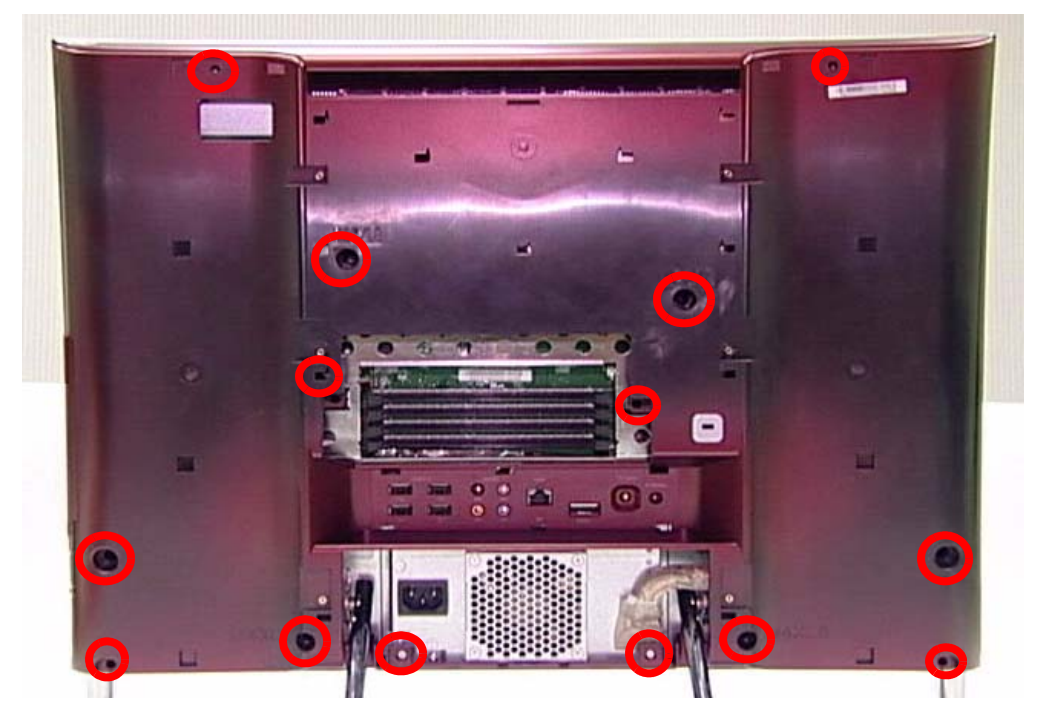
## Replacing the Rear Covers

**1.** Replace the Rear Cover by pushing inward as shown

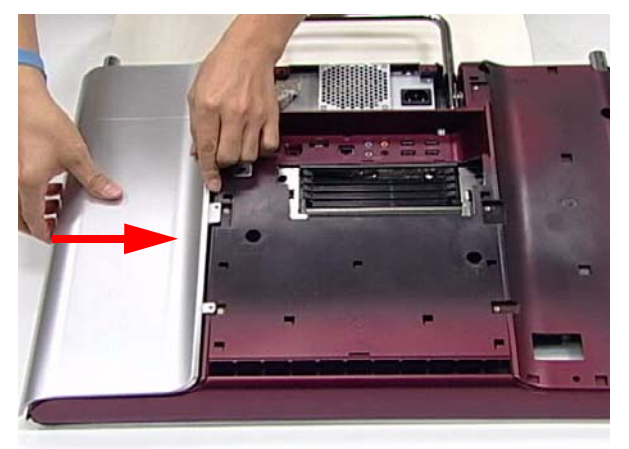

**2.** Repeat the previous step for the remaining Rear Cover.

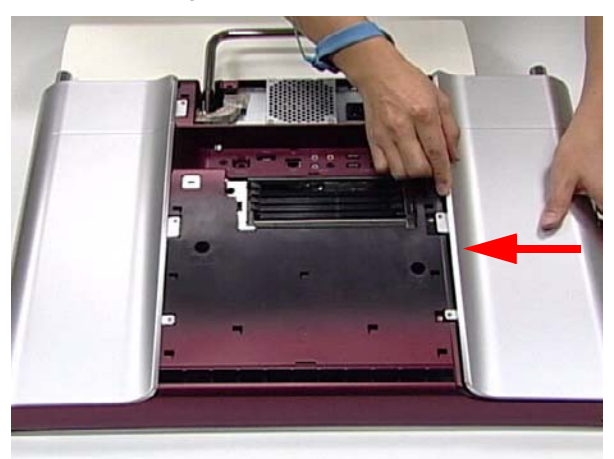

**3.** Secure the Rear Covers using six (6) screws.

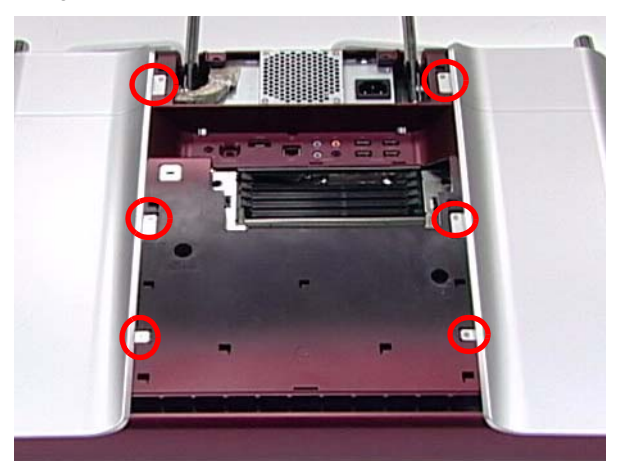

## Replacing the RAM

**1.** Firmly place each Ram into its slot until a click is heard. Make sure the latches are in the lock position.

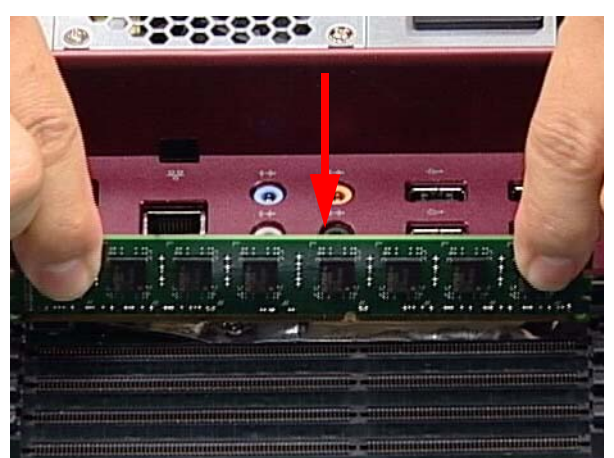

**2.** Replace the Ram Shielding.

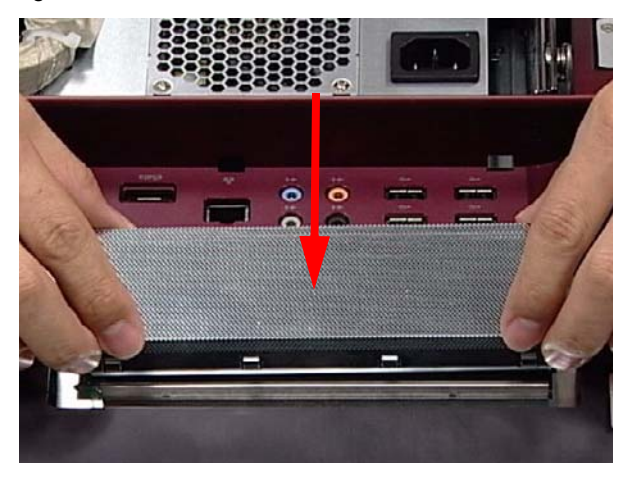

## Replacing the Hinge Cover

**1.** Grasp the Hinge Cover with both hands.

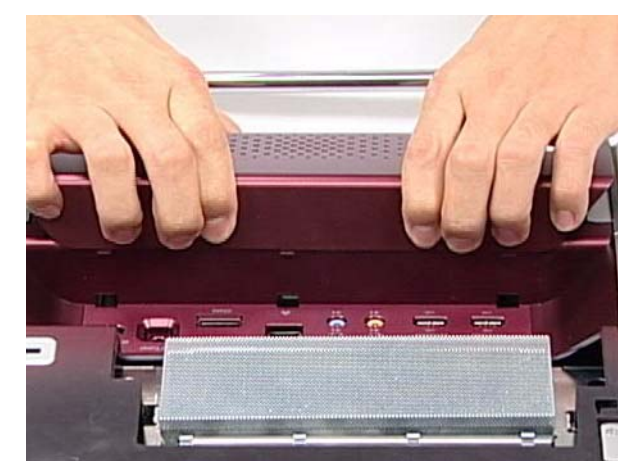

**2.** Gently push the Hinge Cover down until it snaps into place.

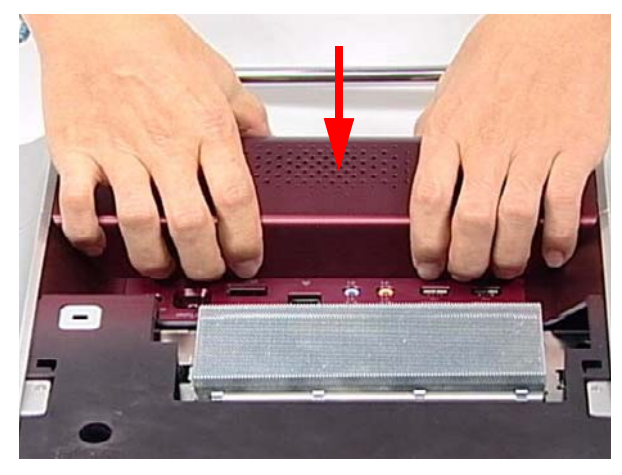

## Replacing the RAM Cover

**1.** Line up one end of the RAM Cover with the device as shown.

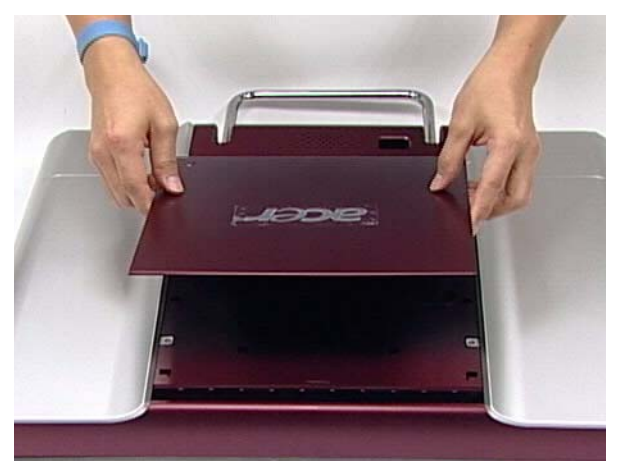

**2.** Push down with both hands until the cover snaps into place.

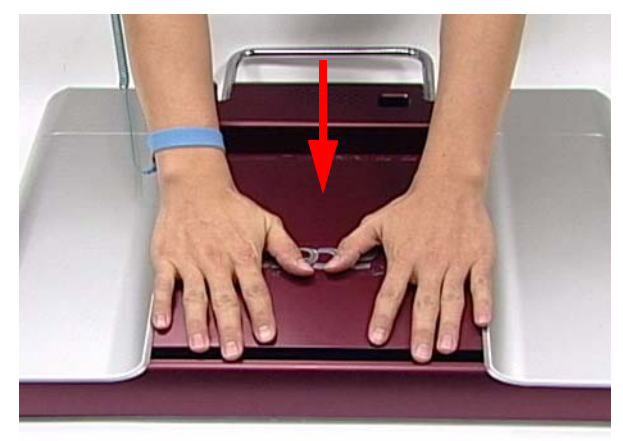

# Troubleshooting

## Common Problems

Use the following procedure as a guide for computer problems.

**NOTE:** The diagnostic tests are intended to test only Acer products. Non-Acer products, prototype cards, or modified options can give false errors and invalid system responses.

- **1.** Obtain the failing symptoms in as much detail as possible.
- **2.** Verify the symptoms by attempting to re-create the failure by running the diagnostic test or by repeating the same operation.
- **3.** Use the troubleshooting sections to try and resolve the issue.

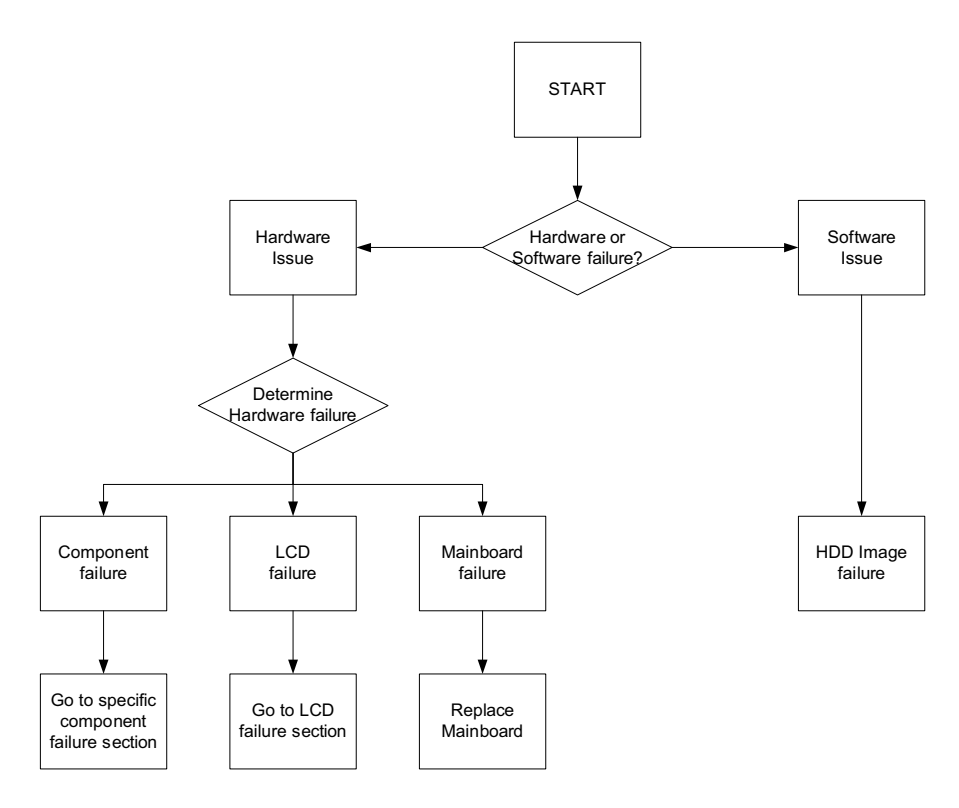

**4.** If the Issue is still not resolved, see ["Online Support Information" on page 197.](#page-206-0)

## ODD Failure

If an Optical Disk Drive failure is determined, use the following flowchart to determine the required action:

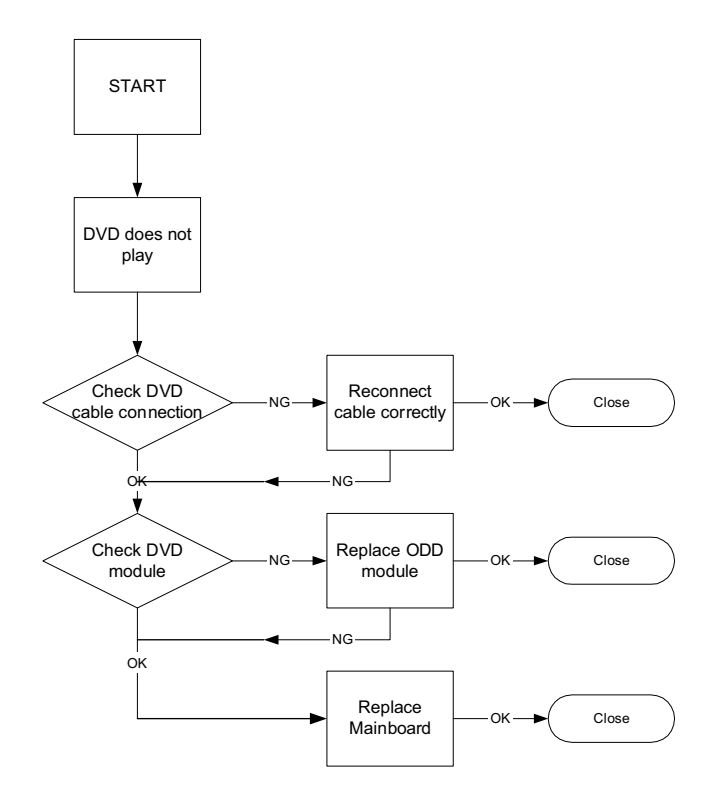

#### ODD Not Operating Correctly

If the **ODD** exhibits any of the following symptoms it may be faulty:

- Audio CDs do not play when loaded
- DVDs do not play when loaded
- Blank discs do not burn correctly
- DVD or CD play breaks up or jumps
- Optical drive not found or not active:
	- Not shown in My Computer or the BIOS setup
	- LED does not flash when the computer starts up
	- The tray does not eject
- Access failure screen displays
- The ODD is noisy

Perform the following general solutions one at a time to correct the problem.

- **1.** Reboot the computer and retry the operation.
- **2.** Try an alternate disc.
- **3.** Navigate to Start  $\rightarrow$  Computer. Check that the ODD device is displayed in the Devices with Removable **Storage** panel.
- **4.** Navigate to Start→ Control Panel→ System and Maintenance→ System→ Device Manager.
	- **a.** Double-click **lDE ATA/ATAPI controllers**. If a device displays a down arrow, right-click on the device and click **Enable**.
- **b.** Double-click **DVD/CD-ROM drives**. If the device displays a down arrow, right-click on the device and click **Enable**.
- **c.** Check that there are no yellow exclamation marks against the items in **lDE ATA/ATAPI controllers**. If a device has an exclamation mark, right-click on the device and uninstall and reinstall the driver.
- **d.** Check that there are no yellow exclamation marks against the items in **DVD/CD-ROM drives**. If a device has an exclamation mark, right-click on the device and uninstall and reinstall the driver.
- **e.** If the exclamation marker is not removed from the item in the lists, try removing any recently installed software and retrying the operation.

#### **Discs Do Not Play**

If discs do not play when inserted in the drive, perform the following actions one at a time to correct the problem.

- **1.** Check that the disc is correctly seated in the drive tray and that the label on the disc is visible.
- **2.** Check that the media is clean and scratch free.
- **3.** Try an alternate disc in the drive.
- **4.** Ensure that **AutoPlay** is enabled:
	- **a.** Navigate to Start $\rightarrow$  Control Panel $\rightarrow$  Hardware and Sound $\rightarrow$  AutoPlay.
	- **b.** Select **Use AutoPlay for all media and devices**.
	- **c.** In the Audio CD and DVD Movie fields, select the desired player from the drop down menu.
- **5.** Check that the Regional Code is correct for the selected media:

**IMPORTANT:**Region can only be changed a limited number of times. After Changes remaining reaches zero, the region cannot be changed even Windows is reinstalled or the drive is moved to another computer.

- **a.** Navigate to Start→ Control Panel→ System and Maintenance→ System→ Device Manager.
- **b.** Double-click **DVD/CD-ROM drives**.
- **c.** Right-click **DVD drive** and click **Properties**, then click the **DVD Region** tab.
- **d.** Select the region suitable for the media inserted in the drive.

#### **Discs Do Not Burn Properly**

If discs can not be burned, perform the following actions one at a time to correct the problem.

- **1.** Ensure that the default drive is record enabled:
	- **a.** Navigate to **Start** $\rightarrow$  **Computer** and right-click the writable ODD icon. Click **Properties**.
	- **b.** Select the **Recording** tab. In the **Desktop disc recording** panel, select the writable ODD from the drop down list.
	- **c.** Click **OK**.
- **2.** Ensure that the software used for burning discs is the factory default. If using different software, refer to the software's user manual.

#### **Playback is Choppy**

If playback is choppy or jumps, perform the following actions one at a time to correct the problem.

- **1.** Check that system resources are not running low:
	- **a.** Try closing some applications.
	- **b.** Reboot and try the operation again.
- **2.** Check that the ODD controller transfer mode is set to DMA:
	- **a.** Navigate to Start→ Control Panel→ System and Maintenance→ System→ Device Manager.
	- **b.** Double-click **IDE ATA/ATAPI controllers**, then right-click ATA Device 0.
- **c.** Click **Properties** and select the **Advanced Settings** tab. Ensure that the **Enable DMA** box is checked and click **OK**.
- **d.** Repeat for the other ATA Devices shown if applicable.

#### **Drive Not Detected**

If Windows cannot detect the drive, perform the following actions one at a time to correct the problem.

- **1.** Restart the computer and press F2 to enter the BIOS Utility.
- **2.** Check that the drive is detected in the **ATAPI Model Name** field on the Information page. **NOTE:** Check that the entry is identical to one of the ODDs specified in "Hardware Specifications and Configurations" on page 17.
- **3.** Turn off the power and remove the cover to inspect the connections to the ODD. See "Disassembly Process" on page 42.
	- **a.** Check for broken connectors on the drive, motherboard, and cables.
	- **b.** Check for bent or broken pins on the drive, motherboard, and cable connections.
	- **c.** Try an alternate cable, if available. If the drive works with the new cable, the original cable should be replaced.
- **4.** Reseat the drive ensuring and all cables are connected correctly.
- **5.** Replace the ODD. See "Disassembly Process" on page 42.

#### **Drive Read Failure**

If discs cannot be read when inserted in the drive, perform the following actions one at a time to correct the problem.

- **1.** Remove and clean the failed disc.
- **2.** Retry reading the CD or DVD.
	- **d.** Test the drive using other discs.
	- **e.** Play a DVD movie
	- **f.** Listen to a music CD

If the ODD works properly with alternate discs, the original disc is probably defective and should be replaced.

- **3.** Turn off the power and remove the cover to inspect the connections to the ODD. See "Disassembly Process" on page 42.
	- **a.** Check for broken connectors on the drive, motherboard, and cables.
	- **b.** Check for bent or broken pins on the drive, motherboard, and cable connections.
	- **c.** Try an alternate cable, if available. If the drive works with the new cable, the original cable should be replaced.
- **4.** Replace the ODD. See "Disassembly Process" on page 42.

## Wireless Failure

If the wireless functionality fails, use the following flowchart to determine the required action:

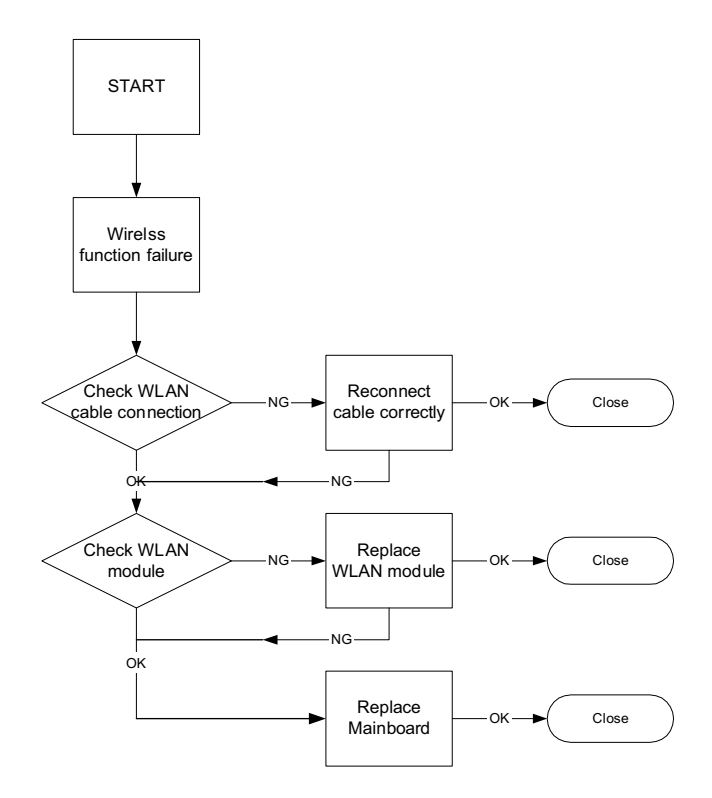

## Camera Failure

If the camera functionality fails, use the following flowchart to determine the required action:

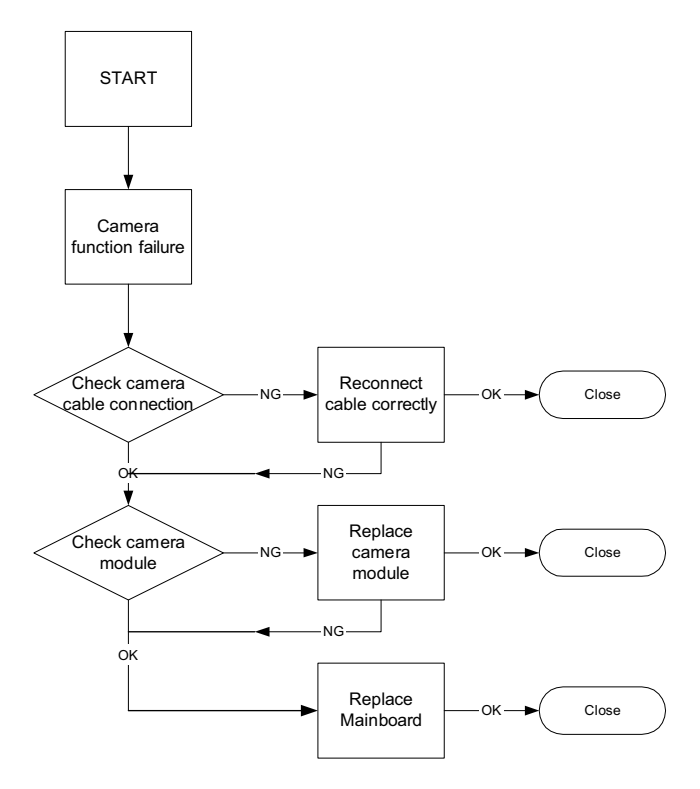

## Speaker Failure

If the internal speaker fails, use the following flowchart to determine the required action:

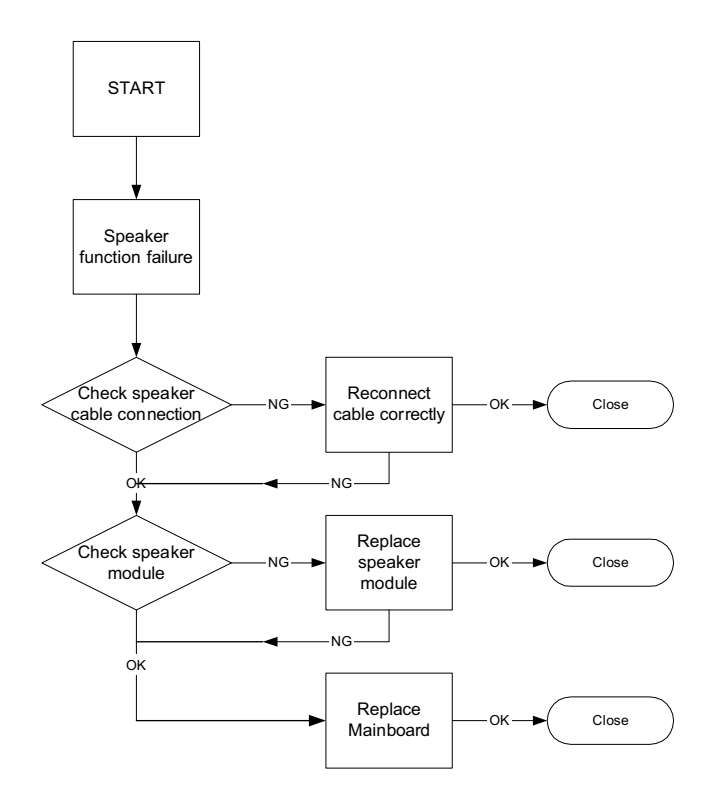

#### Sound Problems

If sound problems are experienced, perform the following actions one at a time to correct the problem.

- **1.** Reboot the computer.
- **2.** Navigate to Start→ Control Panel→ System and Maintenance→ System→ Device Manager. Check the Device Manager to determine that:
	- The device is properly installed.
	- There are no red Xs or yellow exclamation marks.
	- There are no device conflicts.
	- No hardware is listed under Other Devices.
- **3.** Roll back the audio driver to the previous version, if updated recently.
- **4.** Remove and reinstall the audio driver.
- **5.** Ensure that all volume controls are set mid range:
	- **a.** Click the volume icon on the taskbar and drag the slider to 50. Ensure that the volume is not muted.
	- **b.** Click Mixer to verify that other audio applications are set to 50 and not muted.
- **6.** Navigate to Start→ Control Panel→ Hardware and Sound→ Sound. Ensure that Speakers are selected as the default audio device (green check mark).

**NOTE:** If Speakers does not show, right-click on the **Playback** tab and select **Show Disabled Devices** (clear by default).

- **7.** Select Speakers and click **Configure** to start **Speaker Setup**. Follow the onscreen prompts to configure the speakers.
- **8.** Remove and recently installed hardware or software.

**9.** Restore system and file settings from a known good date using **System Restore**.

If the issue is not fixed, repeat the preceding steps and select an earlier time and date.

- **10.** Reinstall the Operating System.
- **11.** If the Issue is still not resolved, see "Online Support Information" on page 175.

## LCD Failure

If the integrated LCD display fails, use the following flowchart to determine the required action:

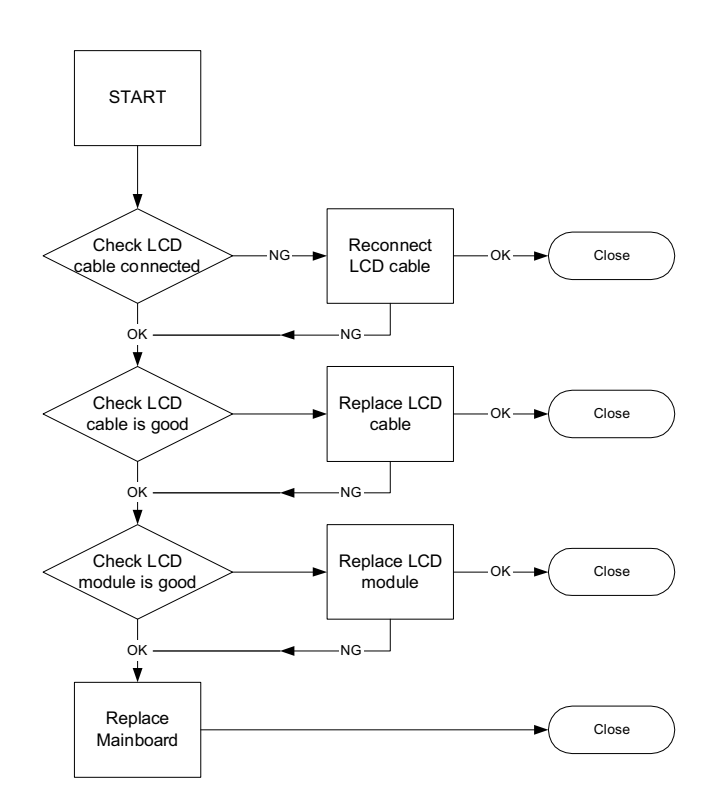

#### No POST or Video

If the POST or video doesn't display, perform the following actions one at a time to correct the problem.

- **1.** Make sure the computer has power by checking at least one of the following occurs:
	- Fans start up
	- Status LEDs light up
- **2.** Drain any stored power by removing the power cable and battery and holding down the power button for 10 seconds. Reconnect the power and reboot the computer.
- **3.** Disconnect power and all external devices including port replicators or docking stations. Remove any memory cards and CD/DVD discs. Restart the computer.

If the computer boots correctly, add the devices one by one until the failure point is discovered.

- **4.** Reseat the memory modules.
- **5.** Remove the drives (see "Disassembly Process" on page 42).
- **6.** If the Issue is still not resolved, see "Online Support Information" on page 175.

### Abnormal Video Display

If video displays abnormally, perform the following actions one at a time to correct the problem.

- **1.** Reboot the computer.
- **2.** If permanent vertical/horizontal lines or dark spots display in the same location, the LCD is faulty and should be replaced. See "Disassembly Process" on page 42.
- **3.** If extensive pixel damage is present (different colored spots in the same locations on the screen), the LCD is faulty and should be replaced. See "Disassembly Process" on page 42.
- **4.** Adjust the brightness to its highest level. See the User Manual for instructions on adjusting settings. **NOTE:** Ensure that the computer is not running on battery alone as this may reduce display brightness.

If the display is too dim at the highest brightness setting, the LCD is faulty and should be replaced. See "Disassembly Process" on page 42.

- **5.** Check the display resolution is correctly configured:
	- **a.** Minimize or close all Windows.
	- **b.** If display size is only abnormal in an application, check the view settings and control/mouse wheel zoom feature in the application.
	- **c.** If desktop display resolution is not normal, right-click on the desktop and select **Personalize**´ **Display Settings**.
	- **d.** Click and drag the Resolution slider to the desired resolution.
	- **e.** Click **Apply** and check the display. Readjust if necessary.
- **6.** Roll back the video driver to the previous version if updated.
- **7.** Remove and reinstall the video driver.
- **8.** Check the Device Manager to determine that:
	- The device is properly installed. There are no red Xs or yellow exclamation marks.
	- There are no device conflicts.
	- No hardware is listed under Other Devices.
- **9.** If the Issue is still not resolved, see "Online Support Information" on page 175.
- **10.** Run the Windows Memory Diagnostic from the operating system DVD and follow the onscreen prompts.
- **11.** If the Issue is still not resolved, see "Online Support Information" on page 175.

## General Troubleshooting Issues

### Computer Shutsdown Intermittently

If the system powers off at intervals, perform the following actions one at a time to correct the problem.

- **1.** Check the power cable is properly connected to the computer and the electrical outlet.
- **2.** Remove any extension cables between the computer and the outlet.
- **3.** Remove any surge protectors between the computer and the electrical outlet. Plug the computer directly into a known good electrical outlet.
- **4.** Disconnect the power and open the casing to check the Thermal Unit and fan airways are free of obstructions.
- **5.** Remove all external and non-essential hardware connected to the computer that are not necessary to boot the computer to the failure point.
- **6.** Remove any recently installed software.
- **7.** If the Issue is still not resolved, see "Online Support Information" on page 175.

### Random Loss of BIOS Settings

If the computer is experiencing intermittent loss of BIOS information, perform the following actions one at a time to correct the problem.

- **1.** If the computer is more than one year old, replace the CMOS battery.
- **2.** Run a complete virus scan using up-to-date software to ensure the computer is virus free.
- **3.** If the computer is experiencing HDD or ODD BIOS information loss, disconnect and reconnect the power and data cables between devices.

If the BIOS settings are still lost, replace the cables.

- **4.** If HDD information is missing from the BIOS, the drive may be defective and should be replaced.
- **5.** Replace the Motherboard.
- **6.** If the Issue is still not resolved, see "Online Support Information" on page 175.

#### Microphone Problems

If internal or external **Microphones** do no operate correctly, perform the following actions one at a time to correct the problem.

- 1. Check that the microphone is enabled. Navigate to Start $\rightarrow$  Control Panel $\rightarrow$  Hardware and Sound $\rightarrow$ **Sound** and select the **Recording** tab.
- **2.** Right-click on the **Recording** tab and select **Show Disabled Devices** (clear by default).
- **3.** The microphone appears on the **Recording** tab.
- **4.** Right-click on the microphone and select **Enable**.
- **5.** Select the microphone then click **Properties**. Select the **Levels** tab.
- **6.** Increase the volume to the maximum setting and click **OK**.
- **7.** Test the microphone hardware:
	- **a.** Select the microphone and click **Configure**.
	- **b.** Select **Set up microphone**.
	- **c.** Select the microphone type from the list and click **Next**.
	- **d.** Follow the onscreen prompts to complete the test.
- **8.** If the Issue is still not resolved, see "Online Support Information" on page 175.

### HDD Not Operating Correctly

If the HDD does not operate correctly, perform the following actions one at a time to correct the problem.

- **1.** Disconnect all external devices.
- **2.** Run a complete virus scan using up-to-date software to ensure the computer is virus free.
- **3.** Run the Windows 7 Startup Repair Utility:
	- **a.** insert the Windows 7 Operating System DVD in the ODD and restart the computer.
	- **b.** When prompted, press any key to start to the operating system DVD.
	- **c.** The **Install Windows** screen displays. Click **Next**.
	- **d.** Select **Repair your computer**.
	- **e.** The **System Recovery Options** screen displays. Click **Next**.
	- **f.** Select the appropriate operating system, and click **Next**.

**NOTE:** Click **Load Drivers** if controller drives are required.

- **g.** Select **Startup Repair**.
- **h.** Startup Repair attempts to locate and resolve issues with the computer.
- **i.** When complete, click **Finish**.

If an issue is discovered, follow the onscreen information to resolve the problem.

- **4.** Run the Windows Memory Diagnostic Tool. For more information see Windows Help and Support.
- **5.** Restart the computer and press F2 to enter the BIOS Utility. Check the BIOS settings are correct and that CD/DVD drive is set as the first boot device on the Boot menu.
- **6.** Ensure all cables and jumpers on the HDD and ODD are set correctly.
- **7.** Remove any recently added hardware and associated software.
- **8.** Run the Windows Disk Defragmenter. For more information see Windows Help and Support.
- **9.** Run Windows Check Disk by entering **chkdsk /r** from a command prompt. For more information see Windows Help and Support.
- **10.** Restore system and file settings from a known good date using **System Restore**.

If the issue is not fixed, repeat the preceding steps and select an earlier time and date.

**11.** Replace the HDD. See "Disassembly Process" on page 42.

#### External Mouse Failure

If an external **Mouse** fails, perform the following actions one at a time to correct the problem.

- **1.** Try an alternative mouse.
- **2.** If the mouse uses a wireless connection, insert new batteries and confirm there is a good connection. See the mouse user manual.
- **3.** If the mouse uses a USB connection, try an alternate USB port.
- **4.** Try an alternative program to verify mouse operation. Reinstall the program experiencing mouse failure.
- **5.** Restart the computer.
- **6.** Remove any recently added hardware and associated software.
- **7.** Remove any recently added software and reboot.
- **8.** Restore system and file settings from a known good date using **System Restore**.

If the issue is not fixed, repeat the preceding steps and select an earlier time and date.

- **9.** Run the Event Viewer to check the events log for errors. For more information see Windows Help and Support.
- **10.** Roll back the mouse driver to the previous version if updated recently.
- **11.** Remove and reinstall the mouse driver.
- **12.** Check the Device Manager to determine that:
	- The device is properly installed. There are no red Xs or yellow exclamation marks.
	- There are no device conflicts.
	- No hardware is listed under Other Devices.
- **13.** If the Issue is still not resolved, see "Online Support Information" on page 175.

## Intermittent Problems

Intermittent system hang problems can be caused by a variety of reasons that have nothing to do with a hardware defect, such as: cosmic radiation, electrostatic discharge, or software errors. FRU replacement should be considered only when a recurring problem exists.

When analyzing an intermittent problem, do the following:

- **1.** Run the advanced diagnostic test for the system board in loop mode at least 10 times.
- **2.** If no error is detected, do not replace any FRU.
- **3.** If any error is detected, replace the FRU. Rerun the test to verify that there are no more errors.

## Undetermined Problems

The diagnostic problems does not identify which adapter or device failed, which installed devices are incorrect, whether a short circuit is suspected, or whether the system is inoperative.

Follow these procedures to isolate the failing FRU (do not isolate non-defective FRU).

**NOTE:** Verify that all attached devices are supported by the computer.

**NOTE:** Verify that the power supply being used at the time of the failure is operating correctly.

- **1.** Power-off the computer.
- **2.** Visually check for damage. If any problems are found, replace the FRU.
- **3.** Remove or disconnect all of the following devices:
	- Non-Acer devices
	- Printer, mouse, and other external devices
	- Hard disk drive
	- DIMM
	- CD-ROM/Diskette drive Module
- **4.** Power-on the computer.
- **5.** Determine if the problem has changed.
- **6.** If the problem does not recur, reconnect the removed devices one at a time until you find the failing FRU.
- **7.** If the Issue is still not resolved, see "Online Support Information" on page 175.

# Chapter 5

# Jumper and Connector Locations

## Top View

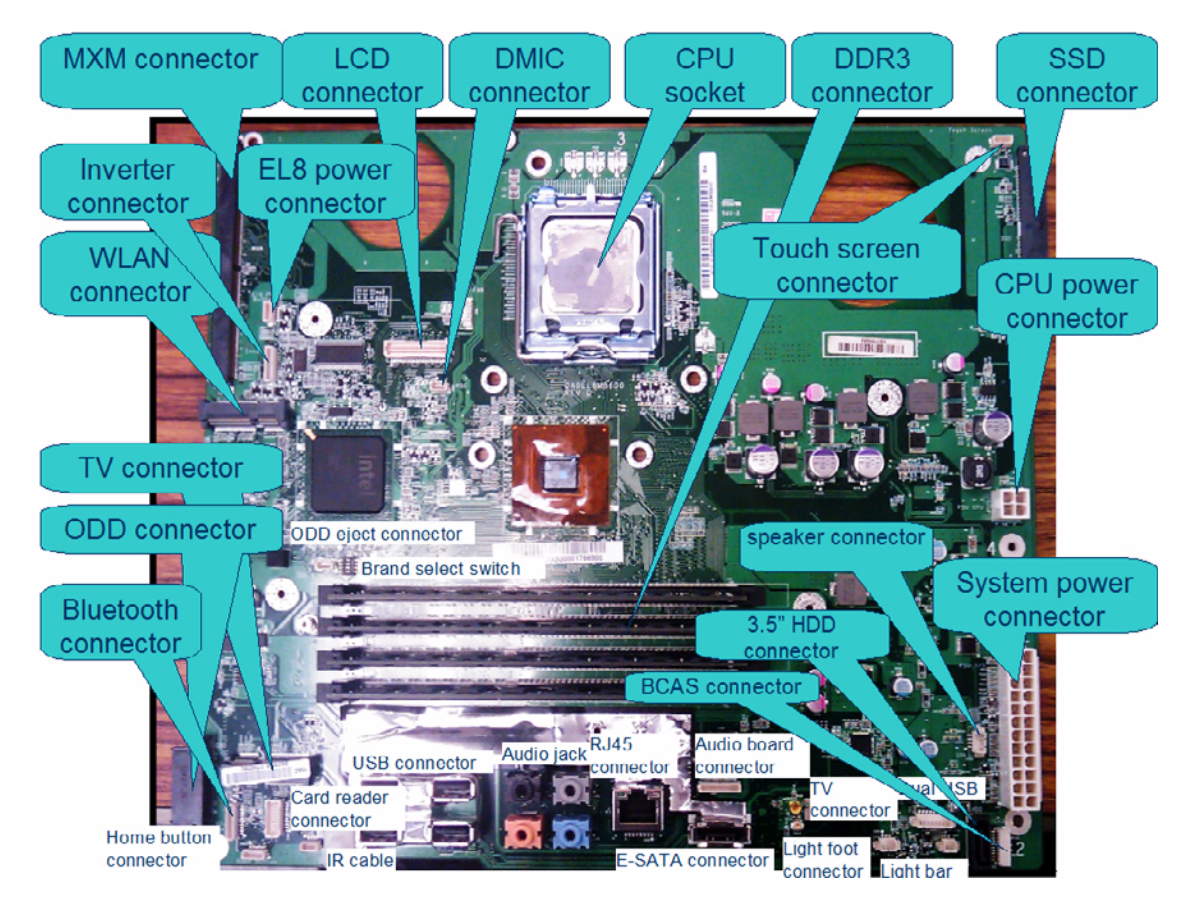

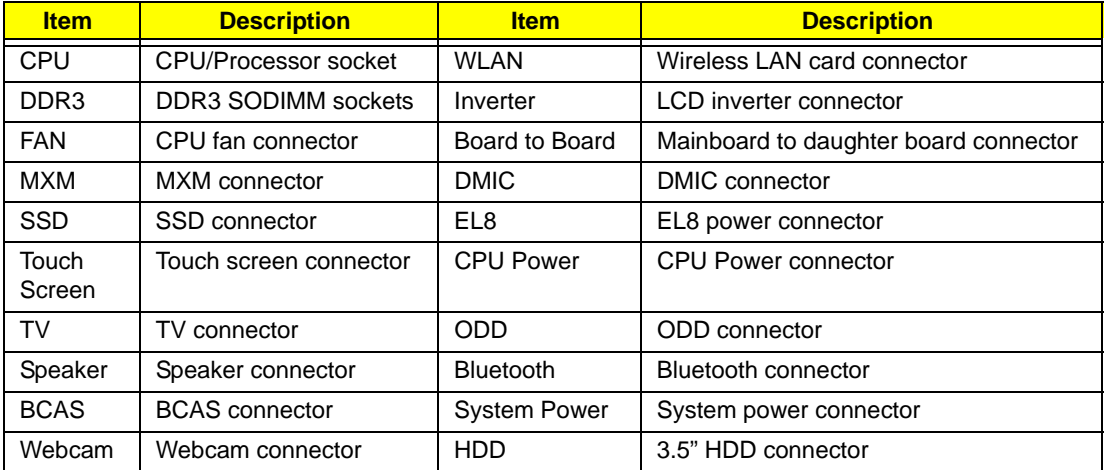

## Bottom View

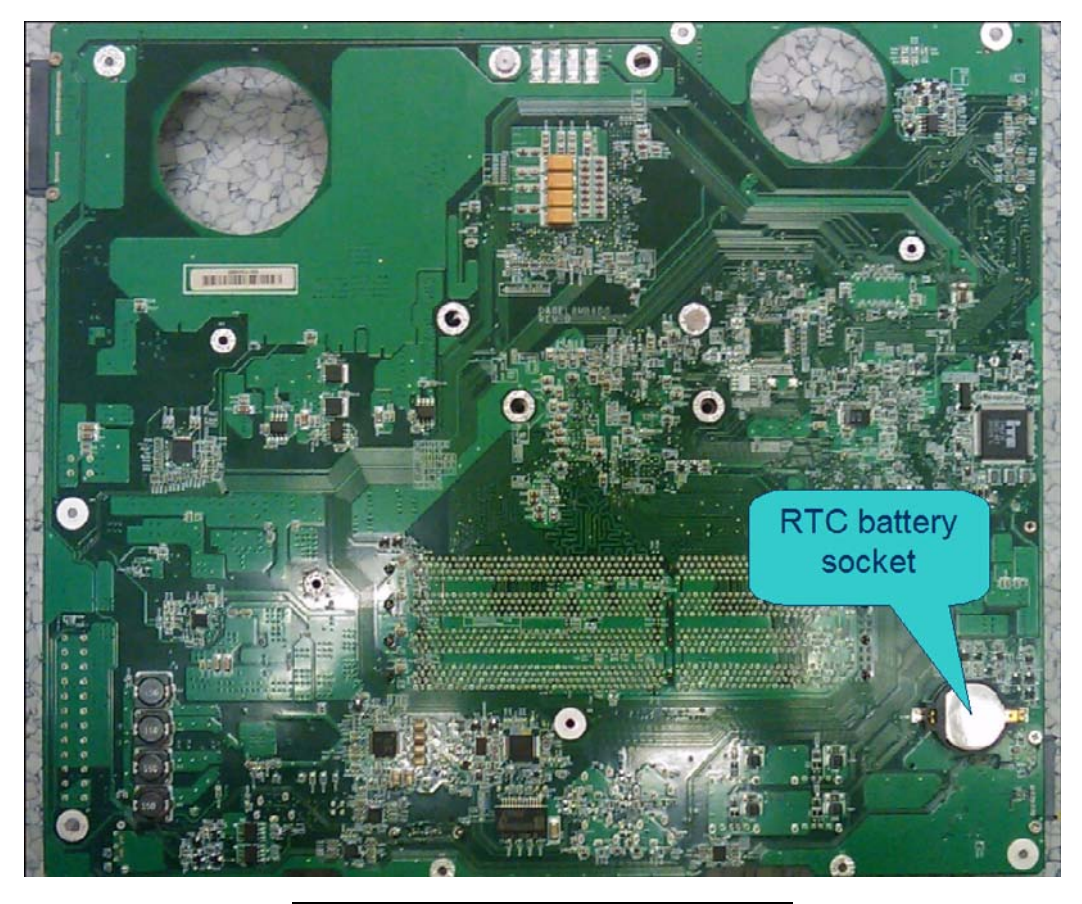

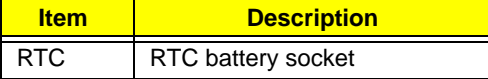

## Clearing Password Check and BIOS Recovery

This section provide you the standard operating procedures of clearing password and BIOS recovery for Aspire Z5600/Z5610 Series. Aspire Z5600/Z5610 Series provides one Hardware Open Gap on main board for clearing password check, and one Hotkey for enabling BIOS Recovery.

## Clearing Password Check

#### Hardware Open Gap Description

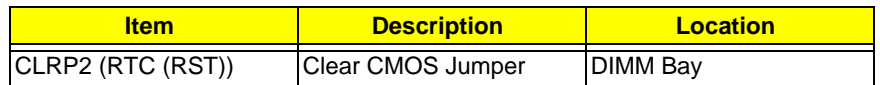

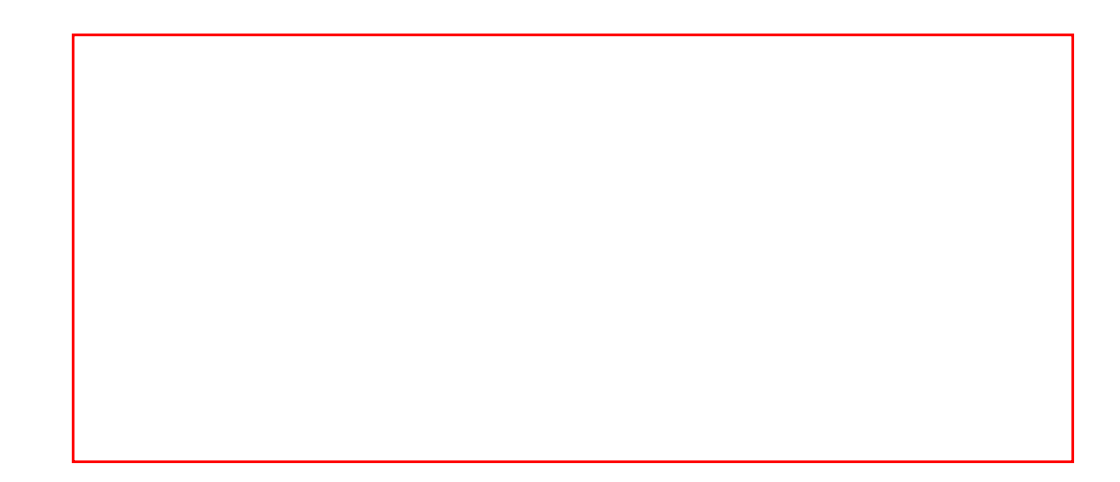

#### Steps for Clearing BIOS Password Check

If users set BIOS Password (Supervisor Password and/or User Password) for a security reason, BIOS will ask the password during systems POST or when systems enter to BIOS Setup menu. However, once it is necessary to bypass the password check, users need to short the HW Gap to clear the password by the following steps:

- Power Off a system, and remove HDD, AC and Battery from the machine.
- Open the back cover of the machine, and find out the HW Gap on M/B as picture.
- Use an electric conductivity tool to short the two points of the HW Gap.
- Plug in AC, keep the short condition on the HW Gap, and press Power Button to power on the system till BIOS POST finish. Then remove the tool from the HW Gap.
- Restart system. Press F2 key to enter BIOS Setup menu.
- If there is no Password request, BIOS Password is cleared. Otherwise, please follow the steps and try again.

**NOTE:** The steps are only for clearing BIOS Password (Supervisor Password and User Password).

### BIOS Recovery by Crisis Disk

#### BIOS Recovery Boot Block:

BIOS Recovery Boot Block is a special block of BIOS. It is used to boot up the system with minimum BIOS initialization. Users can enable this feature to restore the BIOS firmware to a successful one once the previous BIOS flashing process failed.

#### BIOS Recovery Hotkey:

The system provides a function hotkey: **Fn+Esc**, for enable BIOS Recovery process when system is powered on during BIOS POST. To use this function, it is strongly recommended to have the AC adapter and Battery present. If this function is enabled, the system will force the BIOS to enter a special BIOS block, called Boot Block.

#### Steps for BIOS Recovery from USB Storage:

Before doing this, prepare the Crisis USB key. The Crisis USB key could be made by executing the Crisis Disk program in another system with Windows XP OS.

Follow the steps below:

- **1.** Save ROM file (file name: **JAL90x64.fd**) to the root directory of USB storage.
- **2.** Plug USB storage into USB port.
- **3.** Press **Fn + ESC** button then plug in AC.

The Power button flashes once.

**4.** Press **Power** button to initiate system CRISIS mode.

When CRISIS is complete, the system auto restarts with a workable BIOS.

**5.** Update the latest version BIOS for this machine by regular BIOS flashing process.

### Steps for BIOS Recovery by Crisis Disk:

Before doing this, a Crisis Diskette should be prepared ready in hand. The Crisis Diskette could be made by executing the Crisis Disk program in another system with Windows XP OS.

Follow the steps below:

- **1.** Power Off failed system.
- **2.** Attach a USB floppy drive to the failed system.
- **3.** Copy **xxxxx.wph** to tool's folder and rename it as **BIOS.wph**.
- **4.** Execute **wincris.exe** to start the Crisis Disk Build.
- **5.** Select **Removable** and click **Start**.

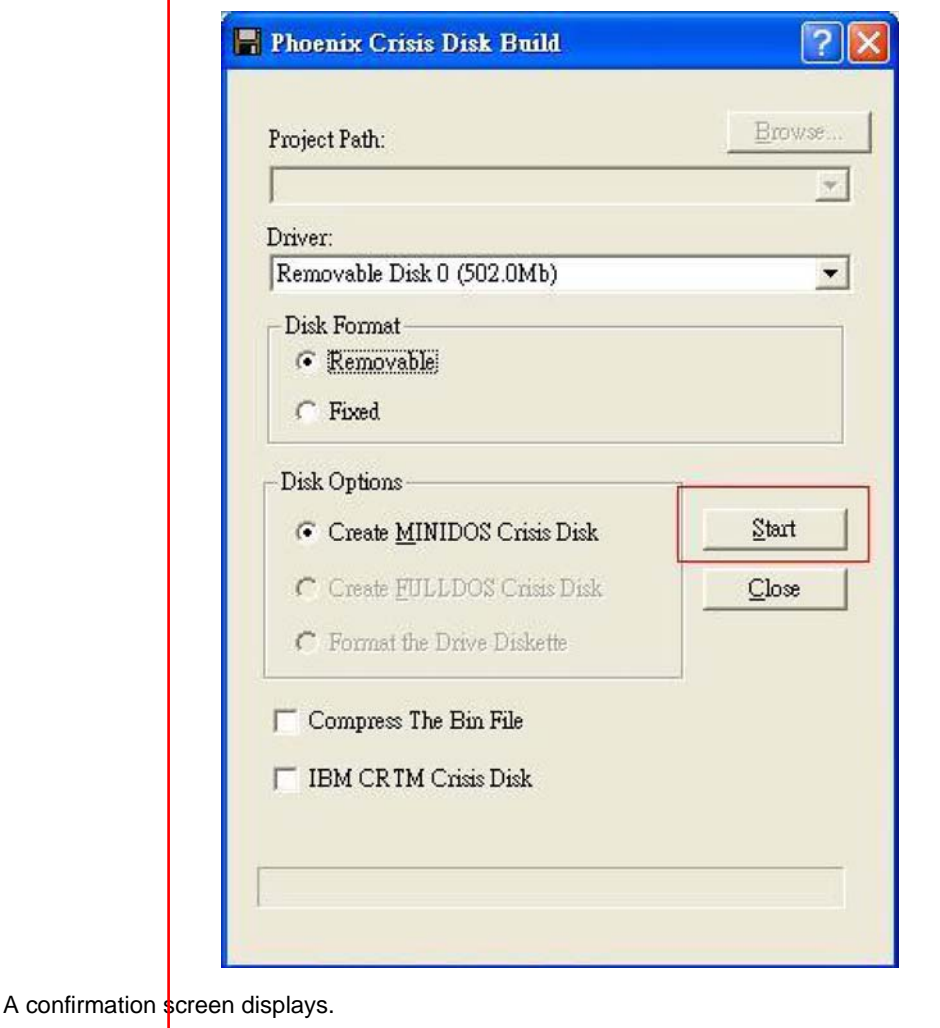

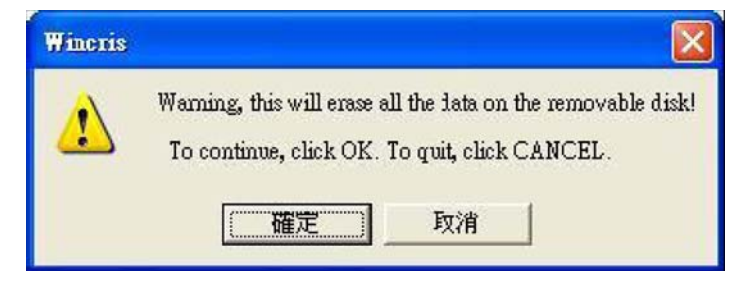

**6.** Click the **OK** button on the left to continue.

**7.** Click the (N) button when prompted to complete the process.

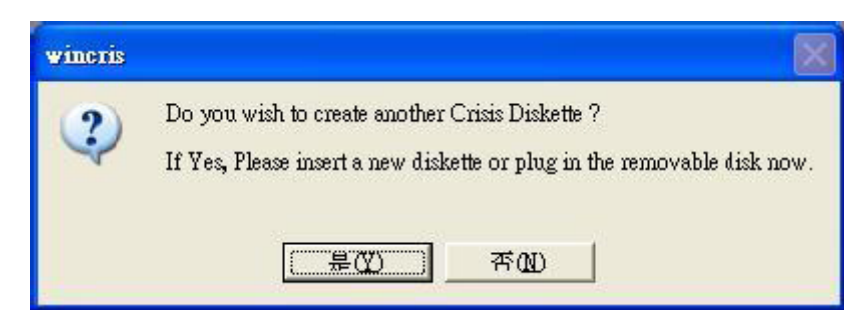

- **8.** Insert the Crisis Disk in to the USB floppy drive attached to the BIOS flash failed system.
- **9.** In the power-off state, unplug the AC power and hold **Fn+Esc** then plug the AC power in.
- **10.** Press the Power button.

The system powers on and the Crisis BIOS Recovery process begins.

BIOS Boot Block begins restoring the BIOS code from the Crisis floppy disk to BIOS ROM on the failed systems.

When the Crisis flash process is finished, the system restarts with a workable BIOS.

Update to the latest version BIOS for the system using the regular BIOS flashing process.

# FRU (Field Replaceable Unit) List

This chapter gives you the FRU (Field Replaceable Unit) listing in global configurations of Aspire Z5600/Z5610 Series. Refer to this chapter whenever ordering for parts to repair or for RMA (Return Merchandise Authorization).

Please note that WHEN ORDERING FRU PARTS, you should check the most up-to-date information available on your regional web or channel. For whatever reasons a part number change is made, it will not be noted on the printed Service Guide. For ACER AUTHORIZED SERVICE PROVIDERS, your Acer office may have a DIFFERENT part number code from those given in the FRU list of this printed Service Guide. You MUST use the local FRU list provided by your regional Acer office to order FRU parts for repair and service of customer machines.

NOTE: To scrap or to return the defective parts, you should follow the local government ordinance or regulations on how to dispose it properly, or follow the rules set by your regional Acer office on how to return it.

# Aspire Z5600/Z5610 Series Exploded Diagrams

### Main Assembly

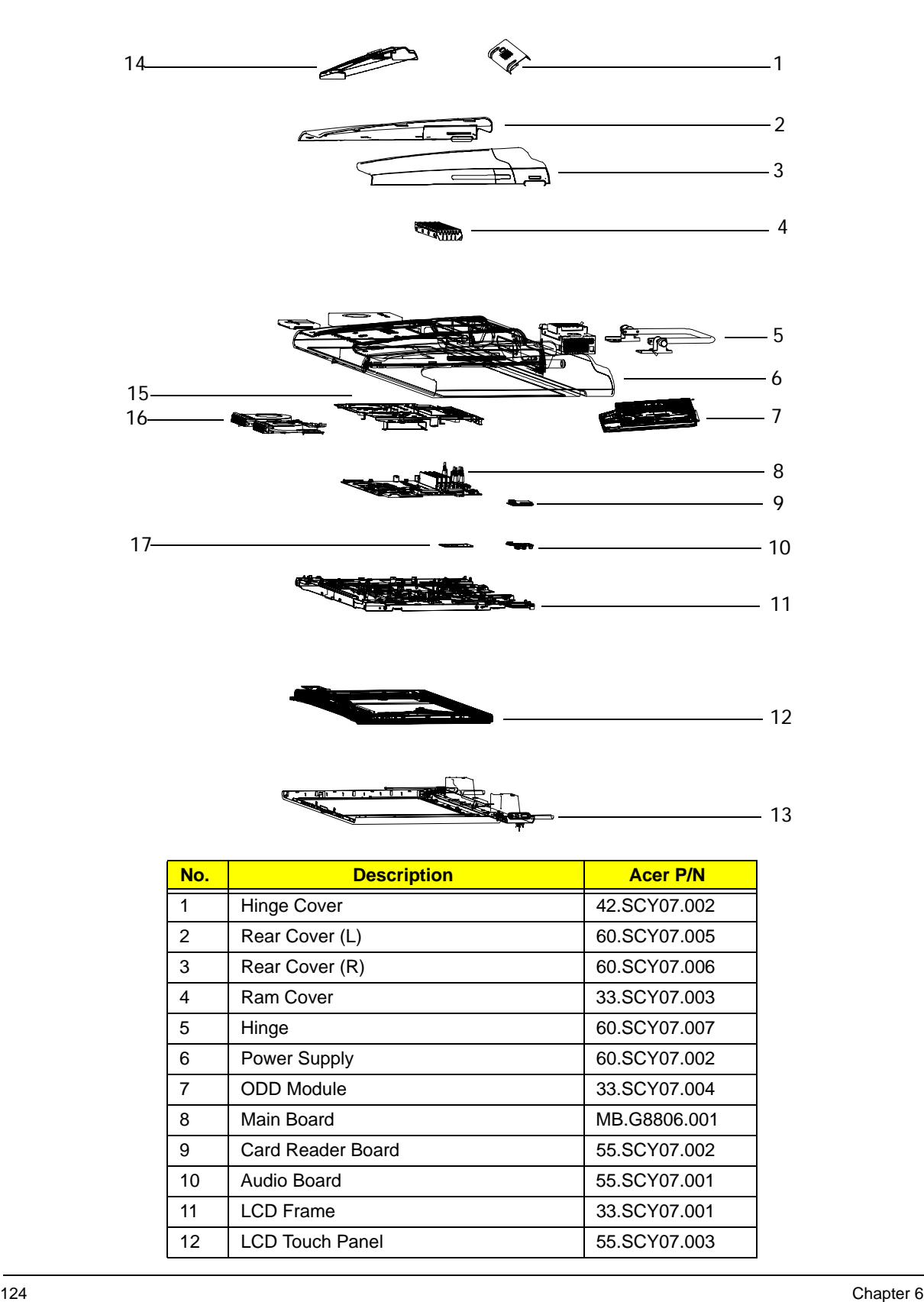

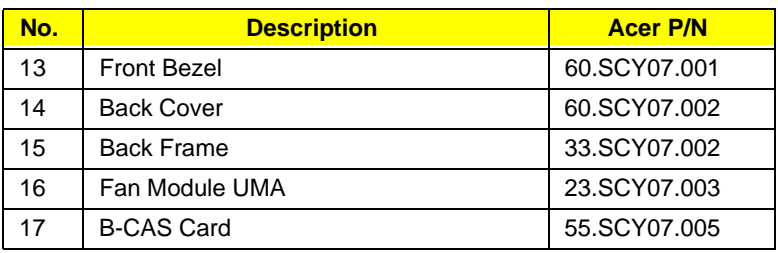

### FRU List

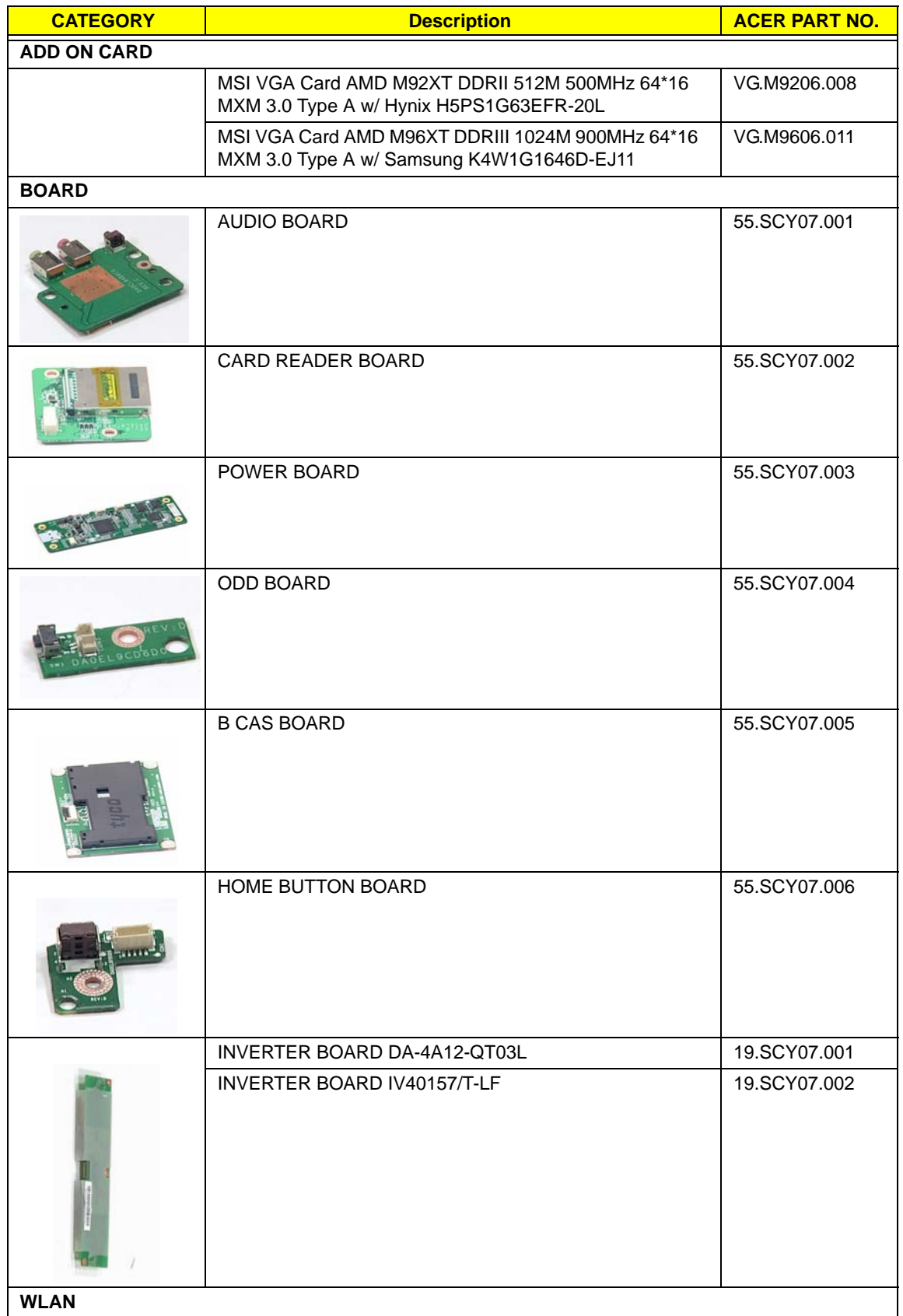

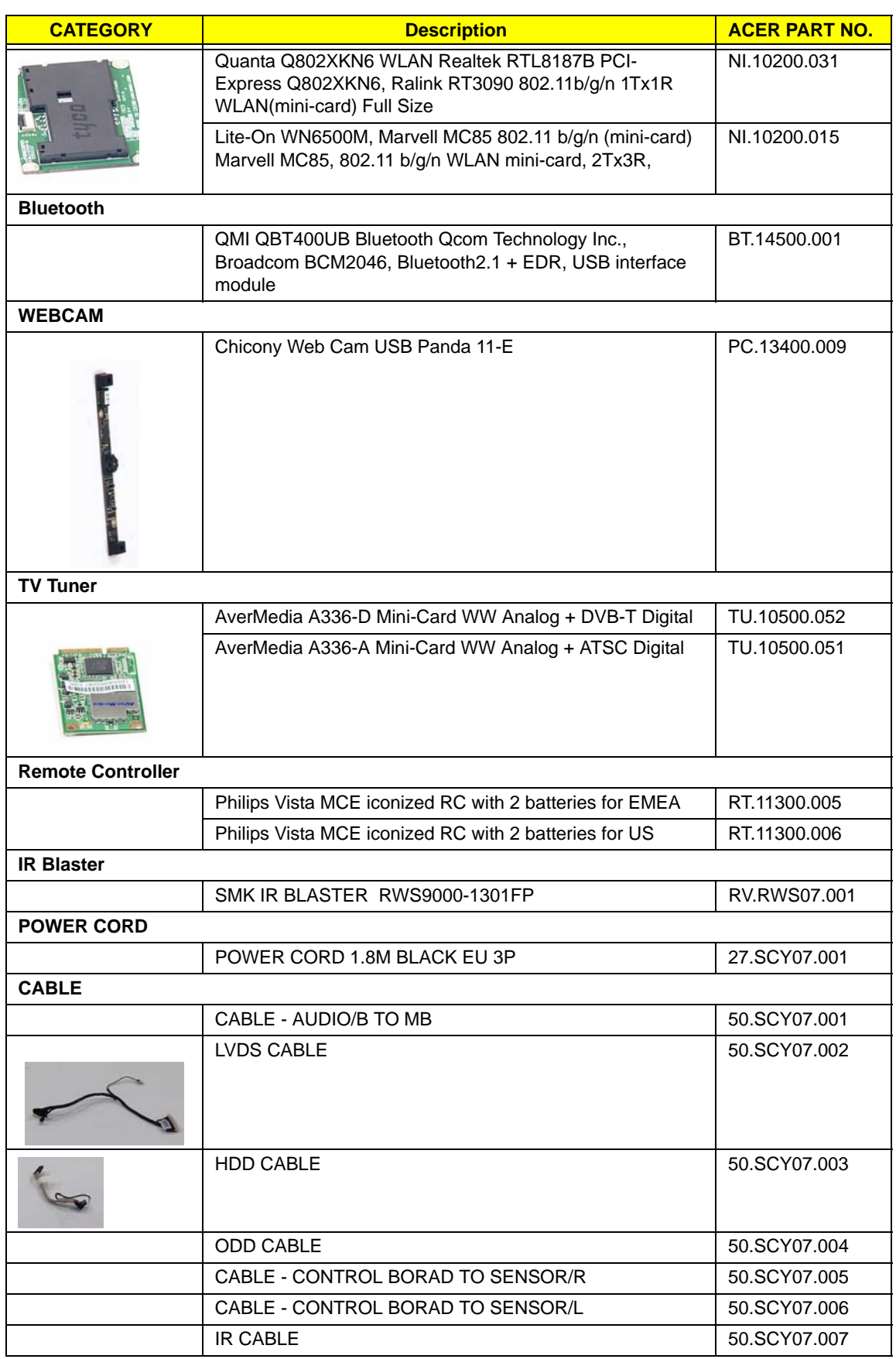

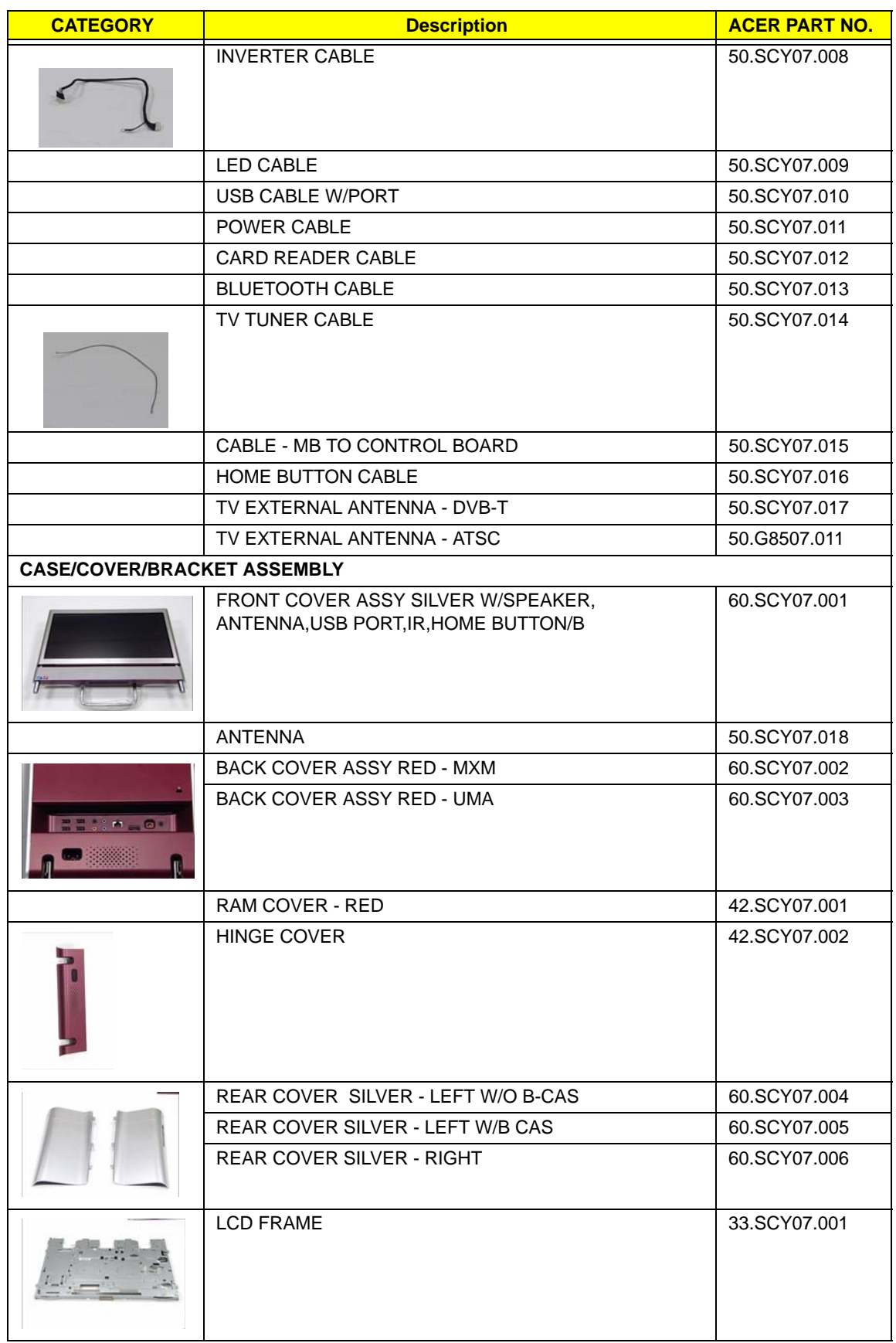

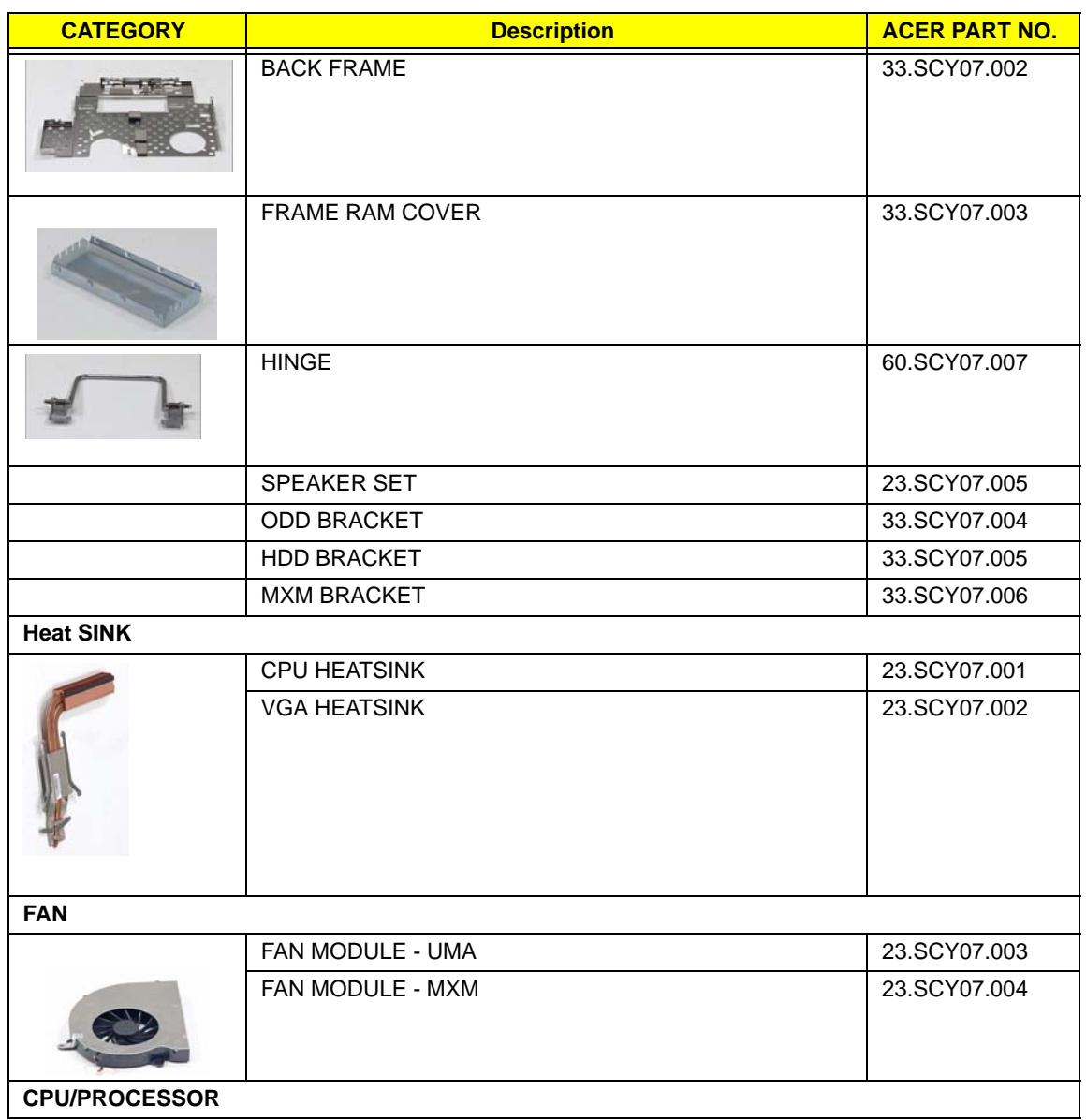

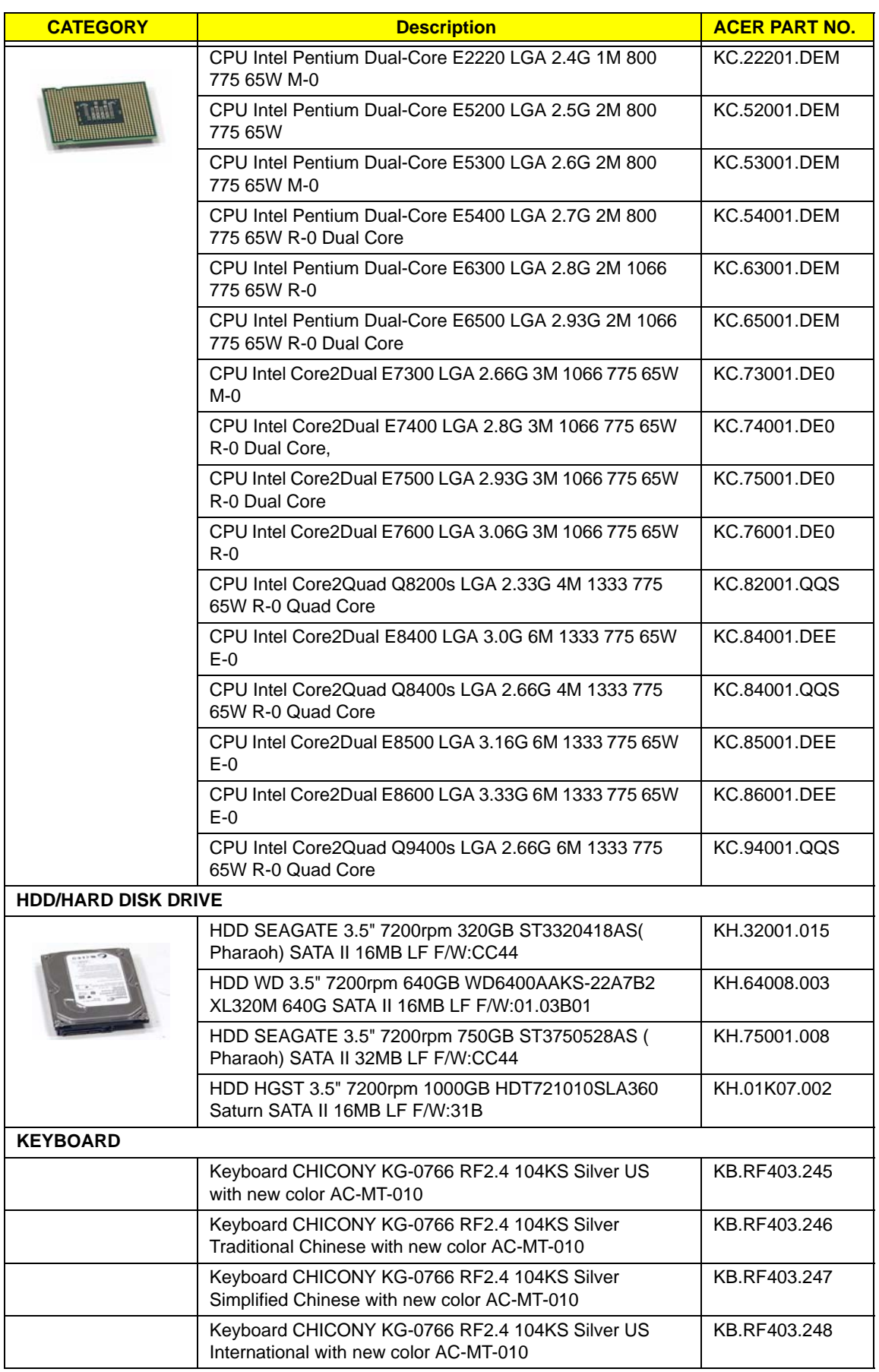

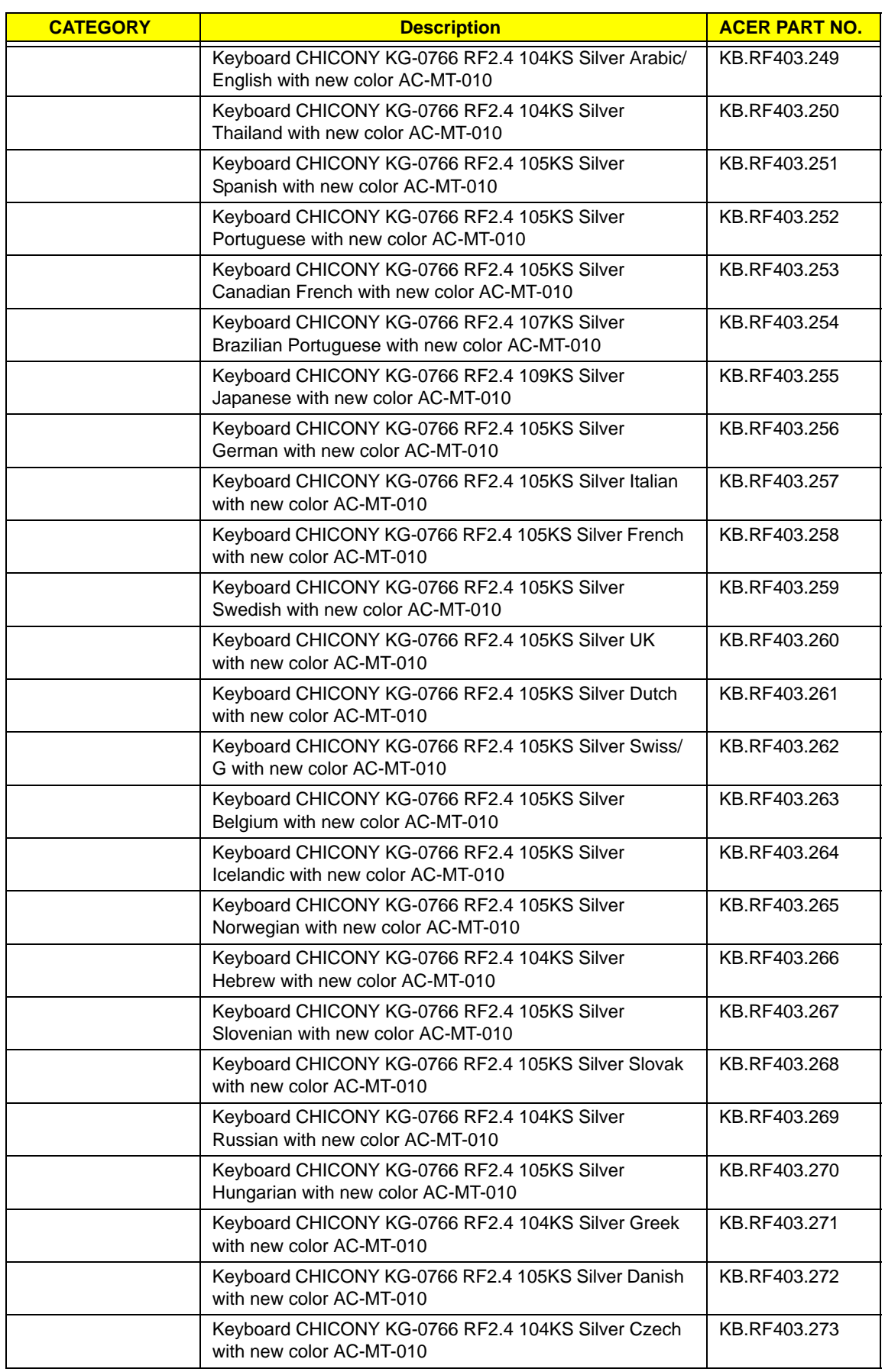

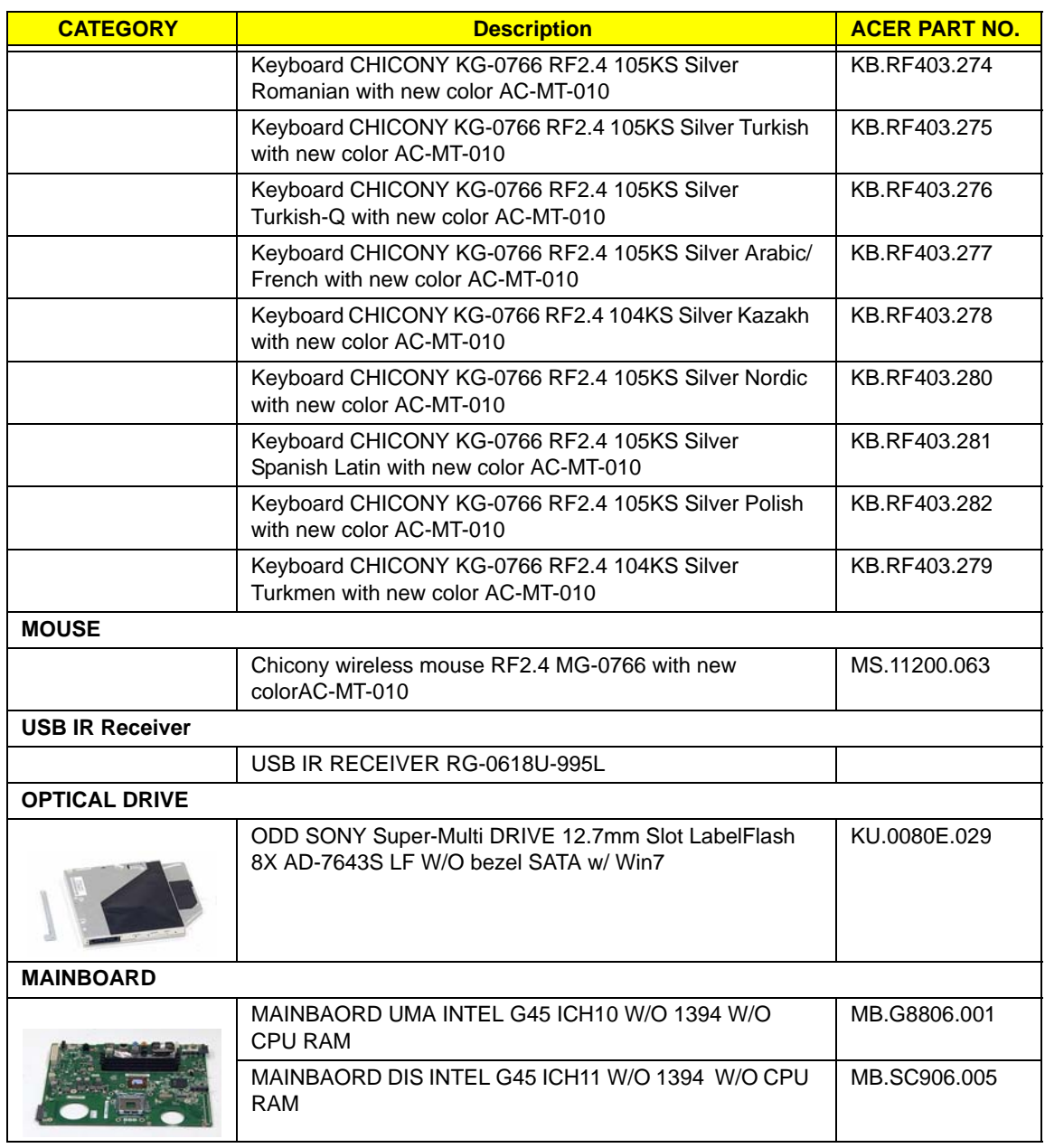

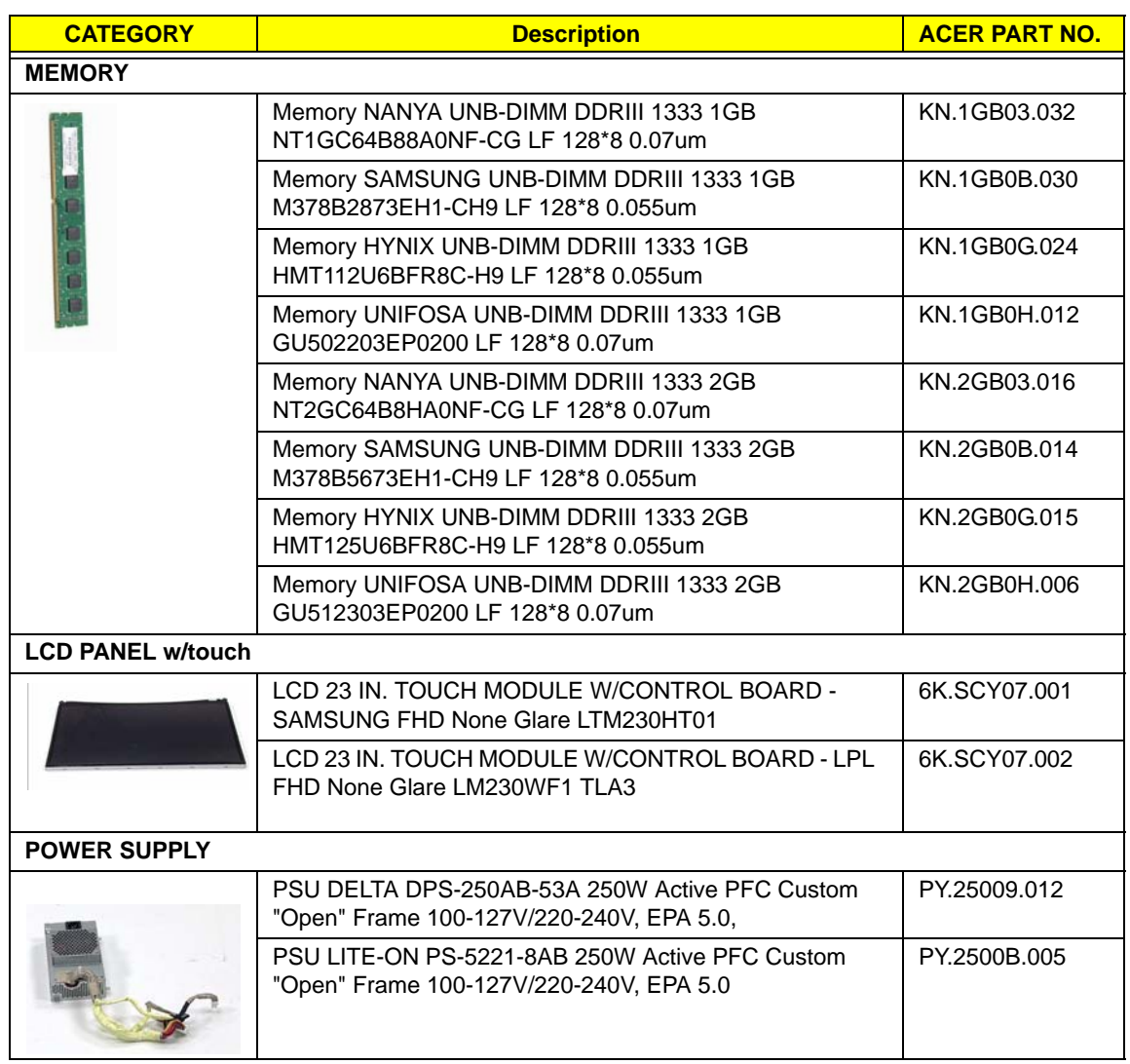

### Screw List

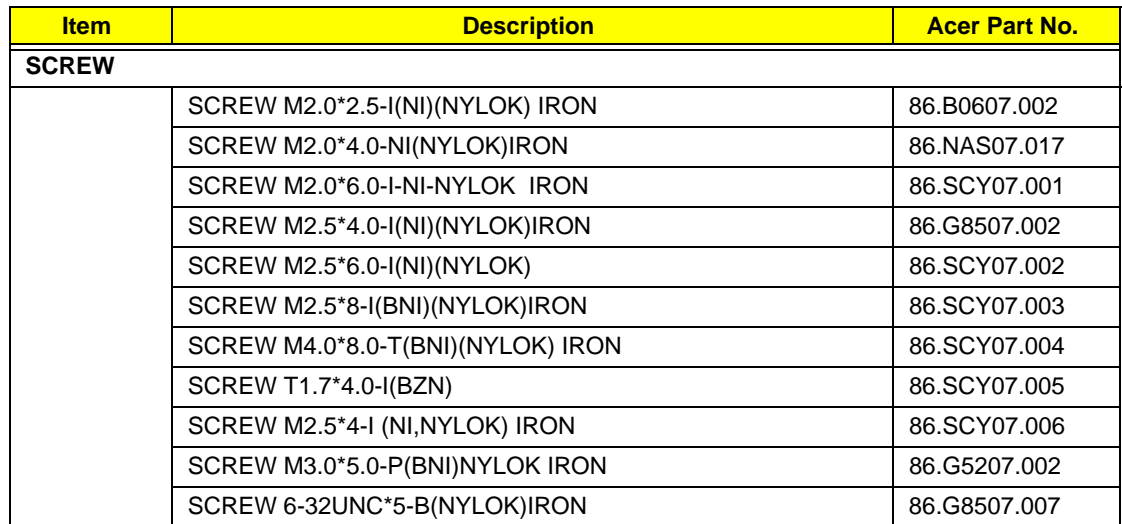
## Model Definition and Configuration

## Aspire Z5600/Z5610 Series

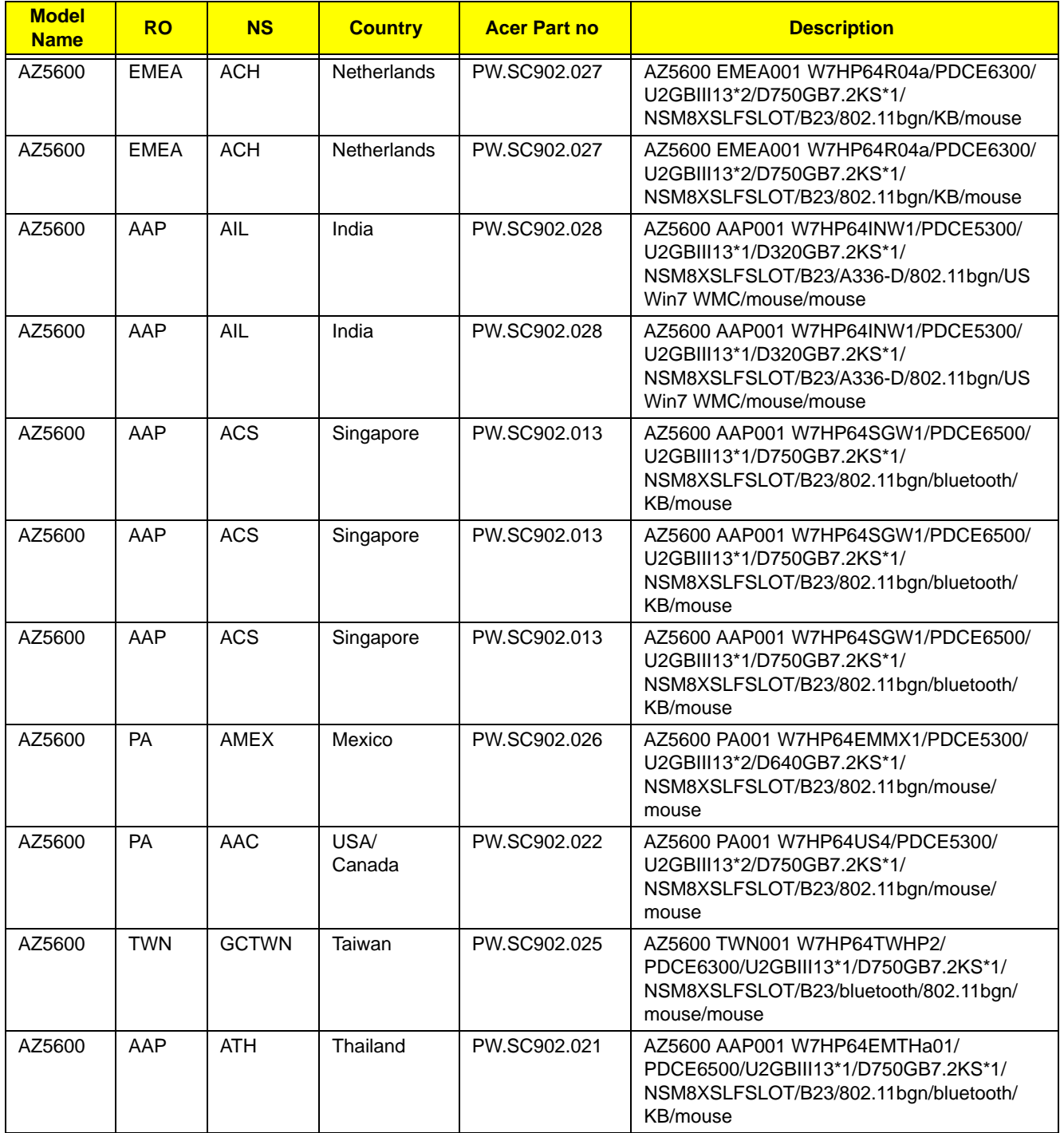

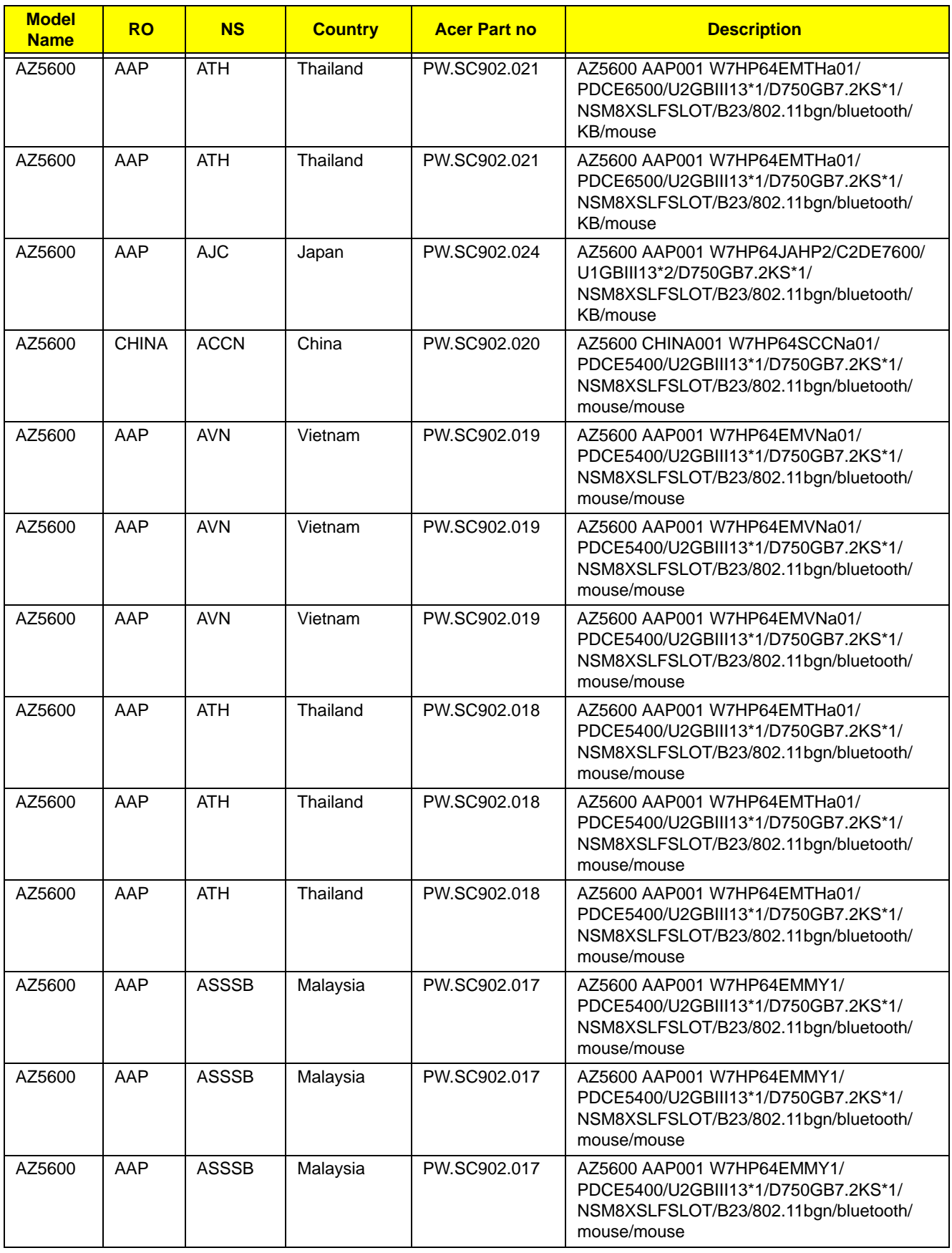

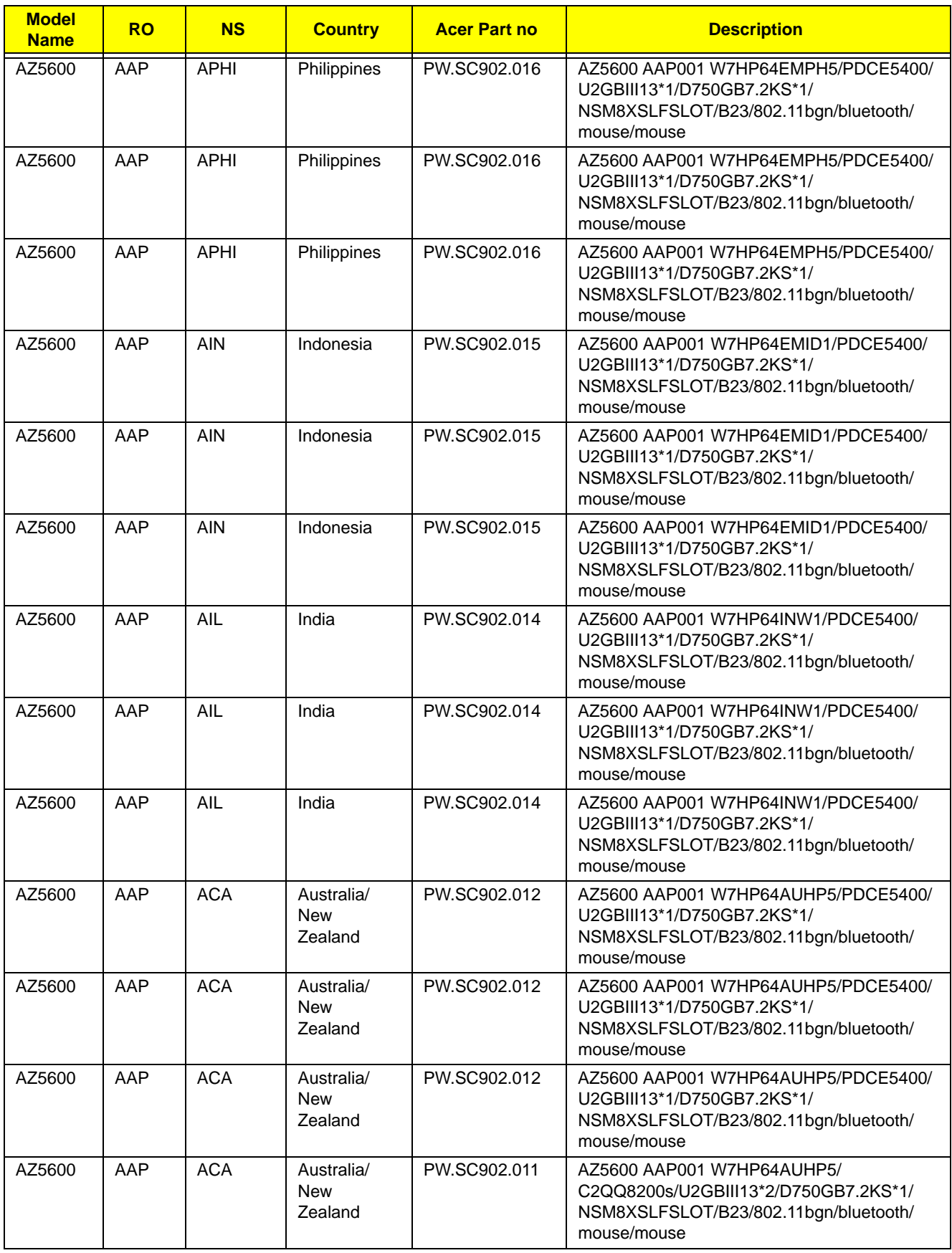

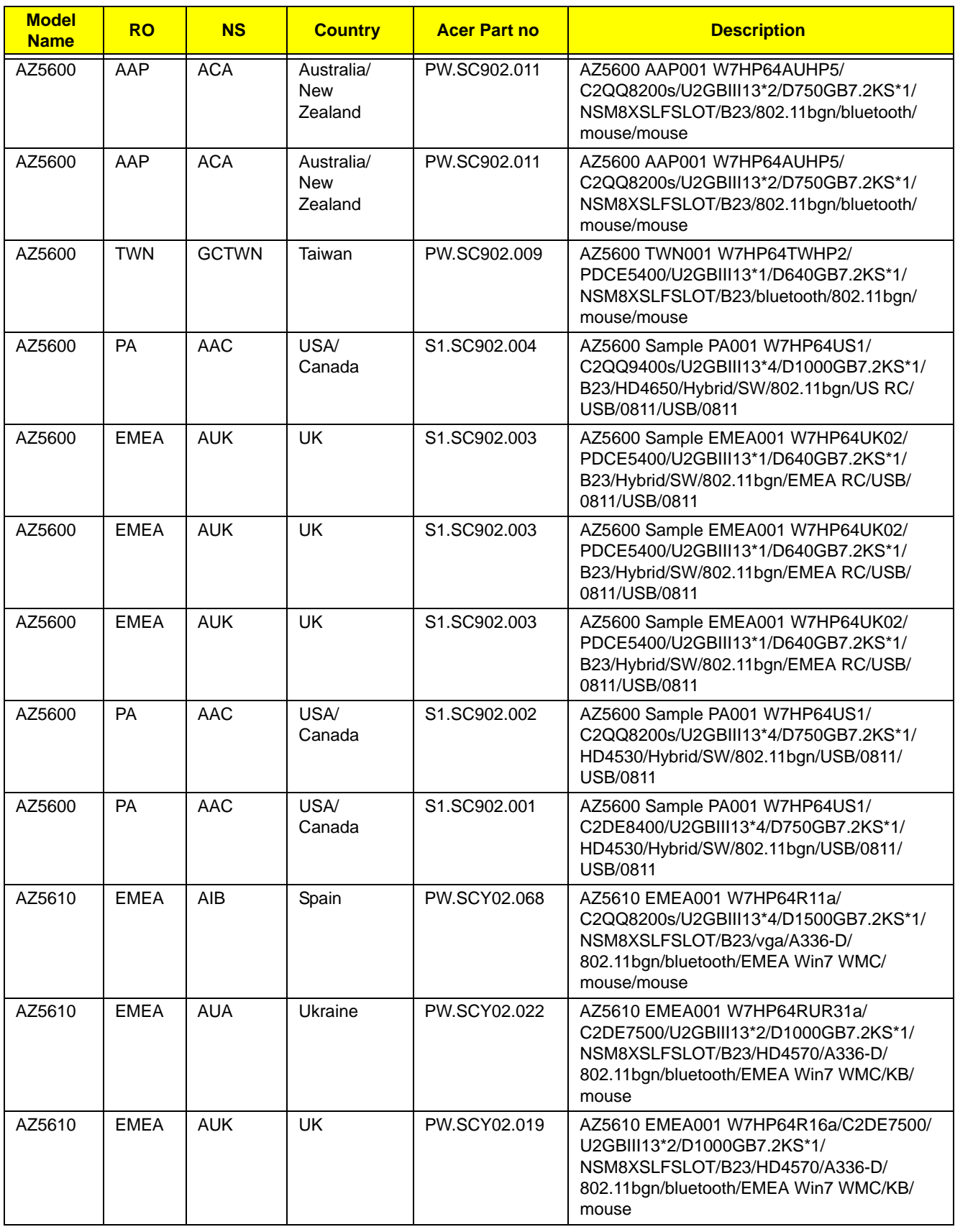

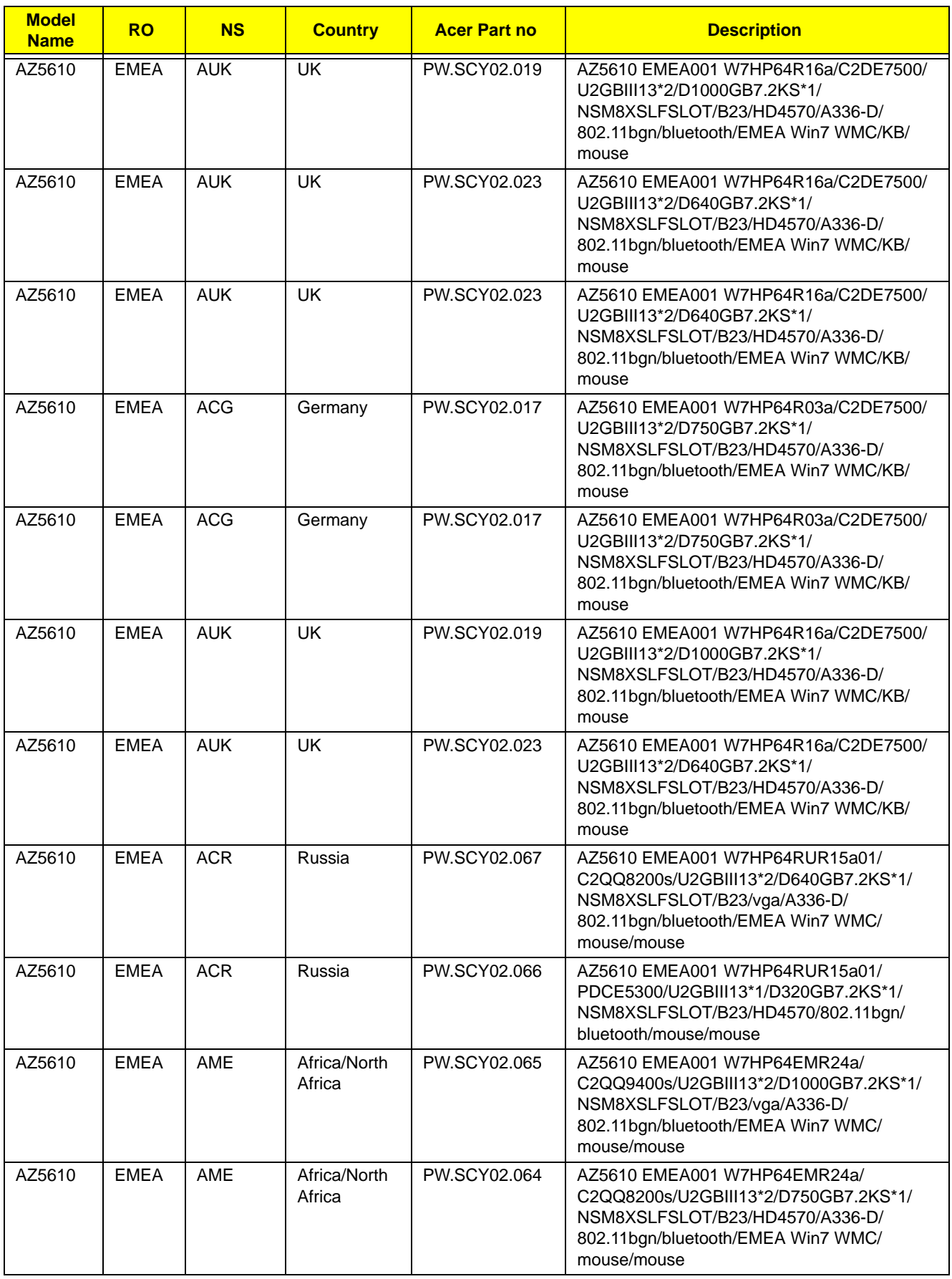

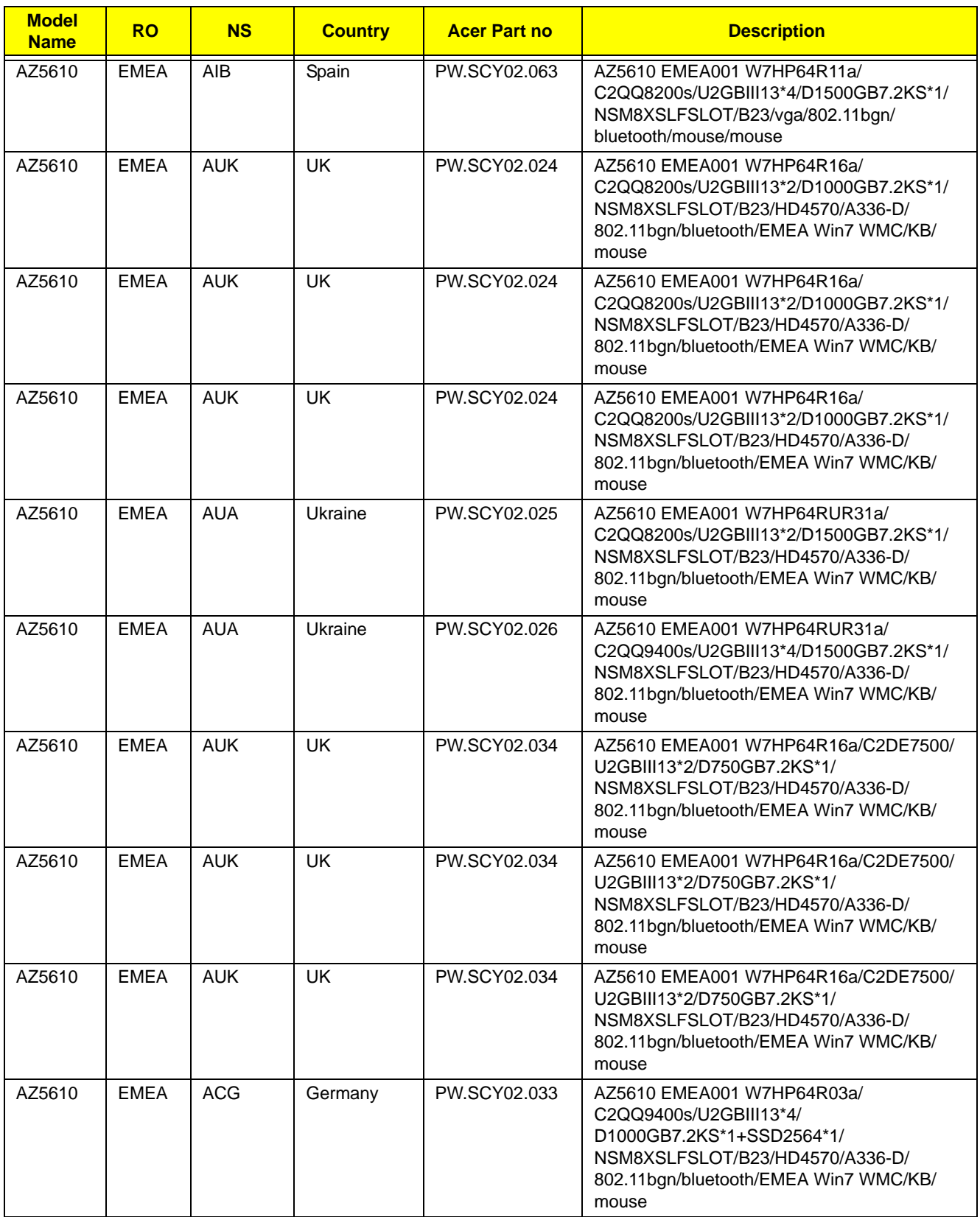

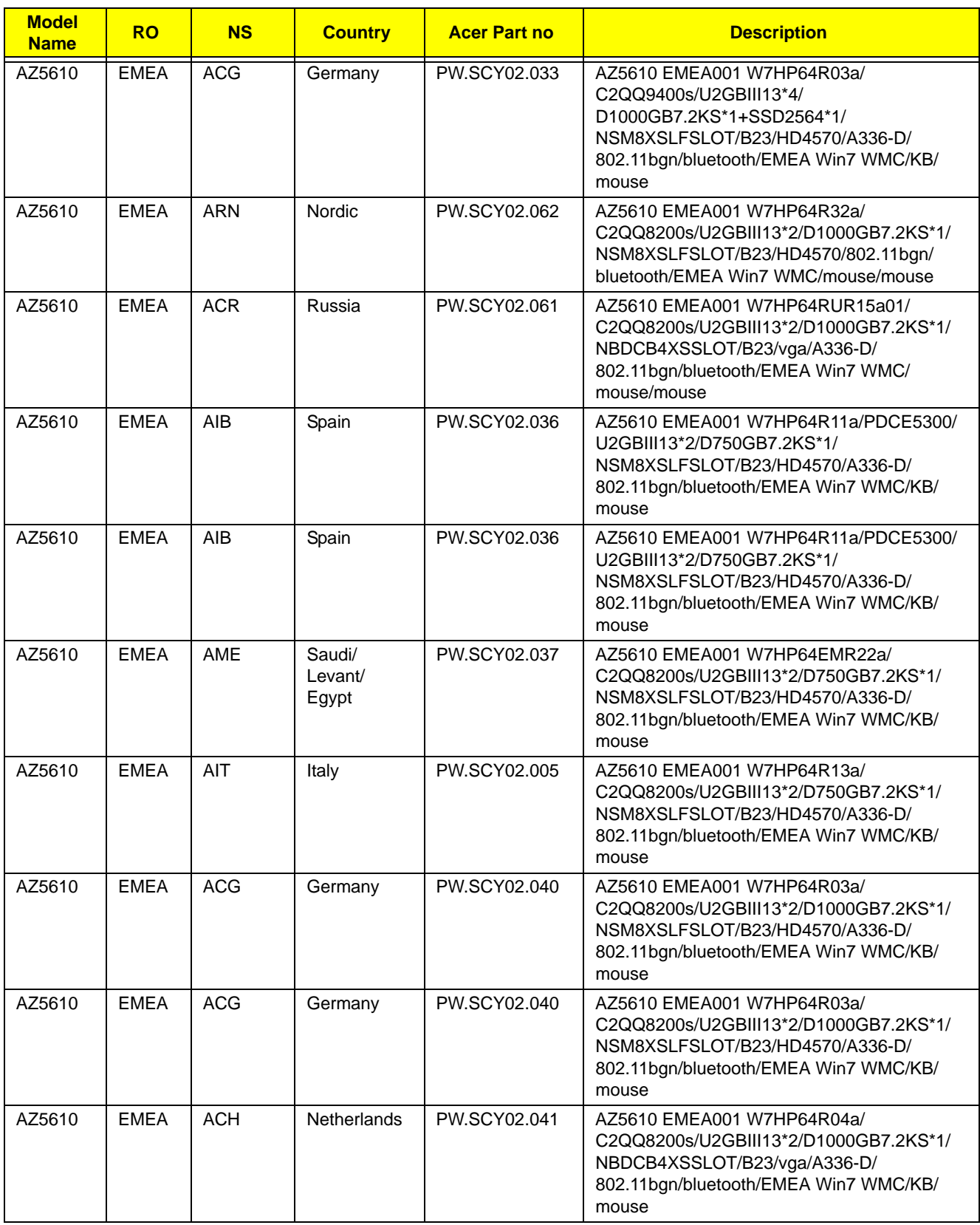

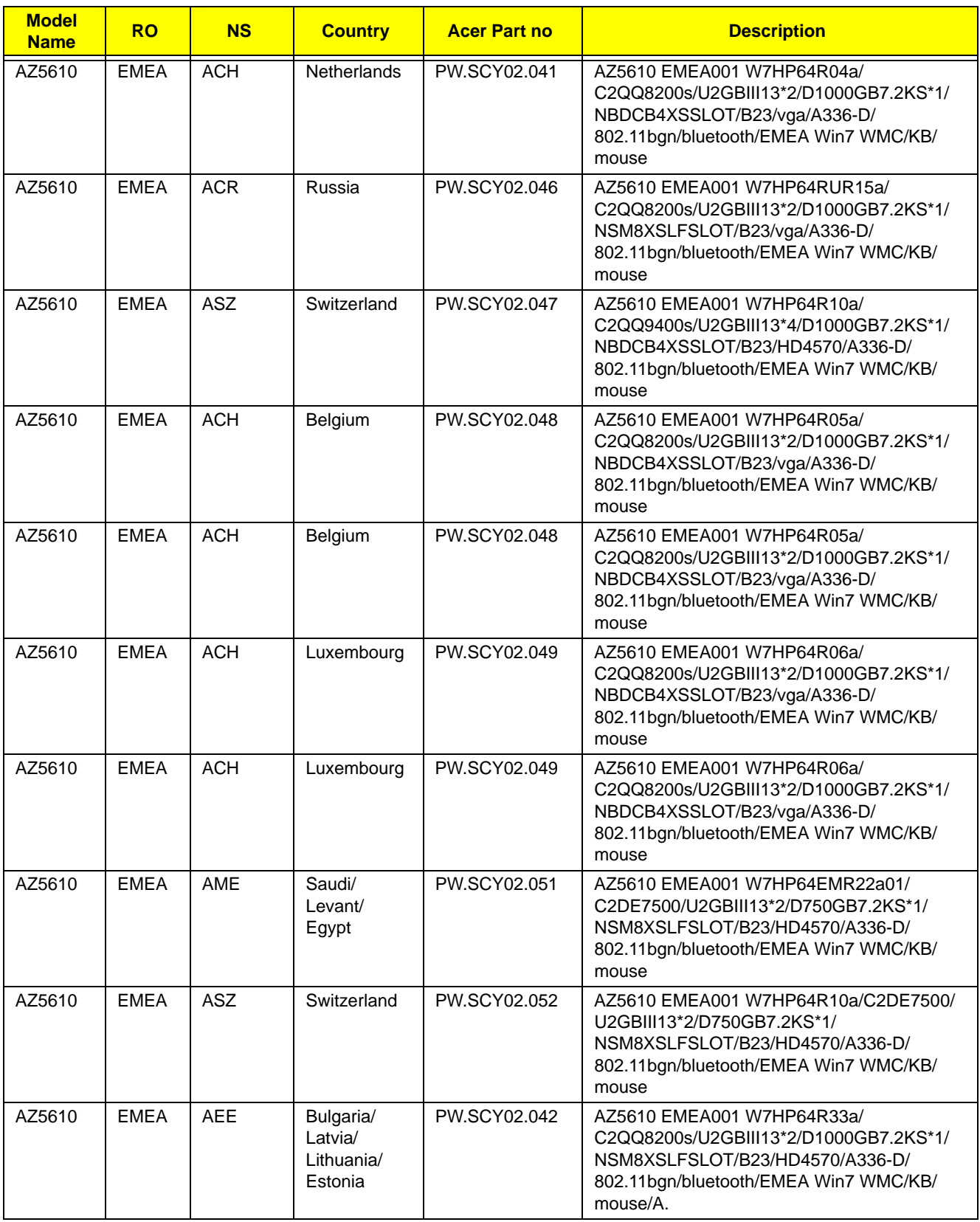

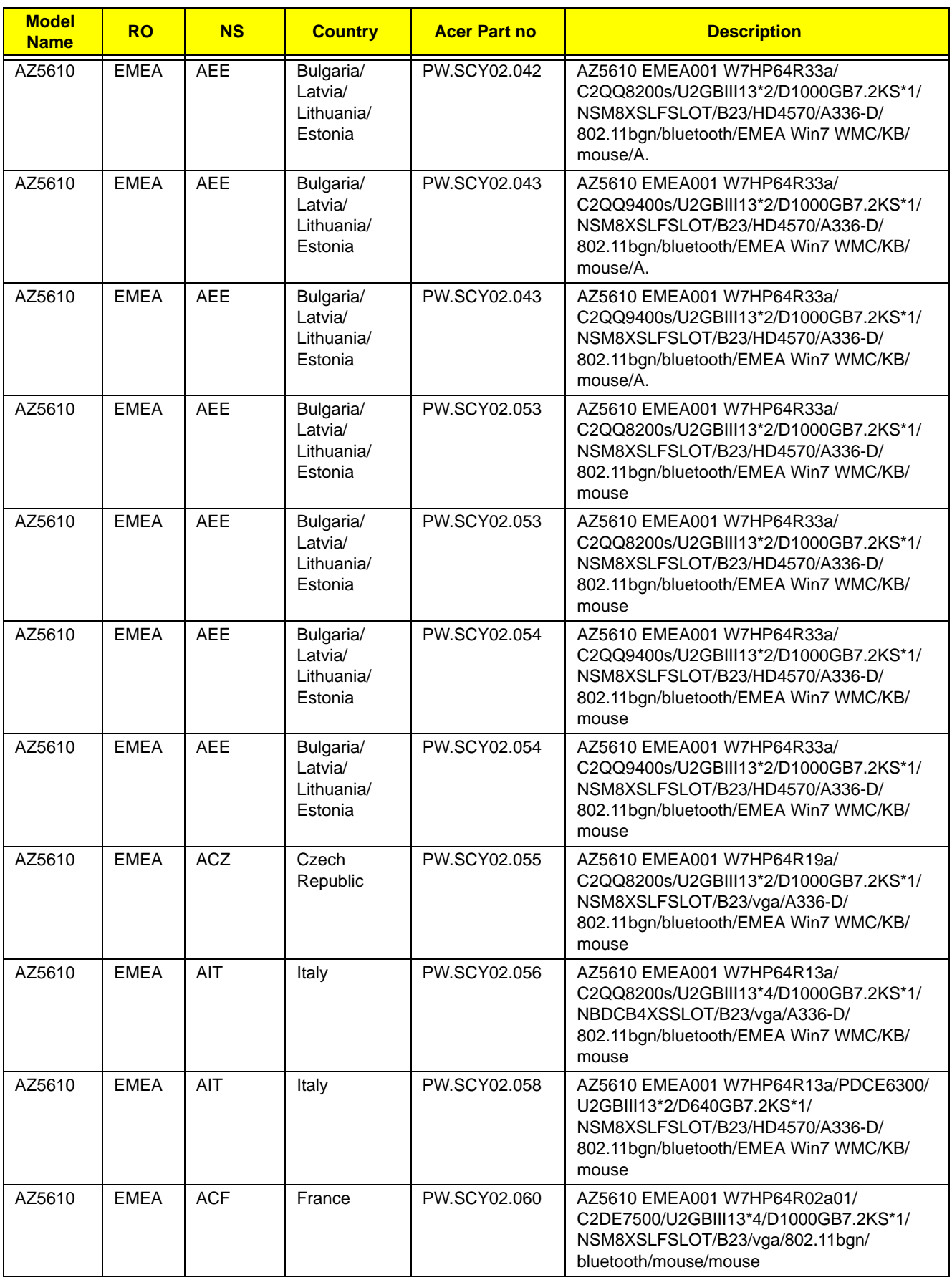

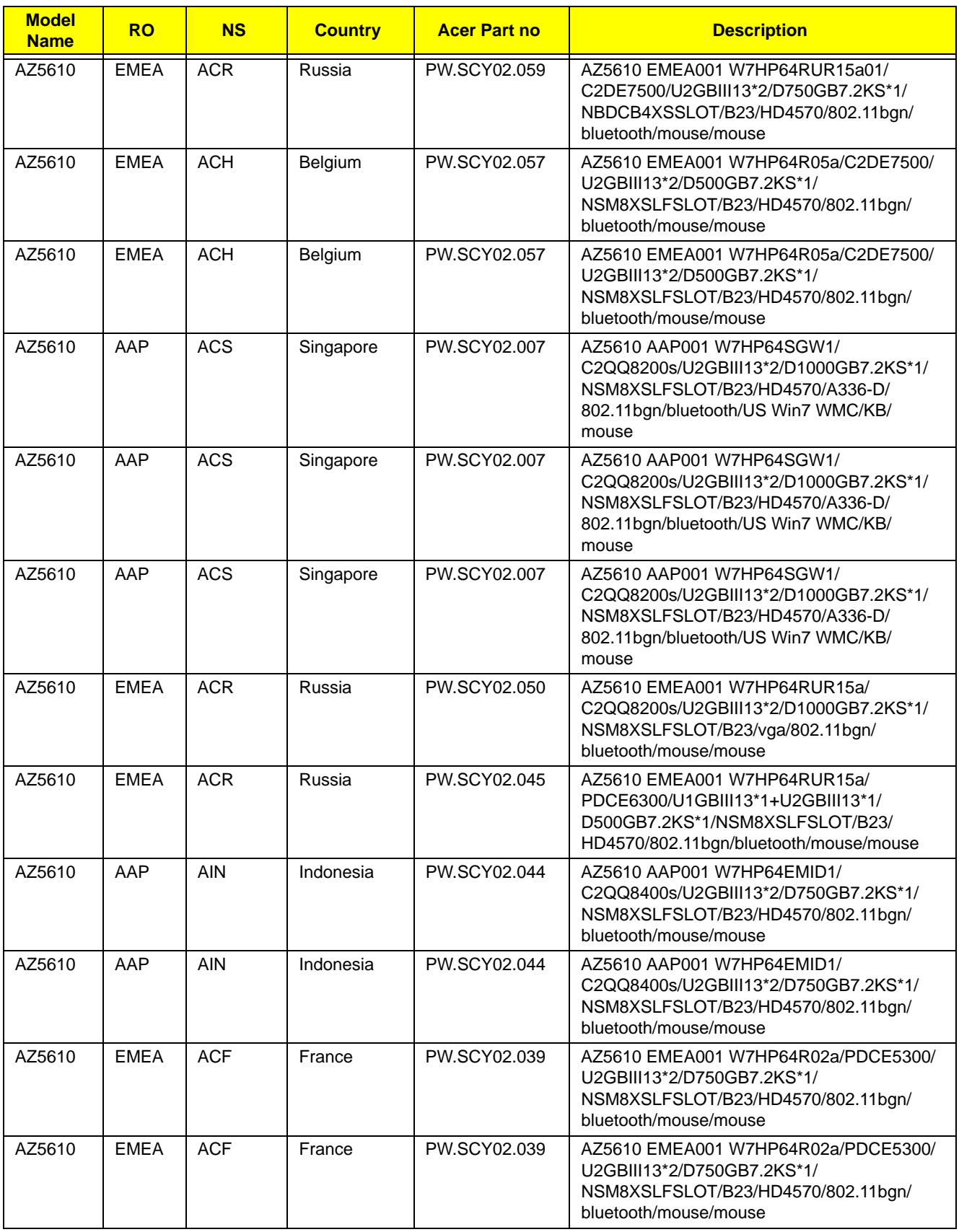

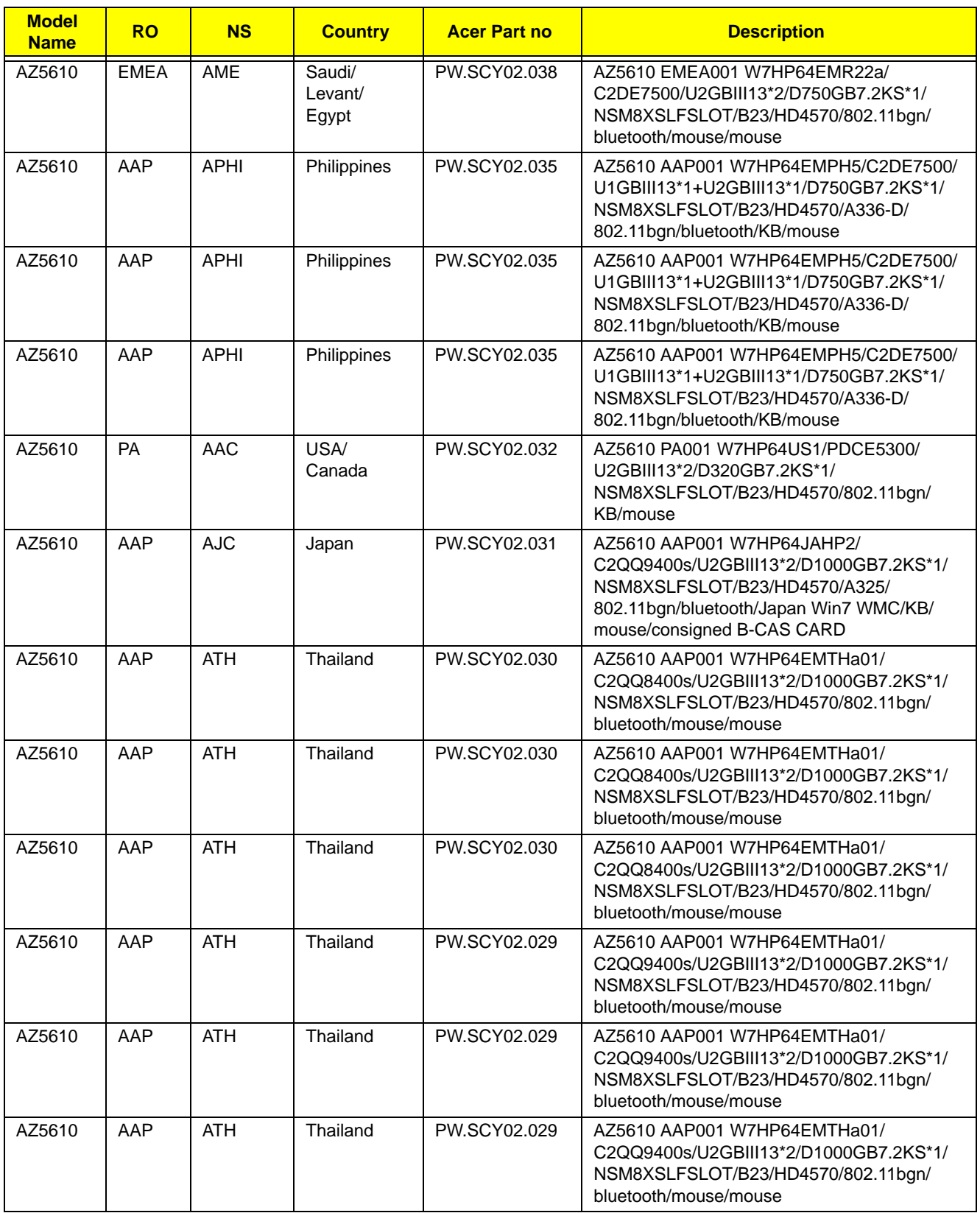

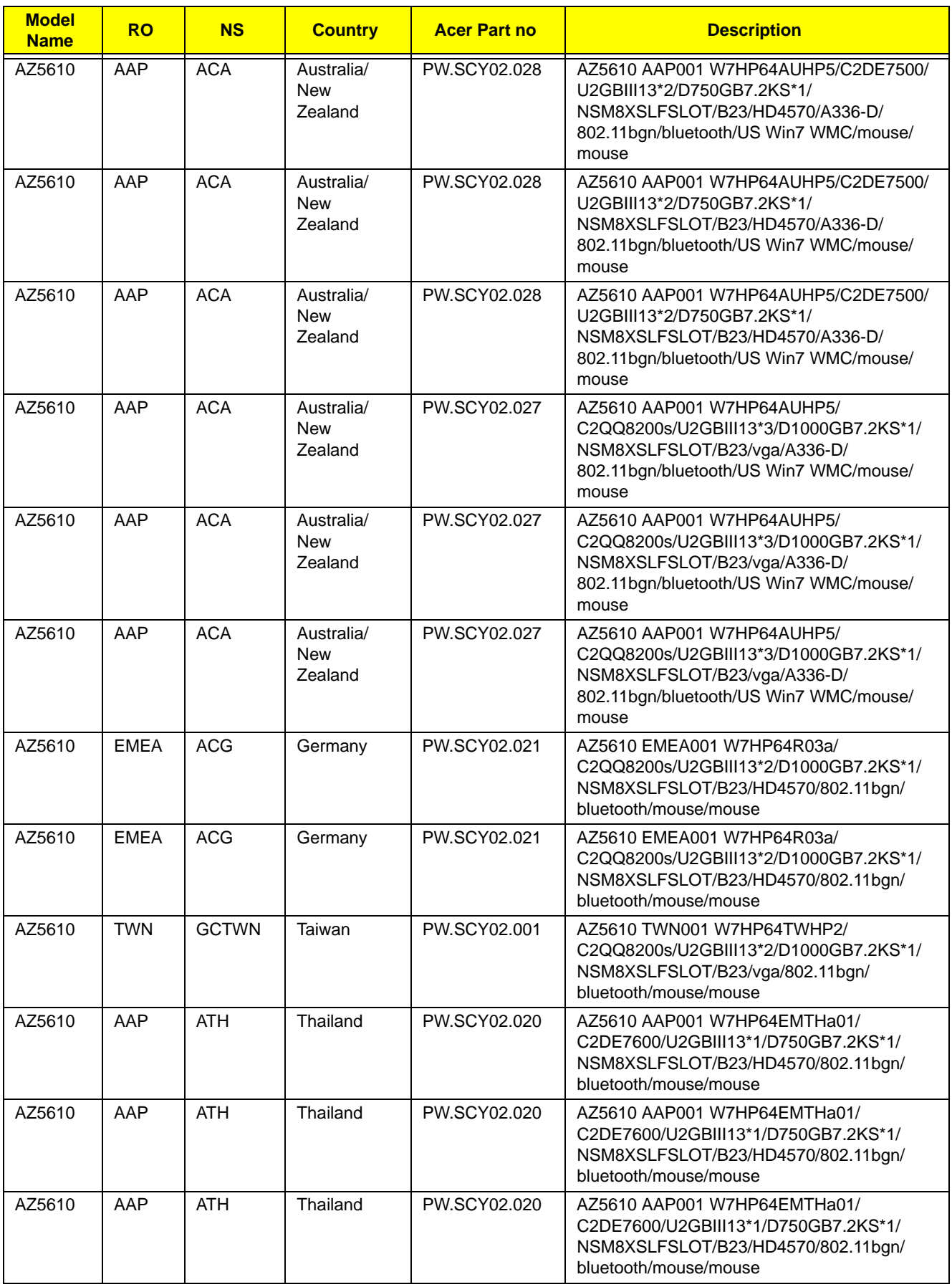

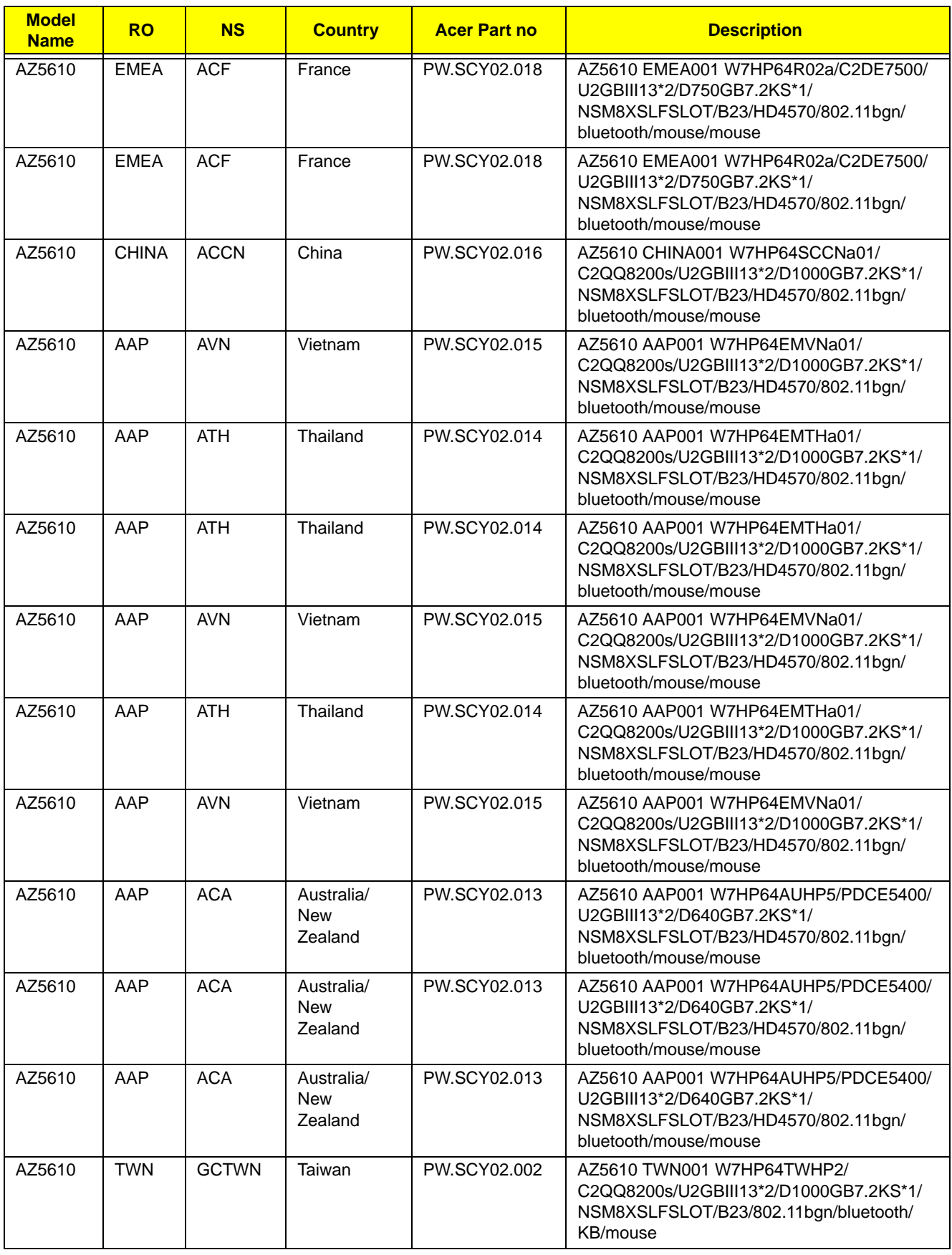

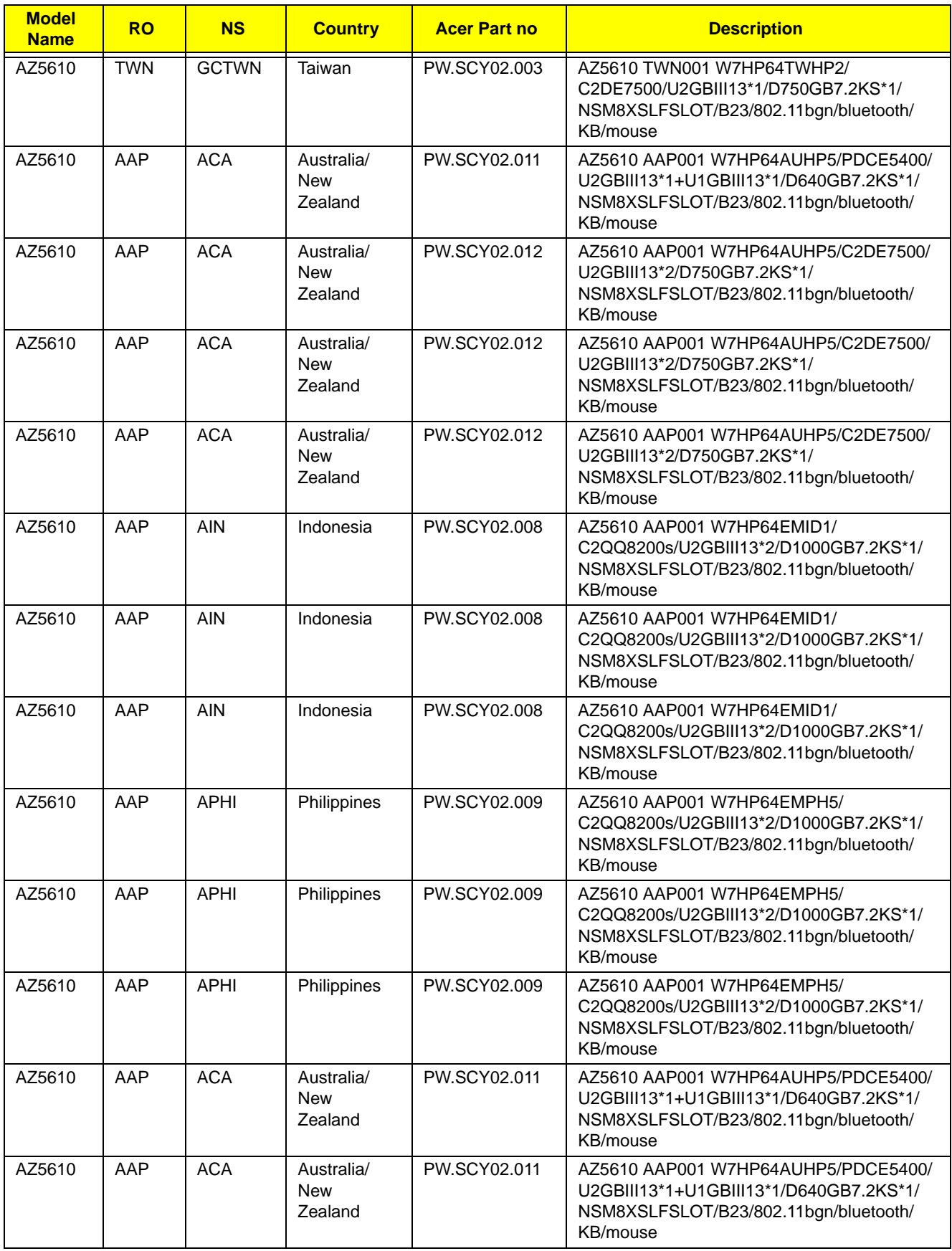

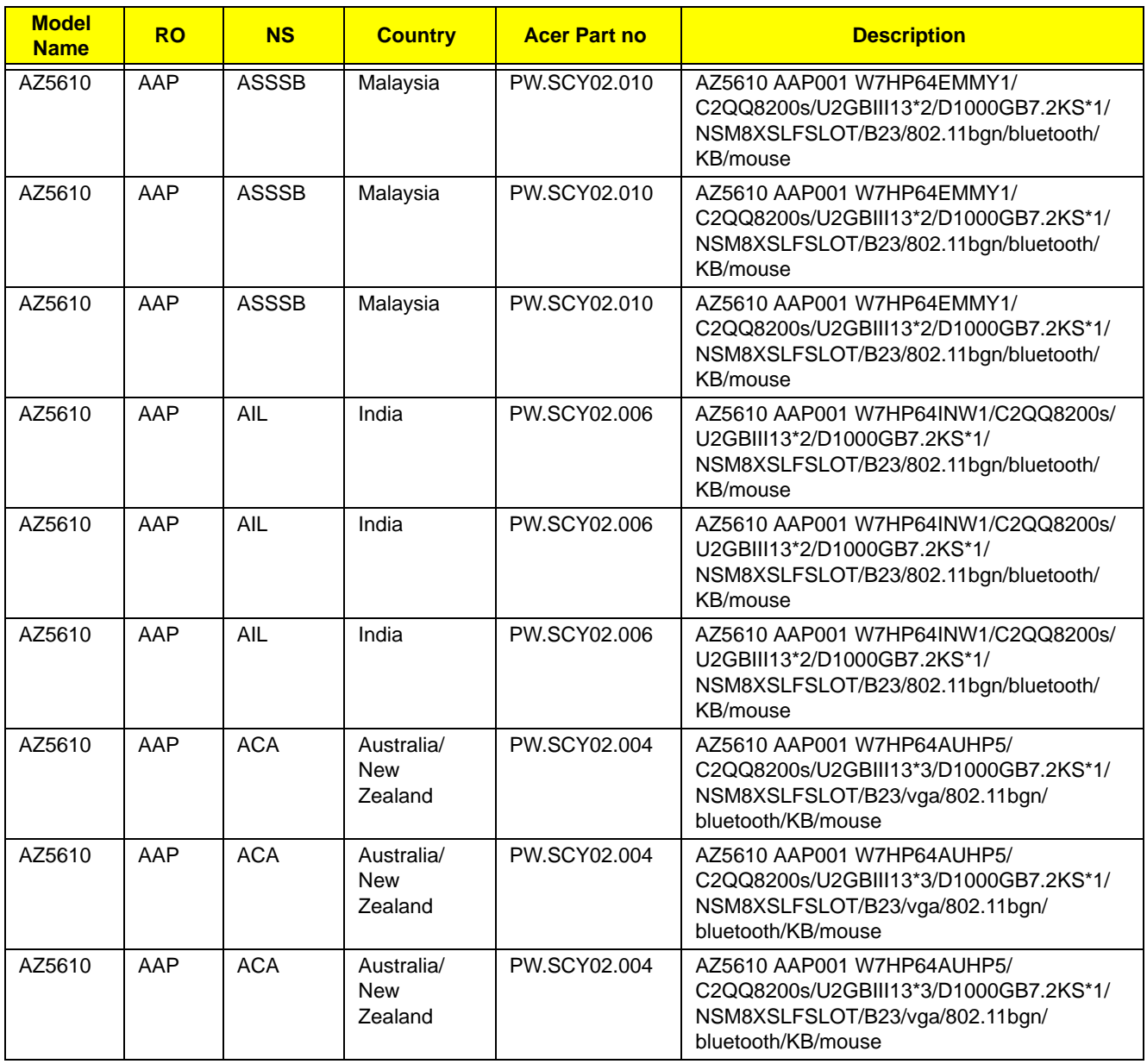

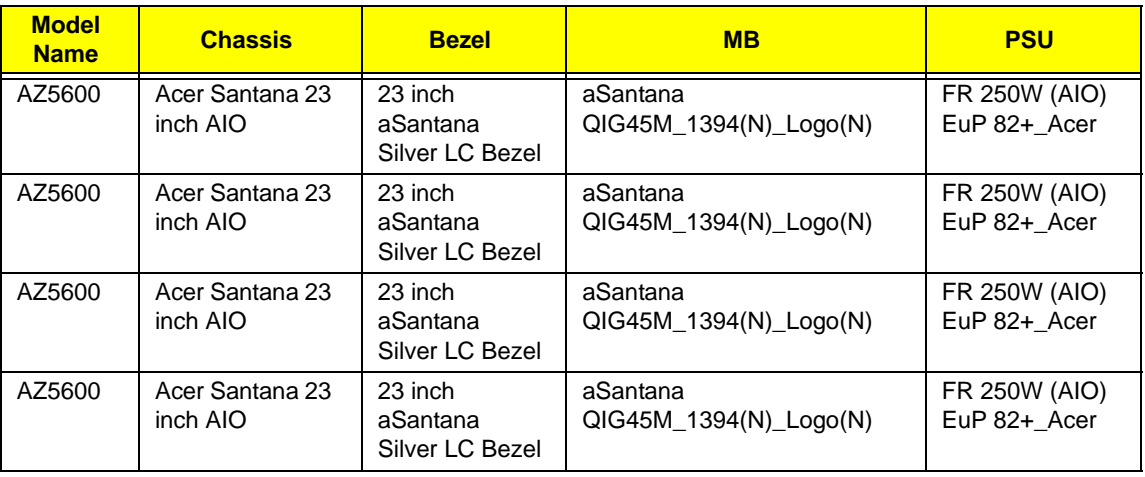

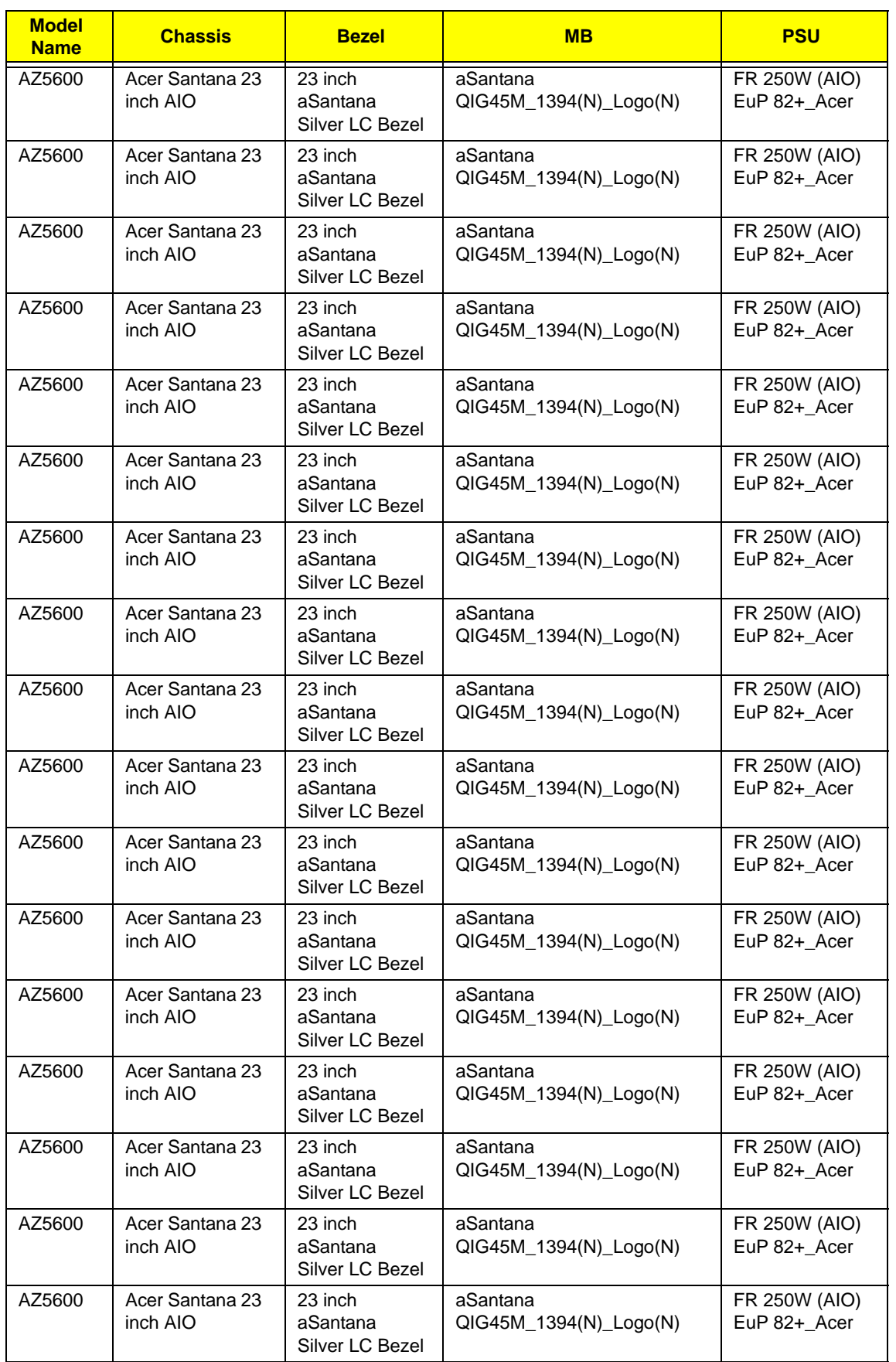

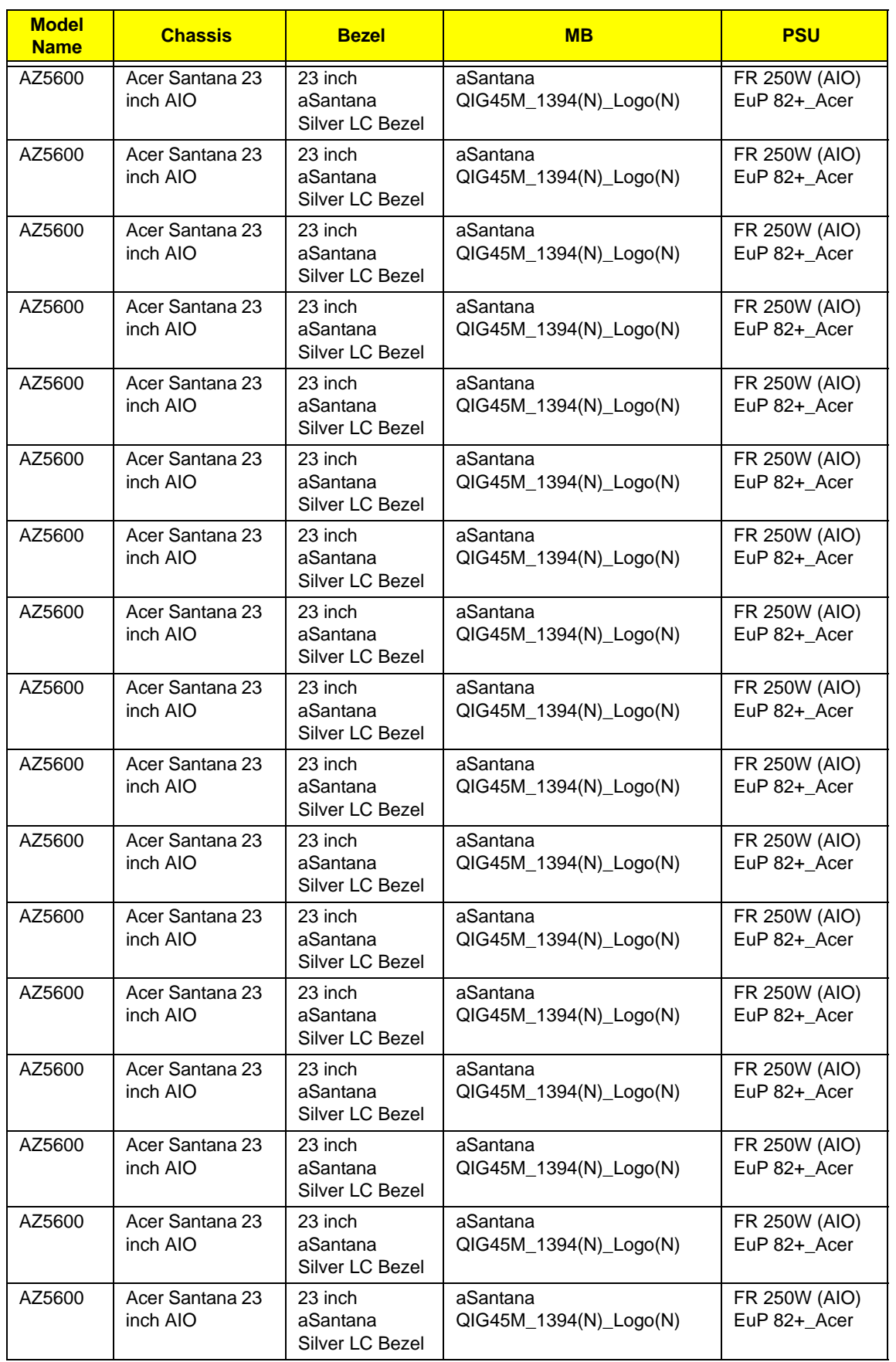

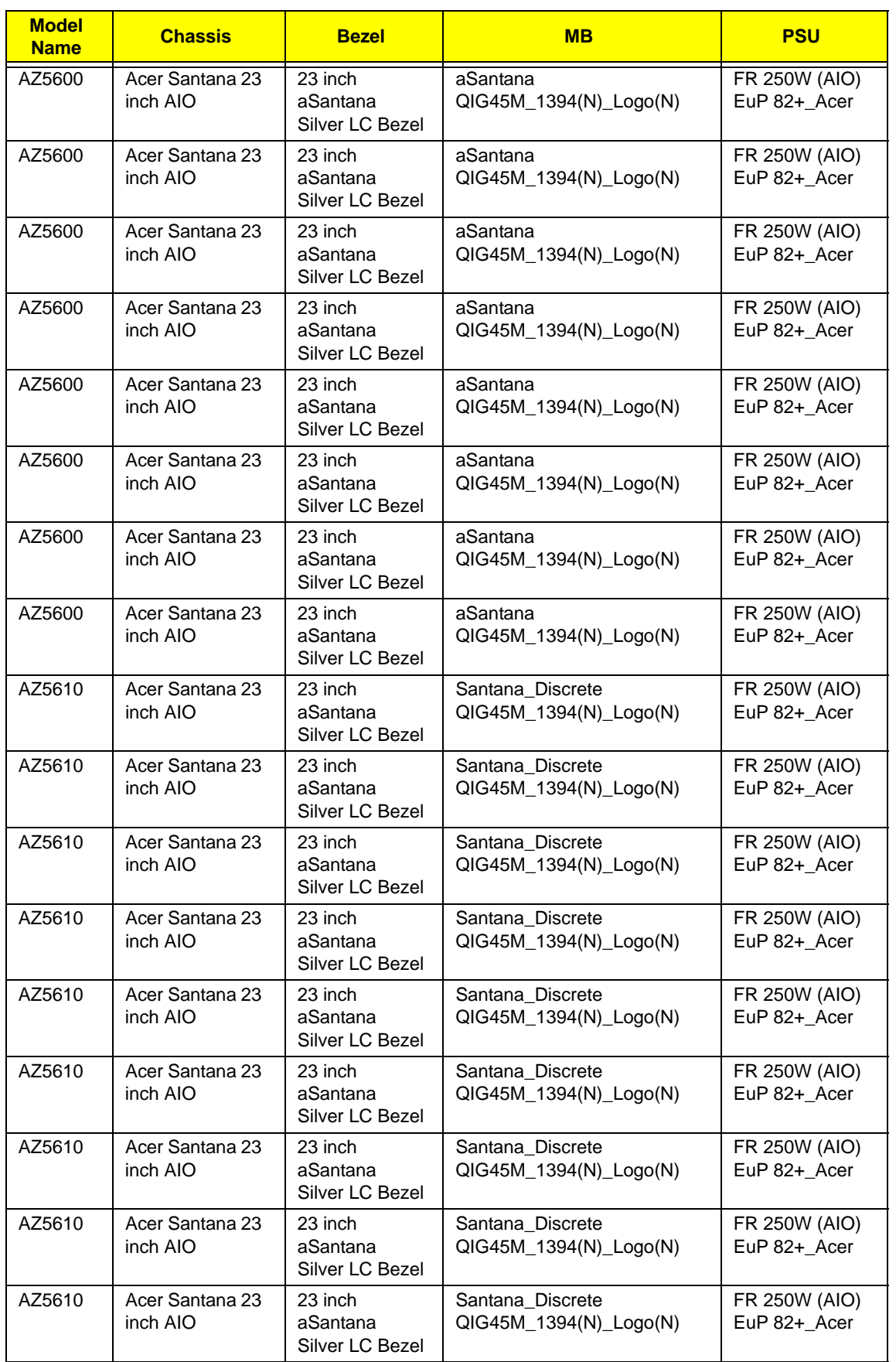

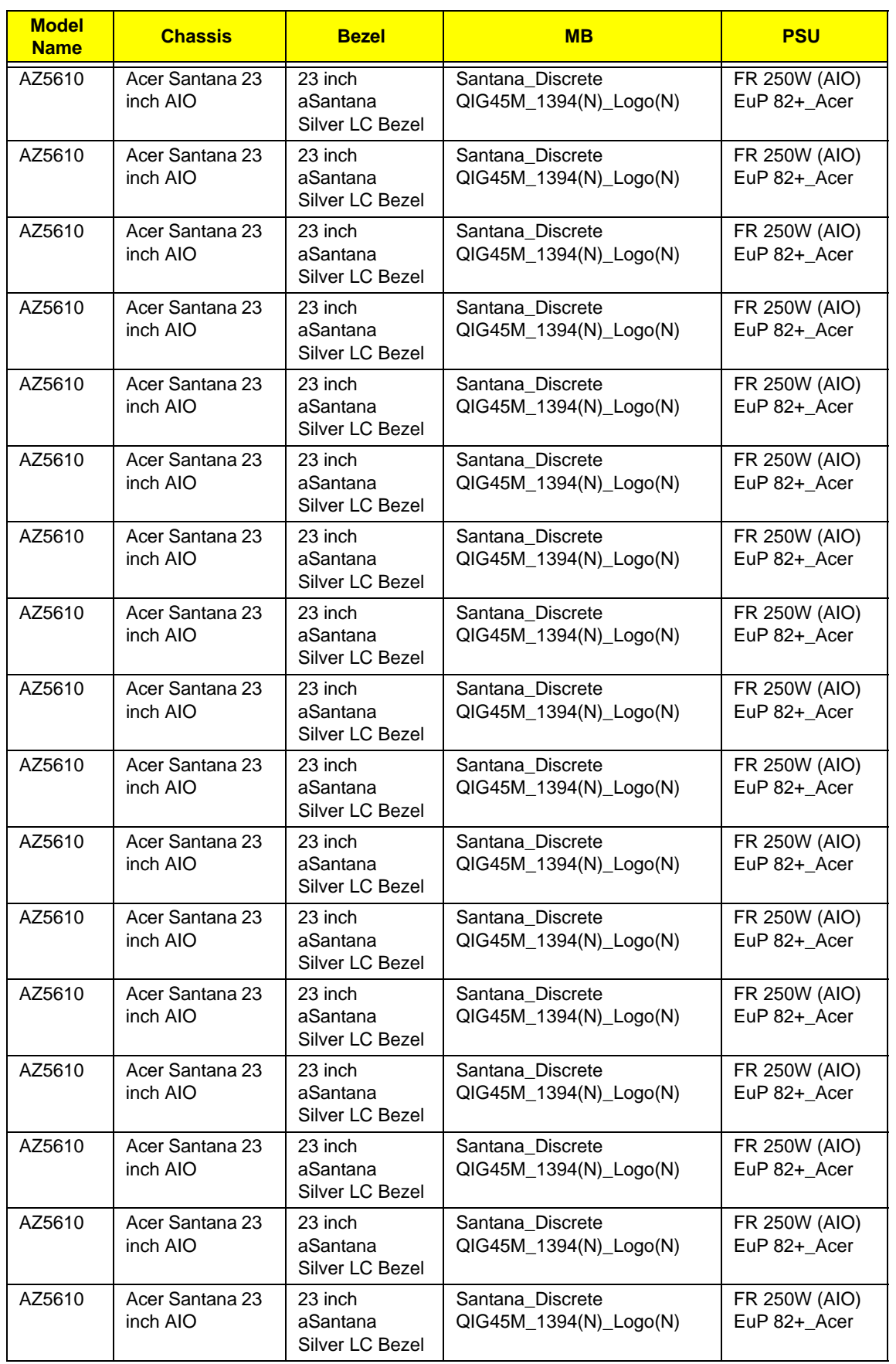

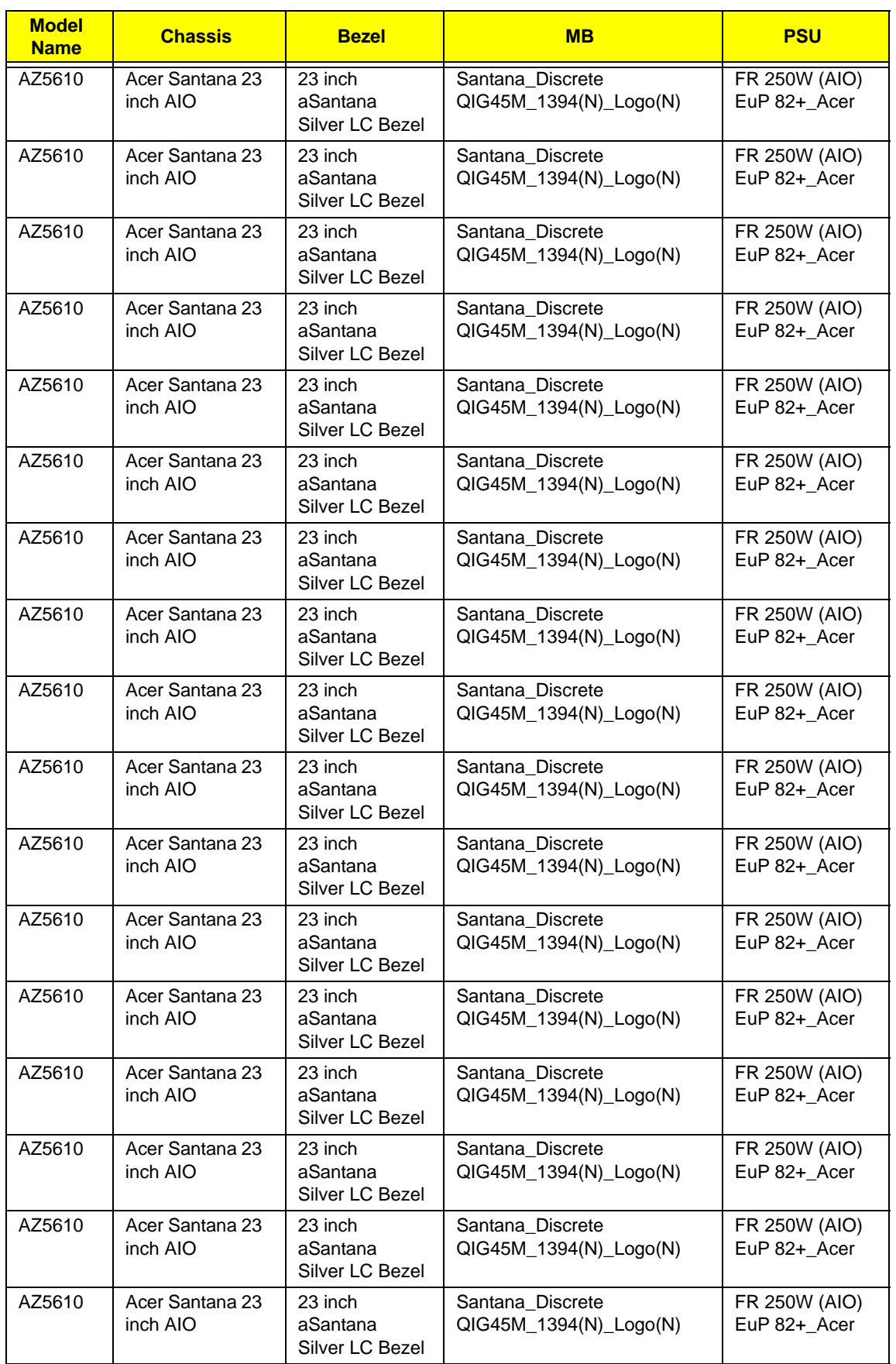

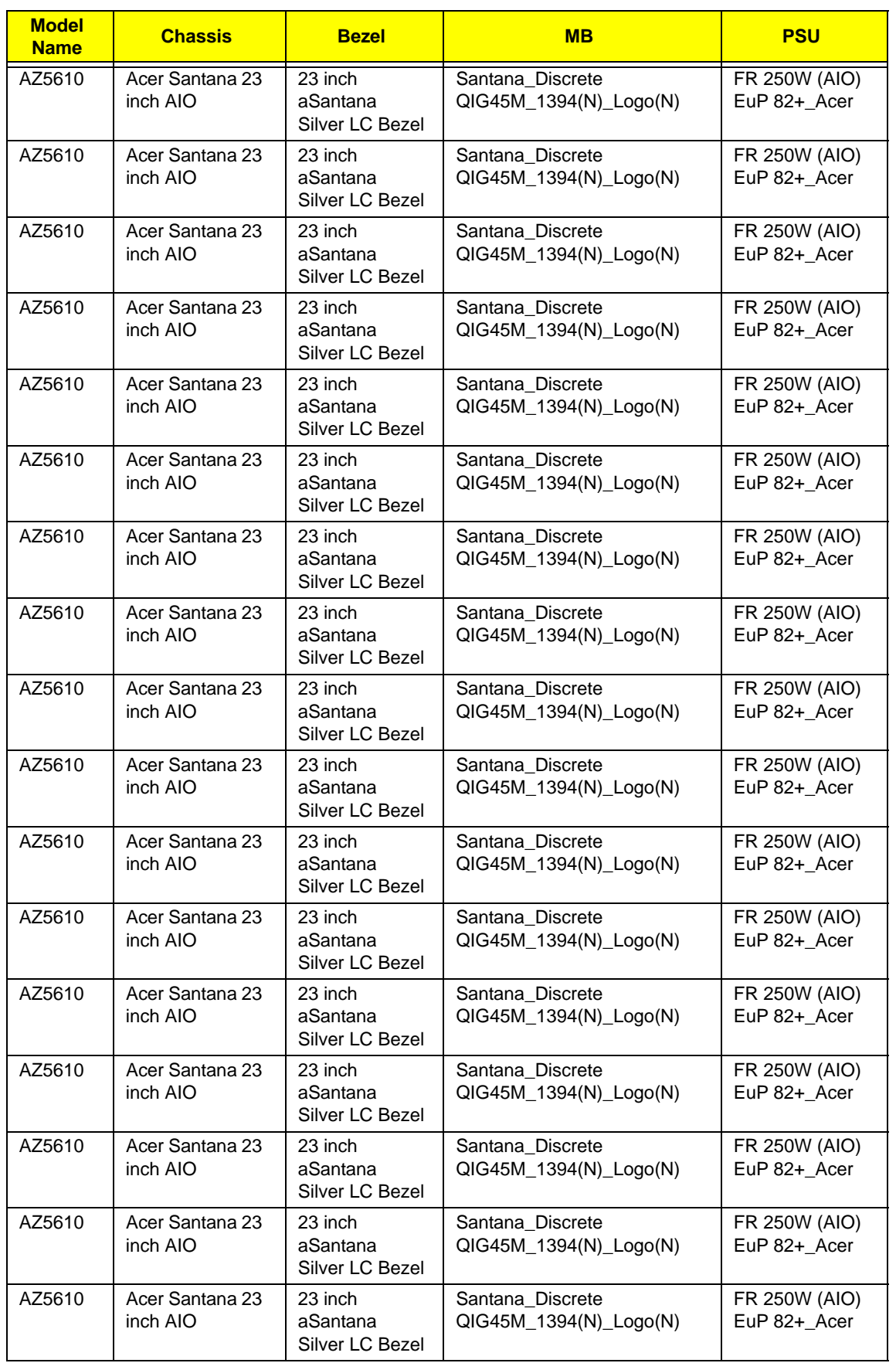

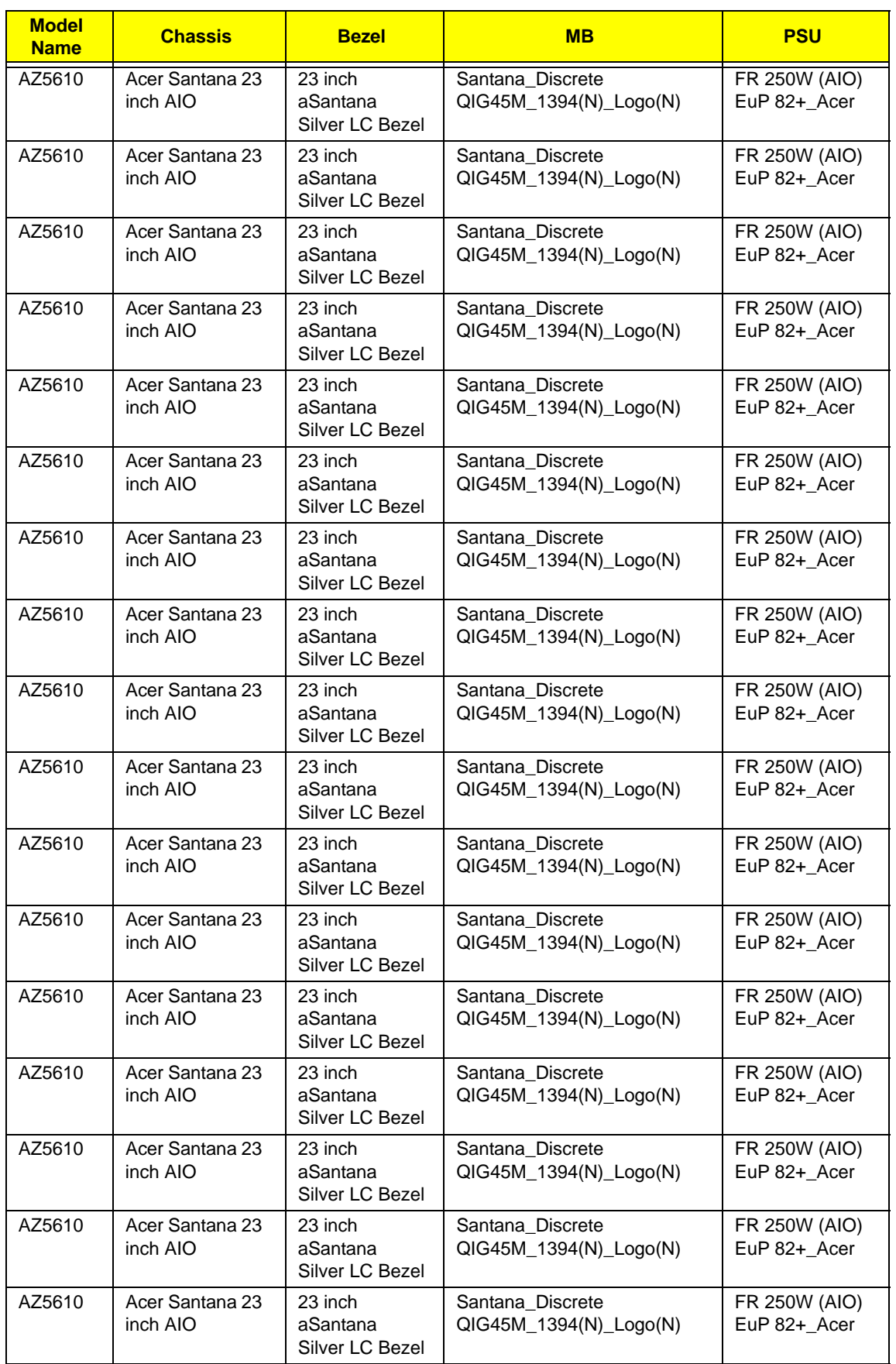

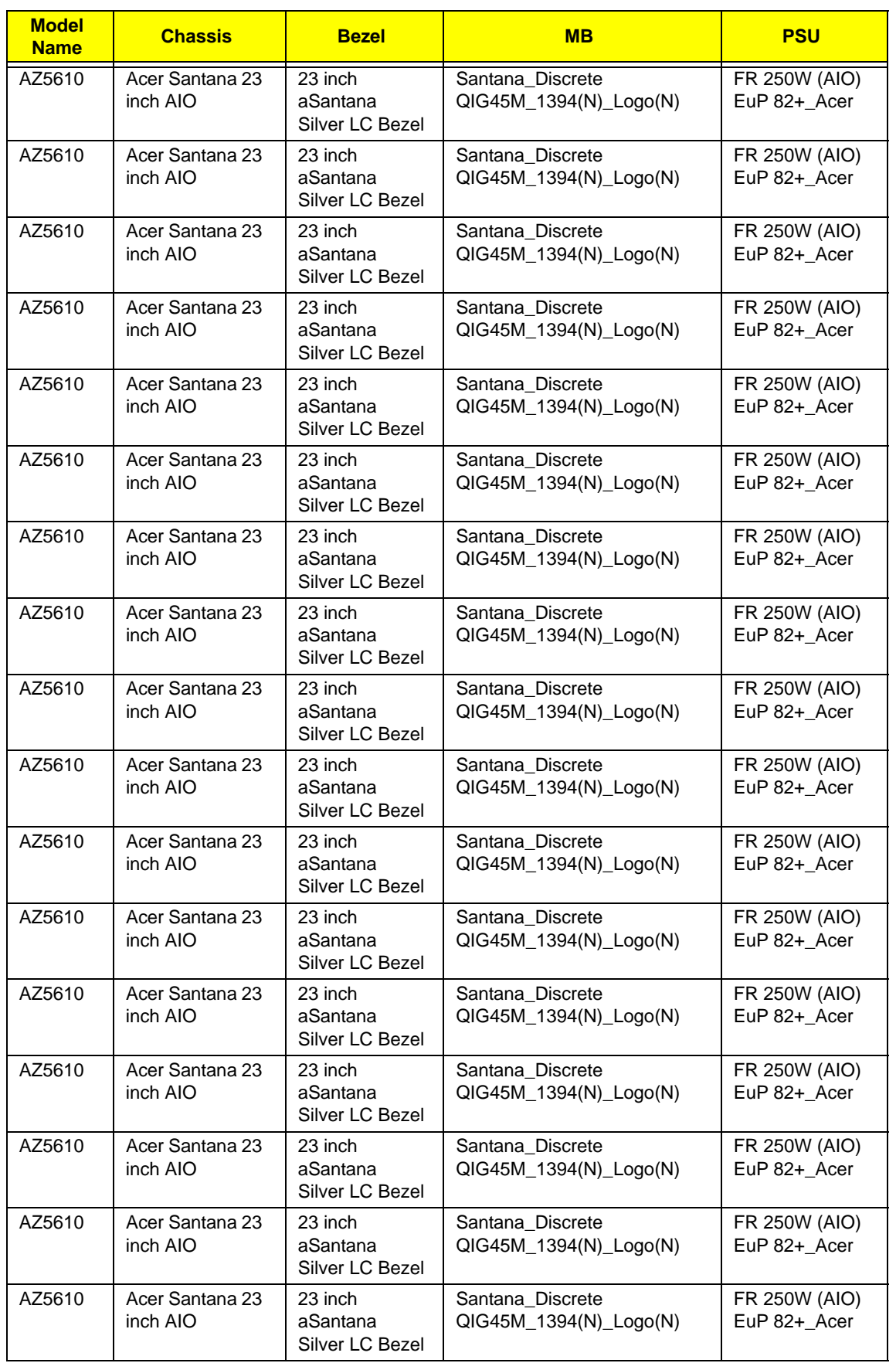

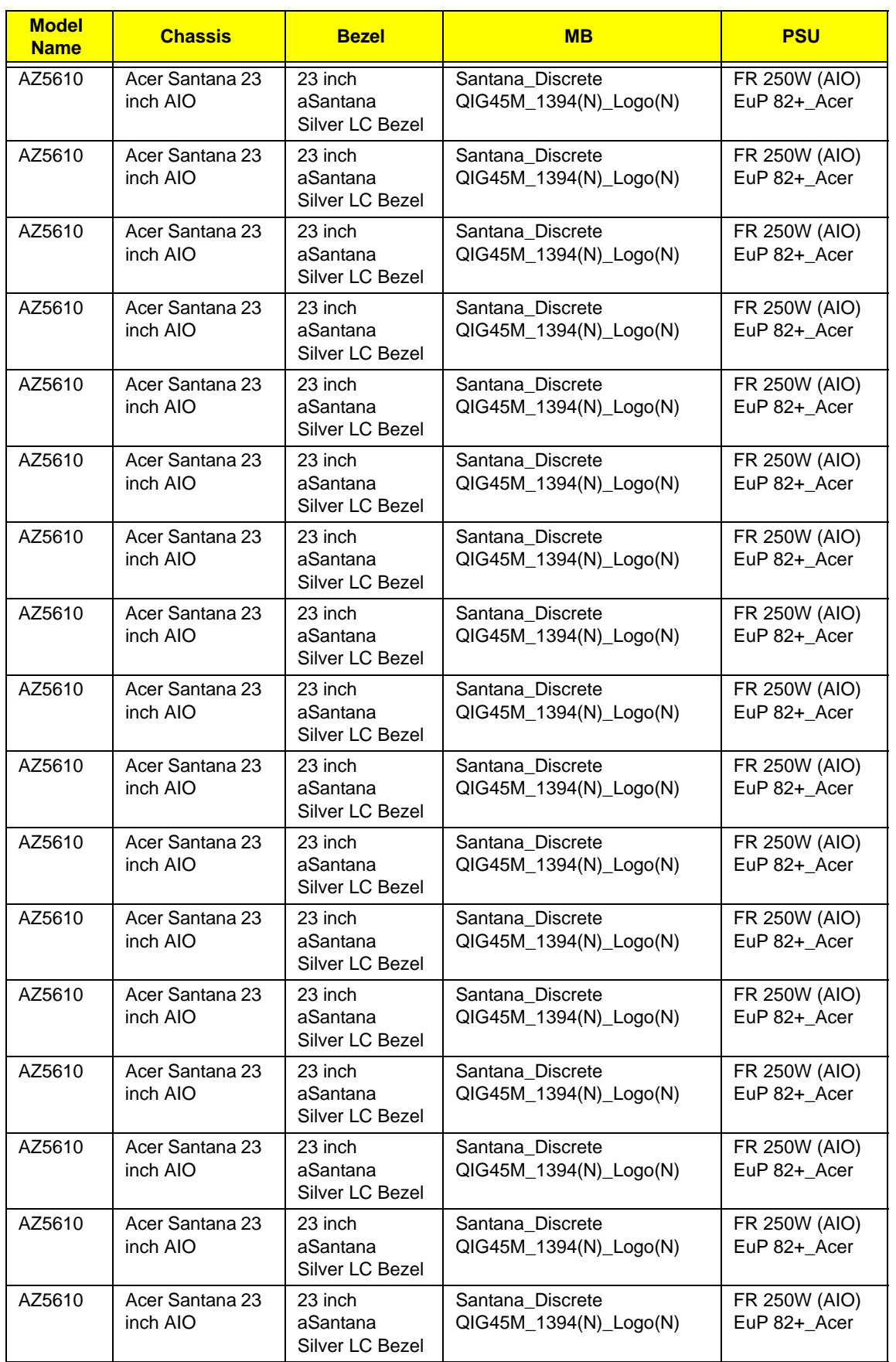

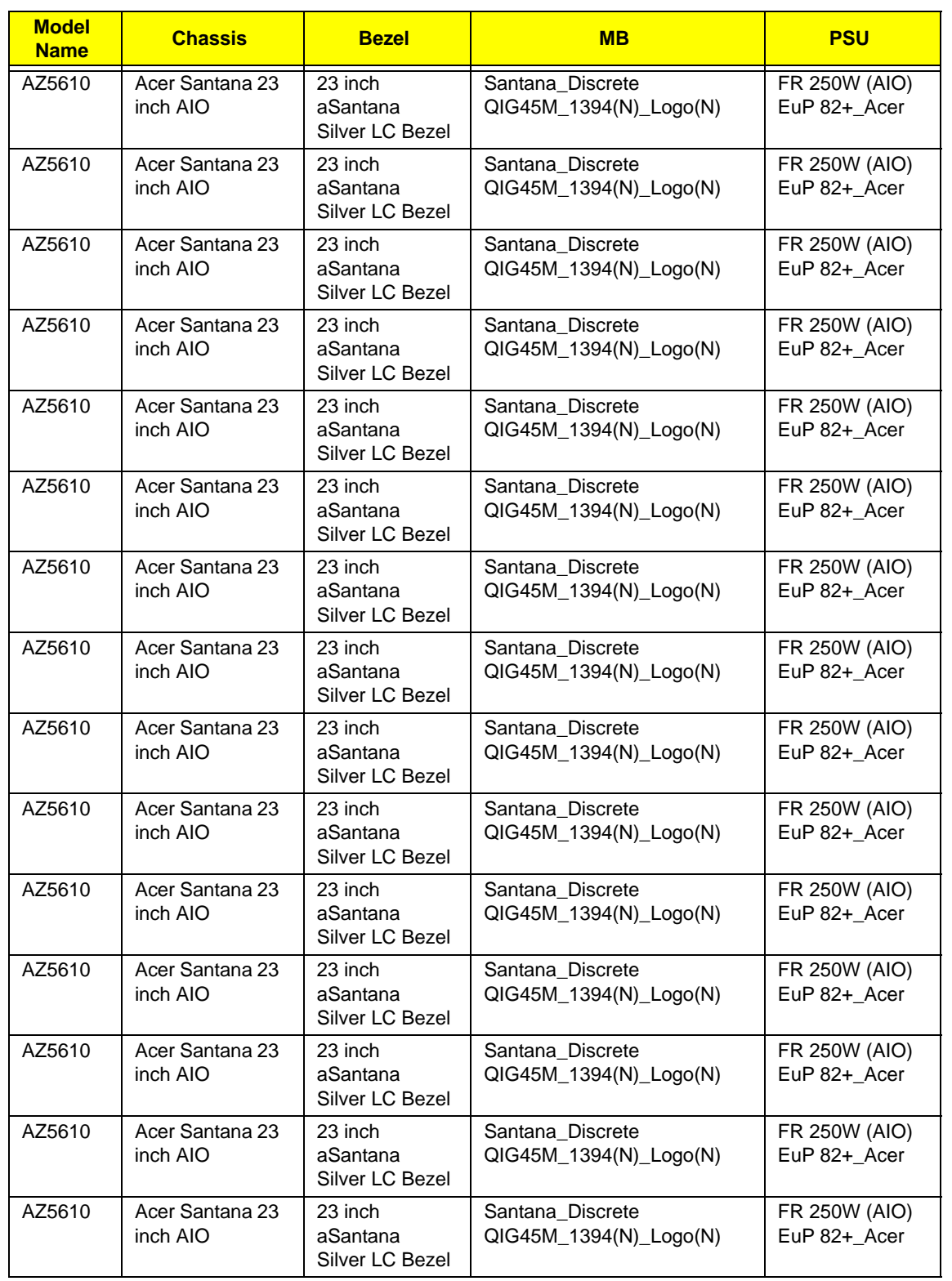

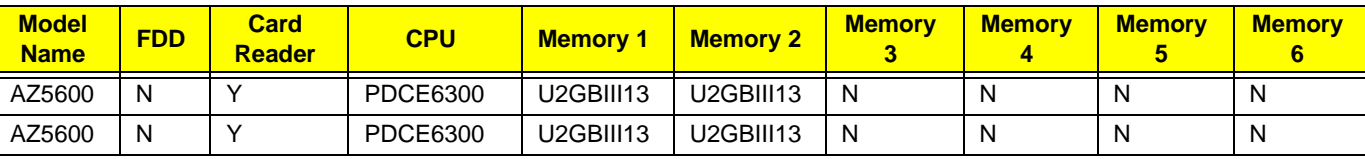

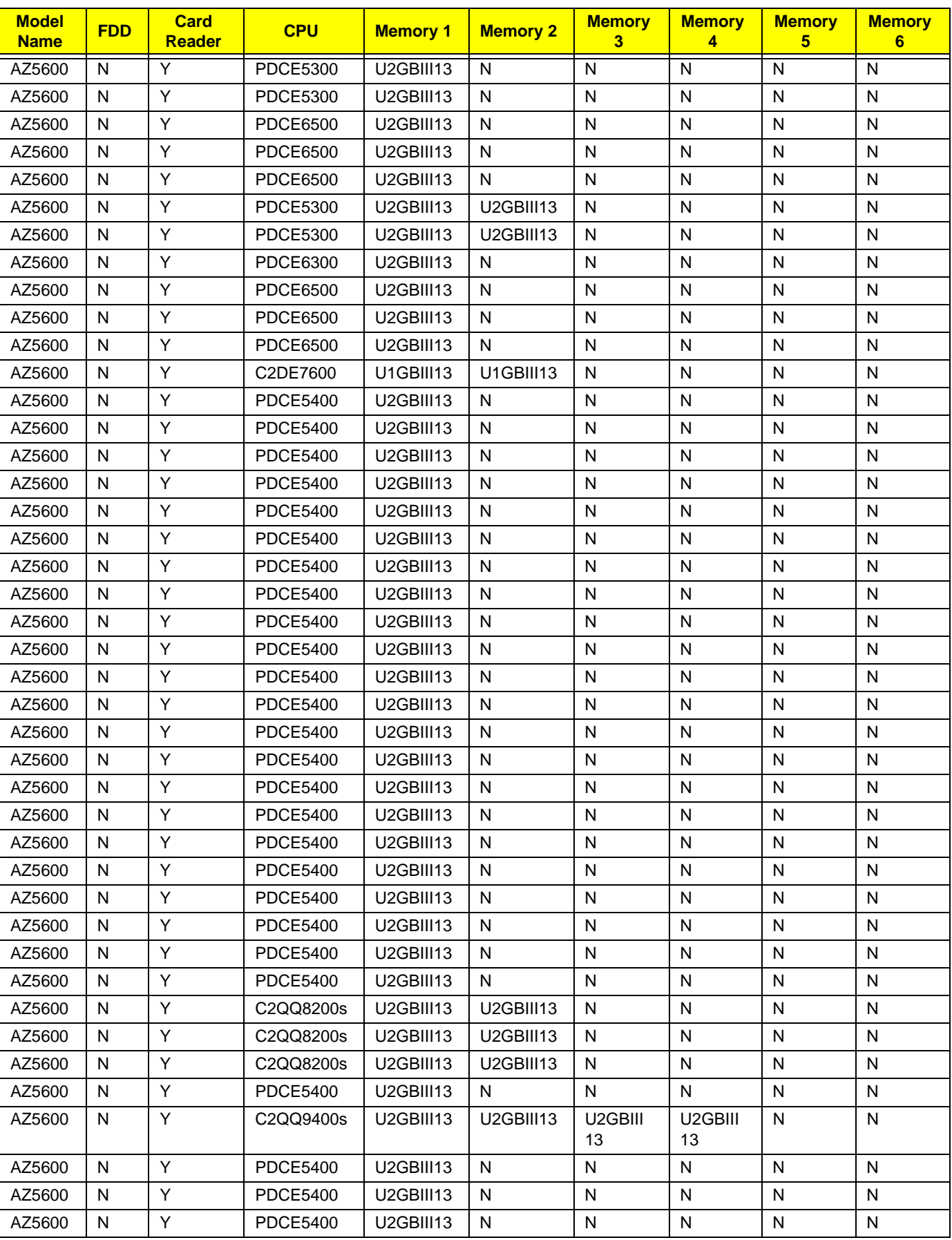

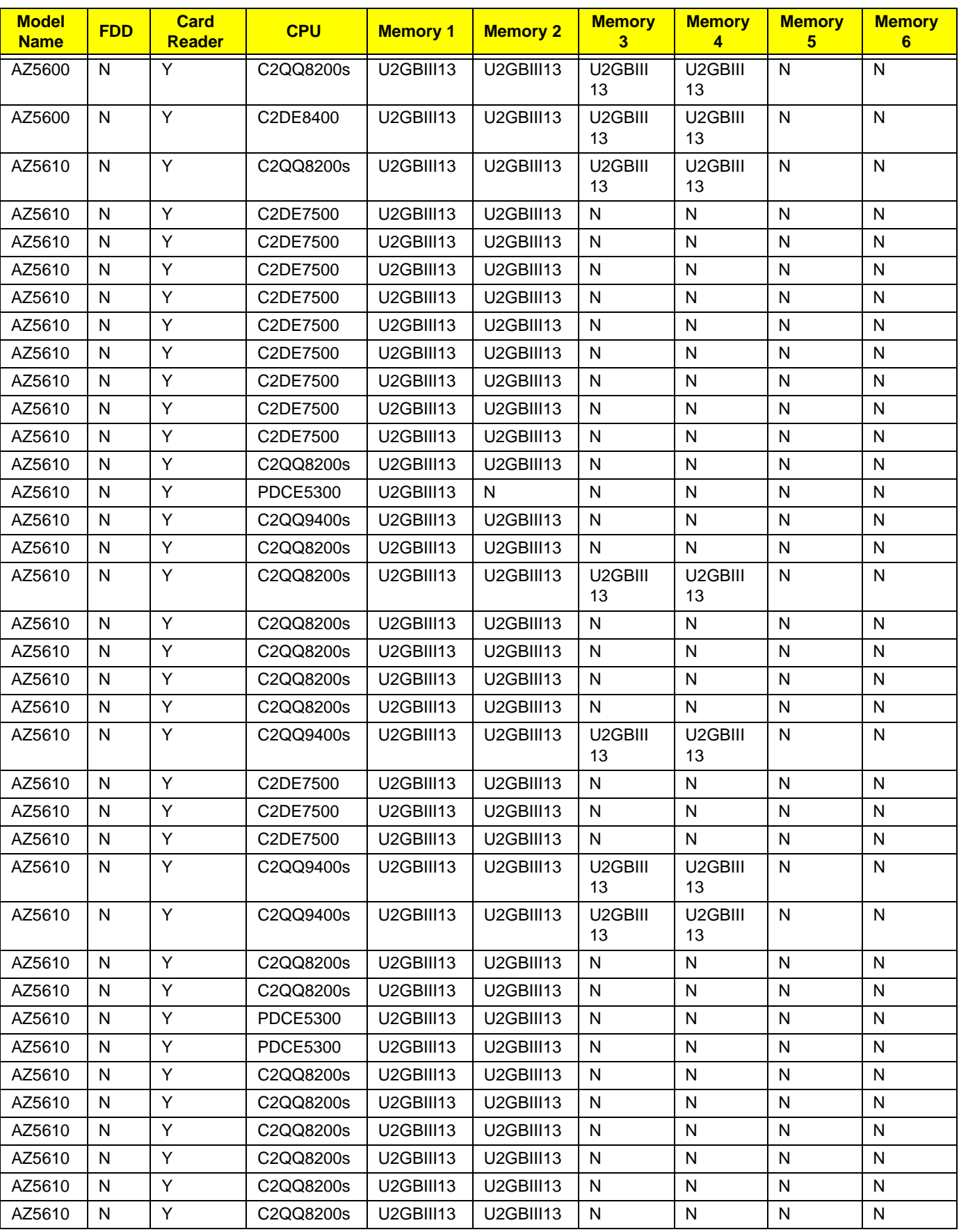

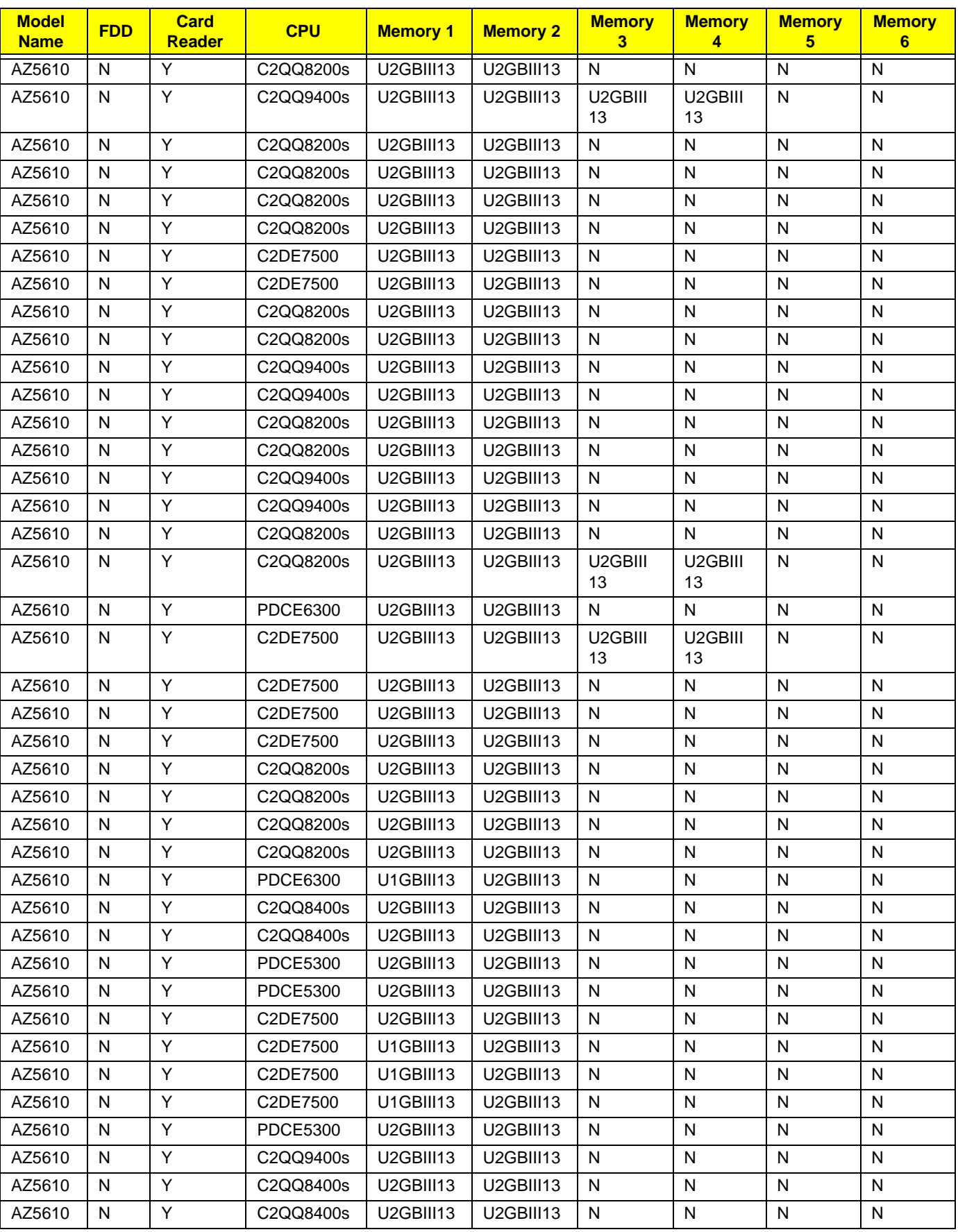

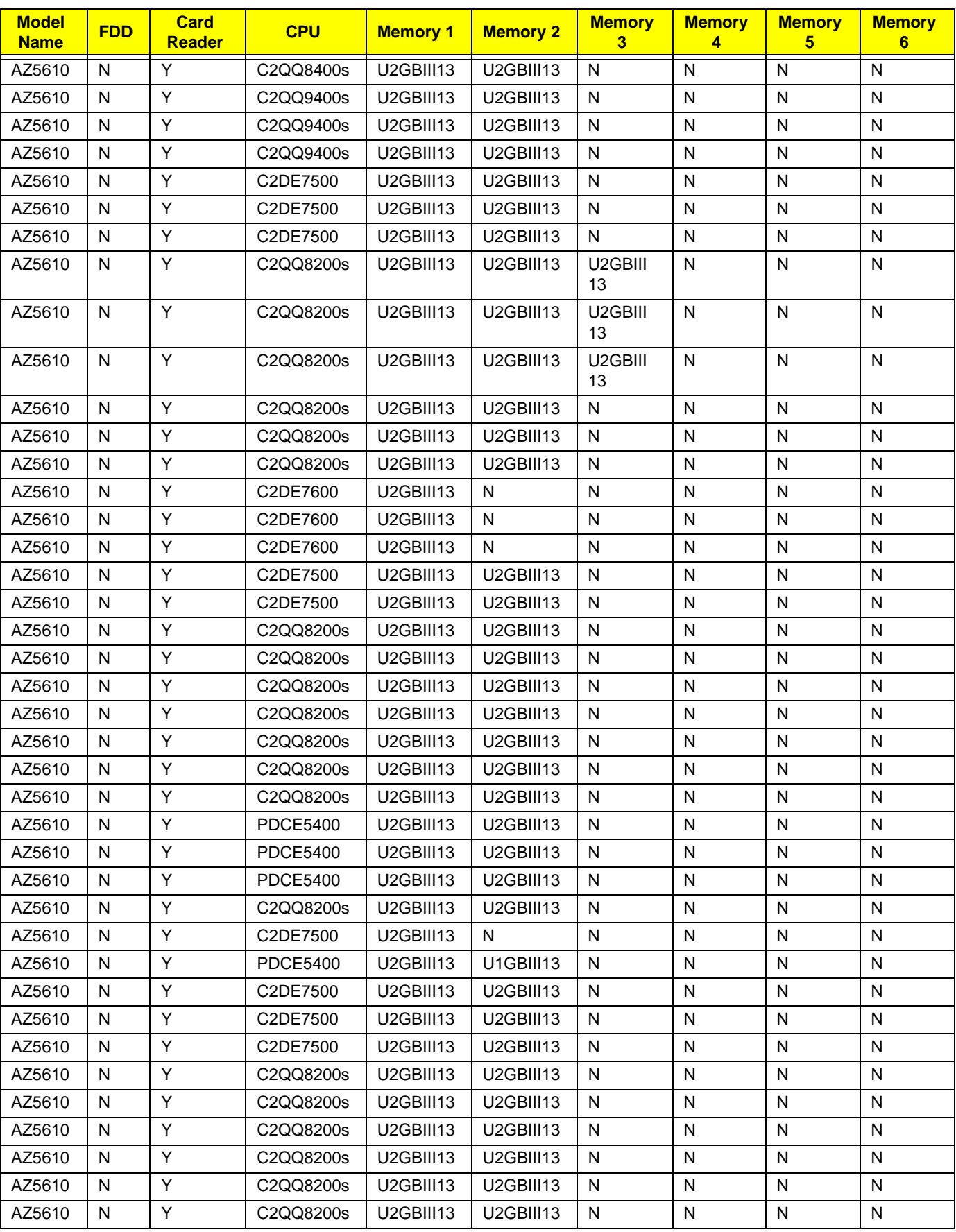

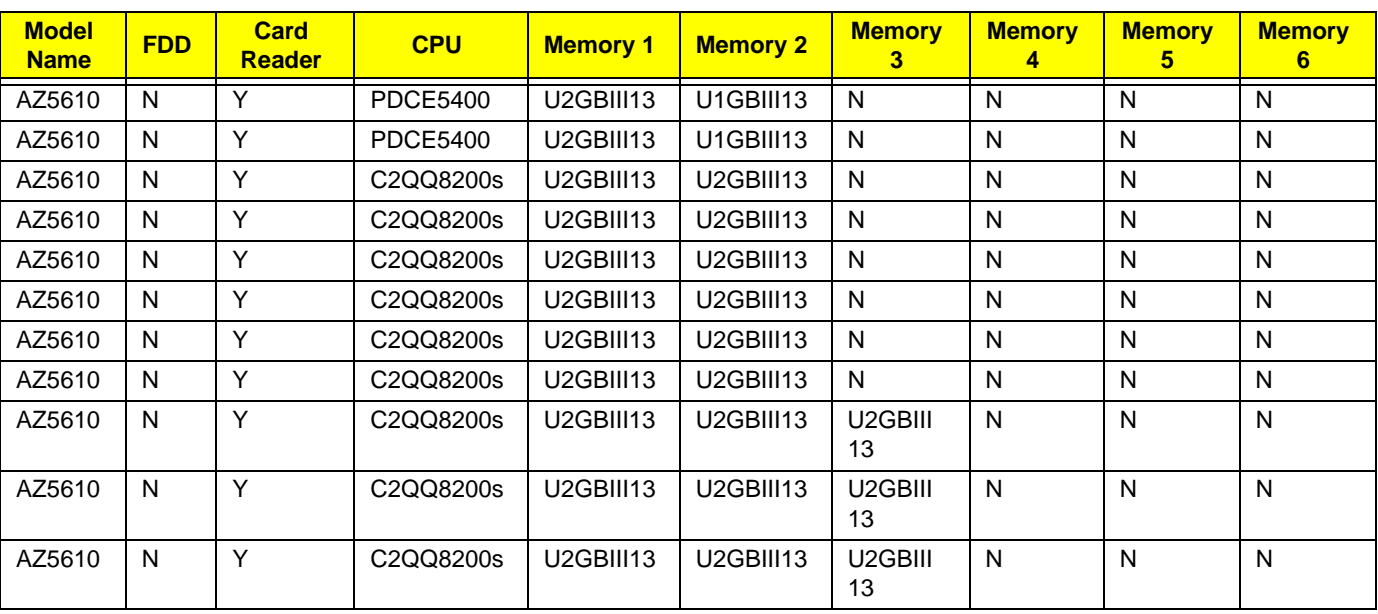

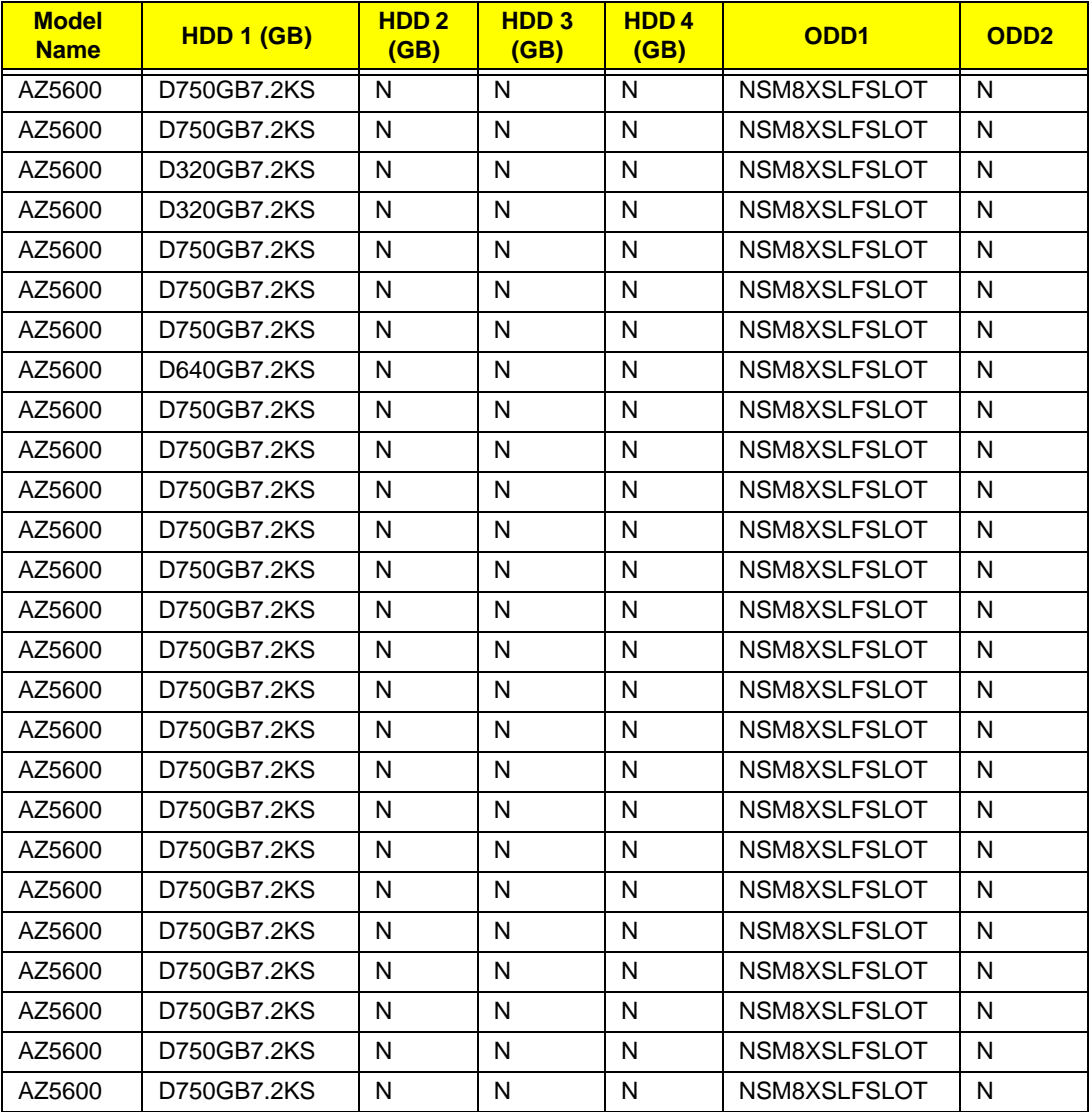

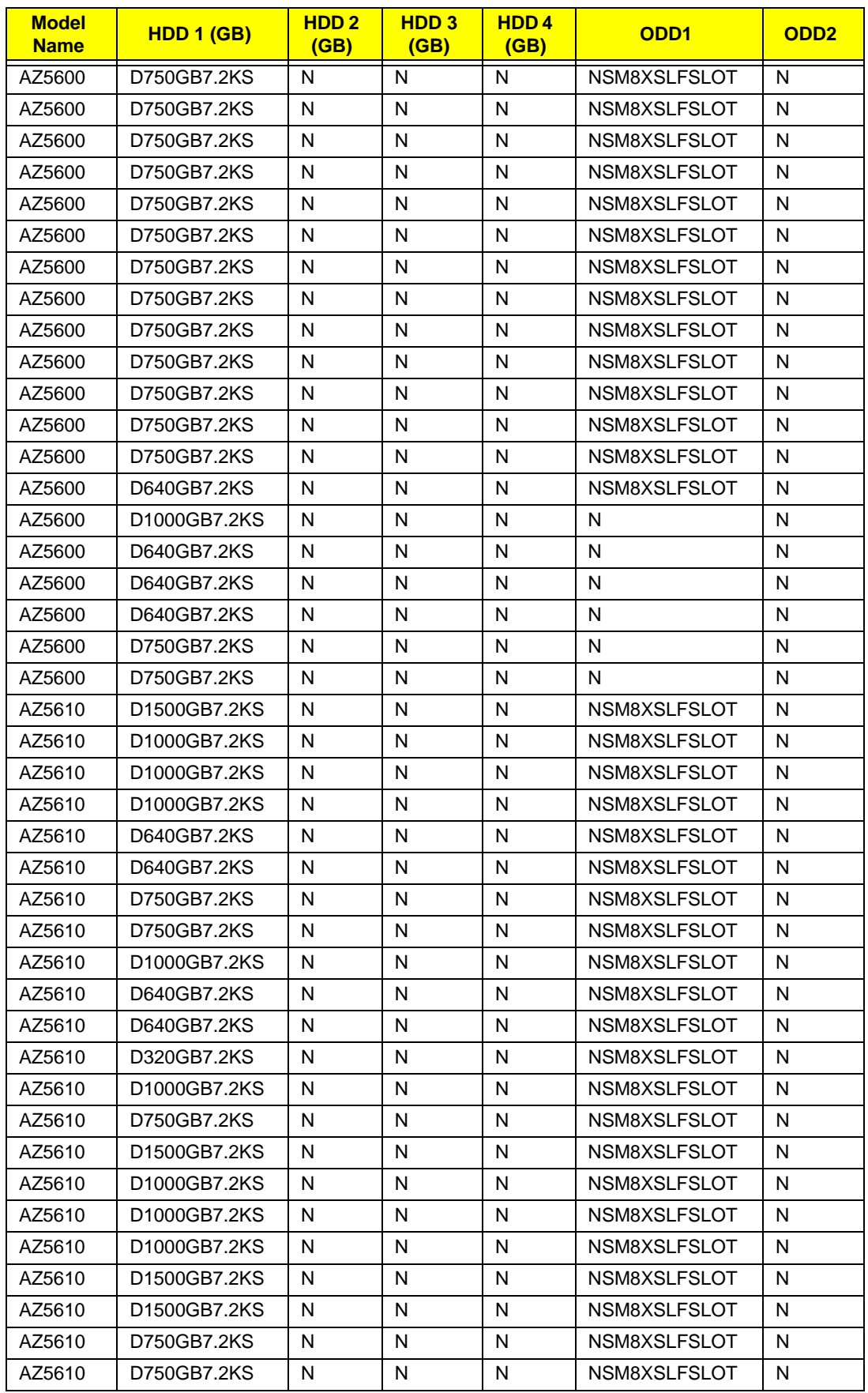

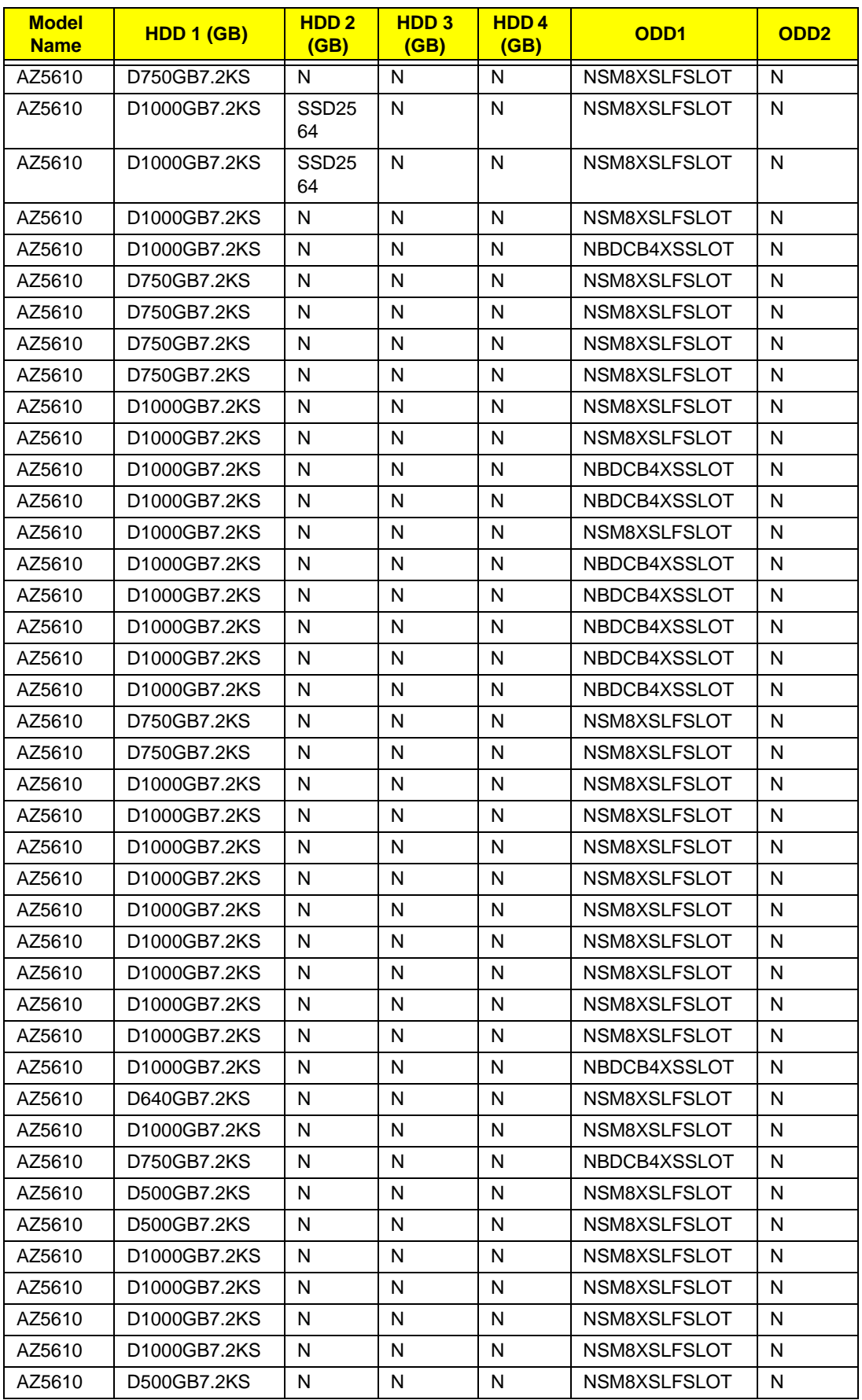

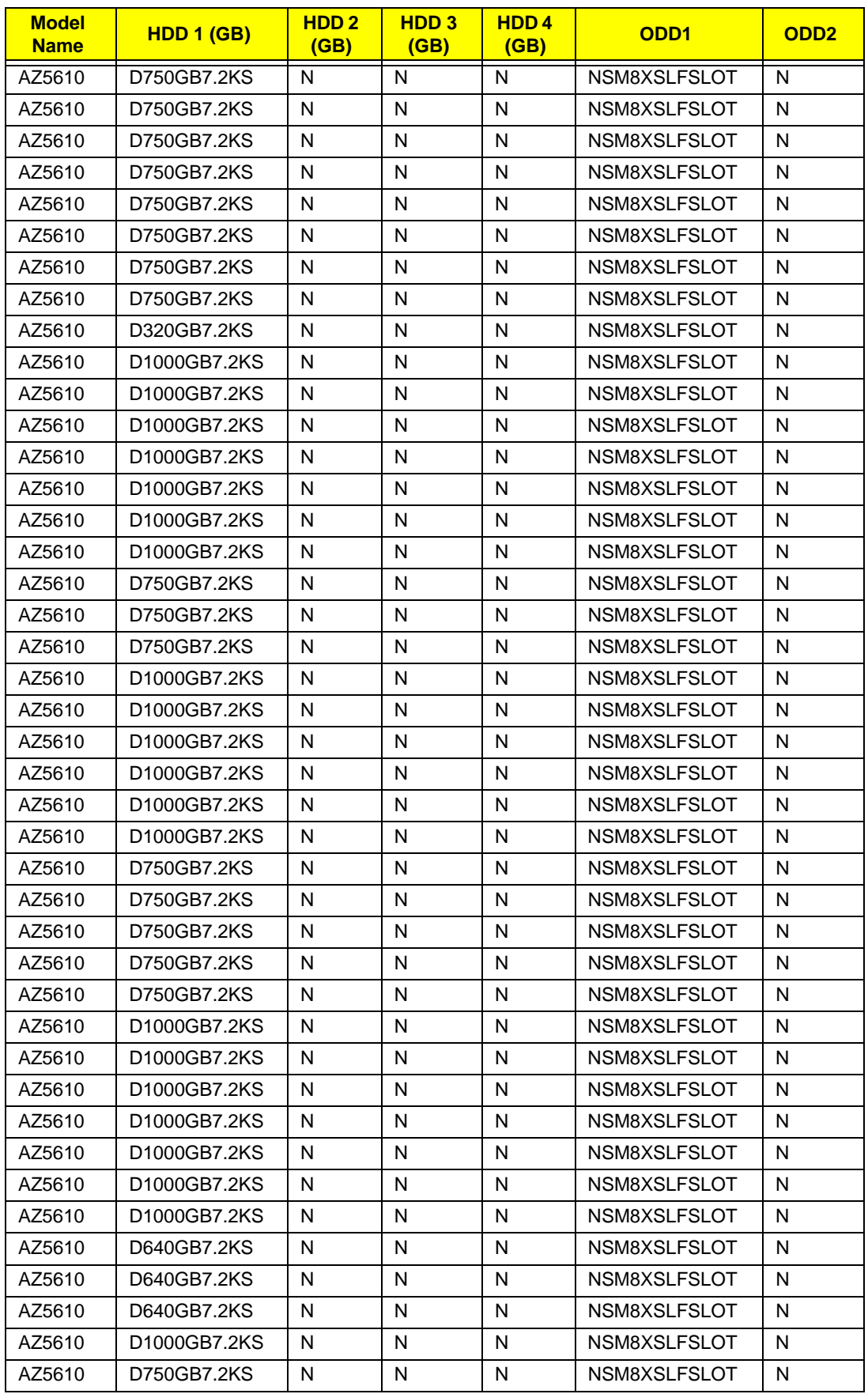

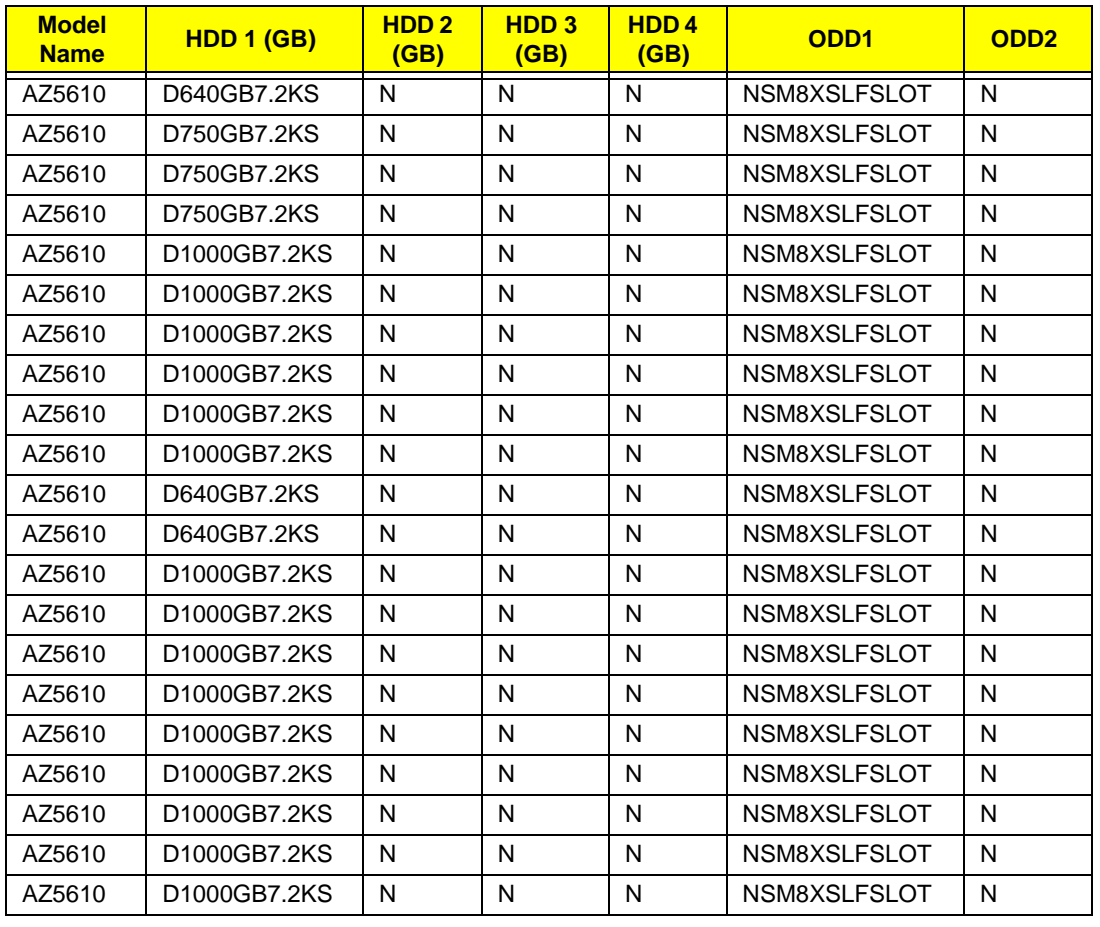

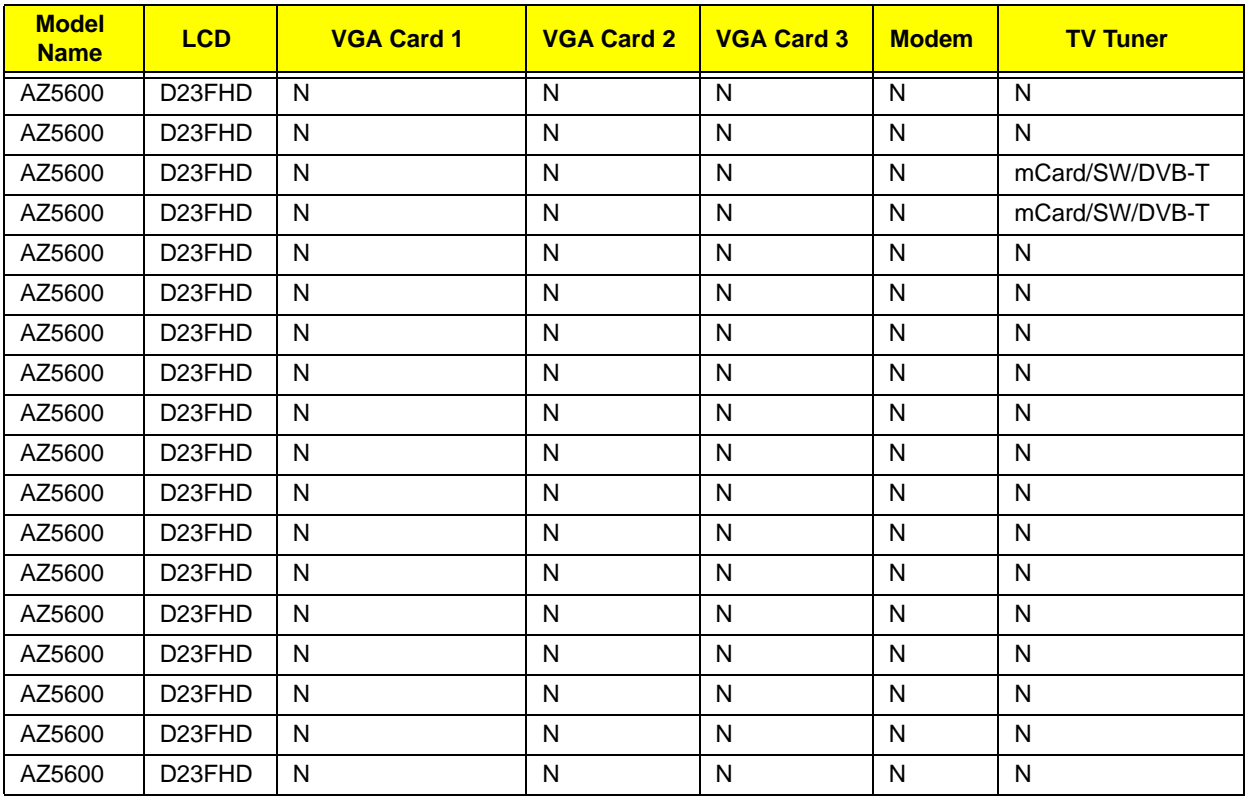

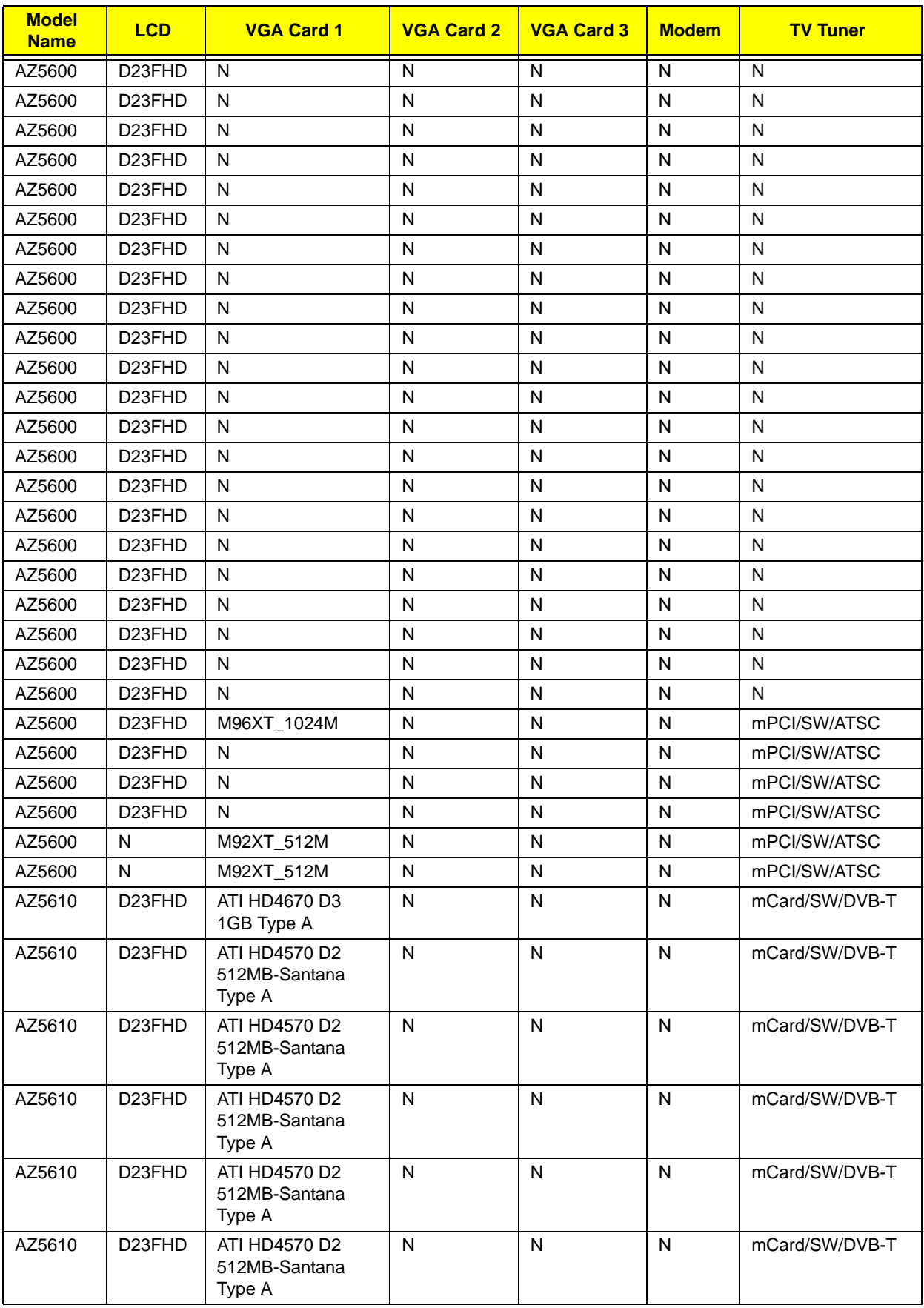
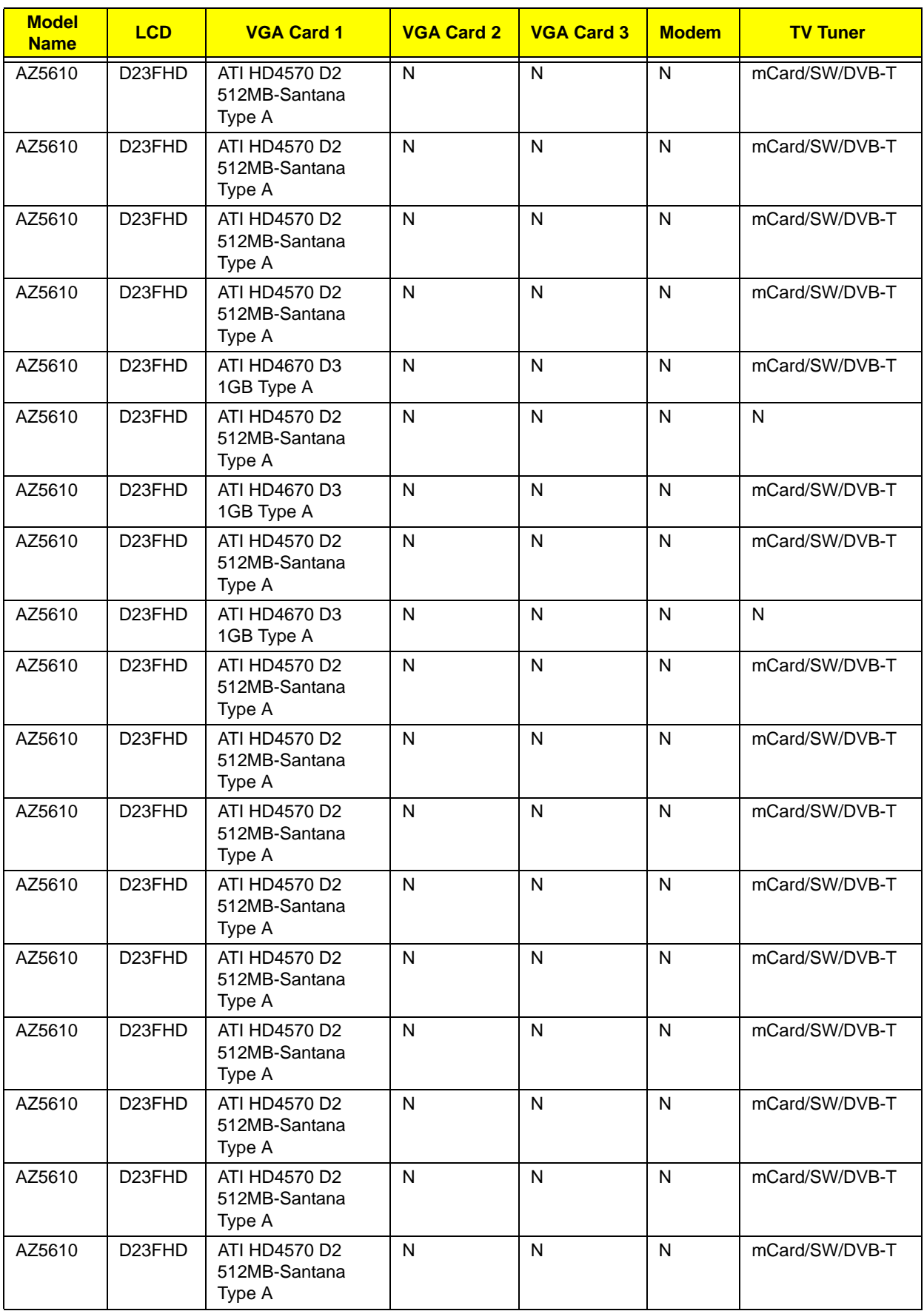

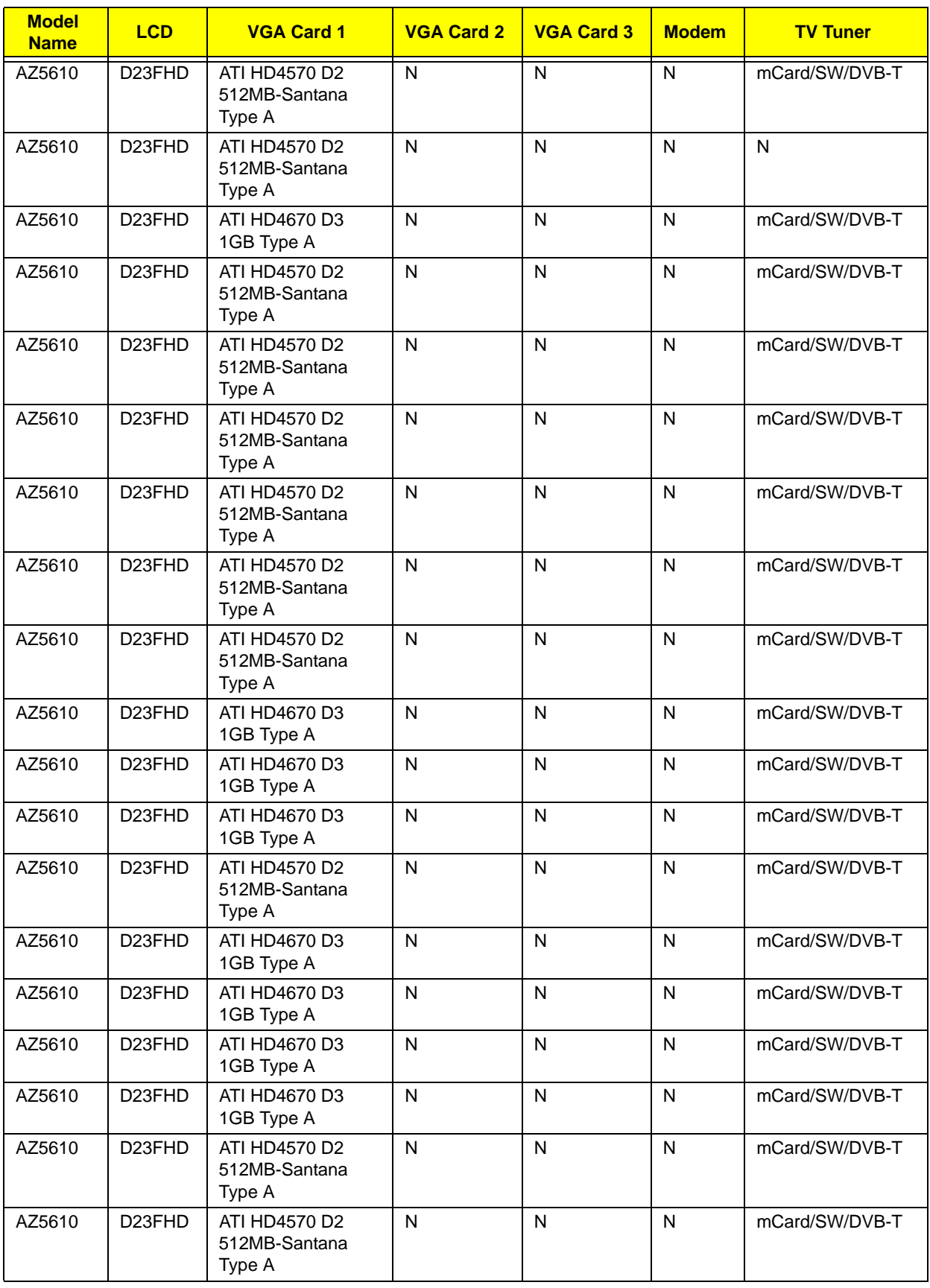

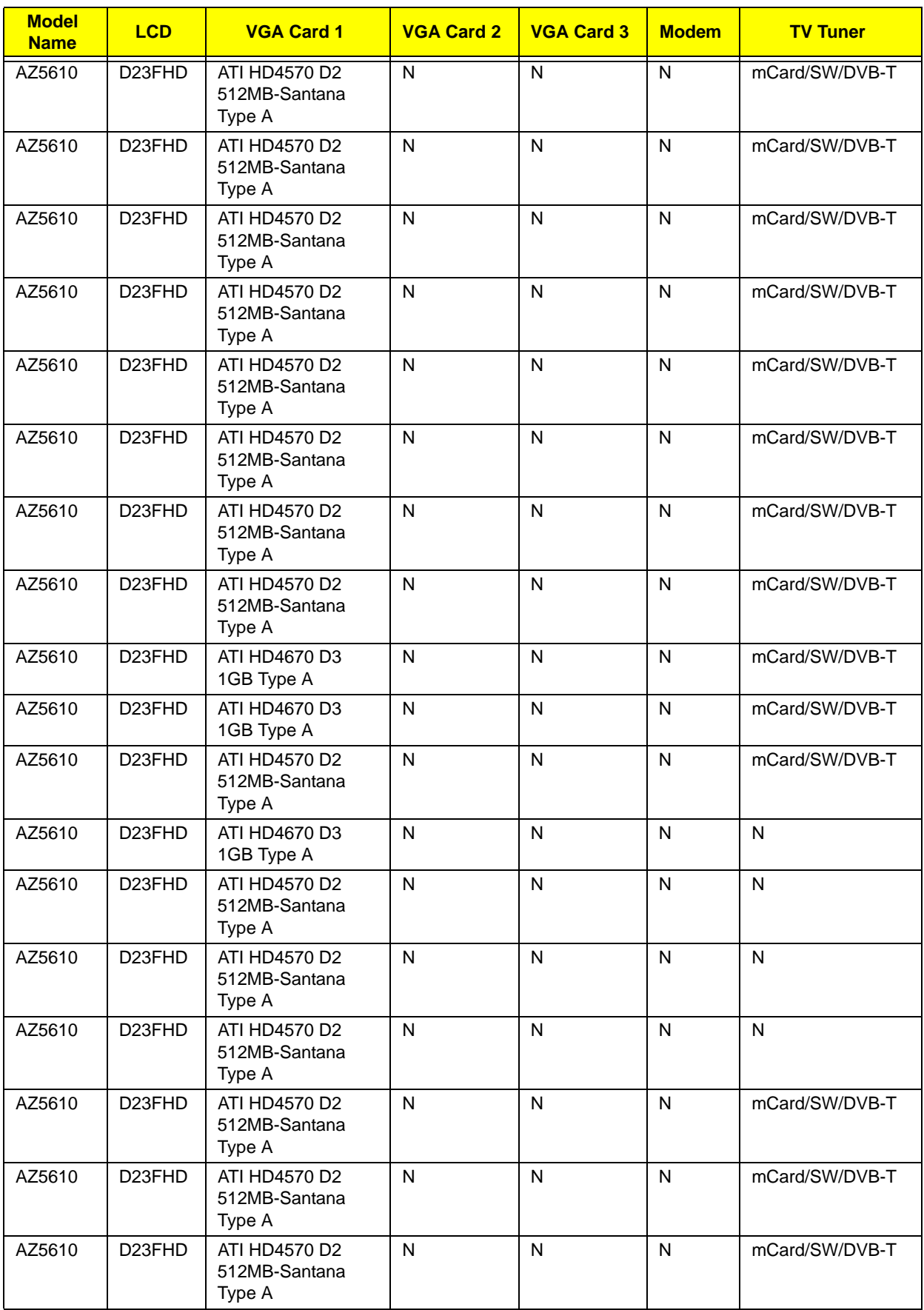

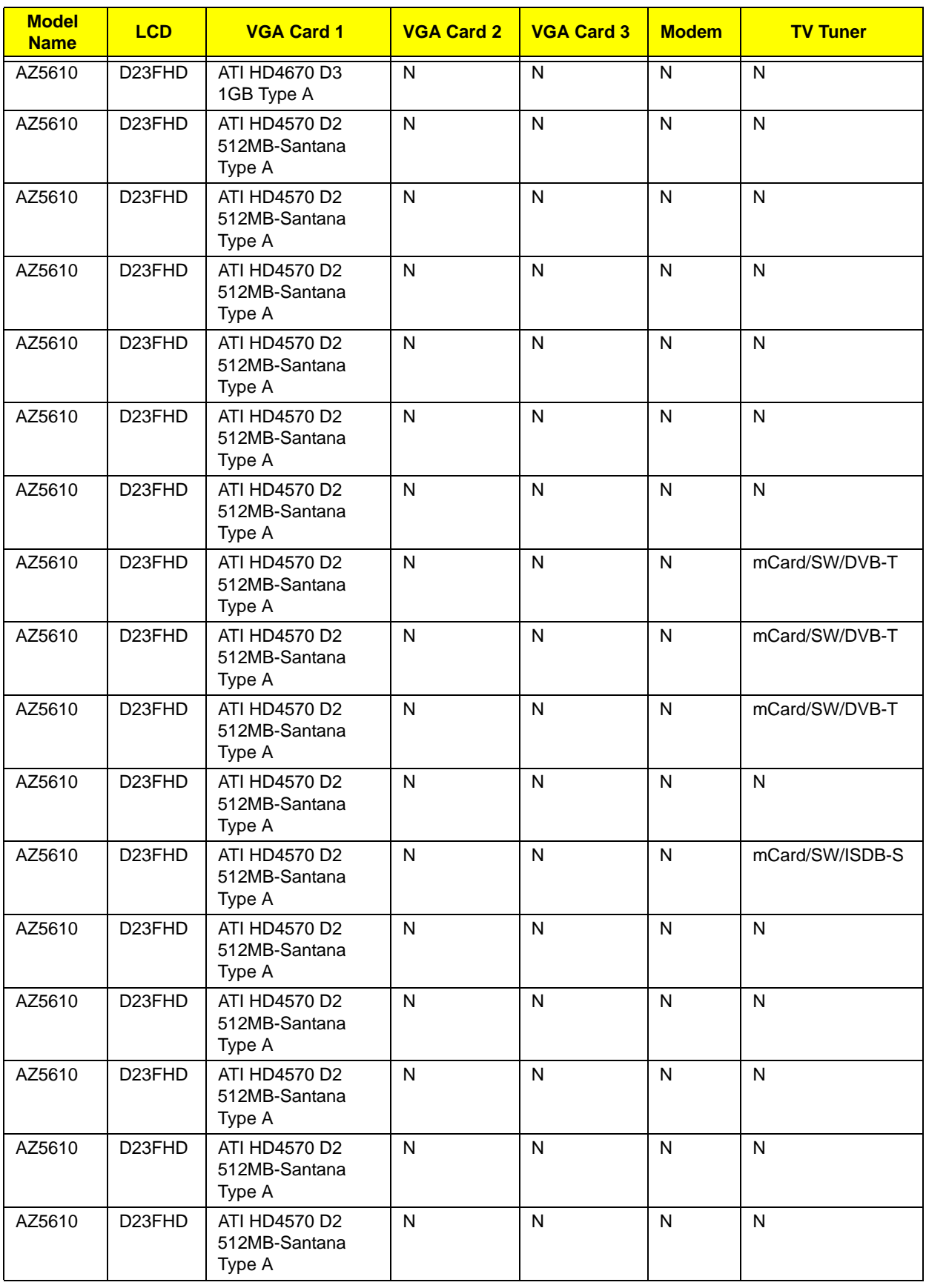

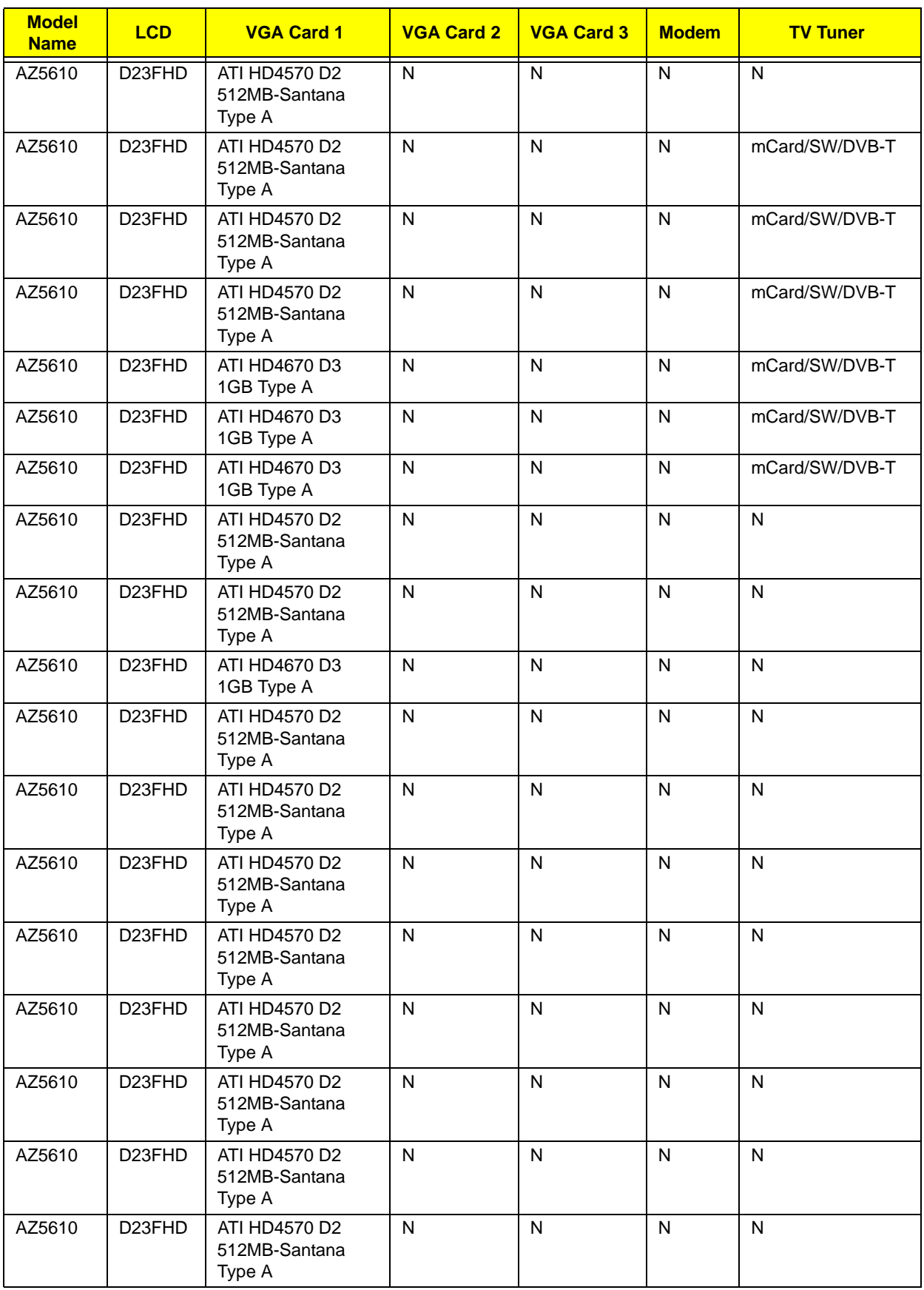

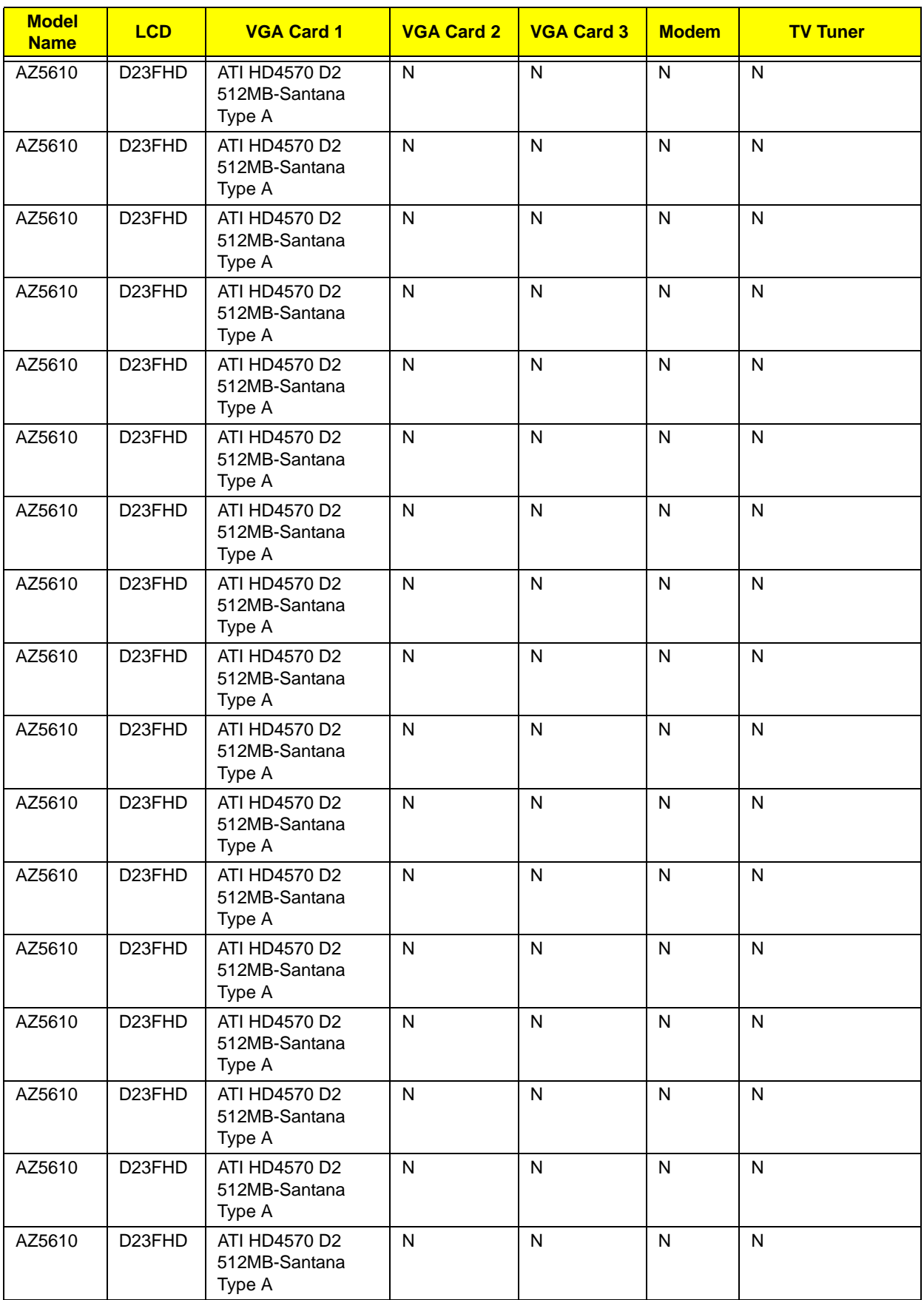

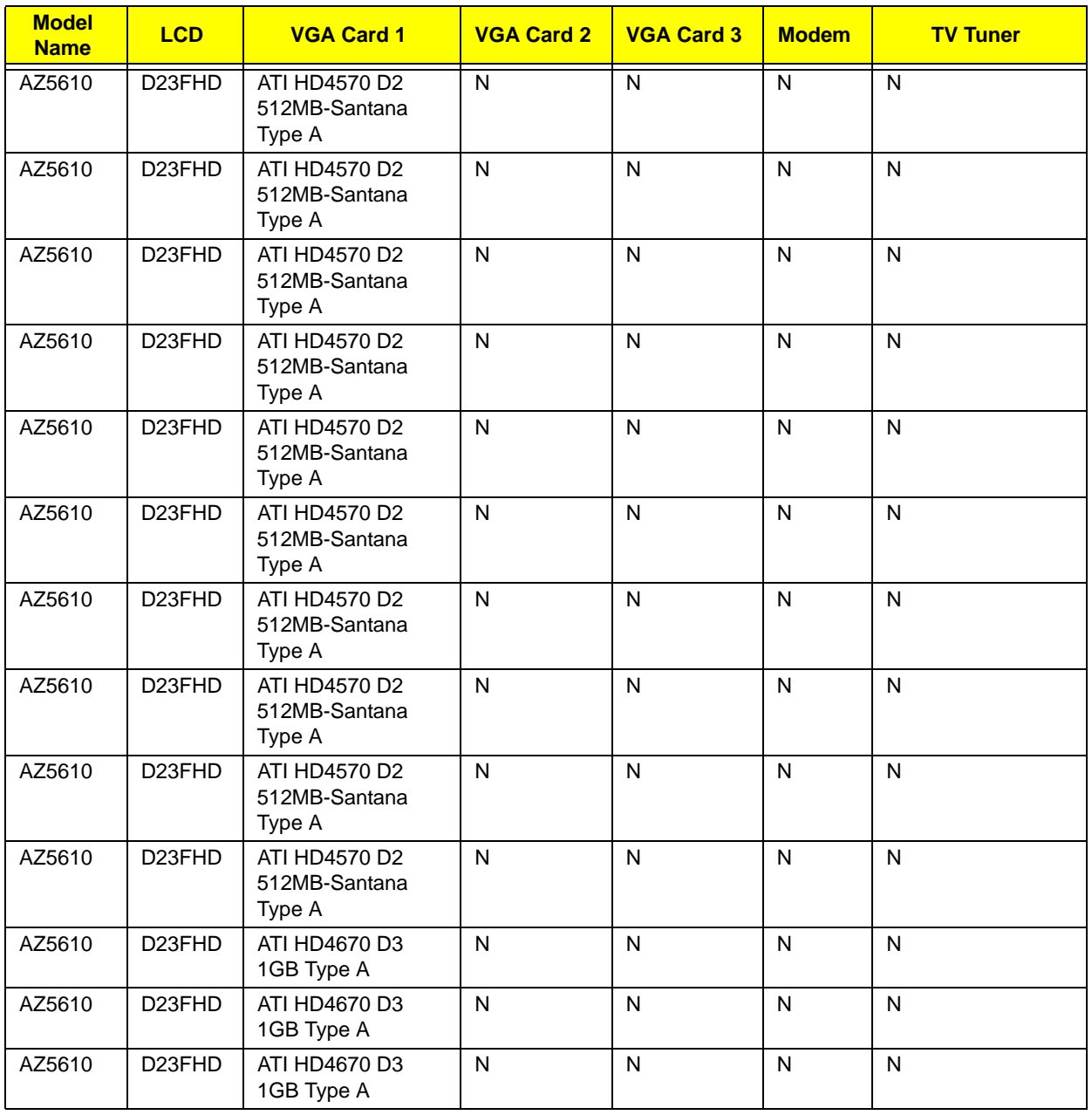

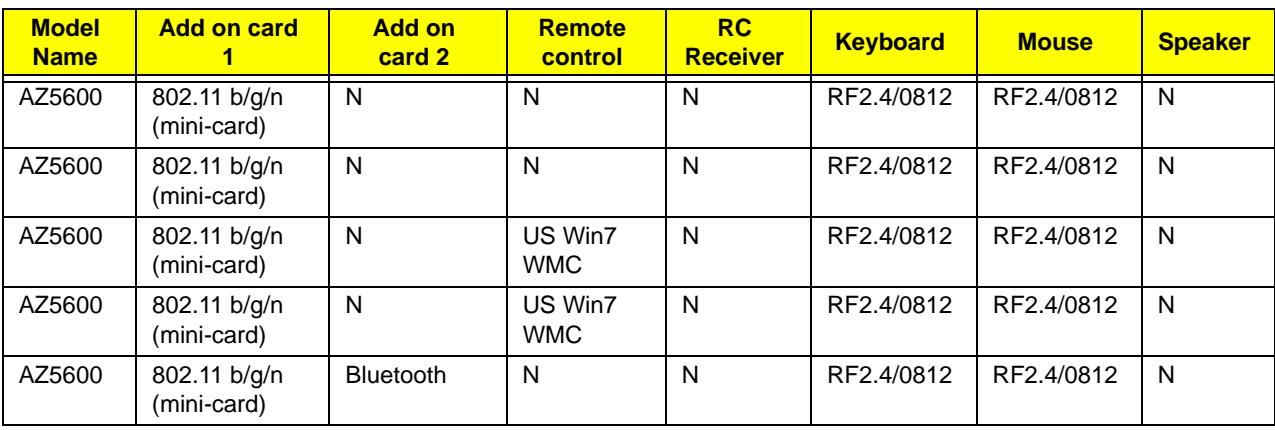

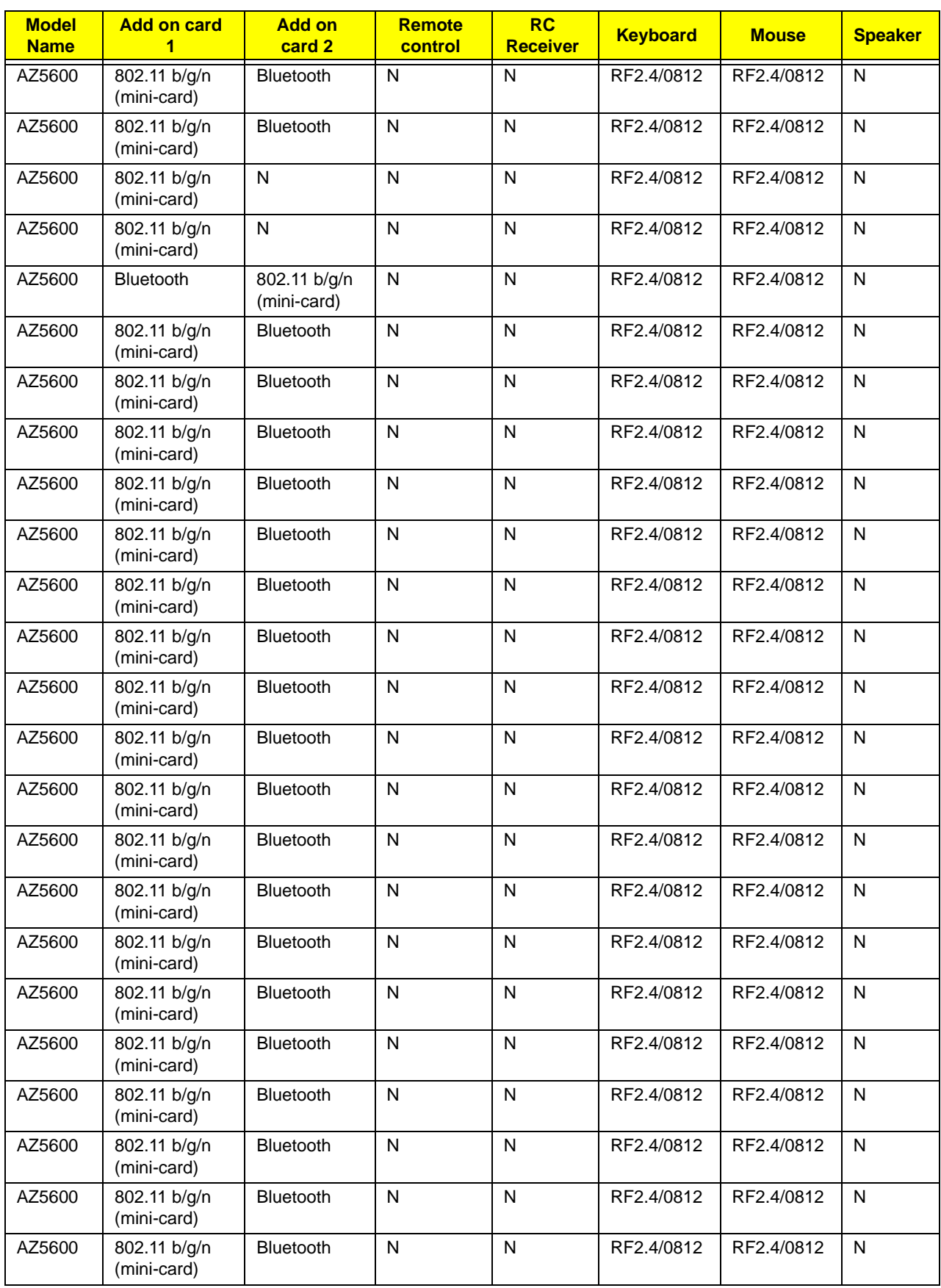

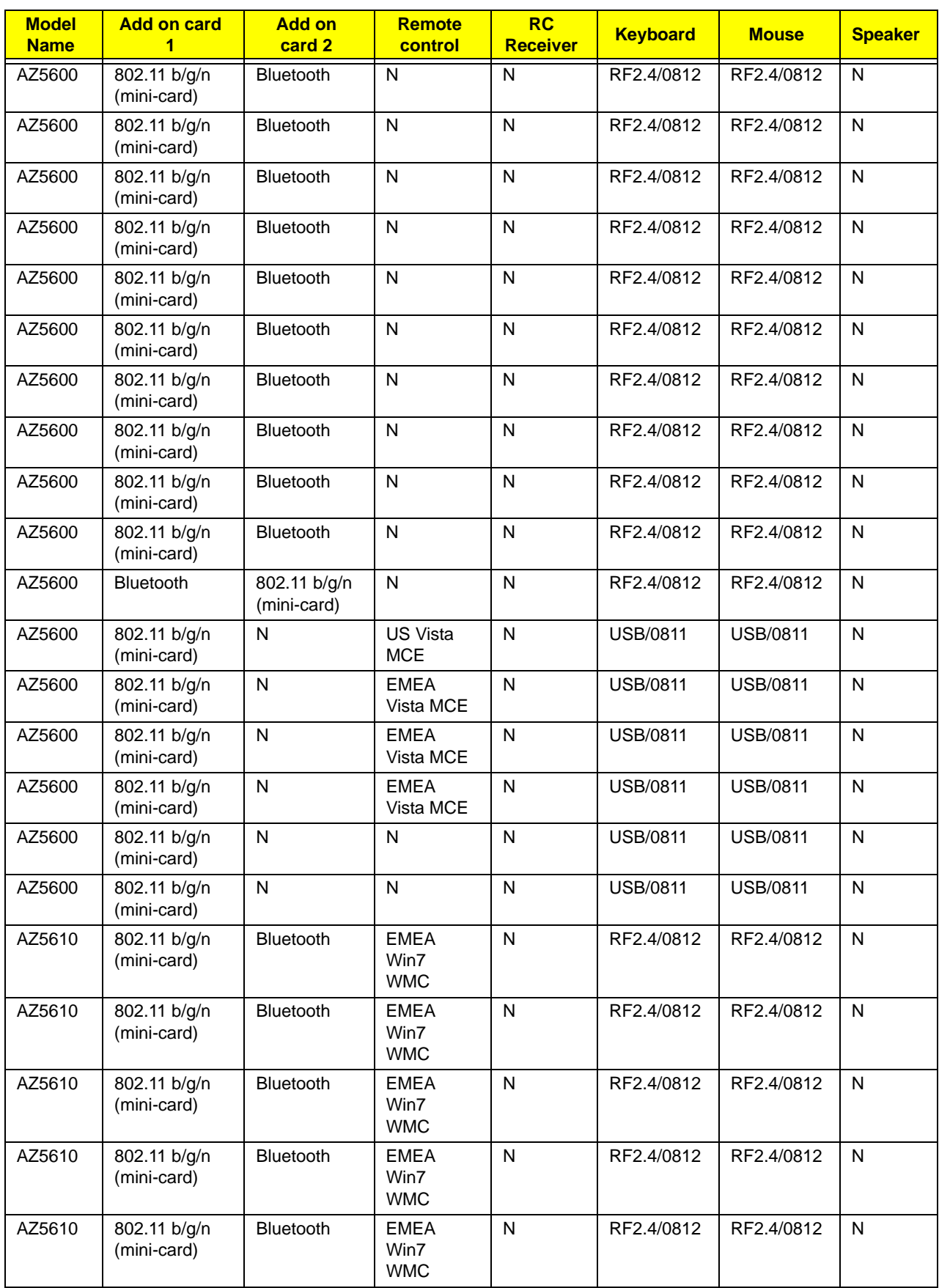

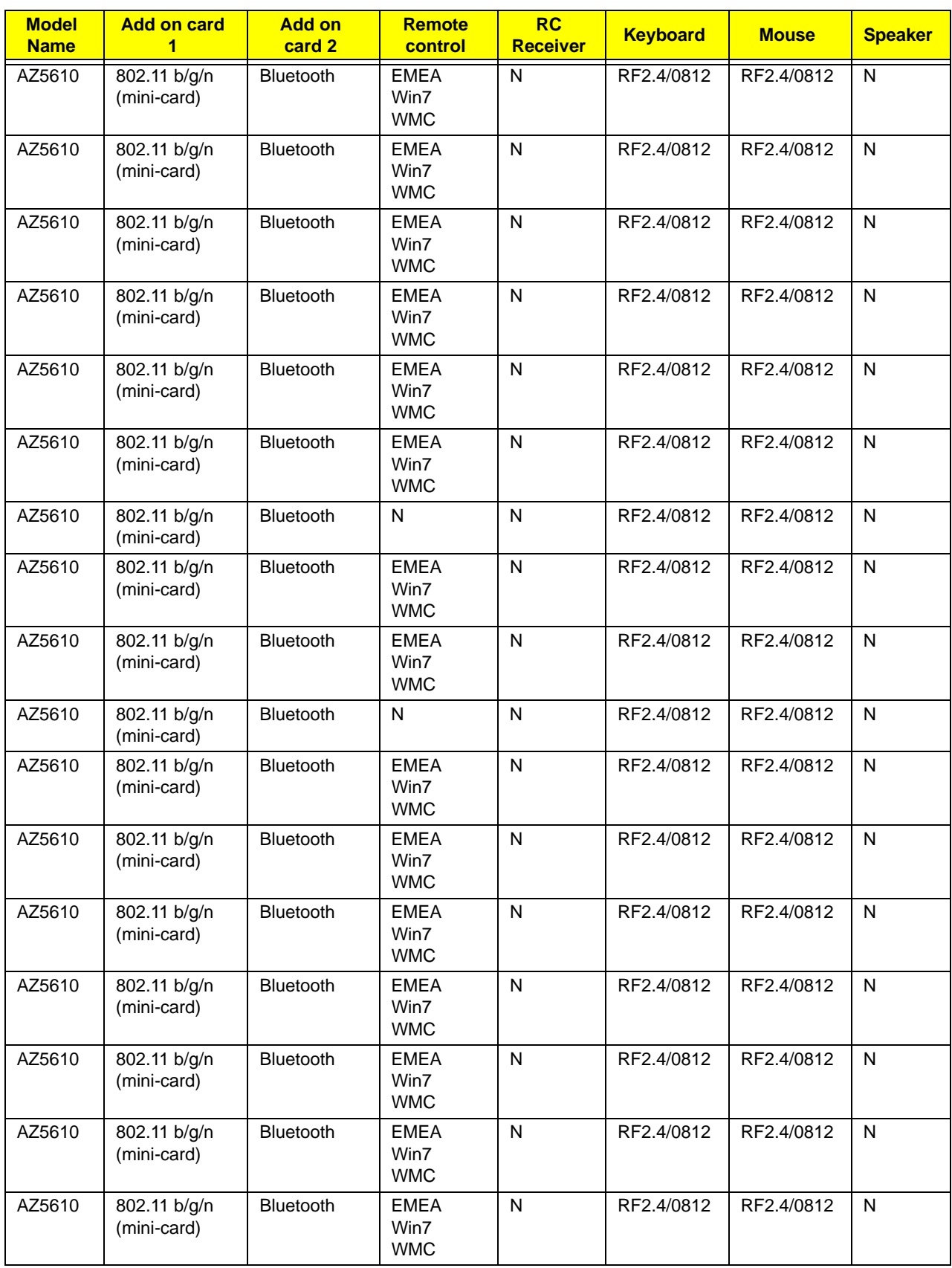

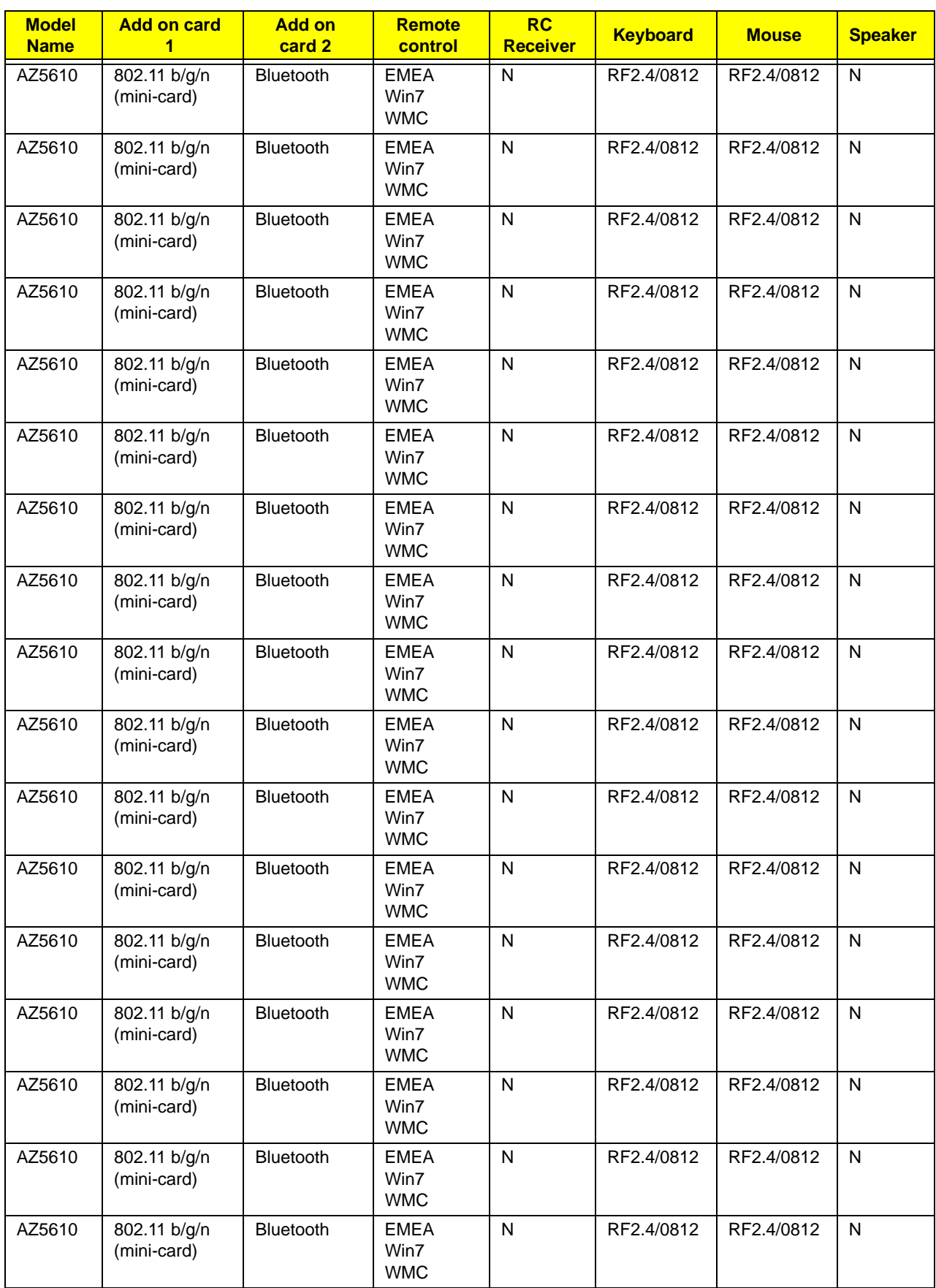

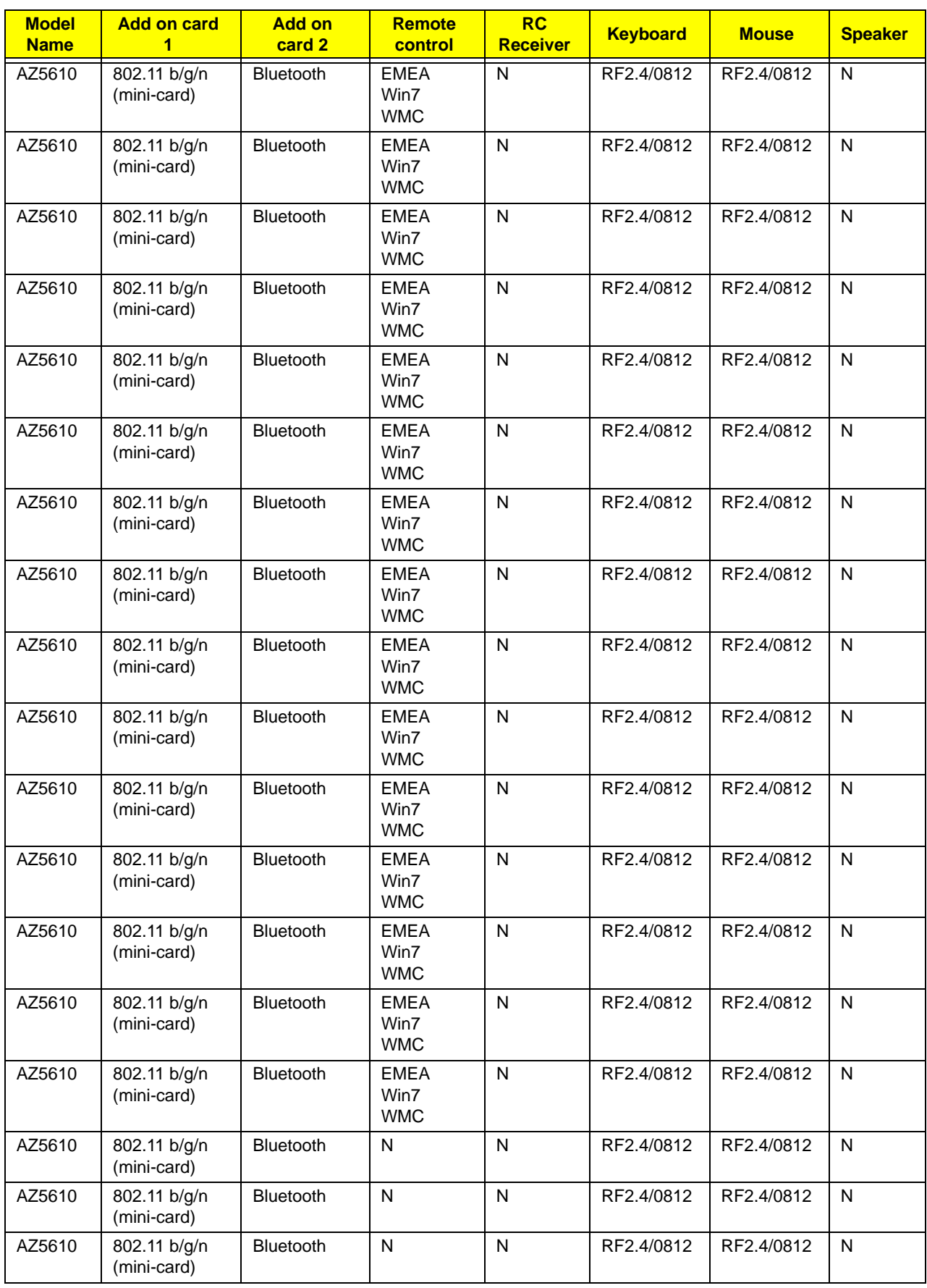

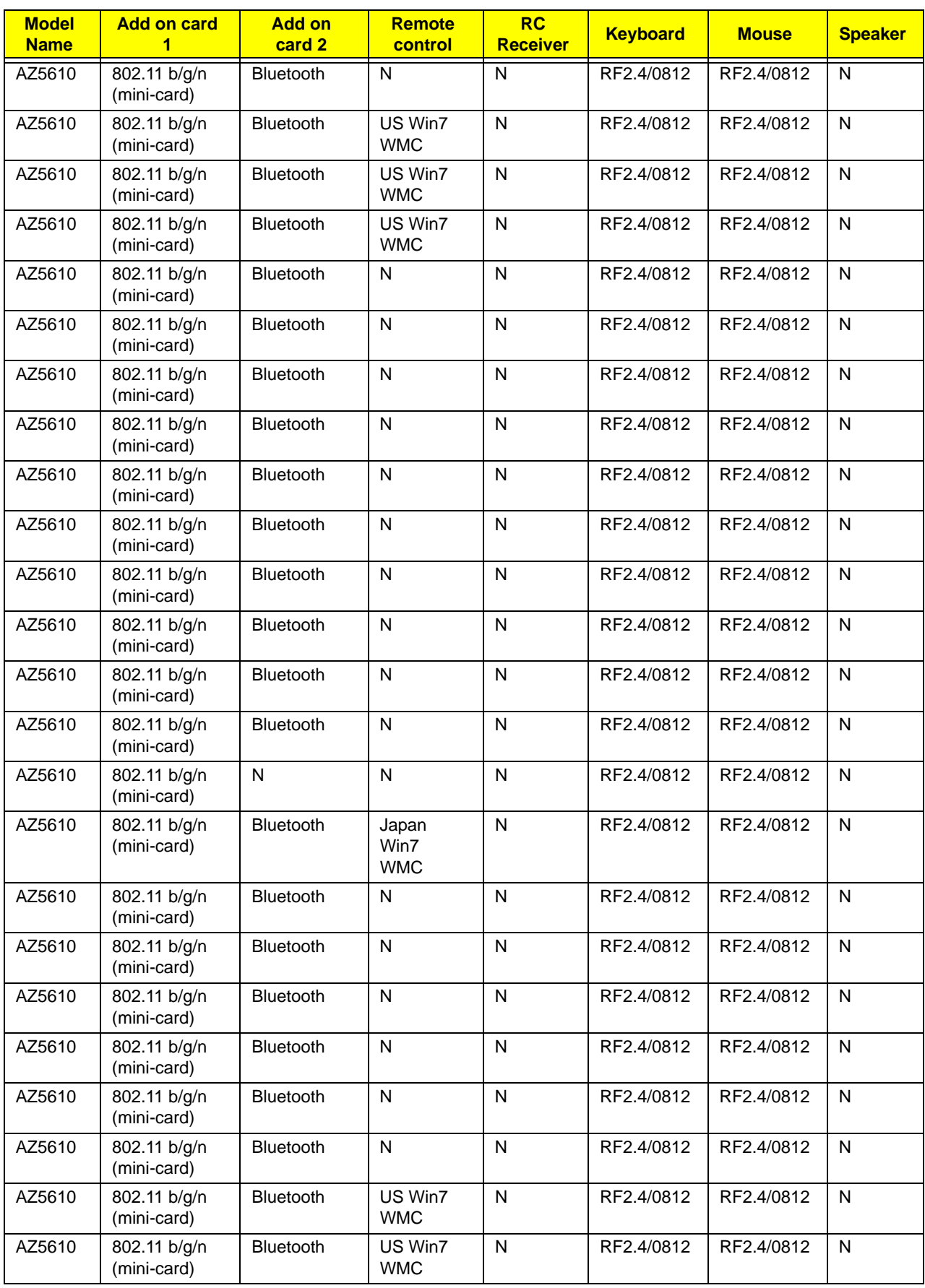

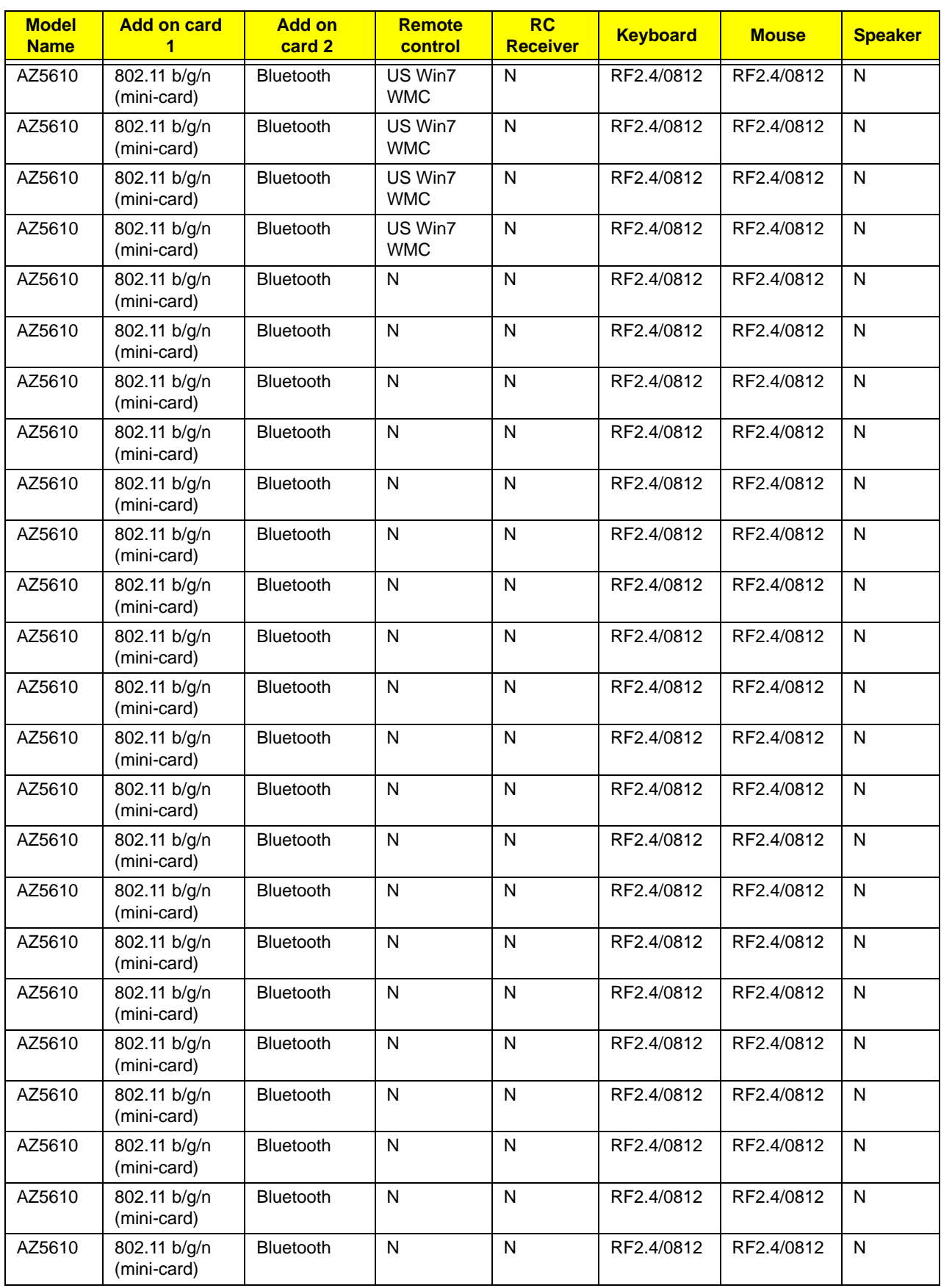

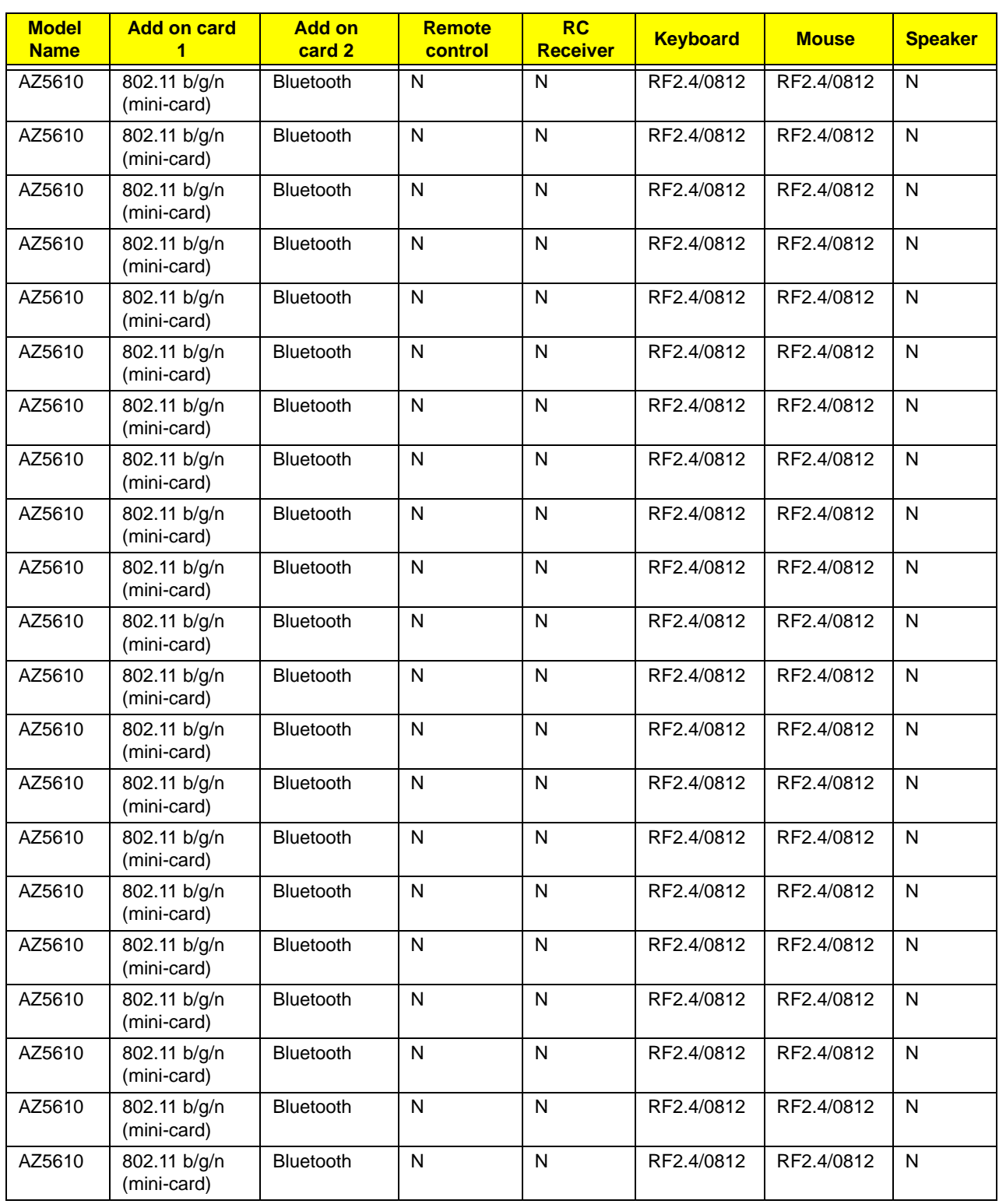

# <span id="page-196-0"></span>Test Compatible Components

This computer's compatibility is tested and verified by Acer's internal testing department. All of its system functions are tested under Windows® 7 environment.

Refer to the following lists for components, adapter cards, and peripherals which have passed these tests. Regarding configuration, combination and test procedures, please refer to the Aspire Z5600/Z5610 Series Compatibility Test Report released by the Acer Mobile System Testing Department.

# <span id="page-197-0"></span>Microsoft® Windows® 7 Environment Test

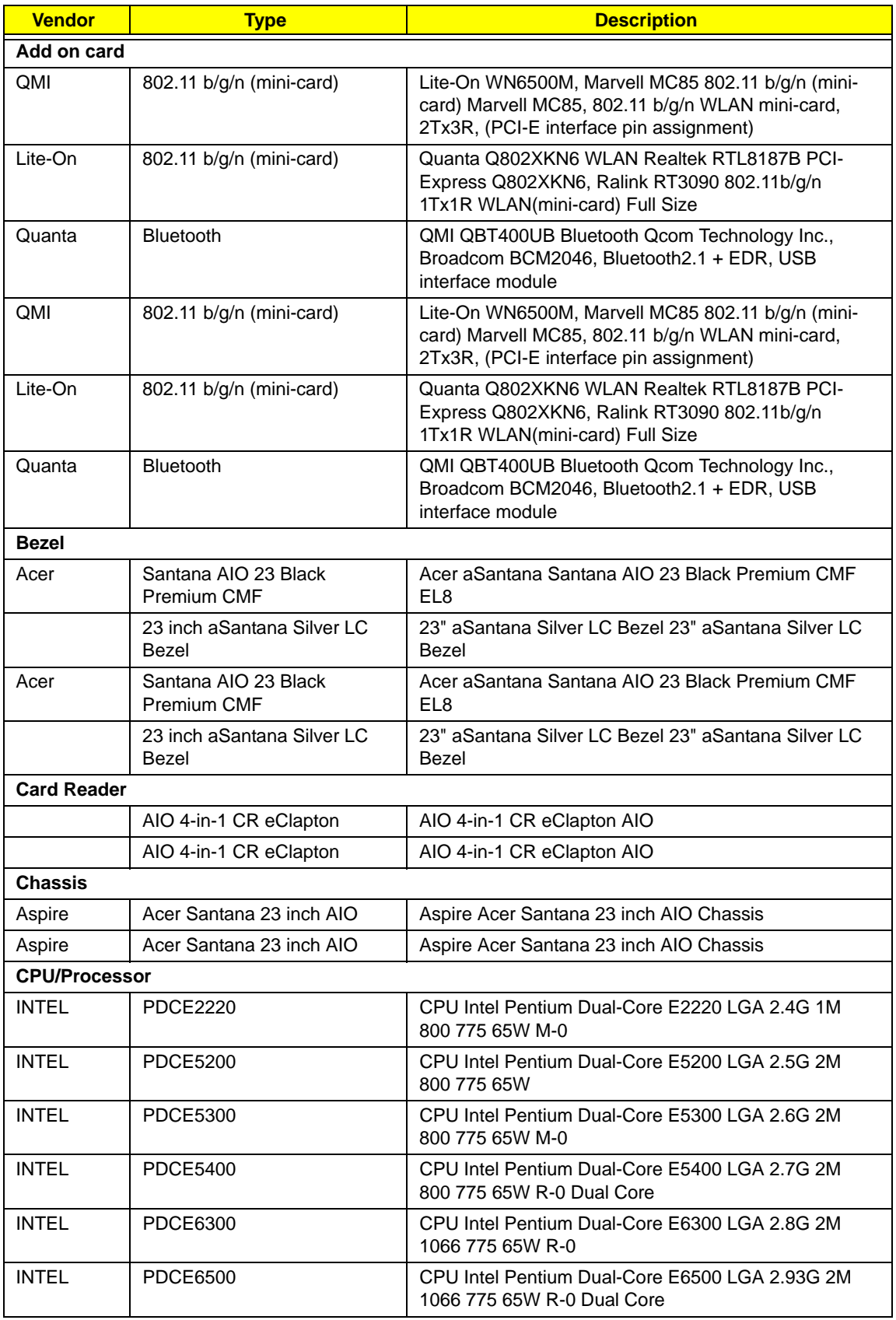

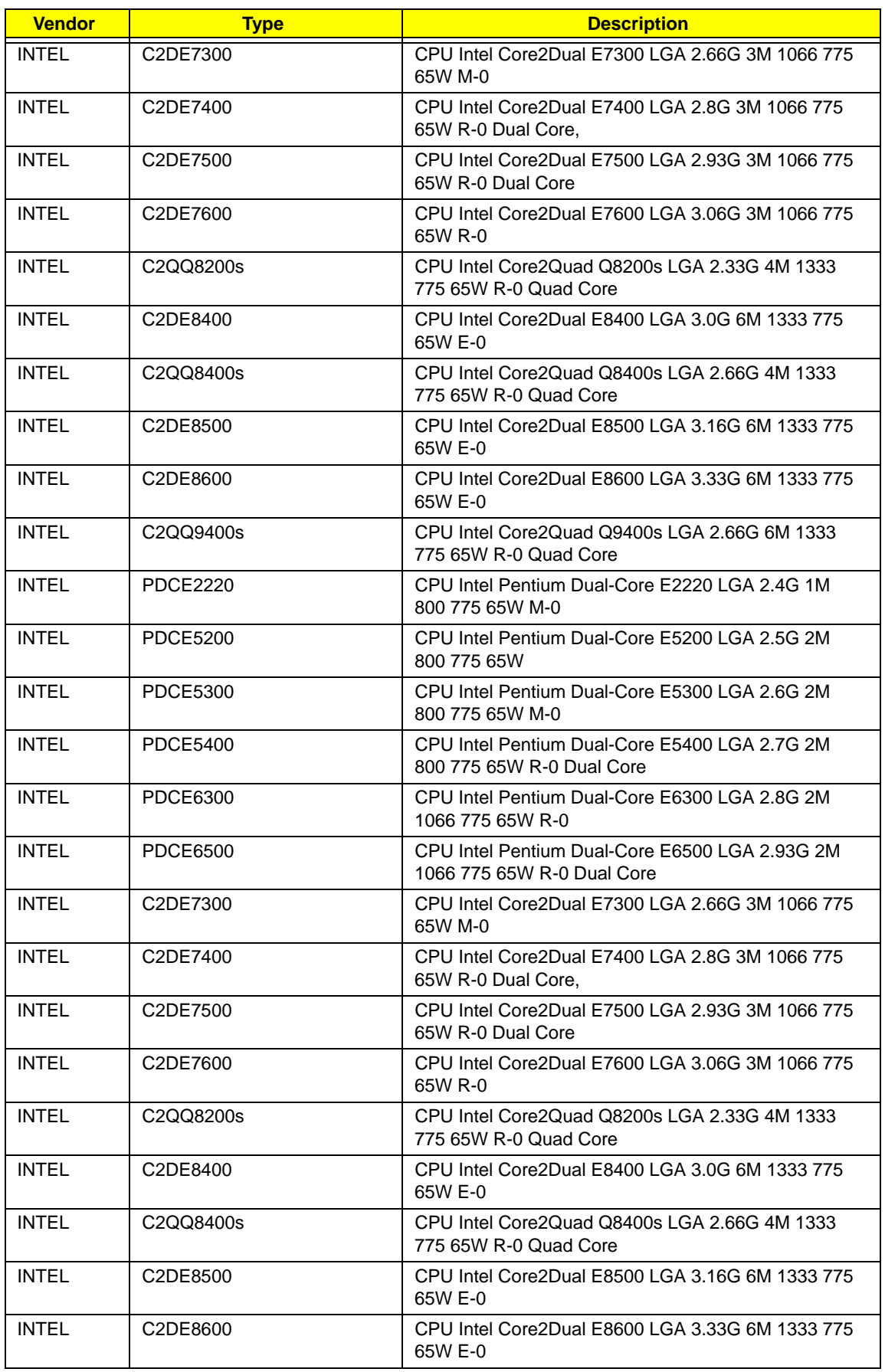

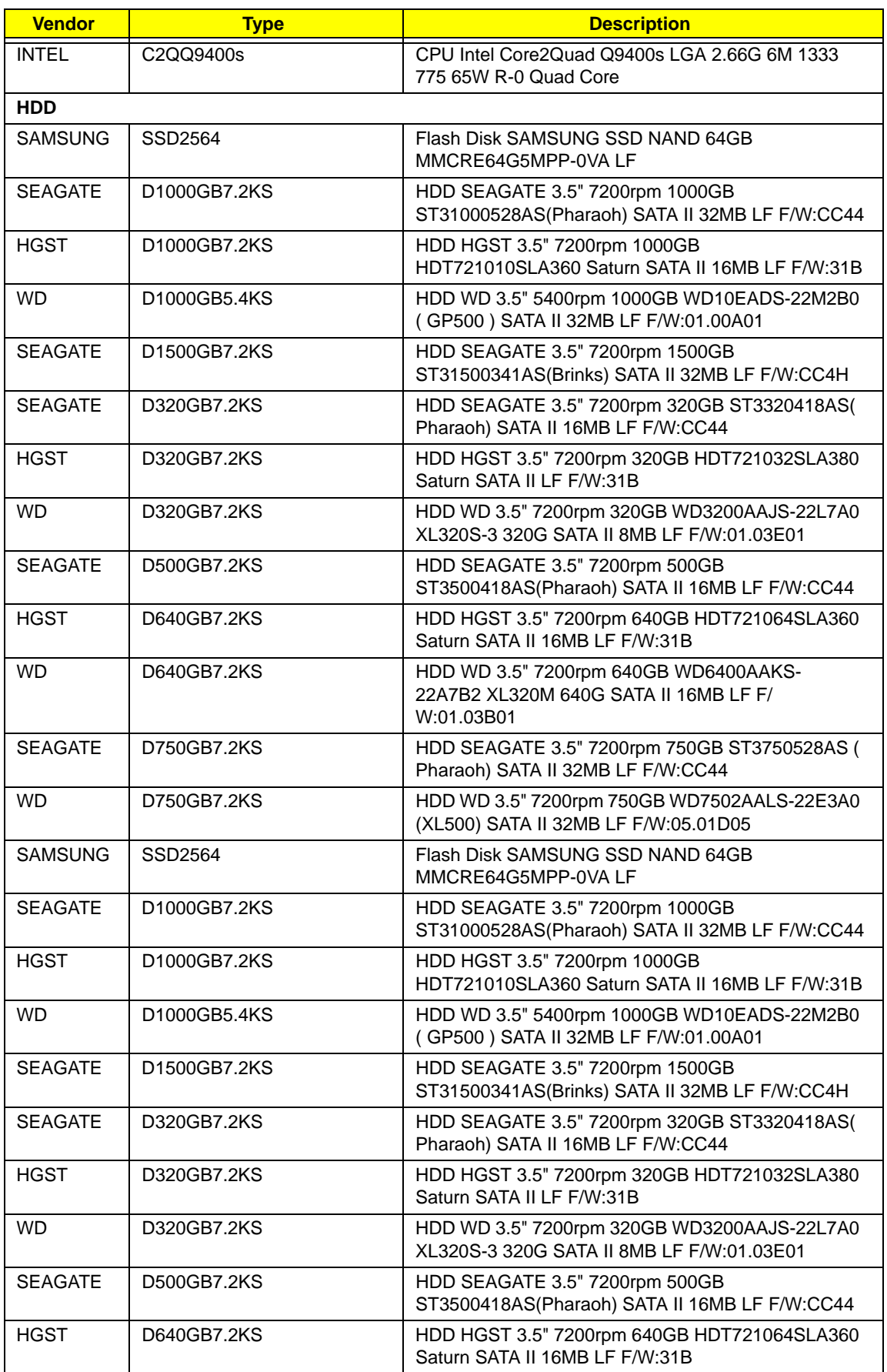

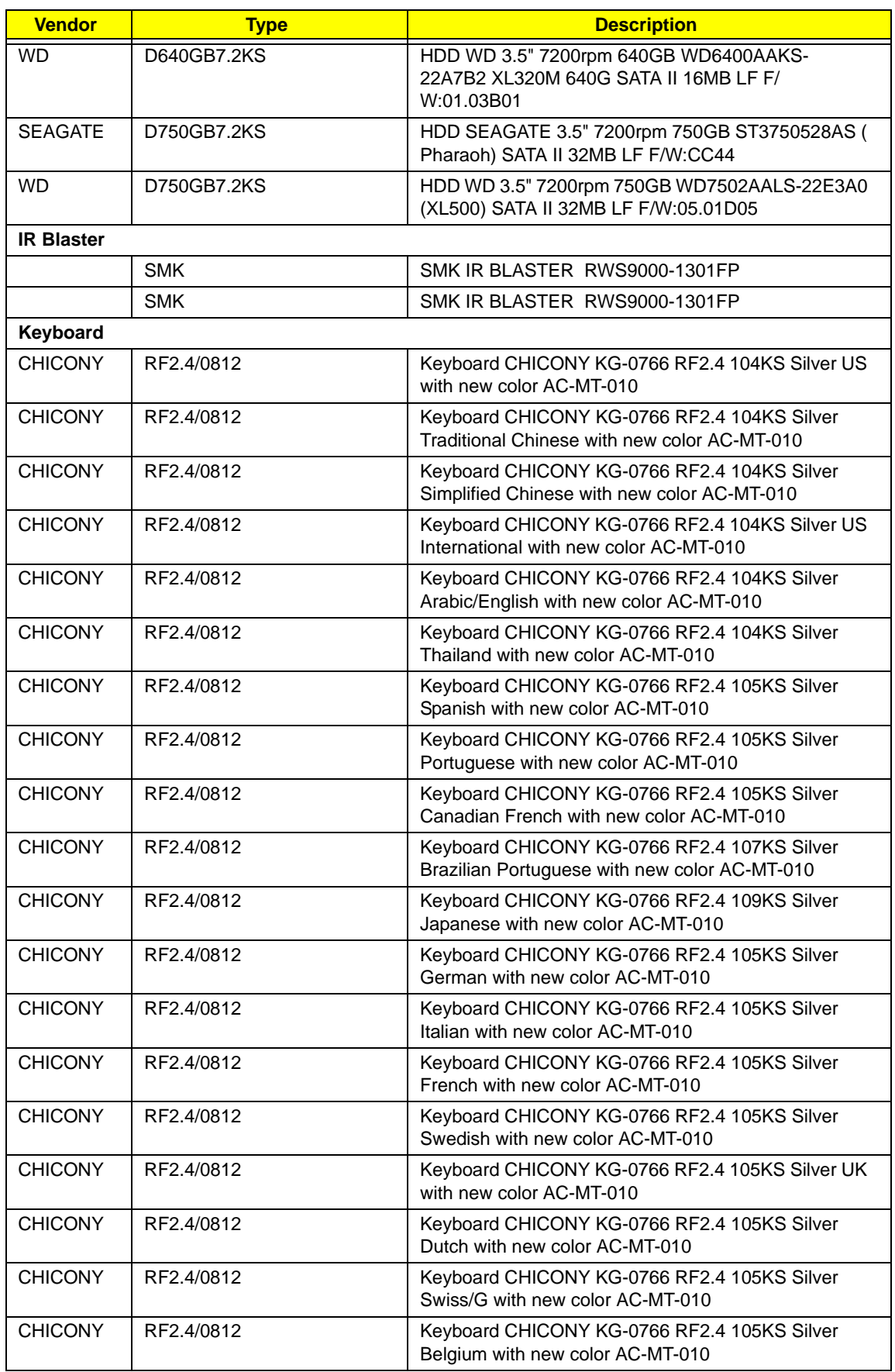

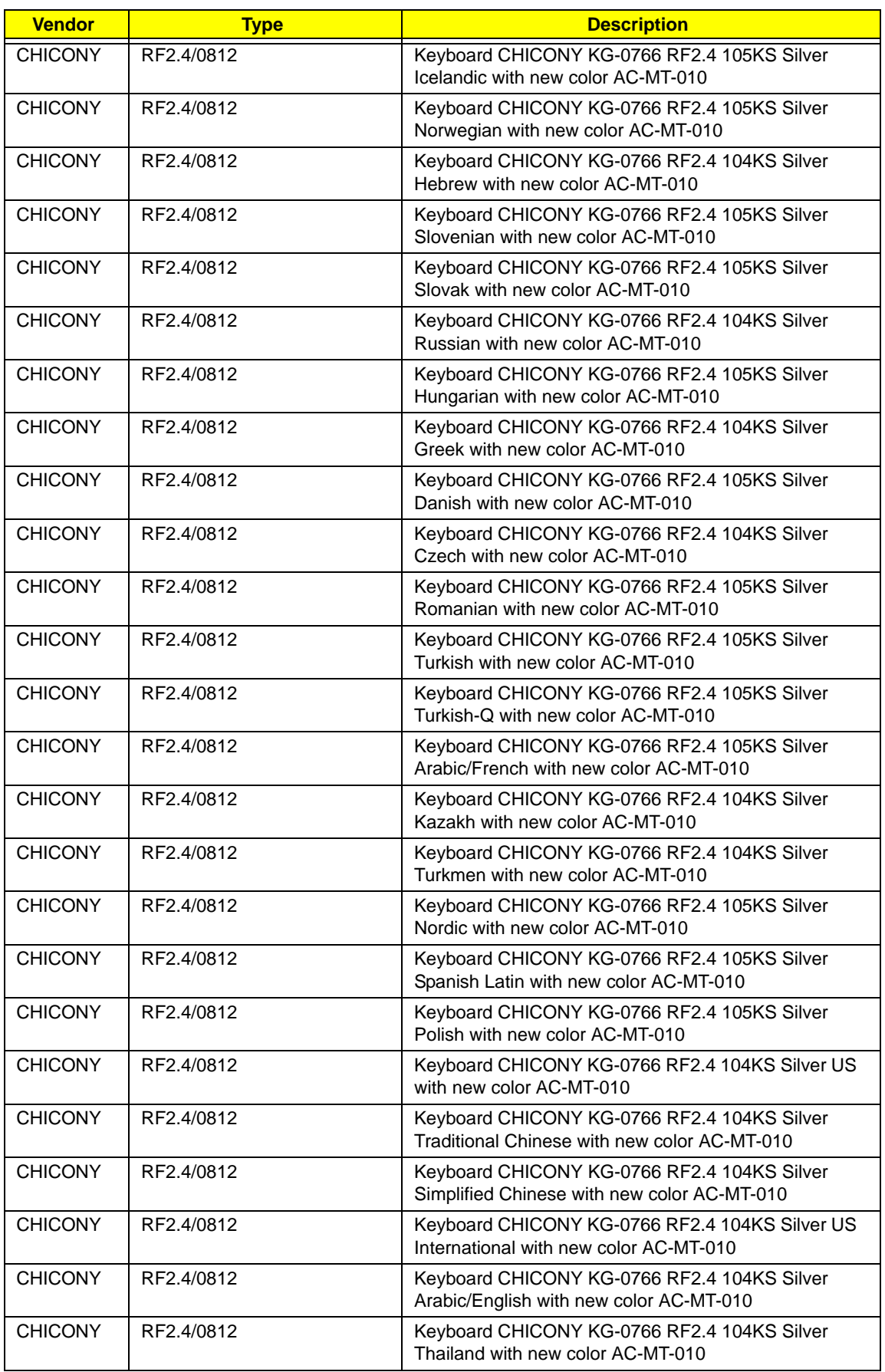

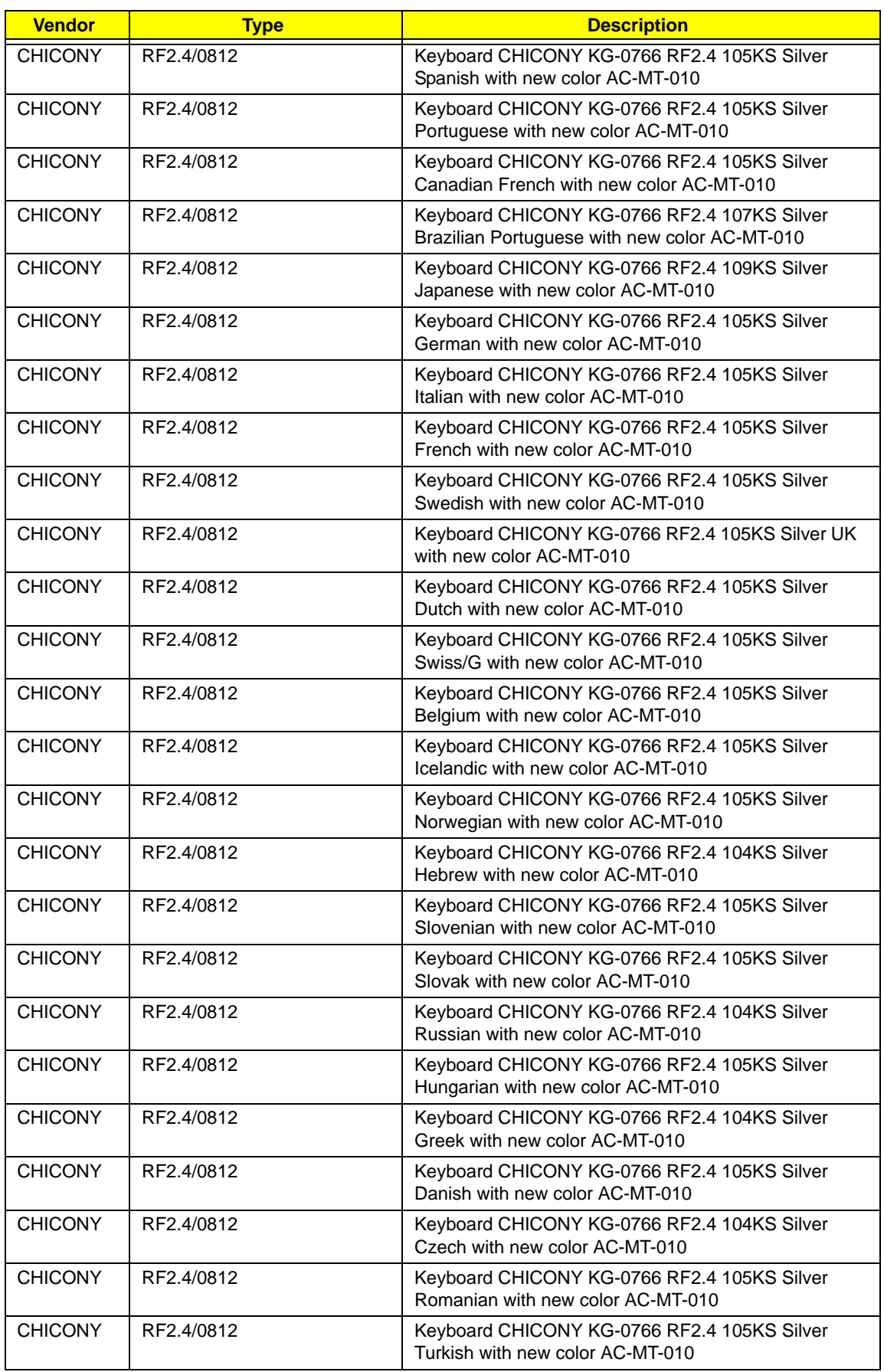

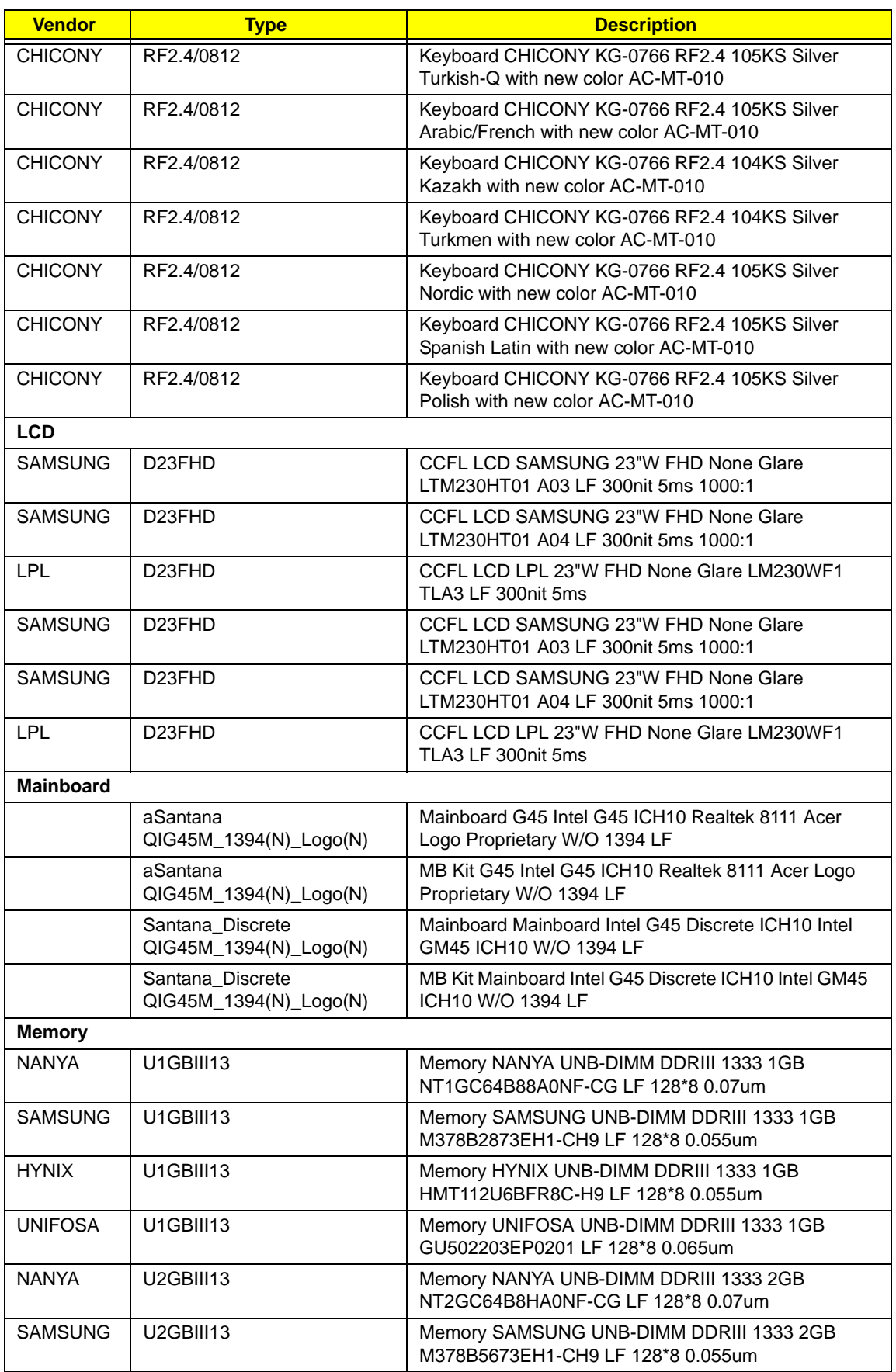

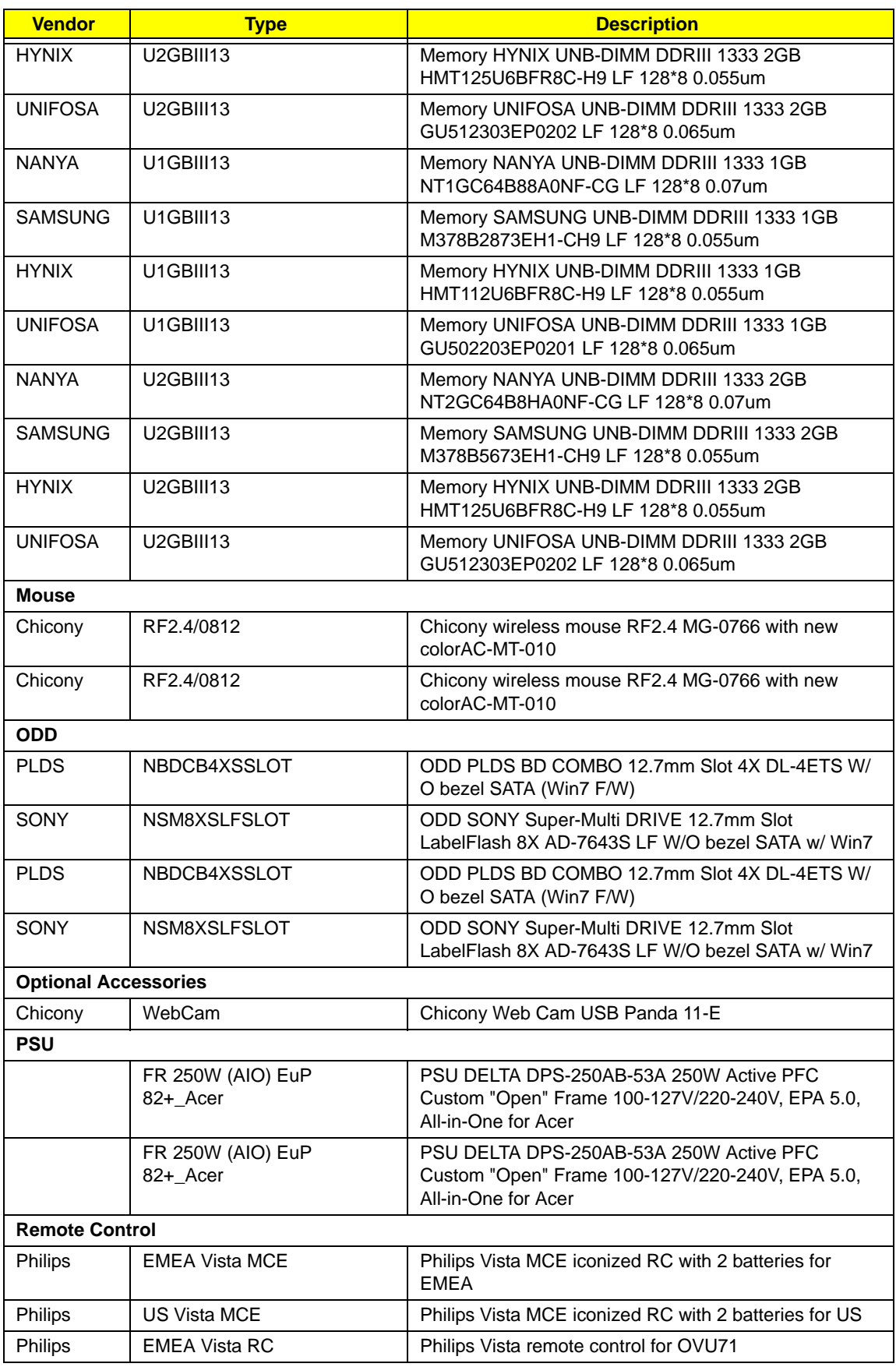

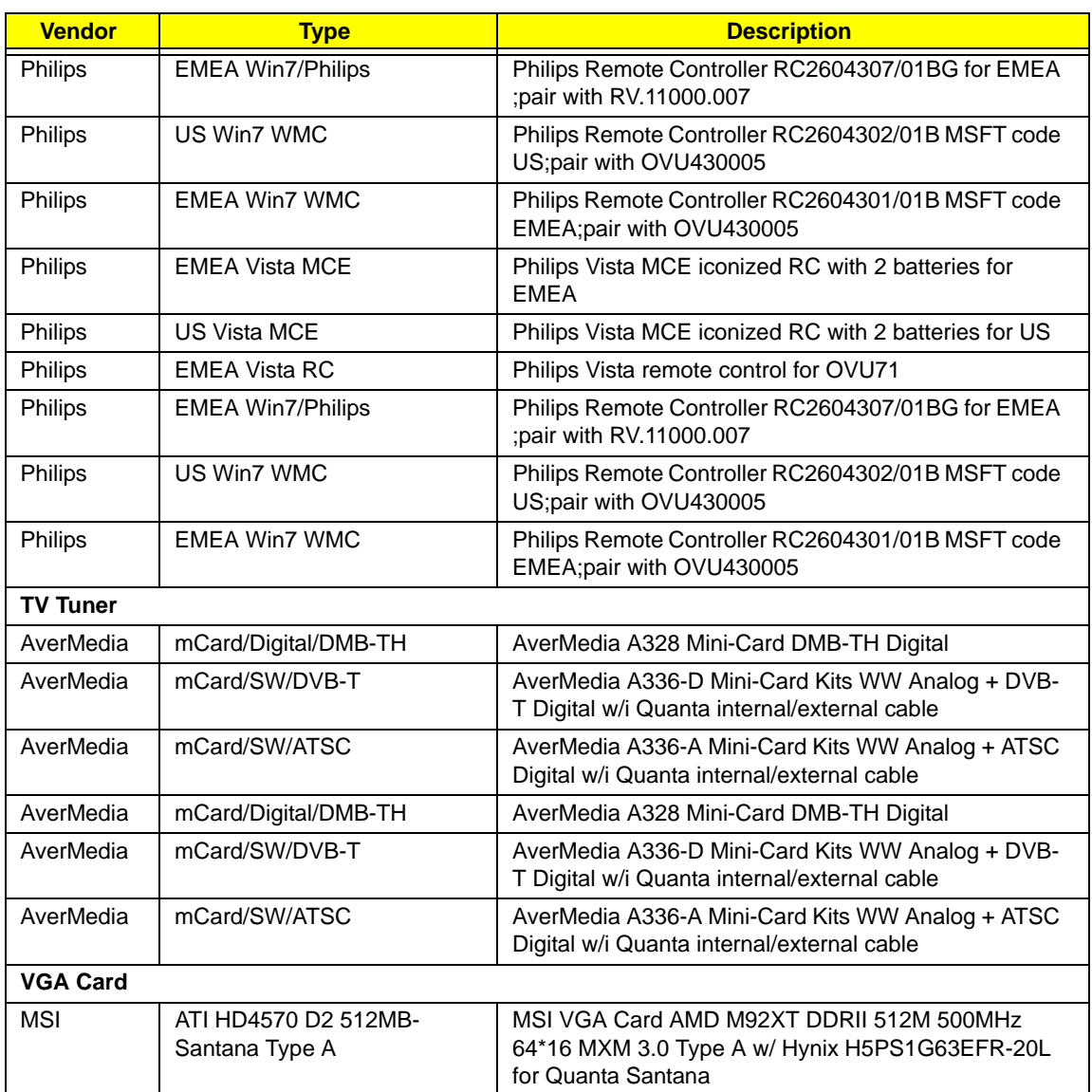

# <span id="page-206-0"></span>Online Support Information

This section describes online technical support services available to help you repair your Acer Systems.

If you are a distributor, dealer, ASP or TPM, please refer your technical queries to your local Acer branch office. Acer Branch Offices and Regional Business Units may access our website. However some information sources will require a user i.d. and password. These can be obtained directly from Acer CSD Taiwan.

Acer's Website offers you convenient and valuable support resources whenever you need them.

In the Technical Information section you can download information on all of Acer's Notebook, Desktop and Server models including:

- Service quides for all models
- User's manuals
- Training materials
- Bios updates
- Software utilities
- Spare parts lists
- TABs (Technical Announcement Bulletin)

For these purposes, we have included an Acrobat File to facilitate the problem-free downloading of our technical material.

Also contained on this website are:

- Detailed information on Acer's International Traveler's Warranty (ITW)
- Returned material authorization procedures
- An overview of all the support services we offer, accompanied by a list of telephone, fax and email contacts for all your technical queries.

We are always looking for ways to optimize and improve our services, so if you have any suggestions or comments, please do not hesitate to communicate these to us.

# **Index**

## **A**

Audio Board Removing [47](#page-56-0) Replacing [78](#page-87-0)

#### **B**

Base Assembly Removing [38](#page-47-0) Replacing [86](#page-95-0) BIOS password control [12](#page-21-0) ROM size [11](#page-20-0) ROM type [11](#page-20-1) vendor [11](#page-20-2) Version [11](#page-20-3) BIOS Supports protocol [12](#page-21-1) BIOS Utility [17–](#page-26-0)[32](#page-41-0) Advanced [23](#page-32-0) Boot [31](#page-40-0) Exit [32](#page-41-1) Information [18](#page-27-0) Main [19](#page-28-0) Navigating [17](#page-26-1) PC Health [29](#page-38-0) Power [30](#page-39-0) Save and Exit [32](#page-41-1) Security [26](#page-35-0) System Security [32](#page-41-1) Board Layout Bottom View [118](#page-127-0) Top View [117](#page-126-0)

### **C**

Camera Board Removing [49](#page-58-0) Replacing [76](#page-85-0) Cover Grille Replacing [88](#page-97-0) **CPU** Removing [50](#page-59-0) Replacing [75](#page-84-0) CPU Fan Removing [45](#page-54-0) Replacing [80](#page-89-0)

**D**

**Disassembly** General Information [33](#page-42-0) Disassembly Requirements [33](#page-42-1)

#### **F**

Features [1](#page-10-0) FRU (Field Replaceable Unit) List [123](#page-132-0)

#### **H**

HDD Module Removing [55,](#page-64-0) [57](#page-66-0)

## **I**

Intermittent Problems [116](#page-125-0) Inverter Board Removing [48](#page-57-0) Replacing [77](#page-86-0)

## **J**

Jumper and Connector Locations [117](#page-126-1) Top View [117](#page-126-2)

#### **K**

Keyboard Usage [8](#page-17-0)

# **L**

LCD Bezel Removing [41](#page-50-0) Replacing [84](#page-93-0) LCD Brackets Removing [44](#page-53-0) Replacing [81](#page-90-0) LCD Cable Removing [44](#page-53-0) Replacing [81](#page-90-0) LCD Module Removing [39](#page-48-0) Replacing [85](#page-94-0) LCD Panel Removing [42](#page-51-0)

#### **M**

Main Unit Disassembly Flowchart [34](#page-43-0) Mainboard Removing [53](#page-62-0) Replacing [73](#page-82-0) Memory Module Removing [51](#page-60-0) Model Definition [136](#page-145-0)

## **O**

ODD Bezel Replacing [87](#page-96-0) Online Support Information [197](#page-206-0)

#### **P**

Panel [4](#page-13-0) front [4](#page-13-1) Pin1 Location [75](#page-84-0)

### **S**

Support Bracket Removing [56](#page-65-0) Replacing [69](#page-78-0) System Block Diagram [3](#page-12-0)

# **T**

Test Compatible Components [187](#page-196-0) Thermal Module Replacing [79](#page-88-0)

#### **U**

Undetermined Problems [116](#page-125-1) utility BIOS [17–](#page-26-0)[32](#page-41-0)

#### **W**

Windows 2000 Environment Test [188](#page-197-0) WLAN Board Removing [52](#page-61-0)

Free Manuals Download Website [http://myh66.com](http://myh66.com/) [http://usermanuals.us](http://usermanuals.us/) [http://www.somanuals.com](http://www.somanuals.com/) [http://www.4manuals.cc](http://www.4manuals.cc/) [http://www.manual-lib.com](http://www.manual-lib.com/) [http://www.404manual.com](http://www.404manual.com/) [http://www.luxmanual.com](http://www.luxmanual.com/) [http://aubethermostatmanual.com](http://aubethermostatmanual.com/) Golf course search by state [http://golfingnear.com](http://www.golfingnear.com/)

Email search by domain

[http://emailbydomain.com](http://emailbydomain.com/) Auto manuals search

[http://auto.somanuals.com](http://auto.somanuals.com/) TV manuals search

[http://tv.somanuals.com](http://tv.somanuals.com/)